Version 1.0 Junho de 2021 702P08625

# Impressora Xerox® B230

Guia do usuário

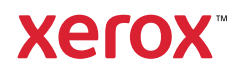

© 2021 Xerox Corporation. Todos os direitos reservados. Xerox® e Xerox com a marca figurativa®são marcas da Xerox Corporation nos Estados Unidos e em outros países.

Adobe®, o logotipo Adobe PDF, Adobe® Reader®, Adobe® Type Manager®, ATM™, Flash®, Macromedia®, Photoshop® e PostScript® são marcas ou marcas registradas da Adobe Systems, Inc.

Apple®, Bonjour®, EtherTalk™, TrueType®, iPad®, iPhone®, iPod®, iPod touch®, AirPrint® e o logotipo AirPrint®, Mac®, Mac OS® e Macintosh® são marcas ou marcas registradas da Apple Inc. nos estados e em outros países.

O serviço de webmail Gmail™ e a plataforma de tecnologia móvel Android™ são marcas da Google, Inc.

HP-GL®, HP-UX® e PCL® são marcas registradas da Hewlett-Packard Corporation nos Estados Unidos e/ou em outros países.

IBM® e AIX® são marcas registradas da International Business Machines Corporation nos Estados Unidos e/ou em outros países.

McAfee®, ePolicy Orchestrator® e McAfee ePO™ são marcas ou marcas registradas da McAfee, Inc. nos Estados Unidos e em outros países.

Microsoft®, Windows Vista®, Windows®, Windows Server® e OneDrive® são marcas registradas da Microsoft Corporation nos Estados Unidos e em outros países.

Mopria é uma marca da Mopria Alliance.

PANTONE® e outras marcas comerciais Pantone, Inc. são propriedade da Pantone, Inc.

UNIX® é uma marca nos Estados Unidos e em outros países, licenciada exclusivamente por meio da X/ Open Company Limited.

Linux® é uma marca registrada da Linus Torvalds.

Wi-Fi CERTIFIED Wi-Fi Direct® é uma marca registrada da Wi-Fi Alliance.

PCL® é uma marca registrada da Hewlett-Packard Company. PCL é a designação de um conjunto de comandos (linguagem) e funções de impressora incluído em seus produtos de impressora. Esta impressora foi projetada para ser compatível com a linguagem PCL. Isso significa que a impressora reconhece comandos PCL utilizados em vários aplicativos e que ela emula as funções correspondentes aos comandos.

Todas as outras marcas comerciais pertencem a seus respectivos proprietários.

# Índice

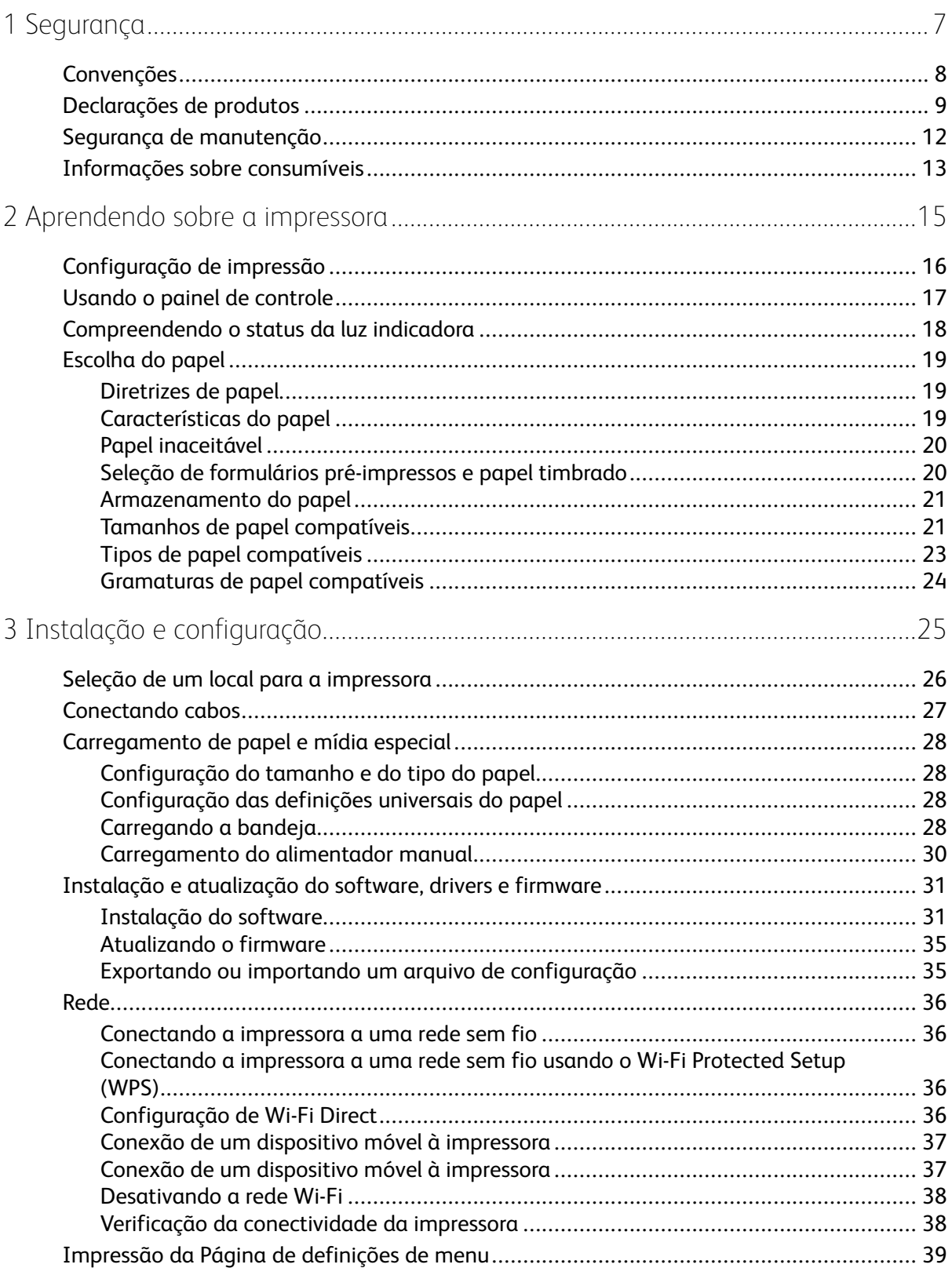

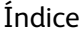

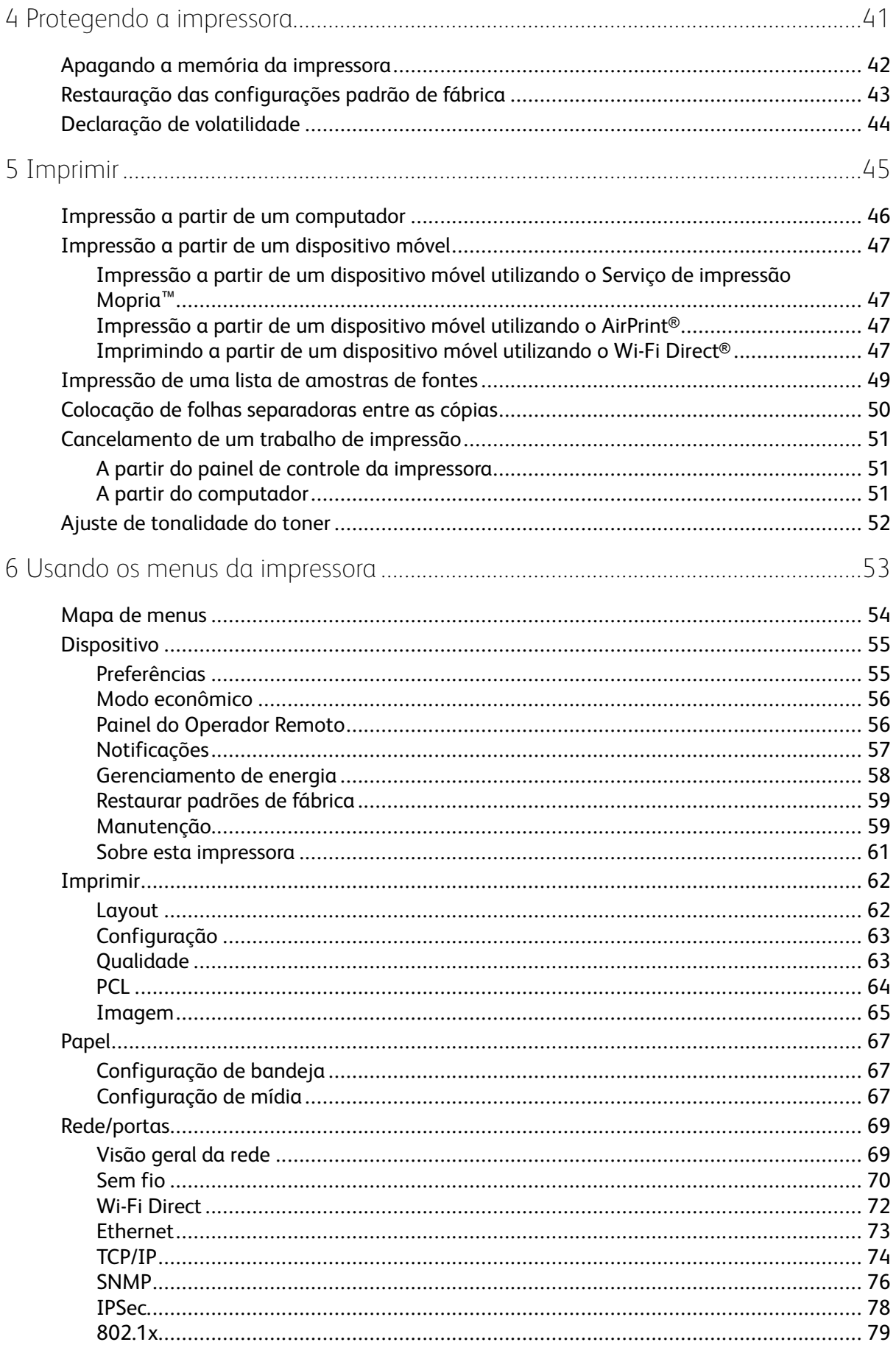

Impressora Xerox® B230<br>Guia do usuário  $\overline{4}$ 

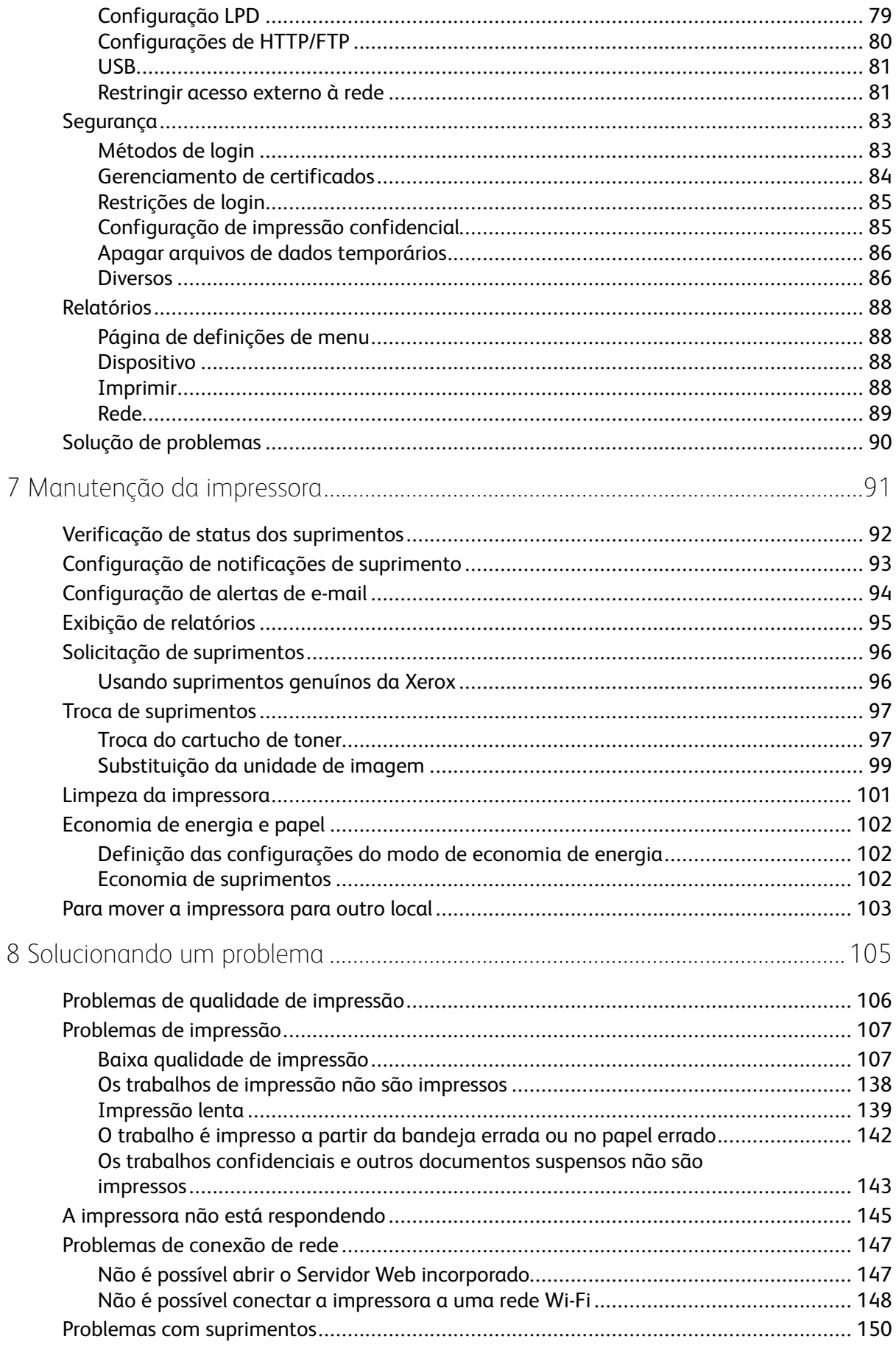

Impressora Xerox<sup>®</sup> B230 5 Guia do usuário

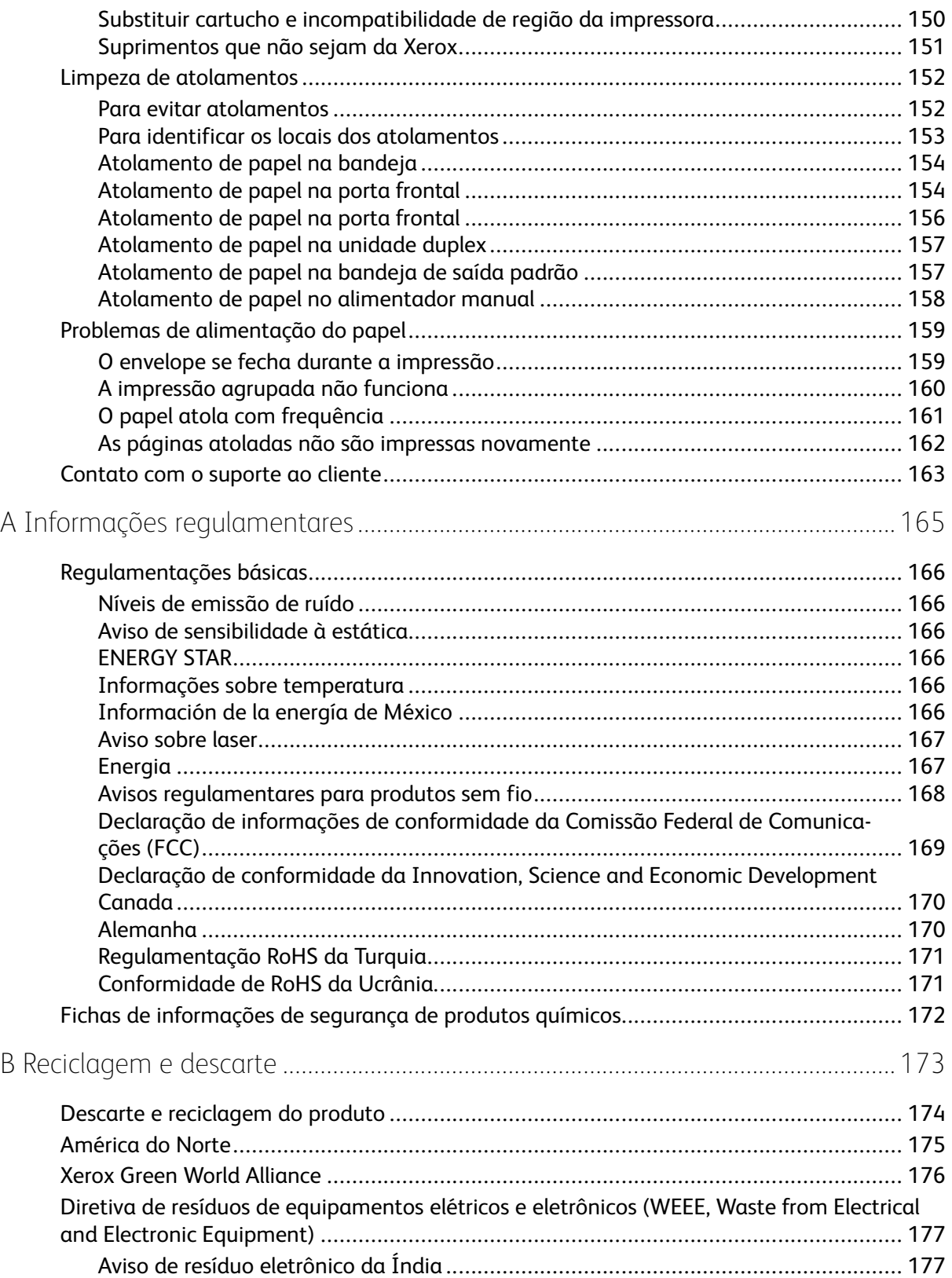

# <span id="page-6-0"></span>Segurança

Este capítulo contém:

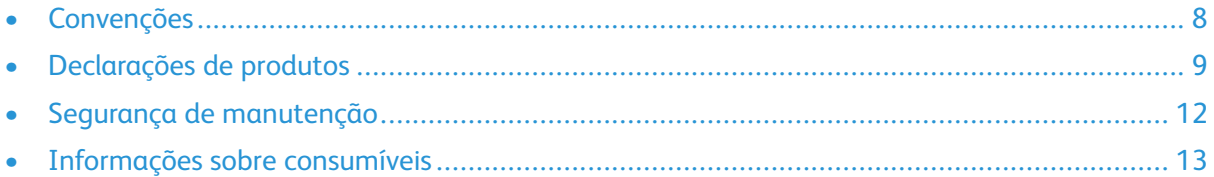

Sua impressora e os suprimentos recomendados foram projetados e testados para atender a exigências de segurança rígidas. A atenção às seguintes informações garantirá uma operação contínua e segura da impressora Xerox.

1

# <span id="page-7-0"></span>Convenções

**Nota:** Uma nota identifica informações que podem ajudar você.

Aviso: Um aviso identifica algo que pode danificar o hardware ou o software do produto.

**Cuidado:** Uma atenção indica uma situação potencialmente perigosa que pode ferir você.

Diferentes tipos de instruções incluem:

**CUIDADO—FERIMENTO EM POTENCIAL:** Indica risco de lesão.

**CUIDADO—RISCO DE CHOQUE:** Indica risco de choque elétrico.

**CUIDADO—SUPERFÍCIE AQUECIDA:** Indica risco de queimadura se houver contato.

**CUIDADO—RISCO DE COMPRESSÃO:** Indica risco de ficar preso entre as peças móveis.

**CUIDADO—PEÇAS MÓVEIS:** Indica risco de lesão por laceração ou abrasão das peças rotativas.

# <span id="page-8-0"></span>Declarações de produtos

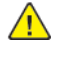

**CUIDADO—FERIMENTO EM POTENCIAL:** Para evitar riscos de incêndio ou choque elétrico, conecte o cabo de energia a uma saída elétrica com classificação e adequadamente aterrada que esteja próxima do produto e facilmente acessível.

**CUIDADO—FERIMENTO EM POTENCIAL:** Para evitar o risco de incêndio ou choque elétrico, utilize somente o cabo de energia fornecido com este produto ou um cabo de energia de substituição fornecido por um fabricante autorizado.

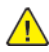

**CUIDADO—FERIMENTO EM POTENCIAL:** Não use este produto com extensões, filtros de linha com várias tomadas, extensores com várias tomadas ou dispositivos UPS. A capacidade de potência desses tipos de acessórios pode facilmente ser sobrecarregada por uma impressora a laser e resultar em risco de incêndio, danos materiais ou baixo desempenho.

**CUIDADO—FERIMENTO EM POTENCIAL:** Não use este produto com um filtro de linha. O uso de dispositivos de proteção contra sobretensão pode resultar em risco de incêndio, danos materiais ou baixo desempenho da impressora.

**CUIDADO—RISCO DE CHOQUE:** Para evitar risco de choque elétrico, não coloque ou use este produto perto da água ou em locais molhados.

**CUIDADO—RISCO DE CHOQUE:** Para evitar o risco de choque elétrico, não instale este produto nem faça conexões elétricas ou a cabo, como recursos do fax, cabos de energia ou telefone, durante tempestades com relâmpago.

**CUIDADO—FERIMENTO EM POTENCIAL:** Não recorte, torça, enrole, amasse ou coloque objetos pesados no cabo de alimentação. Não submeta o cabo de alimentação à abrasão ou estresse. Não coloque o cabo de alimentação entre objetos como móveis e paredes. Se qualquer um desses itens forem observados, poderá haver risco de incêndio ou choque elétrico. Inspecione o cabo de alimentação regularmente para verificar sinais desses problemas. Remova o cabo de alimentação da tomada elétrica antes de verificá-lo.

**CUIDADO—RISCO DE CHOQUE:** Para evitar risco de choque elétrico, verifique se todas as conexões externas como conexões Ethernet e do sistema telefônico estão corretamente instaladas em suas portas plug-in marcadas.

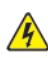

**CUIDADO—RISCO DE CHOQUE:** Para evitar o risco de choque elétrico, se você for acessar a placa do controlador ou instalar hardware opcional ou dispositivos de memória algum tempo após configurar a impressora, desligue a impressora e desconecte o cabo de energia da tomada elétrica antes de continuar. Se houver outros dispositivos conectados à impressora, desligue-os também e desconecte os cabos que entram na impressora.

**CUIDADO—RISCO DE CHOQUE:** Para evitar o risco de choque elétrico ao limpar a parte externa da impressora, desconecte o cabo de energia da tomada e todos os cabos da impressora antes de prosseguir.

**CUIDADO—FERIMENTO EM POTENCIAL:** Se o peso da impressora for superior a 20 kg (44 lb), podem ser necessárias duas ou mais pessoas para levantá-la com segurança.

**CUIDADO—FERIMENTO EM POTENCIAL:** Ao mover a impressora, siga estas diretrizes para evitar danos a você ou à impressora:

- Certifique-se de que todas as portas e bandejas estejam fechadas.
- Desligue a impressora e desconecte o cabo de energia da tomada elétrica.
- Desconecte todos os fios e cabos da impressora.
- Se a impressora tiver bandejas opcionais de chão separadas ou opções de saída conectadas a ela, desconecte-as antes de mover a impressora.
- Se a impressora tiver uma base com rodinhas, empurre-a com cuidado até o novo local. Cuidado ao passar por soleiras e falhas no piso.
- Se a impressora não tiver uma base com rodinhas, mas estiver configurada com bandejas opcionais ou opções de saída, remova as opções de saída e retire a impressora das bandejas. Não tente levantar a impressora e as opções ao mesmo tempo.
- Sempre use as alças da impressora para levantá-la.
- Qualquer carrinho usado para mover a impressora deve possuir uma superfície capaz de suportar a base completa da impressora.
- Qualquer carrinho usado para mover as opções de hardware deve ter uma superfície capaz de suportar as dimensões das opções.
- Mantenha a impressora na posição vertical.
- Evite movimentos bruscos.
- Tome cuidado para que seus dedos não fiquem embaixo da impressora ao abaixá-la.
- Verifique se há espaço suficiente ao redor da impressora.

**CUIDADO—SUPERFÍCIE AQUECIDA:** A parte interna da impressora pode estar quente. Para reduzir o risco de ferimentos em um componente quente, espere a superfície esfriar antes de tocá-la.

**CUIDADO—RISCO DE COMPRESSÃO:** Para evitar o risco de lesões por esmagamento, tenha cuidado em áreas marcadas com esta etiqueta. A lesão por esmagamento pode ocorrer ao redor peças móveis, como engrenagens, portas, bandejas e tampas.

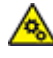

**CUIDADO—PEÇAS MÓVEIS:** Indica risco de lesão por laceração ou abrasão das peças rotativas.

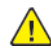

**CUIDADO—FERIMENTO EM POTENCIAL:** Este produto utiliza um laser. O uso de controles ou ajustes ou a execução de procedimentos diferentes daqueles especificados no Guia do usuário pode resultar em exposição perigosa à radiação.

**CUIDADO—FERIMENTO EM POTENCIAL:** A bateria de lítio neste produto não deve ser substituída. Existe o risco de explosão se uma bateria de lítio for substituída incorretamente. Não recarregue, desmonte ou incinere uma bateria de lítio. Descarte as baterias de lítio usadas de acordo com as instruções do fabricante e regulamentos locais.

Este produto foi projetado, testado e aprovado como um produto que atende aos mais rígidos padrões globais de segurança com o uso de componentes específicos do fabricante. Os recursos de segurança de algumas peças nem sempre são óbvios. O fabricante não se responsabiliza pelo uso de outras peças de substituição.

Para fazer manutenção e reparos não descritos na documentação do usuário, entre em contato com um representante de serviço.

Este produto utiliza um processo de impressão que aquece a mídia de impressão, e o aquecimento

pode fazer com que a mídia libere emissões. Você deve ler e compreender a seção de instruções de operação que aborda as diretrizes para a seleção da mídia de impressão a fim de evitar a possibilidade de emissões perigosas.

Este produto pode produzir pequenas quantidades de ozônio durante a operação normal e pode estar equipado com um filtro desenvolvido para limitar as concentrações de ozônio para níveis muito abaixo dos limites de exposição recomendados. Para evitar altos níveis de concentração de ozônio durante o uso extensivo, instale este produto em uma área bem ventilada e substitua os filtros do exaustor e de ozônio se for instruído a fazê-lo nas instruções de manutenção do produto. Se não há referências a filtros nas instruções de manutenção do produto, então não há filtros que exigem substituição para este produto.

#### **GUARDE ESTAS INSTRUÇÕES.**

# <span id="page-11-0"></span>Segurança de manutenção

Não realize qualquer manutenção neste produto que não esteja descrita na documentação do cliente.

**CUIDADO—FERIMENTO EM POTENCIAL:** Não use limpadores aerossóis. Limpadores em aerossol podem ser explosivos quando usados em equipamentos eletromecânicos.

Somente use os suprimentos e materiais de limpeza conforme as instruções.

Não retire as tampas ou as proteções presas com parafusos. Os itens de serviço do cliente não estão localizados atrás dessas tampas.

Em caso de tinta seca ou respingos de toner, use uma escova ou pano úmido para limpar a tinta seca ou toner respingado. Limpe cuidadosamente para minimizar a geração de poeria durante a limpeza. Evite usar aspirador de pó. Caso seja necessário o uso do aspirador de pó, a unidade deve ser projetada para poeiras inflamáveis, ter um motor a prova de explosão e mangueira não condutora.

**CUIDADO—SUPERFÍCIE AQUECIDA:** As superfícies metálicas na área do fusor são quentes. Tenha cuidado quando remover atolamentos de papel nessa área e evite tocar nas superfícies metálicas.

# <span id="page-12-0"></span>Informações sobre consumíveis

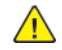

**CUIDADO—FERIMENTO EM POTENCIAL:** Quando estiver manuseando cartuchos de tinta ou fusor, por exemplo, evite contato com a pele ou olhos. O contato com os olhos pode causar irritação e inflamação. Não tente desmontar o cartucho. Isso pode aumentar o risco de contato com a pele ou com os olhos.

Armazene todos os consumíveis de acordo com as instruções fornecidas no pacote ou no recipiente.

Mantenha todos os consumíveis fora do alcance de crianças.

Nunca jogue tinta seca/toner, cartuchos de impressão ou recipientes de tinta seca/toner diretamente no fogo.

Para obter informações sobre os programas de reciclagem de suprimentos da Xerox®, acesse: <https://www.xerox.com/recycling>.

[Segurança](#page-6-0)

# 2

# <span id="page-14-0"></span>Aprendendo sobre a impressora

Este capítulo contém:

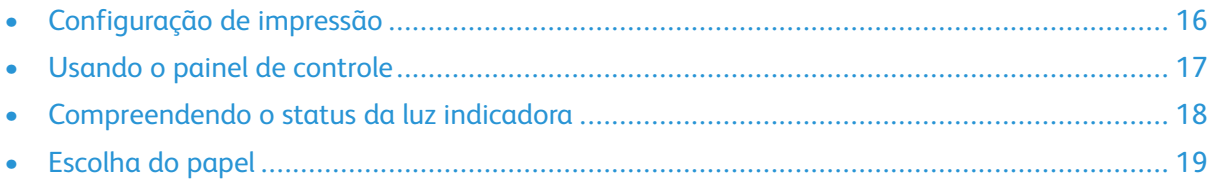

# <span id="page-15-0"></span>Configuração de impressão

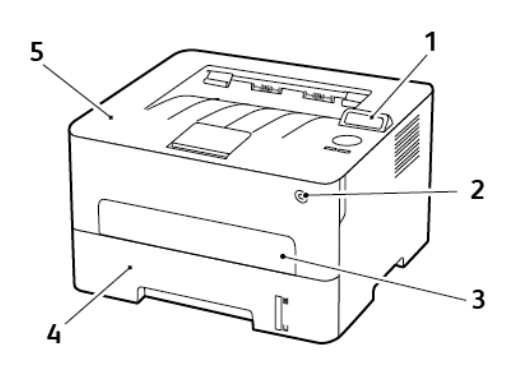

- 1. Painel de controle
- 2. Botão liga/desliga
- 3. Alimentador manual
- 4. Bandeja para 250 folhas
- 5. Bandeja de saída padrão

# <span id="page-16-0"></span>Usando o painel de controle

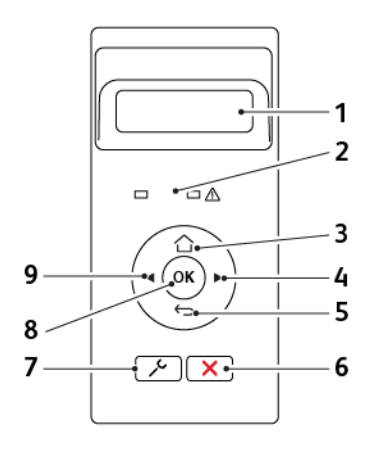

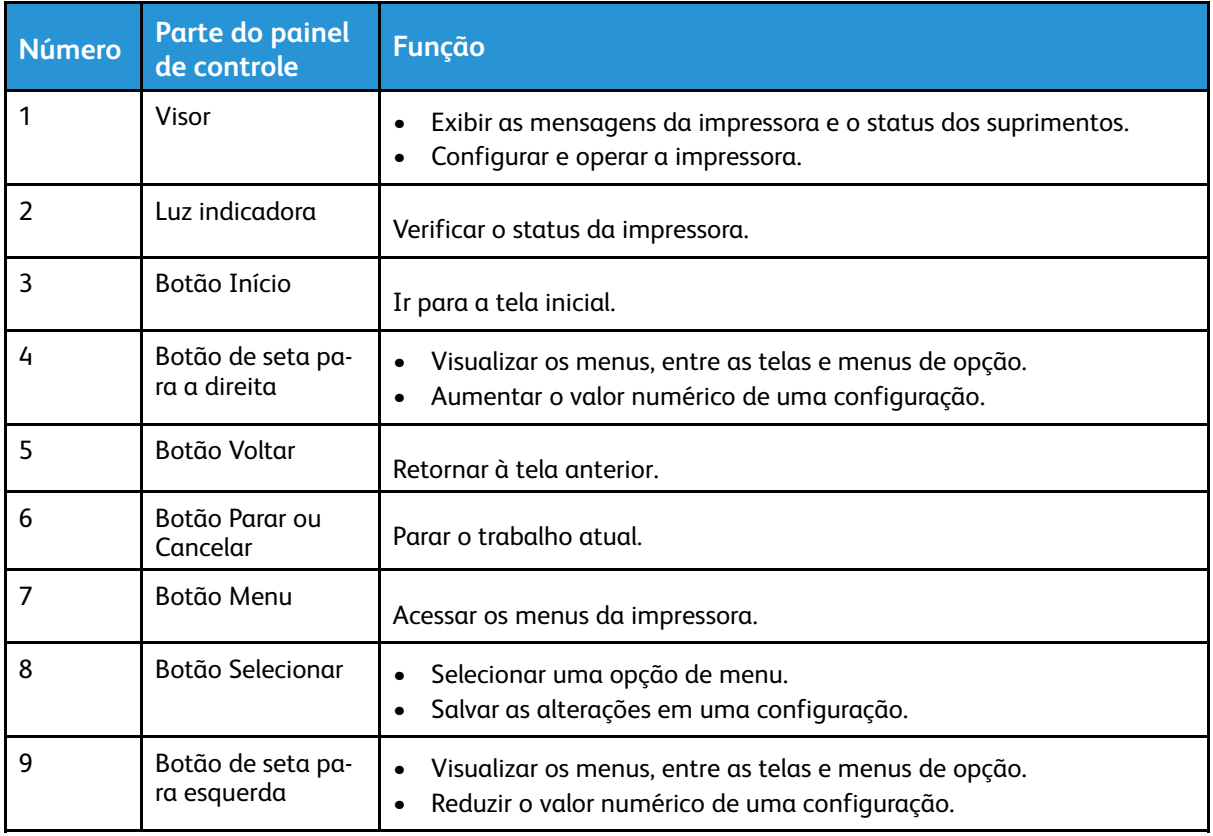

# <span id="page-17-0"></span>Compreendendo o status da luz indicadora

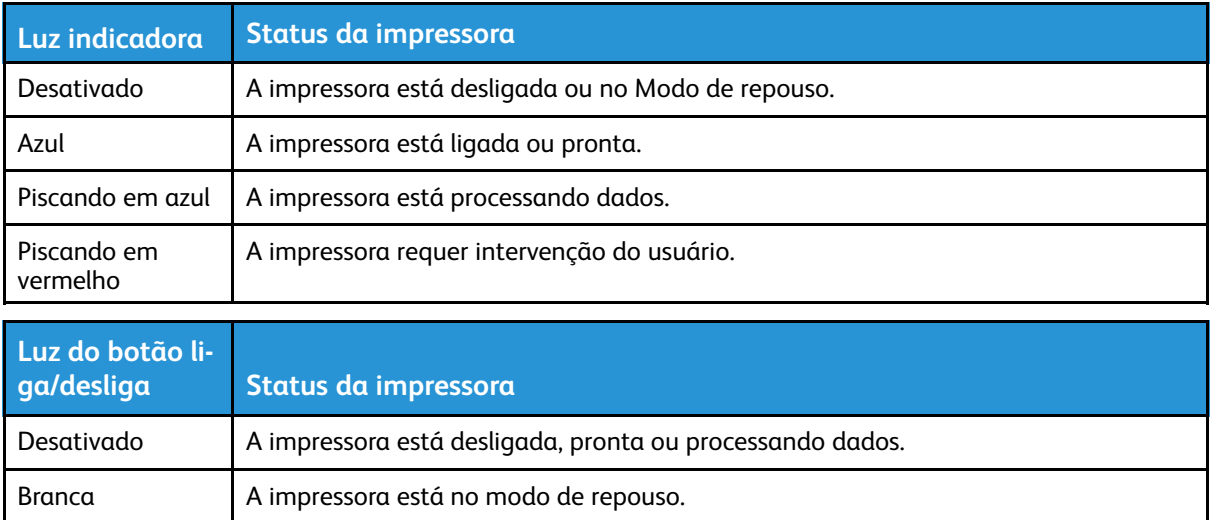

# <span id="page-18-0"></span>Escolha do papel

### <span id="page-18-1"></span>Diretrizes de papel

Use o papel apropriado para evitar atolamentos e ajudar a garantir uma impressão livre de problemas.

- Sempre use mídia nova e que não esteja danificada.
- Antes de carregar o papel, saiba o lado de impressão recomendado. Essa informação está normalmente indicada no pacote da mídia.
- Não use papel que tenha sido cortado ou aparado à mão.
- Não misture tamanhos, gramaturas ou tipos de papel diferentes na mesma bandeja; a mistura causa atolamentos.
- Não use mídias revestidas, a menos que tenham sido projetadas especificamente para impressão eletrofotográfica.

# <span id="page-18-2"></span>Características do papel

As seguintes características do papel afetam a qualidade e a confiabilidade da impressão. Considere estes fatores antes de imprimir.

### Gramatura

A bandeja é compatível com gramaturas de papel entre 60 e 105g/2 (16 a 28 lb) e granulação longa. Papéis com gramatura inferior a 60g/m2 (16lb) podem não ser firmes o suficiente para alimentação adequada, causando atolamento.

### Curvatura

Curvatura é a tendência do papel de se curvar nas bordas. Curvaturas excessivas podem causar problemas na alimentação de papel. As curvaturas podem ocorrer depois que o papel passa pela impressora, onde é exposto a altas temperaturas. O armazenamento do papel fora da embalagem em condições de calor, umidade, frio ou ar seco pode contribuir para a ocorrência de curvaturas antes da impressão, podendo causar problemas de alimentação.

### Lisura

A lisura do papel afeta diretamente a qualidade da impressão. Se o papel for muito áspero, o toner não se fundirá no papel adequadamente. Se o papel for liso demais, poderá causar problemas de alimentação ou qualidade de impressão. Recomendamos o uso de papel com 50 pontos Sheffield.

### Teor de umidade

A quantidade de umidade do papel afeta a qualidade de impressão e a capacidade da impressora de alimentar o papel adequadamente. Mantenha o papel na embalagem original até usá-lo. A exposição do papel às variações de umidade pode degradar seu desempenho.

Antes da impressão, armazene o papel em sua embalagem original no mesmo ambiente da impressora por 24 a 48 horas. Prolongue o tempo para vários dias se o ambiente de armazenamento ou transporte for muito diferente do ambiente da impressora. O papel espesso também pode exigir um período de condicionamento mais longo.

### Sentido da granulação

Granulação refere-se ao alinhamento das fibras do papel em uma folha de papel. Esta pode ser *granulação longa*, estendendo-se ao longo do comprimento do papel, ou *granulação curta*, estendendo-se ao longo da largura do papel.

Para papel de 60 a 105g/m2 (16–28-lb), a granulação longa é recomendada.

### Teor de fibras

A maior parte do papel xerográfico de alta qualidade é feita de madeira em polpa processada 100% quimicamente. Esse teor confere ao papel um alto grau de estabilidade, resultando em menos problemas de alimentação e melhor qualidade de impressão. O papel que contém fibras, como as de algodão, pode dificultar o manuseio.

### <span id="page-19-0"></span>Papel inaceitável

Os tipos de papel a seguir não são recomendados para uso na impressora:

- Papéis tratados quimicamente, usados para fazer cópias sem papel carbono, também conhecidos como papéis sem carbono, CCP (Carbonless Copy Paper) ou NCR (No Carbon Required)
- Papéis pré-impressos com elementos químicos que possam contaminar a impressora
- Papéis pré-impressos que possam ser afetados pela temperatura no fusor da impressora
- Papéis pré-impressos que exijam um registro (a exata localização da impressão na página) superior a ±2,3 mm (±0,09 pol.), como formulários de reconhecimento óptico de caracteres (OCR)

Em alguns casos, o registro pode ser ajustado com um aplicativo para imprimir nesses formulários com êxito

- Papéis revestidos (encorpados apagáveis), sintéticos e térmicos
- Papéis com bordas ásperas, papéis ásperos ou altamente texturizados ou papéis com curvas
- Papéis reciclados em desacordo com a norma europeia EN12281:2002
- Papéis com gramatura inferior a 60 g/m2 (16 lb)
- Formulários ou documentos com várias vias

### <span id="page-19-1"></span>Seleção de formulários pré-impressos e papel timbrado

- Use papel com fibras longas.
- Use somente formulários e papel timbrado impressos por meio de um processo offset litográfico ou gravado.
- Evite papéis com superfícies ásperas ou excessivamente texturizadas.
- Use tintas que não sejam afetadas pela resina contida no toner. As tintas definidas por oxidação ou à base de óleo geralmente atendem a esses requisitos; as tintas látex podem não atender.
- 20 Impressora Xerox® B230 Guia do usuário
- Imprima amostras nos papeis timbrados e formulários pré-impressos que pretende usar antes de comprar grandes quantidades. Essa ação determina se a tinta no formulário ou papel timbrado pré-impresso afetará a qualidade da impressão.
- Em caso de dúvida, entre em contato com o fornecedor do papel.
- Ao imprimir em papel timbrado, coloque o papel na orientação correta para a sua impressora. Para obter mais informações, consulte o Guia de papel e mídia especial.

### <span id="page-20-0"></span>Armazenamento do papel

Use estas diretrizes de armazenamento de papel para ajudar a evitar atolamentos e qualidade de impressão irregular:

- Antes da impressão, armazene o papel em sua embalagem original no mesmo ambiente da impressora por 24 a 48 horas.
- Prolongue o tempo para vários dias se o ambiente de armazenamento ou transporte for muito diferente do ambiente da impressora. O papel espesso também pode exigir um período de condicionamento mais longo.
- Para obter os melhores resultados, armazene o papel em um local onde a temperatura seja de 21°C (70°F) e a umidade relativa do ar seja de 40%.
- A maioria dos fabricantes de etiquetas recomenda a impressão em um intervalo de temperatura de 18 a 24°C (65 a 75°F), com umidade relativa do ar de 40 a 60%.
- Armazene o papel em caixas e sobre um palete ou uma prateleira, ao invés de no chão.
- Armazene os pacotes individuais sobre uma superfície plana.
- Não armazene nenhum objeto sobre os pacotes de papel individuais.
- Retire o papel da caixa ou da embalagem somente quando estiver pronto para carregá-lo na impressora. A caixa e a embalagem ajudam a manter o papel limpo, seco e plano.

# <span id="page-20-1"></span>Tamanhos de papel compatíveis

- Papel com menos de 210 mm (8,3 pol.) de largura sempre é impresso com velocidade reduzida.
- Use o alimentador manual quando imprimir em papel com menos de 105 mm (4,1 pol.) de largura.
- A dimensão mínima compatível para impressão em frente e verso é 210 x 279,4 mm (8,3 x 11 pol.).
- Para impressão em frente e verso em papel de tamanho Carta, Ofício, Ofício (México) ou Fólio, certifique-se de que a configuração Tamanho do papel na unidade duplex está definida como Carta.

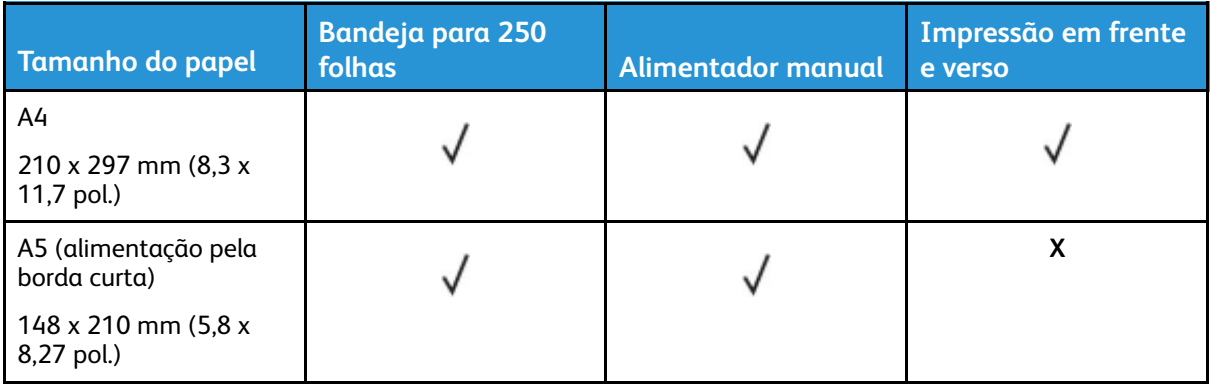

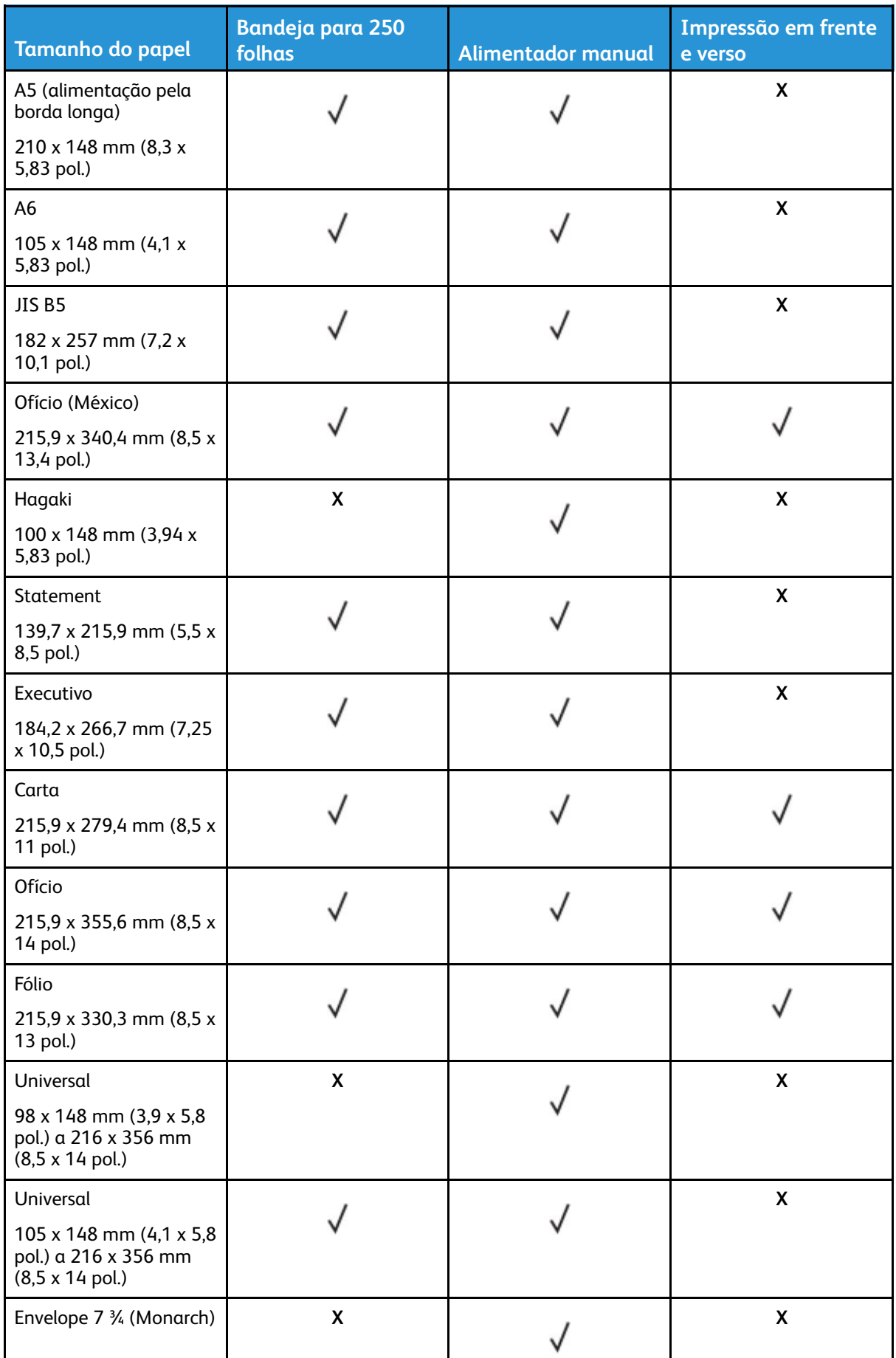

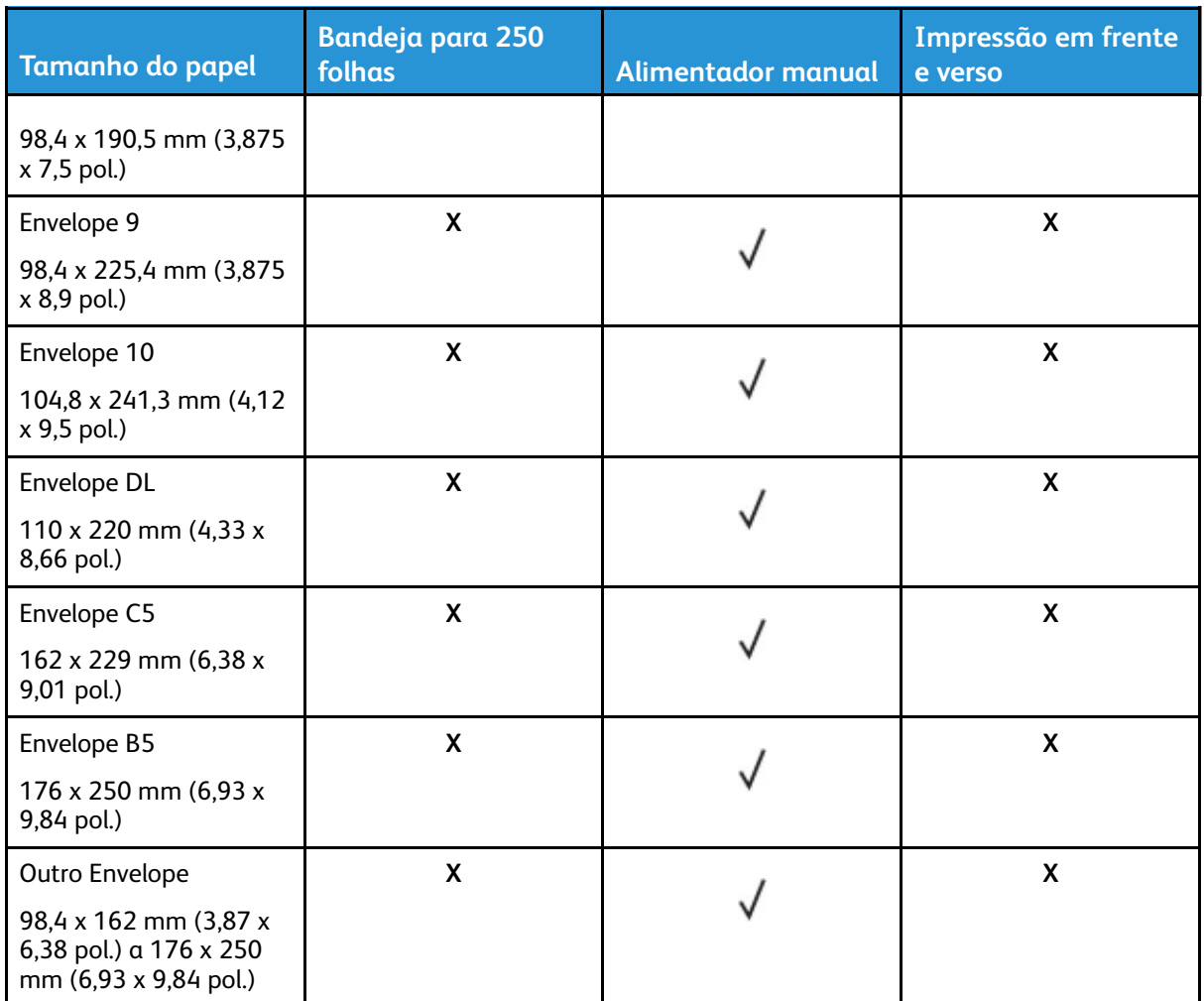

# <span id="page-22-0"></span>Tipos de papel compatíveis

**Nota:** Etiquetas, envelopes e cartões são sempre impressos em velocidade reduzida.

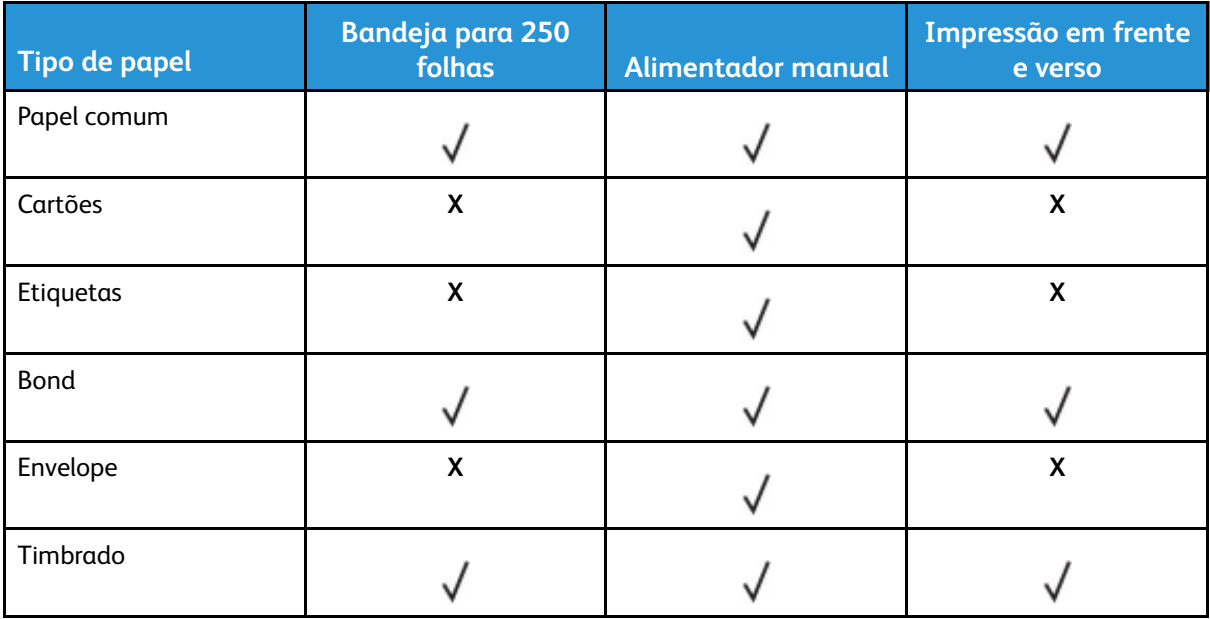

[Aprendendo](#page-14-0) sobre a impressora

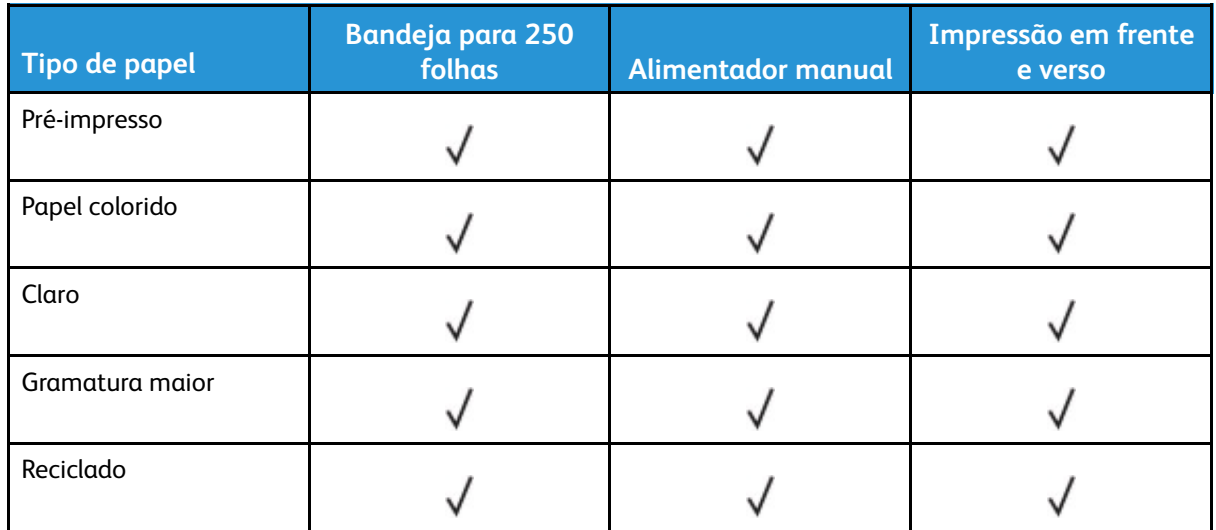

# <span id="page-23-0"></span>Gramaturas de papel compatíveis

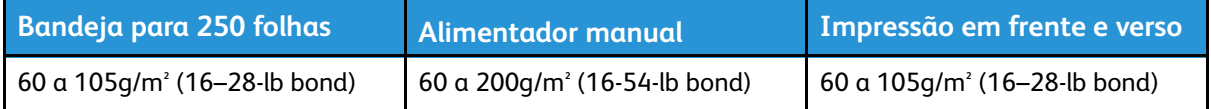

# <span id="page-24-0"></span>Instalação e configuração

Este capítulo contém:

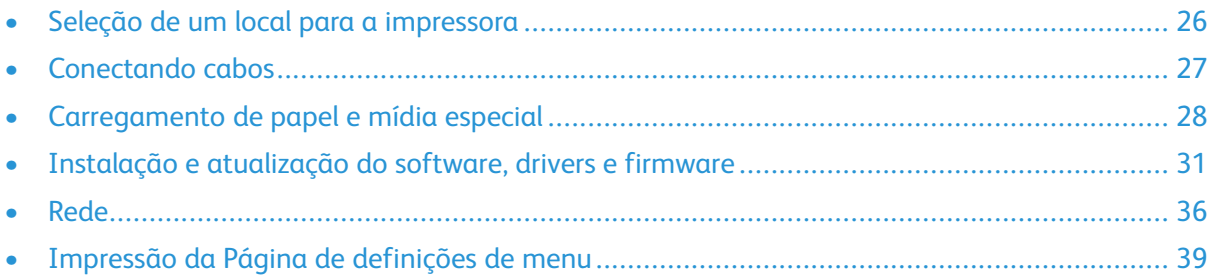

# <span id="page-25-0"></span>Seleção de um local para a impressora

- Deixe espaço suficiente para instalar opções de hardware e para abrir bandejas, tampas e portas.
- Instale a impressora perto de uma tomada elétrica.

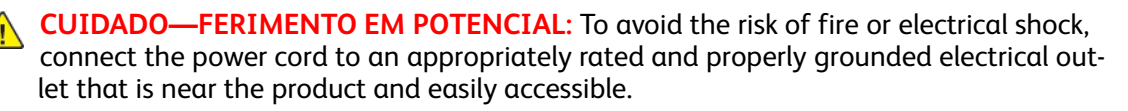

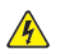

**A CUIDADO—RISCO DE CHOQUE:** Para evitar risco de choque elétrico, não coloque ou use este produto perto da água ou em locais molhados.

- Verifique se o fluxo de ar no ambiente está de acordo com a última revisão da norma ASHRAE 62 ou da norma CEN/TC 156.
- Use uma superfície plana, firme e estável.
- Mantenha a impressora:
	- Limpa, seca e sem poeira
	- Longe de grampos e clipes de papel soltos
	- Longe da corrente de ar direta de aparelhos de ar condicionado, aquecedores ou ventiladores
	- Longe da luz direta do sol e de umidade excessiva
- Observe as temperaturas recomendadas e evite variações.

Temperatura ambiente: 10 a 32,2 °C (50 a 90 °F)

Temperatura de armazenamento: -40 a 43,3 °C (-40 a 110 °F)

• Deixe a seguinte quantidade de espaço recomendado ao redor da impressora para obter a ventilação adequada:

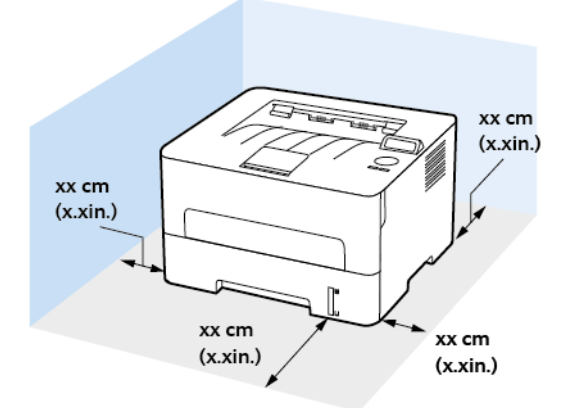

- 1. Parte superior: 120 mm (5 pol.)
- 2. Parte de trás: 260 mm (10 pol.)
- 3. Lado direito: 120 mm (5 pol.)
- 4. Frente: 550 mm (22 pol.)

O espaço mínimo necessário na parte frontal da impressora é de 76 mm (3 pol.).

5. Lado esquerdo: 120 mm (5 pol.)

# <span id="page-26-0"></span>Conectando cabos

**CUIDADO—RISCO DE CHOQUE:** To avoid the risk of electrical shock, do not set up this product or make any electrical or cabling connections, such as the power cord, fax feature, or telephone, during a lightning storm.

**CUIDADO—FERIMENTO EM POTENCIAL:** Para evitar riscos de incêndio ou choque elétrico, conecte o cabo de energia a uma saída elétrica com classificação e adequadamente aterrada que esteja próxima do produto e facilmente acessível.

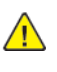

**CUIDADO—FERIMENTO EM POTENCIAL:** To avoid the risk of fire or electrical shock, use only the power cord provided with this product or the manufacturer's authorized replacement.

A Aviso: To avoid loss of data or printer malfunction, do not touch the USB cable, any wireless network adapter, or the printer in the areas shown while actively printing.

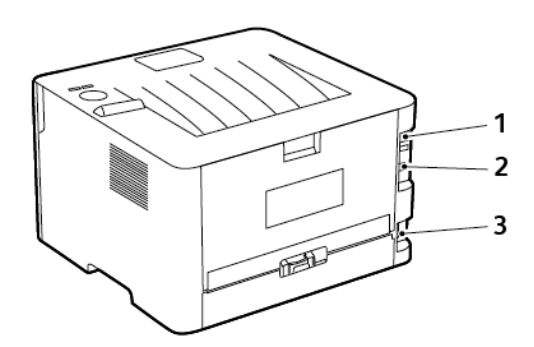

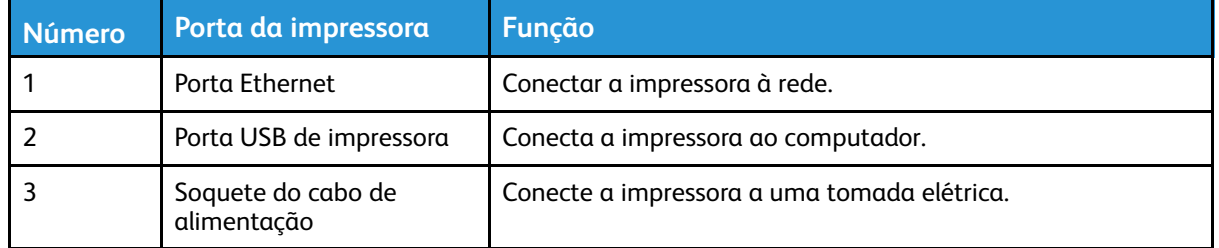

# <span id="page-27-0"></span>Carregamento de papel e mídia especial

# <span id="page-27-1"></span>Configuração do tamanho e do tipo do papel

- 1. No painel de controle, navegue até **Ferramentas > Papel > OK > Configuração da bandeja > OK > Tamanho/tipo do papel > OK**.
- 2. Selecione a origem e configure o tamanho e tipo do papel.
	- Para impressão em frente e verso em papel de tamanho A4, certifique-se de que a configuração Tamanho do papel na unidade duplex está definida como A4.
	- Para impressão em frente e verso em papel de tamanho Carta, Ofício, Ofício (México) ou Fólio, certifique-se de que a configuração Tamanho do papel na unidade duplex está definida como Carta.

# <span id="page-27-2"></span>Configuração das definições universais do papel

- 1. No painel de controle, navegue até: **Configurações > Papel > OK > Configuração de mídia > OK > Configuração universal > OK**
- 2. Ajuste as configurações e pressione **OK**.

# <span id="page-27-3"></span>Carregando a bandeja

1. Remova a bandeja.

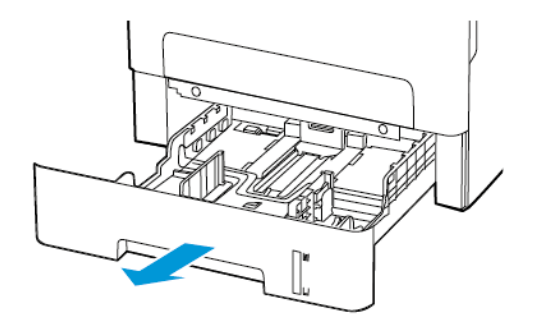

2. Ajuste as guias do papel para que correspondam ao tamanho do papel que está sendo carregado.

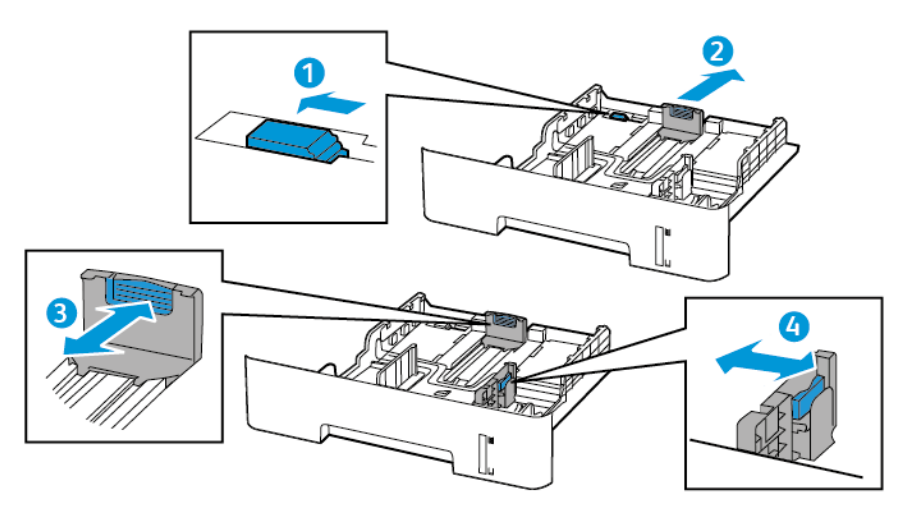

3. Flexione, ventile e alinhe as bordas do papel antes de carregá-lo.

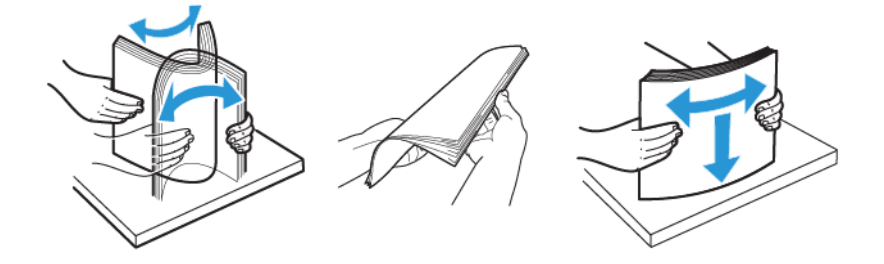

4. Coloque a pilha de papel com o lado a ser impresso voltado para baixo e, em seguida, certifique-se de que as guias laterais se ajustem com firmeza à pilha de papel.

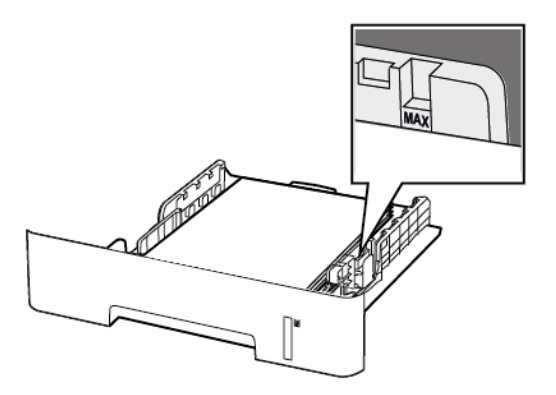

- Para impressões de um único lado, carregue o papel timbrado voltado para baixo e a borda superior da folha voltada para a frente da bandeja.
- Para impressões frente e verso, carregue o papel timbrado voltado para cima e a borda inferior da folha voltada para a frente da bandeja.
- Não deslize o papel na bandeja.
- Para evitar atolamento de papel, certifique-se de que a altura da pilha de papel esteja abaixo dos indicadores de carregamento máximo de papel.

5. Insira a bandeja. Se necessário, defina o tamanho e o tipo do papel no painel de controle para que corresponda ao papel carregado.

# <span id="page-29-0"></span>Carregamento do alimentador manual

1. Abra o alimentador manual.

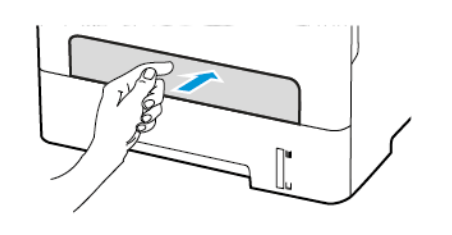

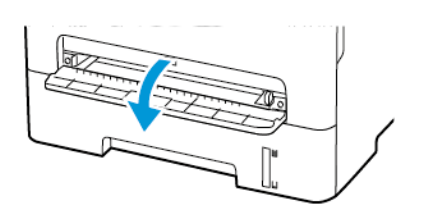

2. Ajuste a guia para que corresponda ao tamanho do papel que está sendo carregado.

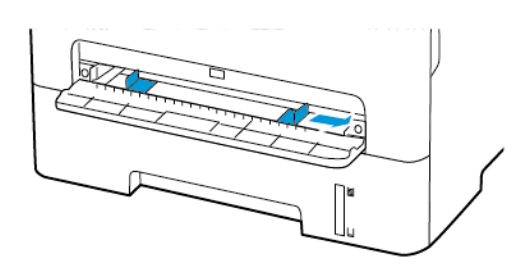

- 3. Carregue uma folha papel com o lado para impressão voltado para cima.
	- Carregue papel timbrado com o lado para impressão voltado para cima e a borda superior inserida primeiro na impressora para impressão em um lado.
	- Carregue papel timbrado com o lado para impressão voltado para baixo e a borda superior inserida por último na impressora para impressão em frente e verso.
	- Coloque o envelope com a aba voltada para baixo no lado esquerdo da guia de papel.

**Aviso:** Para evitar atolamentos de papel, não force o papel no alimentador manual.

# <span id="page-30-0"></span>Instalação e atualização do software, drivers e firmware

# <span id="page-30-1"></span>Instalação do software

Antes de instalar o software do driver de impressão, verifique se a impressora está conectada a uma tomada elétrica, ligada, conectada corretamente e tem um endereço de IP válido. O endereço IP geralmente aparece no canto superior direito do painel de controle.

Para visualizar o endereço IP da impressora, consulte Localização do endereço IP da impressora.

**Nota:** Se o *Software and Documentation disc (CD de software e documentação)* não estiver disponível, faça download dos drivers mais recentes em [www.xerox.com/drivers](https://www.xerox.com/office/drivers)

### Operating System Requirements

- Windows 7, Windows 8, Windows 8.1, Windows 10, Windows Server 2008 R2, Windows Server 2012, Windows Server 2016, and Windows Server 2019.
- MacOS version 10.14 and later.
- UNIX and Linux: Your printer supports connection to various UNIX platforms through the network interface.

### Instalação dos drivers de impressão para uma Impressora de rede Windows

- 1. Insira o *Software and Documentation disc (CD de software e documentação)* na unidade apropriada do computador. Se o instalador não iniciar automaticamente, navegue até a unidade e clique duas vezes no arquivo do instalador **Setup.exe**.
- 2. Clique em **Xerox Smart Start — Instalador do driver (Recomendado)**.
- 3. No Contrato de licença, clique em **Concordo**.
- 4. Na lista de impressoras descobertas, selecione a sua impressora. Ao instalar drivers de impressão para uma impressora em rede, se sua impressora não aparecer na lista, clique em **Não encontrou sua impressora?** e depois digite o endereço IP para a sua impressora.

Para visualizar o endereço IP da impressora, consulte Localização do endereço IP da impressora.

5. Clique em **Instalação rápida**.

Uma mensagem será exibida informando que a instalação foi bem-sucedida.

6. Para concluir a instalação e fechar a janela do instalador, clique em **Concluído**.

### <span id="page-30-2"></span>Instalação do arquivo zipado do driver de impressão do **Windows**

É possível baixar os drivers de impressão em Xerox.com em um arquivo zipado, e depois usar o assistente para adicionar impressora no Windows para instalar os drivers de impressão no seu computador.

Para instalar o driver de impressão a partir de um arquivo zipado:

- 1. Baixe e depois extraia o arquivo zipado necessário em um diretório local no seu computador.
- 2. No seu computador, abra **Painel de controle** e depois selecione **Dispositivos e impressoras > Adicionar uma impressora**.
- 3. Clique em **A impressora que eu quero não está lista** e clique em **Adicionar uma impressora local ou de rede usando configurações manuais**.
- 4. Para usar uma porta estabelecida anteriormente, selecione **Usar uma porta existente** e na lista, selecione uma Porta TCP/IP padrão.
- 5. Para criar uma porta TCP/IP padrão:
	- a. Selecione **Criar nova porta**.
	- b. Em Tipo de porta, selecione **Porta TCP/IP padrão** e clique em **Avançar**.
	- c. No campo Nome do host ou Endereço IP, digite o endereço IP ou nome do host da impressora.
	- d. Para desativar a função, desmarque a caixa de seleção para **Consultar a impressora e selecionar automaticamente o driver a ser usado** e clique em **Avançar**.
- 6. Clique em **Com disco**.
- 7. Clique em **Procurar**. Procure e selecione o arquivo driver.inf para sua impressora. Clique em **Abrir**.
- 8. Selecione o modelo da sua impressora, clique em **Avançar**.
- 9. Se aparecer um aviso indicando que o driver de impressão foi instalado anteriormente, clique em **Usar o driver já instalado (recomendável)**.
- 10. No campo Nome da impressora, digite um nome para sua impressora.
- 11. Para instalar o driver de impressão, clique em **Avançar**.
- 12. Se desejar, defina a impressora como a padrão.

**Nota:** Antes de selecionar **Compartilhar impressora**, contate o administrador do sistema.

- 13. Para enviar uma página de teste para a impressora, clique em **Imprimir páginas de teste**.
- 14. Clique em **Finalizar**.

### Instalação dos drivers de impressão para uma Impressora USB **Windows**

- 1. Conecte a extremidade B de um cabo A/B USB 2.0 ou USB 3.0 padrão à porta USB na parte traseira da impressora.
- 2. Conecte a extremidade A do cabo USB à porta USB no computador.
- 3. Se o Assistente para adicionar novo hardware do Windows for exibido, clique em **Cancelar**.
- 4. Insira o *Software and Documentation disc (CD de software e documentação)* na unidade apropriada do computador. Se o instalador não iniciar automaticamente, navegue até a unidade e clique duas vezes no arquivo do instalador **Setup.exe**.
- 5. Clique em **Xerox Smart Start — Instalador do driver (Recomendado)**.
- 6. No Contrato de licença, clique em **Concordo**.
- 7. Na lista de impressoras descobertas, selecione a sua impressora e clique em **Instalação rápida**.

Uma mensagem será exibida informando que a instalação foi bem-sucedida.

8. Para concluir a instalação e fechar a janela do instalador, clique em **Concluído**.

### Instalação da impressora como dispositivo de serviço da Web

O Serviços da Web em dispositivos (WSD) permite que os clientes descubram e acessem um dispositivo remoto e seus serviços associados em uma rede. WSD aceitam descoberta, controle e utilização de dispositivo.

#### **Instalação de uma impressora de WSD utilizando o Assistente para adicionar dispositivo**

- 1. No computador clique em **Iniciar**, e depois selecione **Impressoras e scanners**.
- 2. Para adicionar a impressora desejada, clique em **Adicionar uma impressora ou scanner**.
- 3. Na lista de dispositivos disponíveis, selecione o dispositivo que deseja usar e clique em **Avançar**.

**Nota:** Se a impressora que você deseja usar não aparecer na lista, clique em **Cancelar**. Para adicionar a impressora manualmente, use o endereço IP da impressora. Para obter detalhes, consulte [Instalação](#page-30-2) do arquivo zipado do driver de impressão do Windows.

4. Clique em **Fechar**.

#### Instalar drivers e utilitários para MacOS

- 1. Faça download do driver de impressão mais recente em <https://www.xerox.com/office/drivers>.
- 2. Abra o Xerox<sup>®</sup> Print Drivers 5.xx.x.dmg ou .pkg conforme necessário para a sua impressora.
- 3. Para executar o Xerox® Print Drivers 5.xx.x.dmg ou .pkg, clique duas vezes no nome de arquivo apropriado.
- 4. Quando for solicitado, clique em **Continuar**.
- 5. Para aceitar o acordo de licença, clique em **Concordo**.
- 6. Para aceitar o local atual de instalação, clique em **Instalar**, ou selecione um outro local para os arquivos de instalação e, em seguida, clique em **Instalar**.
- 7. Se solicitado, digite sua senha e clique em **OK**.
- 8. Na lista de impressoras descobertas, selecione a sua impressora. Em seguida, clique em **Avançar**.
- 9. Se a sua impressora não aparecer na lista de impressoras descobertas:
	- a. Clique em **Ícone de impressora de rede**.
	- b. Digite o endereço IP da impressora e clique em **Continuar**.
	- c. Selecione sua impressora na lista de impressoras descobertas e clique em **Continuar**.
- 10. Se sua impressora não foi detectada, verifique se ela está ligada e se o cabo Ethernet ou USB está conectado corretamente.
- 11. Para aceitar a mensagem da fila de impressão, clique em **OK**.
- 12. Marque ou desmarque as caixas de seleção **Definir impressora como padrão** e **Imprimir uma página de teste**.
- 13. Clique em **Continuar** e clique em **Fechar**.

#### **Adicionar a impressora para MacOS**

Para rede, configure sua impressora usando o Bonjour® (mDNS), ou para uma conexão LPD, LPR, conecte-se usando o endereço IP da sua impressora. Para uma impressora que não esteja em rede, crie uma conexão USB da área de trabalho.

Para obter mais informações, acesse o Assistente de suporte on-line em: [https://www.xerox.com/](https://www.xerox.com/support) [support](https://www.xerox.com/support).

#### **Adicionar a impressora usando Bonjour**

Para adicionar a impressora utilizando Bonjour®:

- 1. Na pasta Aplicativos no computador, ou na plataforma, abra a pasta **Preferências do sistema**.
- 2. Clique em **Impressoras e scanners**.

A lista de impressoras aparece no lado esquerdo da janela.

- 3. Na lista de impressoras, clique no ícone Mais (**+**).
- 4. Clique no ícone **Padrão** na parte superior da janela.
- 5. Selecione sua impressora na lista e clique em **Adicionar**.

**Nota:** Se sua impressora não foi detectada, verifique se ela está ligada e se o cabo Ethernet está conectado corretamente.

#### **Adicionar a Impressora especificando o Endereço IP**

Para adicionar a impressora especificando o endereço IP:

- 1. Na pasta Aplicativos ou na plataforma, abra a pasta **Preferências do sistema**.
- 2. Clique em **Impressoras e scanners**.

A lista de impressoras aparece no lado esquerdo da janela.

- 3. Na lista de impressoras, clique no ícone Mais (**+**).
- 4. Clique em **IP**.
- 5. Na lista Protocolo, selecione o protocolo.
- 6. No campo Endereço, insira o endereço IP da impressora.
- 7. No campo Nome, digite o nome da impressora.
- 8. Na lista Usar, escolha **Selecionar um driver para uso**.
- 9. Na lista de softwares para a impressora, selecione o driver de impressão para o modelo da sua impressora.
- 10. Clique em **Adicionar**.

#### Instalar drivers de impressão e utilitários para UNIX e Linux

Para obter mais informações sobre a instalação de drivers de impressão e utilitários para UNIX e Linux, consulte [https://www.xerox.com/office/drivers.](https://www.xerox.com/office/drivers)

# <span id="page-34-0"></span>Atualizando o firmware

Alguns aplicativos requerem um nível mínimo de firmware do dispositivo para operar corretamente.

Para obter mais informações sobre como atualizar o firmware do dispositivo, entre em contato com o seu representante.

- 1. Abra o navegador da Internet e digite o endereço IP da impressora no campo de endereço.
	- Veja o endereço IP da impressora na tela inicial da impressora. O endereço IP é exibido como quatro conjuntos de números separados por pontos, por exemplo, 123.123.123.123.
	- Se você estiver usando um servidor proxy, desative-o temporariamente para carregar a página da Web corretamente.
- 2. Clique em **Configurações > Dispositivo > Atualizar firmware**.
- 3. Execute um dos seguintes procedimentos:
	- Clique em **Verificar atualizações > Eu concordo, inicie a atualização**.
	- Carregue o arquivo flash.
		- 1. Navegue até o arquivo flash.
		- 2. Clique em **Carregar > Iniciar**.

### <span id="page-34-1"></span>Exportando ou importando um arquivo de configuração

Você pode exportar as definições de configuração da impressora para um arquivo de texto e importar esse arquivo a fim de aplicar as definições em outras impressoras.

- 1. Abra o navegador da Internet e digite o endereço IP da impressora no campo de endereço.
	- Veja o endereço IP da impressora na tela inicial da impressora. O endereço IP é exibido como quatro conjuntos de números separados por pontos, por exemplo, 123.123.123.123.
	- Se você estiver usando um servidor proxy, desative-o temporariamente para carregar a página da Web corretamente.
- 2. No Servidor Web incorporado, clique em **Exportar configurações** ou **Importar configurações**.
- 3. Siga as instruções exibidas na tela.
- 4. Se a impressora for compatível com aplicativos, faça o seguinte:
	- a. Clique em **Aplicativos > [selecione o aplicativo] > Configurar**.
	- b. Clique em **Exportar** ou **Importar**.

# <span id="page-35-0"></span>Rede

### <span id="page-35-1"></span>Conectando a impressora a uma rede sem fio

Certifique-se de que o Adaptador ativo esteja definido para Automático. No painel de controle, navegue até **Ferramentas > Rede/Portas > OK > Visão geral da rede > OK > Adaptador ativo > OK > Automático > OK**

### <span id="page-35-2"></span>Conectando a impressora a uma rede sem fio usando o Wi-Fi Protected Setup (WPS)

Antes de começar, verifique se:

- O ponto de acesso (roteador sem fio) é certificado para WPS ou compatível com WPS. Para obter mais informações, consulte a documentação fornecida com o ponto de acesso.
- Um adaptador de rede sem fio está instalado na sua impressora. Para obter mais informações, consulte as instruções fornecidas com o adaptador.
- Certifique-se de que o Adaptador ativo esteja definido para Automático. No painel de controle, navegue até: **Configurações > Rede/Portas > OK > Visão geral da rede > OK > Adaptador ativo > OK > Automático > OK**.

### Usando o método de botão de controle

- 1. Na tela inicial, toque em **Configurações** > **Rede/Portas** > **Sem fio** > **Configuração protegida de Wi-Fi** > **Iniciar método de botão de controle**.
- 2. Siga as instruções exibidas no visor.

### Utilização do método de número de identificação pessoal (PIN)

- 1. Na tela inicial, toque em **Configurações** > **Rede/Portas** > **Sem fio** > **Configuração protegida de Wi-Fi** > **Iniciar método de PIN**.
- 2. Copiar PIN de WPS de oito dígitos.
- 3. Abra um navegador da Web e digite o endereço IP do ponto de acesso no campo de endereços.
	- Para saber o endereço IP, consulte a documentação fornecida com o ponto de acesso.
	- Se você estiver usando um servidor proxy, desative-o temporariamente para carregar a página da Web corretamente.
- 4. Acesse as definições WPS. Para obter mais informações, consulte a documentação fornecida com o ponto de acesso.
- 5. Digite o PIN de oito dígitos e salve as alterações.

# <span id="page-35-3"></span>Configuração de Wi-Fi Direct

Wi-Fi Direct® é uma tecnologia ponta a ponta baseada em Wi-Fi que permite que dispositivos sem fio se conectem-se diretamente a uma impressora habilitada para Wi-Fi Direct sem a necessidade de um ponto de acesso (roteador sem fio).
1. No painel de controle, navegue até:

#### **Configurações > OK > Rede/Portas > OK > Wi-Fi Direct > OK**

- 2. Configure as definições.
	- **Ativar Wi-Fi Direct**—Habilita a impressora a difundir sua própria rede Wi-Fi Direct.
	- **Nome do Wi-Fi Direct**—Atribui um nome à rede Wi-Fi Direct.
	- **Senha do Wi-Fi Direct**—Atribui a senha para negociação da segurança sem fio ao utilizar a conexão ponta a ponta.
	- **Exibir senha na página de configuração**—Mostra a senha na Página de configuração de rede.
	- **Aceitar automaticamente solicitações do botão de controle**—Permite que a impressora aceite solicitações de conexão automaticamente.

**Nota:** Aceitar solicitações do botão de controle não é seguro.

#### <span id="page-36-0"></span>Conexão de um dispositivo móvel à impressora

Antes de conectar o dispositivo móvel, verifique se o Wi-Fi Direct está configurado. Para obter mais informações, consulte [Configuração](#page-35-0) de Wi-Fi Direct.

#### Conexão utilizando o Wi-Fi Direct

**Nota:** Essas instruções são aplicáveis apenas para dispositivos móveis com Android.

- 1. No dispositivo móvel, acesse o menu de definições.
- 2. Ative o **Wi-Fi** e depois toque em **Wi-Fi Direct**.
- 3. Selecione o nome de Wi-Fi Direct da impressora.
- 4. Confirme a conexão no painel de controle da impressora.

#### Conexão utilizando Wi-Fi

- 1. No dispositivo móvel, acesse o menu de definições.
- 2. Toque em **Wi-Fi** e selecione o nome de Wi-Fi Direct da impressora.

**Nota:** A cadeia de caracteres DIRECT-xy (onde x e y representam dois caracteres aleatórios) é adicionada antes do nome do Wi-Fi Direct.

3. Insira a senha do Wi-Fi Direct.

#### Conexão de um dispositivo móvel à impressora

Antes de conectar o seu computador, verifique se o Wi-Fi Direct está configurado. Para obter mais informações, consulte [Configuração](#page-35-0) de Wi-Fi Direct.

#### Para usuários do Windows

- 1. Abra **Impressoras e scanners** e clique em **Adicionar uma impressora ou scanner**.
- 2. Clique em **Mostrar impressoras Wi-Fi Direct** e selecione o nome de Wi-Fi Direct da impressora.
- 3. No visor da impressora, observe o PIN de oito dígitos da impressora.
- 4. Insira o PIN no computador.

**Nota:** Se o driver de impressão não estiver instalado, o Windows irá baixar o driver apropriado.

#### Para usuários do Macintosh

1. Clique no ícone de conexão sem fio e selecione o nome de Wi-Fi Direct da impressora.

**Nota:** A cadeia de caracteres DIRECT-xy (onde x e y representam dois caracteres aleatórios) é adicionada antes do nome do Wi-Fi Direct.

2. Digite a senha do Wi-Fi Direct.

**Nota:** Retorne o seu computador à rede anterior após desconectar-se da rede Wi-Fi Direct.

#### Desativando a rede Wi-Fi

- 1. No painel de controle da impressora, navegue até: **Configurações > Rede/Portas > OK > Visão geral da rede > OK > Adaptador ativo > OK > Rede padrão > OK**.
- 2. Siga as instruções exibidas no visor.

#### Verificação da conectividade da impressora

- 1. No painel de controle, navegue até: **Configurações > Relatórios > OK > Rede > OK**.
- 2. Selecione **Página de configuração de rede** e pressione **OK**.
- 3. Consulte a primeira seção da página de configurações de rede e confirme se o status está definido como conectado.

Se o status estiver definido como não conectado, talvez o ponto de rede esteja inativo ou o cabo de rede não esteja conectado ou funcionando corretamente. Entre em contato com seu o administrador para obter assistência.

## Impressão da Página de definições de menu

- 1. No painel de controle, navegue até: **Configurações > Relatórios > OK**.
- 2. Selecione **Página de configurações do menu** e pressione **OK**.

Instalação e [configuração](#page-24-0)

40 Impressora Xerox® B230 Guia do usuário

## $\overline{\Delta}$

## <span id="page-40-0"></span>Protegendo a impressora

Este capítulo contém:

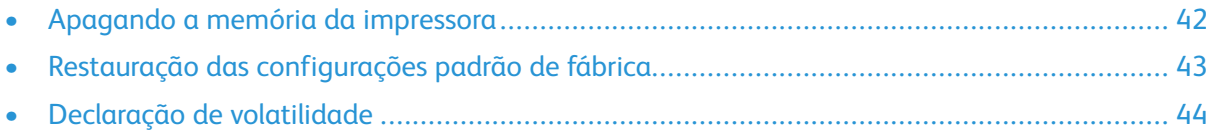

## <span id="page-41-0"></span>Apagando a memória da impressora

Para apagar a memória volátil ou dados armazenados em buffer na impressora, desligue a impressora.

Para apagar a memória não volátil ou definições individuais, definições de dispositivo e de rede, definições de segurança e soluções incorporadas, faça o seguinte:

- 1. No painel de controle, navegue até: **Configurações > Dispositivo > OK > Manutenção > OK > Apagar fora de serviço > OK > Limpar todas as informações na memória não volátil > OK**.
- 2. Selecione **Sim > OK**.
- 3. Selecione **Iniciar configuração inicial** ou **Deixar impressora desligada** e pressione **OK**.

## <span id="page-42-0"></span>Restauração das configurações padrão de fábrica

- 1. No painel de controle, navegue até: **Configurações > Dispositivo > OK > Restaurar padrões de fábrica > OK > Restaurar todas as configurações > OK**.
- 2. Selecione **Sim** e pressione **OK**.

## <span id="page-43-0"></span>Declaração de volatilidade

A sua impressora contém vários tipos de memória que podem armazenar as definições de dispositivo e rede, além dos dados de usuário.

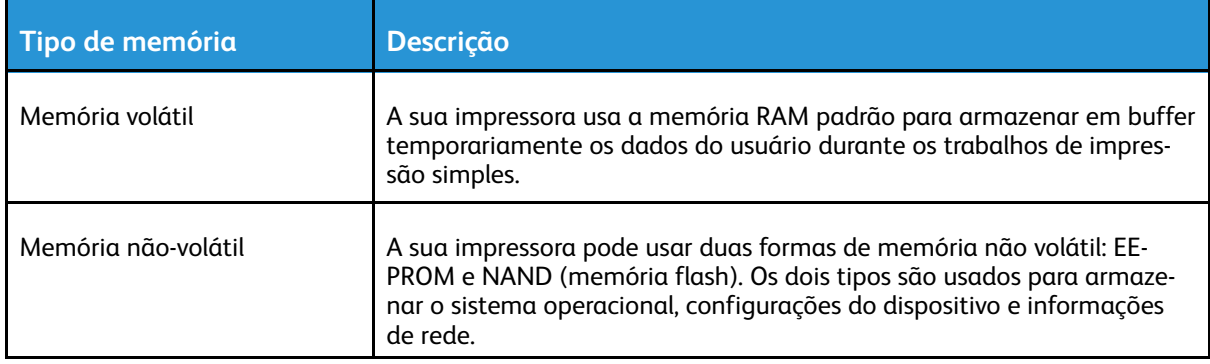

Apague o conteúdo de qualquer memória de impressora instalada nas seguintes circunstâncias:

- A impressora está sendo desativada.
- A impressora está sendo movida para um outro departamento ou local.
- A impressora está passando por manutenção por uma pessoa fora da sua organização.
- A impressora está sendo removida de seu local para passar por manutenção.
- A impressora está sendo vendida para outra organização.

# 5

## <span id="page-44-0"></span>Imprimir

Este capítulo contém:

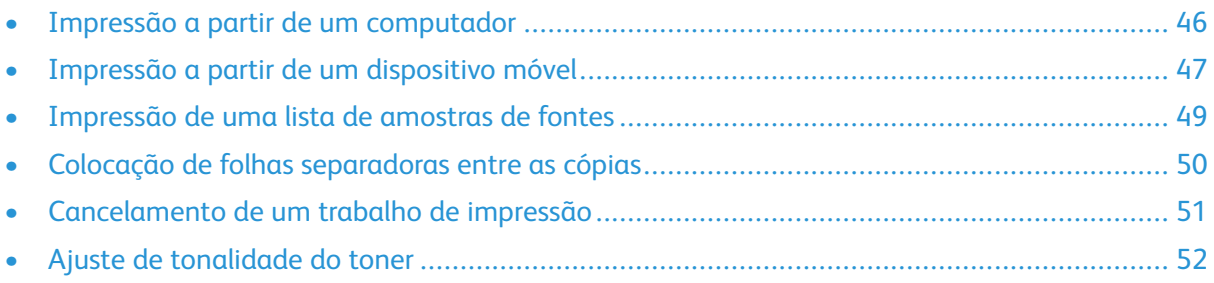

## <span id="page-45-0"></span>Impressão a partir de um computador

**Nota:** Para etiquetas, cartões e envelopes, defina o tipo e o tamanho do papel na impressora antes de imprimir o documento.

- 1. No documento que deseja imprimir, abra a caixa de diálogo Imprimir.
- 2. Se necessário, ajuste as definições.
- 3. Imprima o documento.

## <span id="page-46-0"></span>Impressão a partir de um dispositivo móvel

#### Impressão a partir de um dispositivo móvel utilizando o Serviço de impressão Mopria™

O Serviço de impressão Mopria é uma solução de mobile printing para dispositivos móveis em execução no Android™ versão 5.0 ou posterior. Ele permite que você imprima diretamente em qualquer impressora certificada da Mopria.

**Nota:** Faça o download do aplicativo de Serviço de impressão Mopria na loja do Google Play™ e habilite-o no dispositivo móvel.

- 1. No seu dispositivo móvel Android, inicie um aplicativo compatível ou selecione um documento do gerenciador de arquivos.
- 2. Toque em **Mais opções > Imprimir**.
- 3. Selecione uma impressora e depois ajuste as configurações, se necessário.
- 4. Toque no ícone **Imprimir**.

#### Impressão a partir de um dispositivo móvel utilizando o AirPrint®

O recurso de software AirPrint é uma solução de impressão portátil que permite imprimir diretamente de dispositivos da Apple em uma impressora certificada da AirPrint.

- Certifique-se de que o dispositivo Apple e a impressora estejam conectados à mesma rede. Se a rede contém diversos hubs sem fio, certifique-se de que os dispositivos estejam conectados à mesma sub-rede.
- Esse aplicativo está disponível apenas em alguns dispositivos da Apple.
- 1. Do dispositivo móvel, selecione um documento através do gerenciador de arquivos ou inicie um aplicativo compatível.
- 2. Toque em **Compartilhar > Imprimir**.
- 3. Selecione uma impressora e depois ajuste as configurações, se necessário.
- 4. Imprima o documento.

#### Imprimindo a partir de um dispositivo móvel utilizando o Wi-Fi Direct®

O Wi-Fi Direct é um serviço de impressão que permite imprimir em qualquer impressora pronta para Wi-Fi Direct®.

**Nota:** Verifique se o dispositivo móvel está conectado à rede sem fio da impressora. Para obter mais informações, consulte Conexão de um dispositivo móvel à [impressora.](#page-36-0)

- 1. No seu dispositivo móvel, inicie um aplicativo compatível ou selecione um documento do gerenciador de arquivos.
- 2. Dependendo do dispositivo móvel, faça o seguinte:
	- Toque em **Mais opções > Imprimir**.
	- Toque em **Compartilhar > Imprimir**.

[Imprimir](#page-44-0)

- Toque em **Mais opções > Imprimir**.
- 3. Selecione uma impressora e depois ajuste as configurações, se necessário.
- 4. Imprima o documento.

48 Impressora Xerox® B230 Guia do usuário

## <span id="page-48-0"></span>Impressão de uma lista de amostras de fontes

- 1. No painel de controle, navegue até: **Configurações > Relatórios > OK > Imprimir > OK > Imprimir fontes > OK**.
- 2. Selecione **Fontes PCL** e pressione **OK**.

## <span id="page-49-0"></span>Colocação de folhas separadoras entre as cópias

- 1. No painel de controle, navegue até: **Configurações > Impressão > OK > Layout > OK > Folhas separadoras > OK > Entre cópias > OK**.
- 2. Imprima o documento.

50 Impressora Xerox® B230 Guia do usuário

## <span id="page-50-0"></span>Cancelamento de um trabalho de impressão

#### A partir do painel de controle da impressora

- 1. No painel de controle, pressione **Voltar** duas vezes e depois **Cancelar**.
- 2. Selecione o trabalho de impressão a ser cancelado e pressione **OK**.

#### A partir do computador

- 1. Dependendo do sistema operacional, faça o seguinte:
	- Abra a pasta de impressoras e selecione sua impressora.
	- Em Preferências do sistema, no menu Apple, navegue até a impressora.
- 2. Selecione o trabalho de impressão a ser cancelado.

## <span id="page-51-0"></span>Ajuste de tonalidade do toner

- 1. No painel de controle, navegue até: **Configurações > Impressão > OK > Qualidade > OK > Tonalidade do toner**.
- 2. Ajuste as configurações e pressione **OK**.

52 Impressora Xerox® B230 Guia do usuário

## <span id="page-52-0"></span>Usando os menus da impressora

Este capítulo contém:

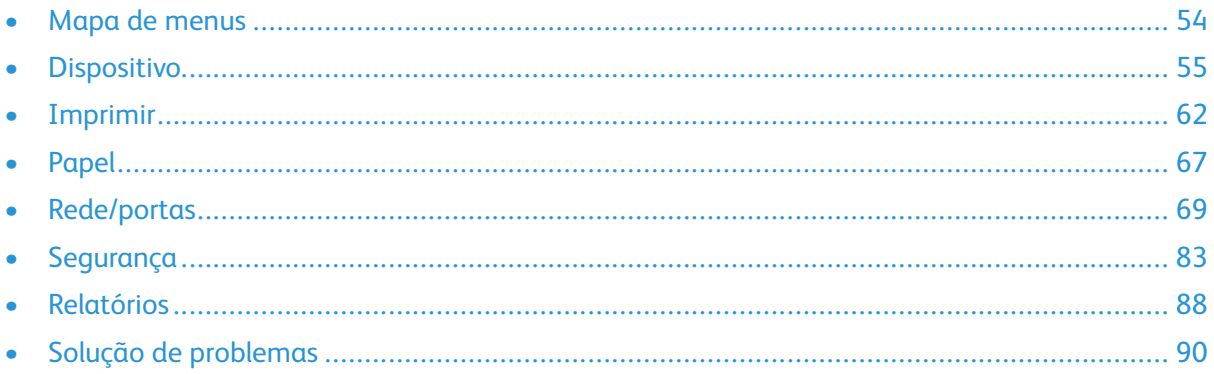

## <span id="page-53-0"></span>Mapa de menus

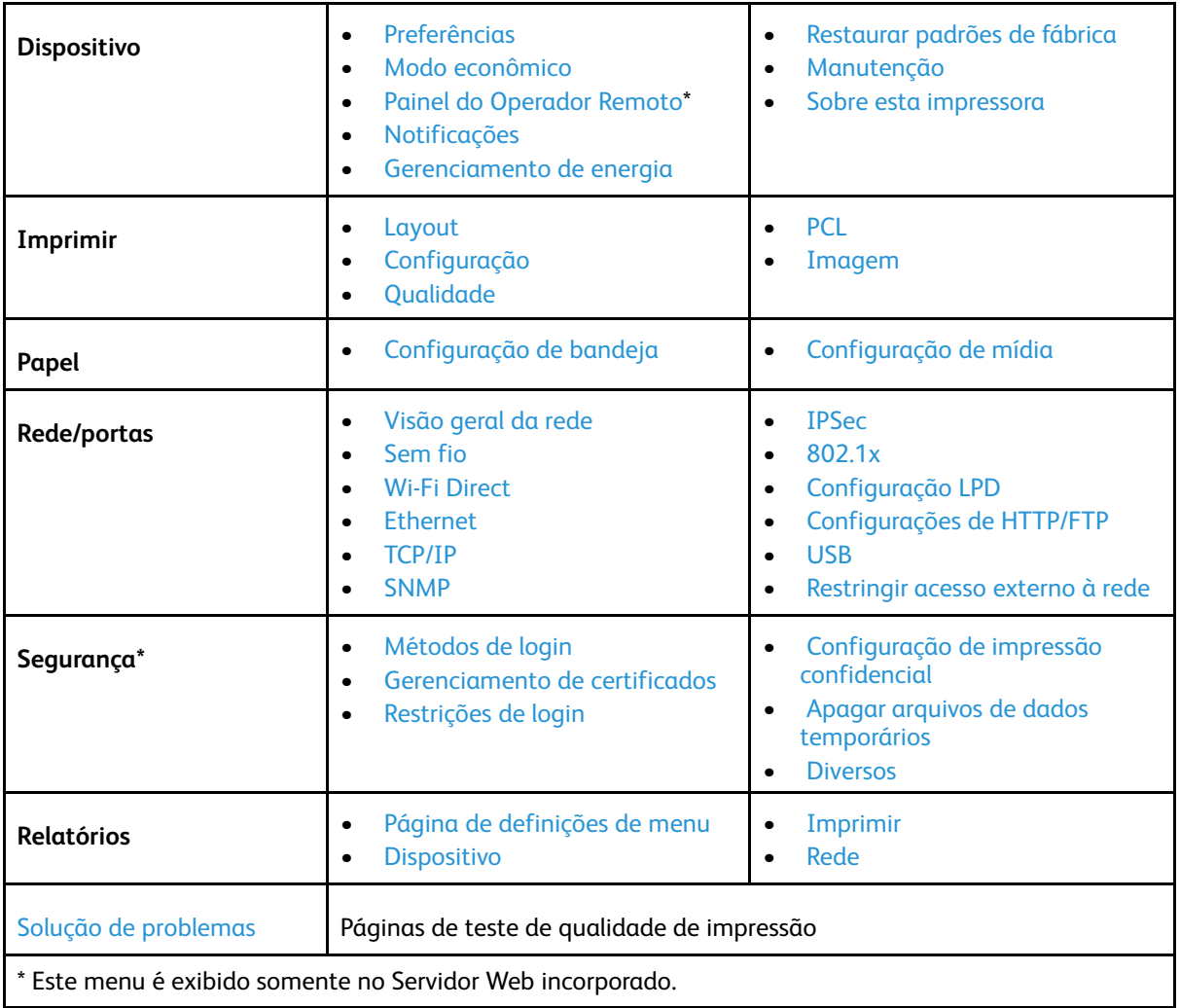

## <span id="page-54-0"></span>Dispositivo

### <span id="page-54-1"></span>Preferências

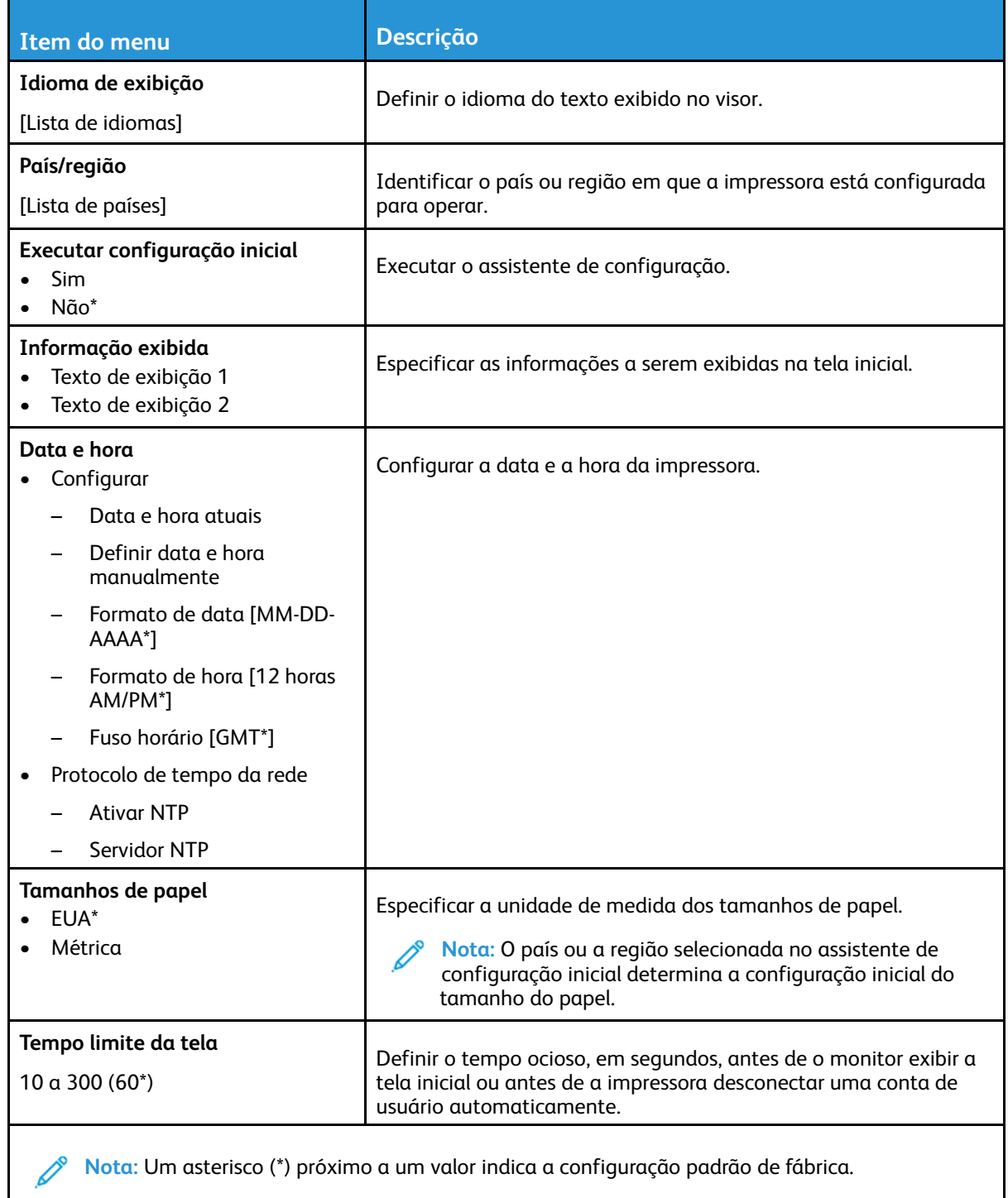

#### <span id="page-55-0"></span>Modo econômico

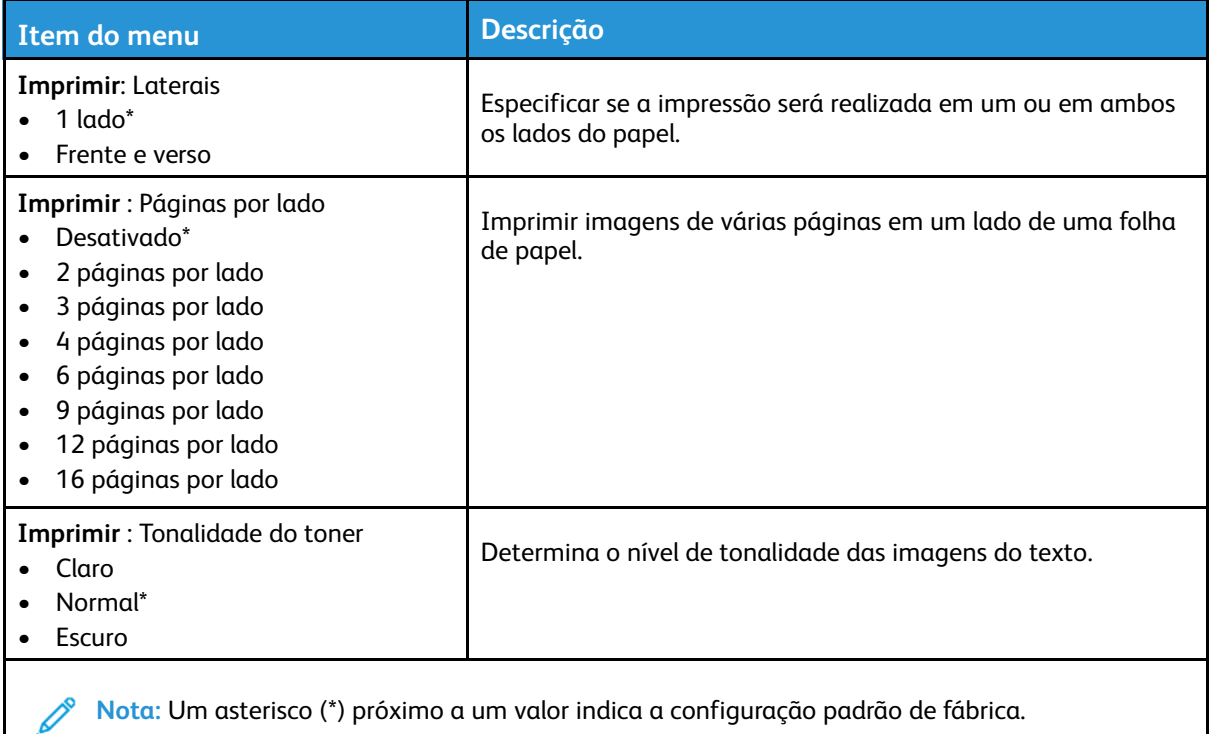

#### <span id="page-55-1"></span>Painel do Operador Remoto

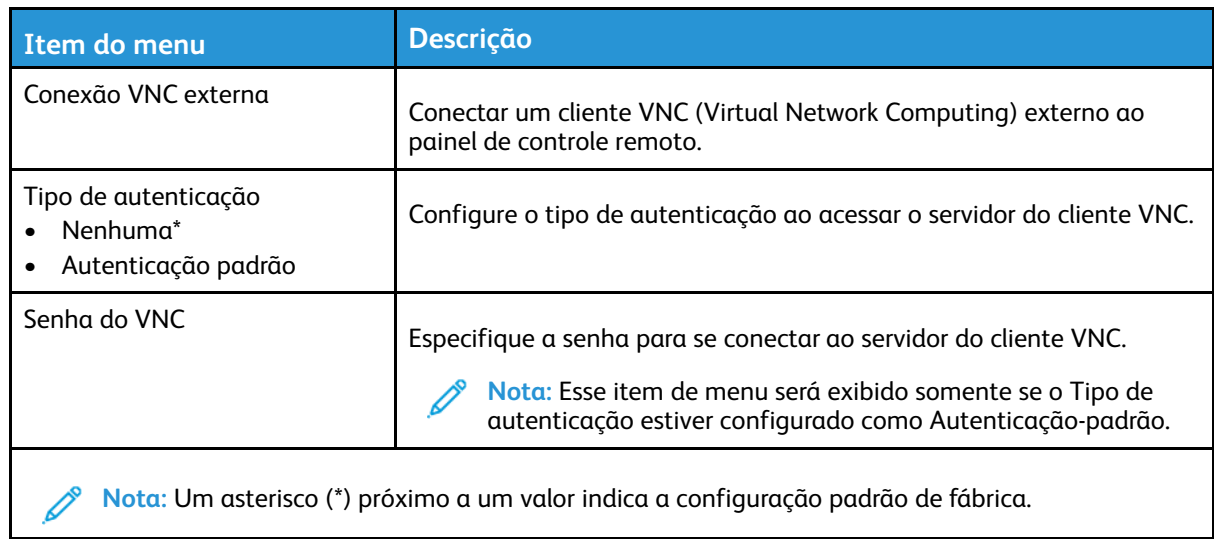

#### <span id="page-56-0"></span>Notificações

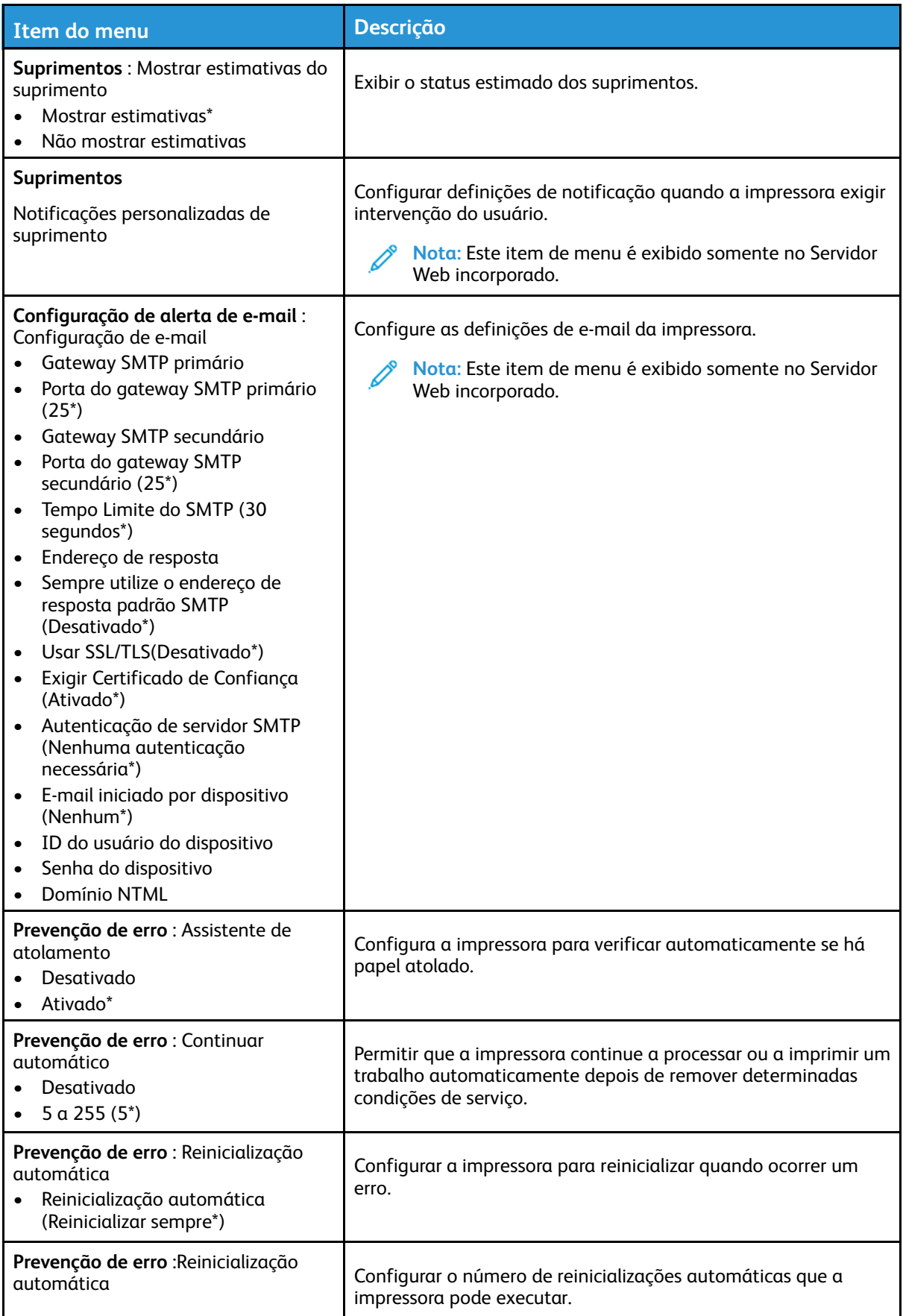

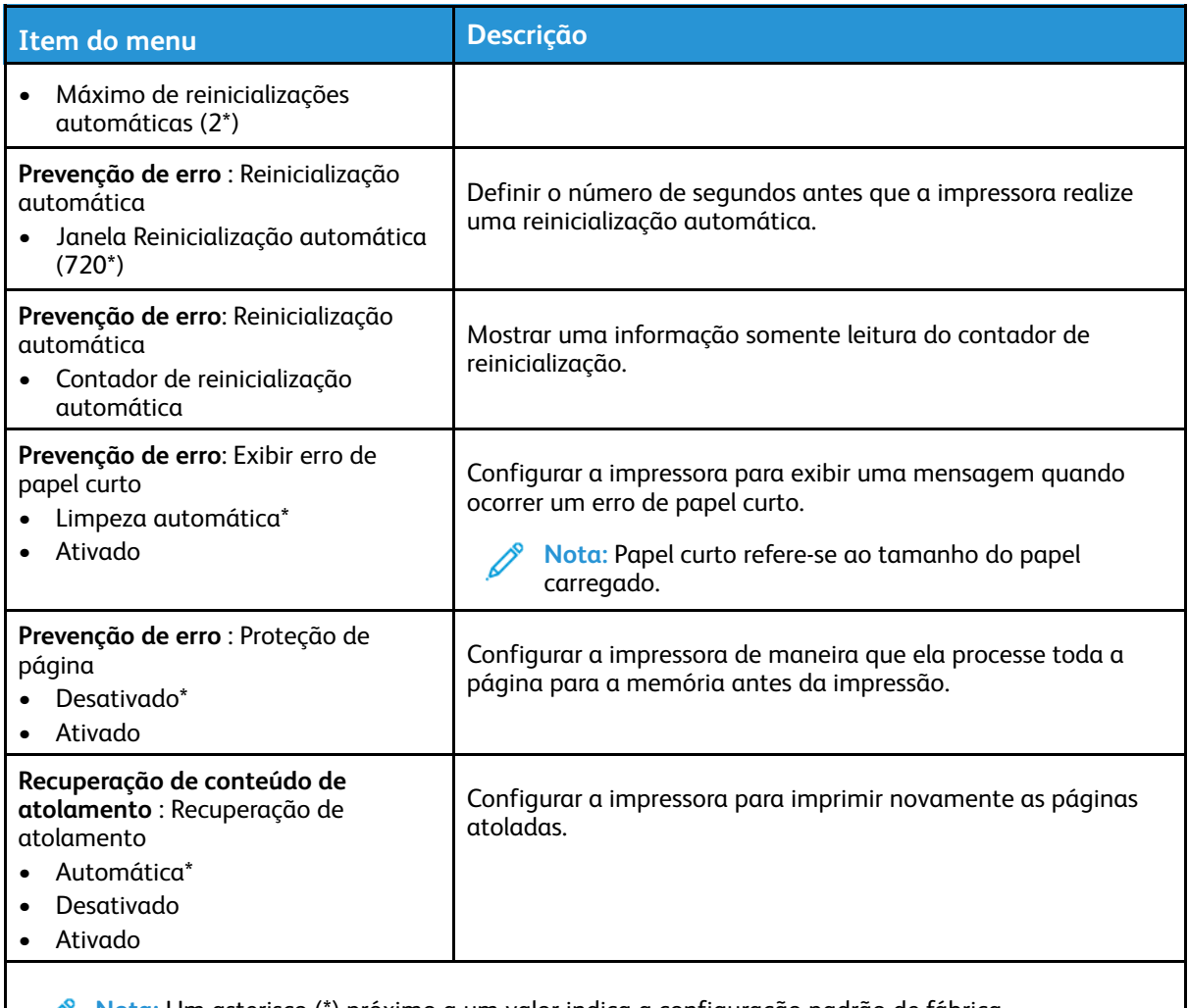

**Nota:** Um asterisco (\*) próximo a um valor indica a configuração padrão de fábrica.

### <span id="page-57-0"></span>Gerenciamento de energia

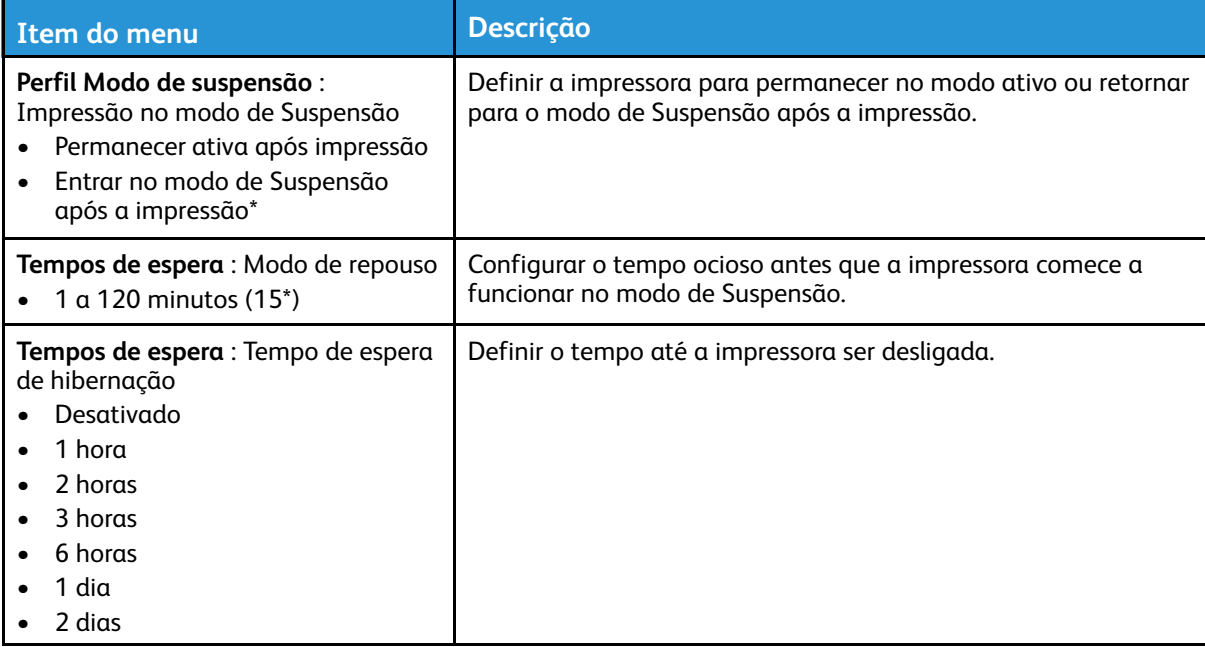

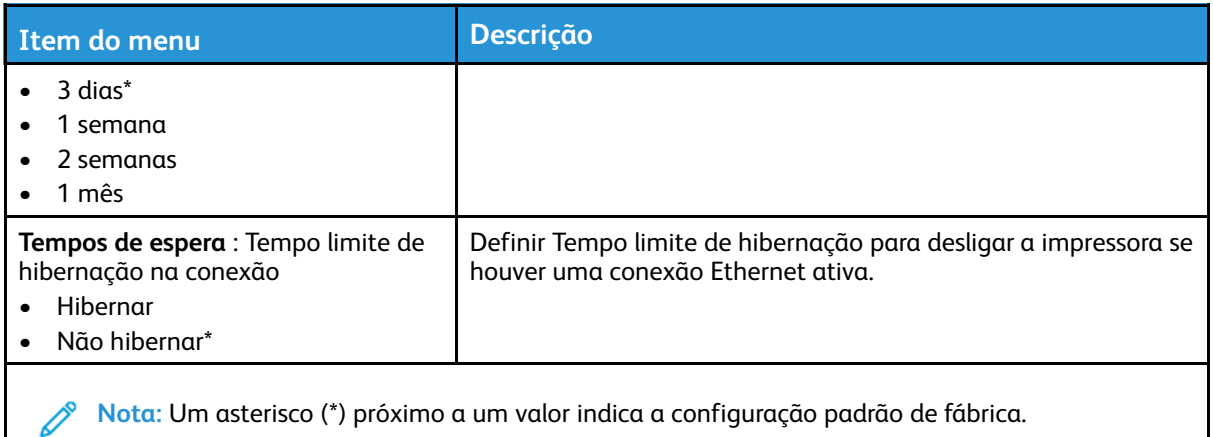

#### <span id="page-58-0"></span>Restaurar padrões de fábrica

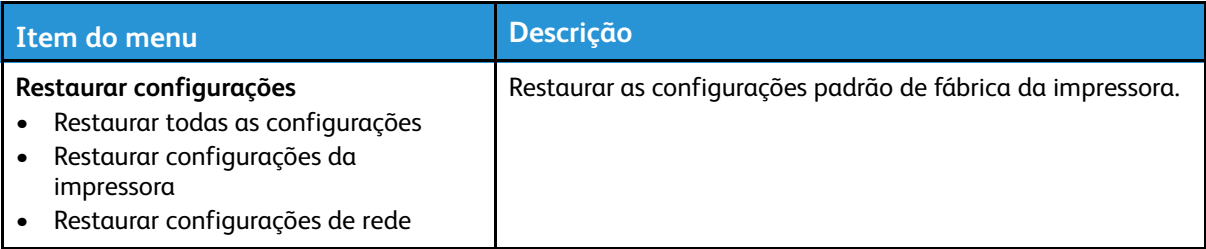

#### <span id="page-58-1"></span>Manutenção

#### Menu de configuração

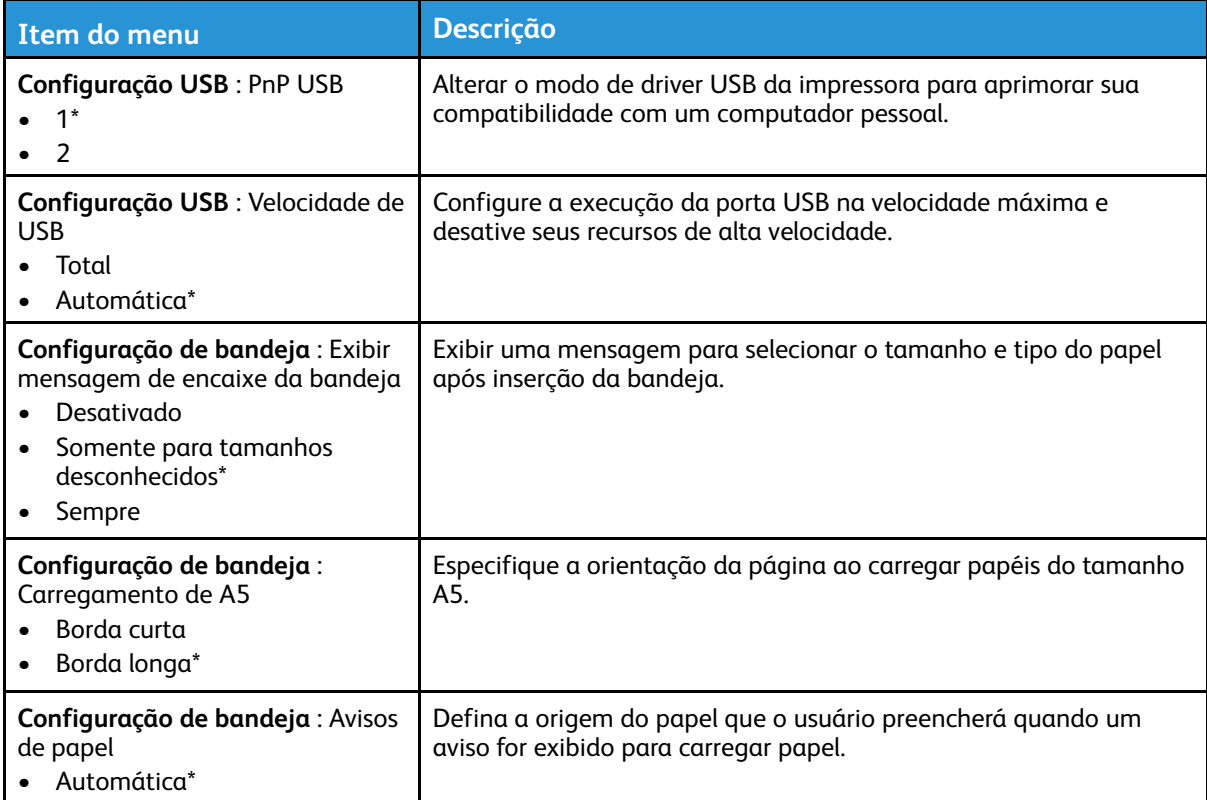

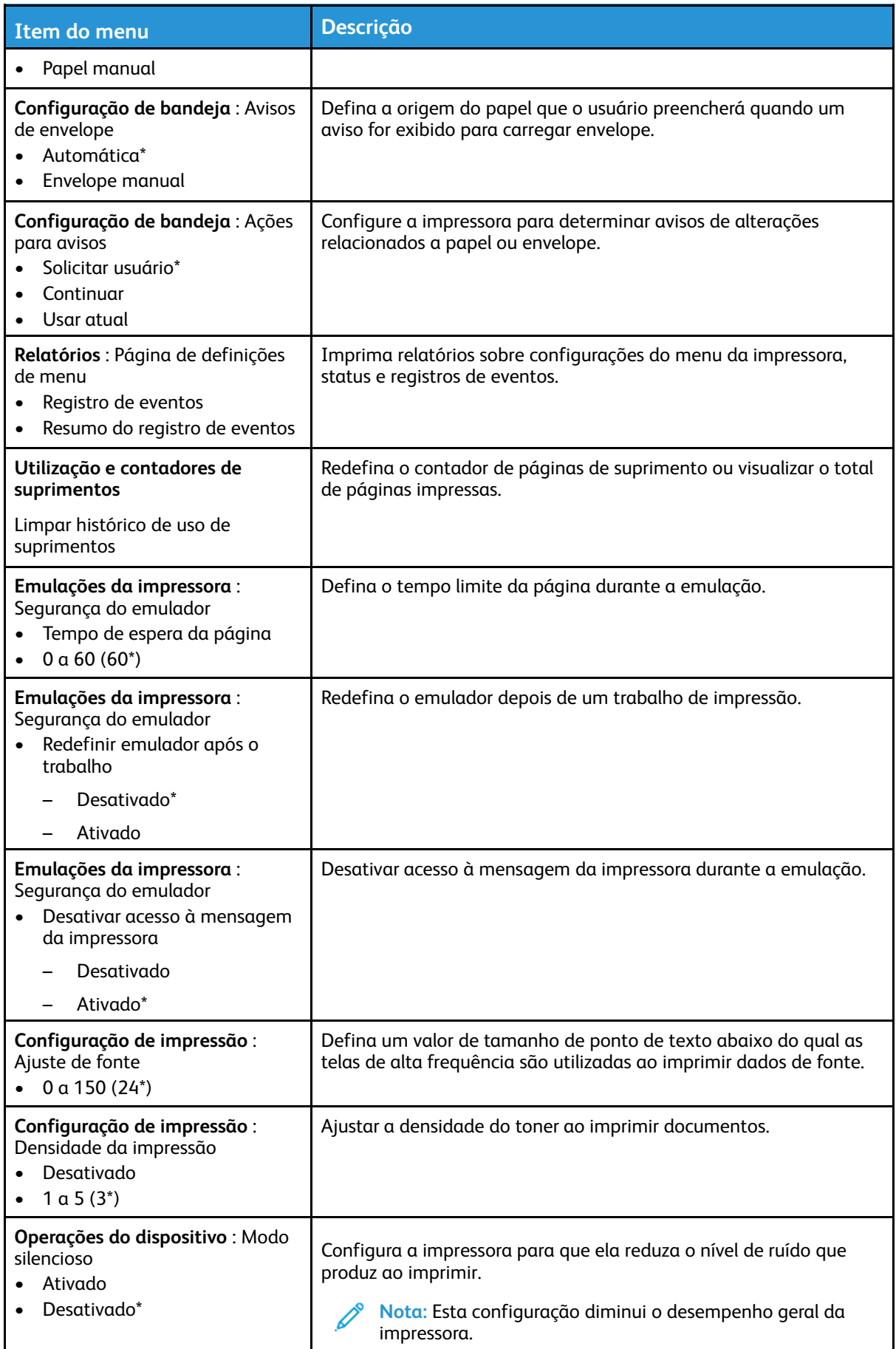

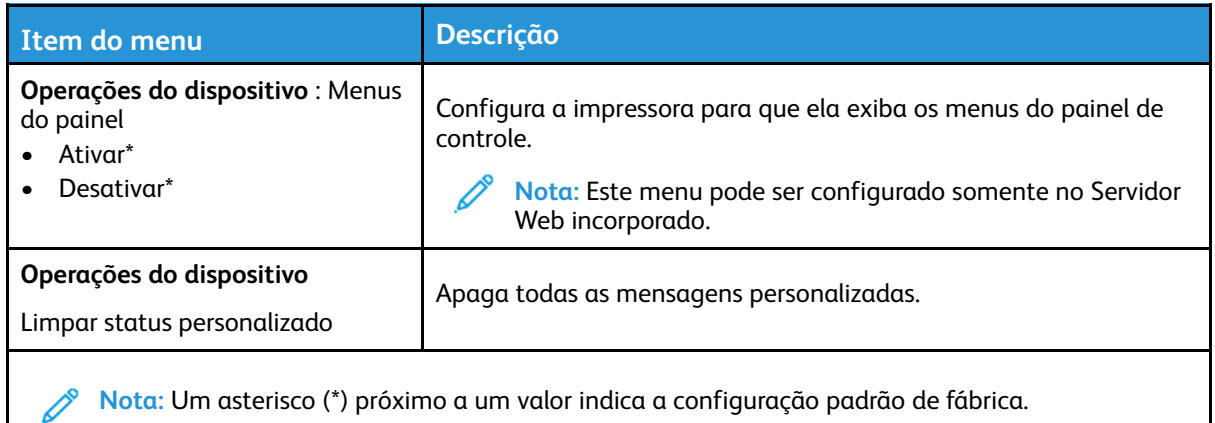

#### Apagamento fora de serviço

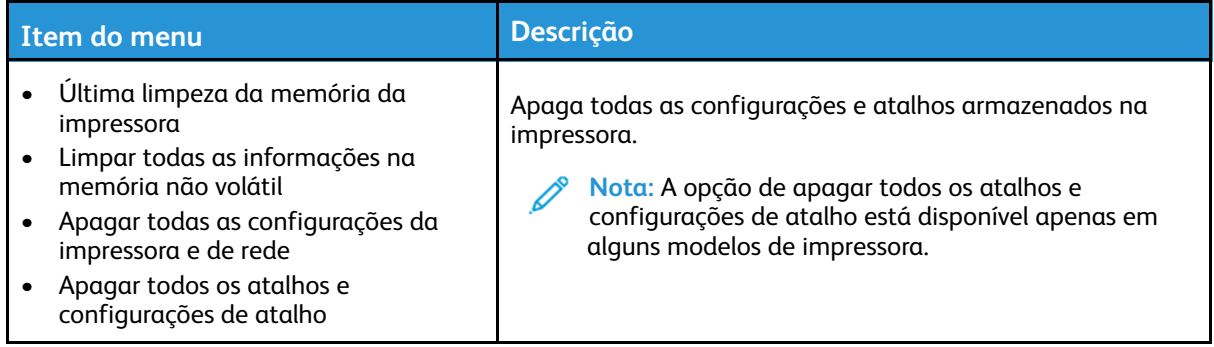

#### <span id="page-60-0"></span>Sobre esta impressora

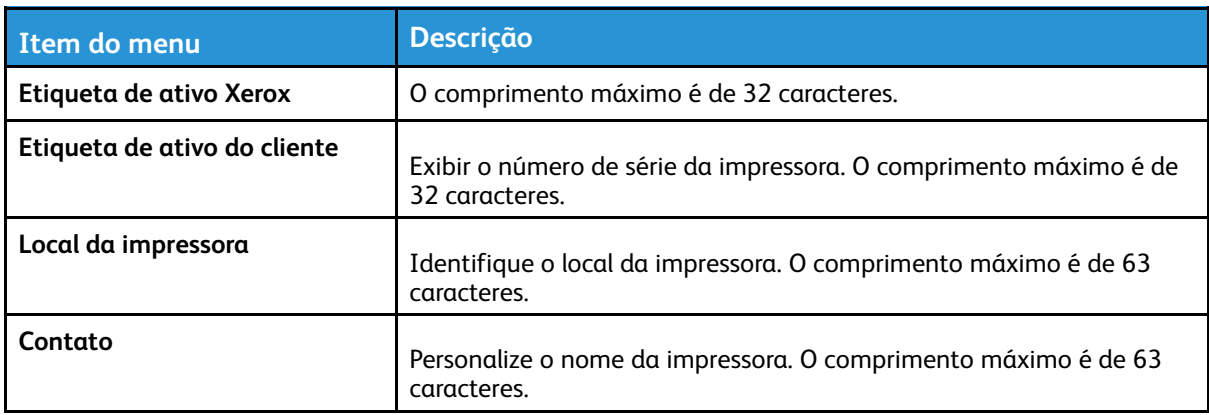

## <span id="page-61-0"></span>Imprimir

#### <span id="page-61-1"></span>Layout

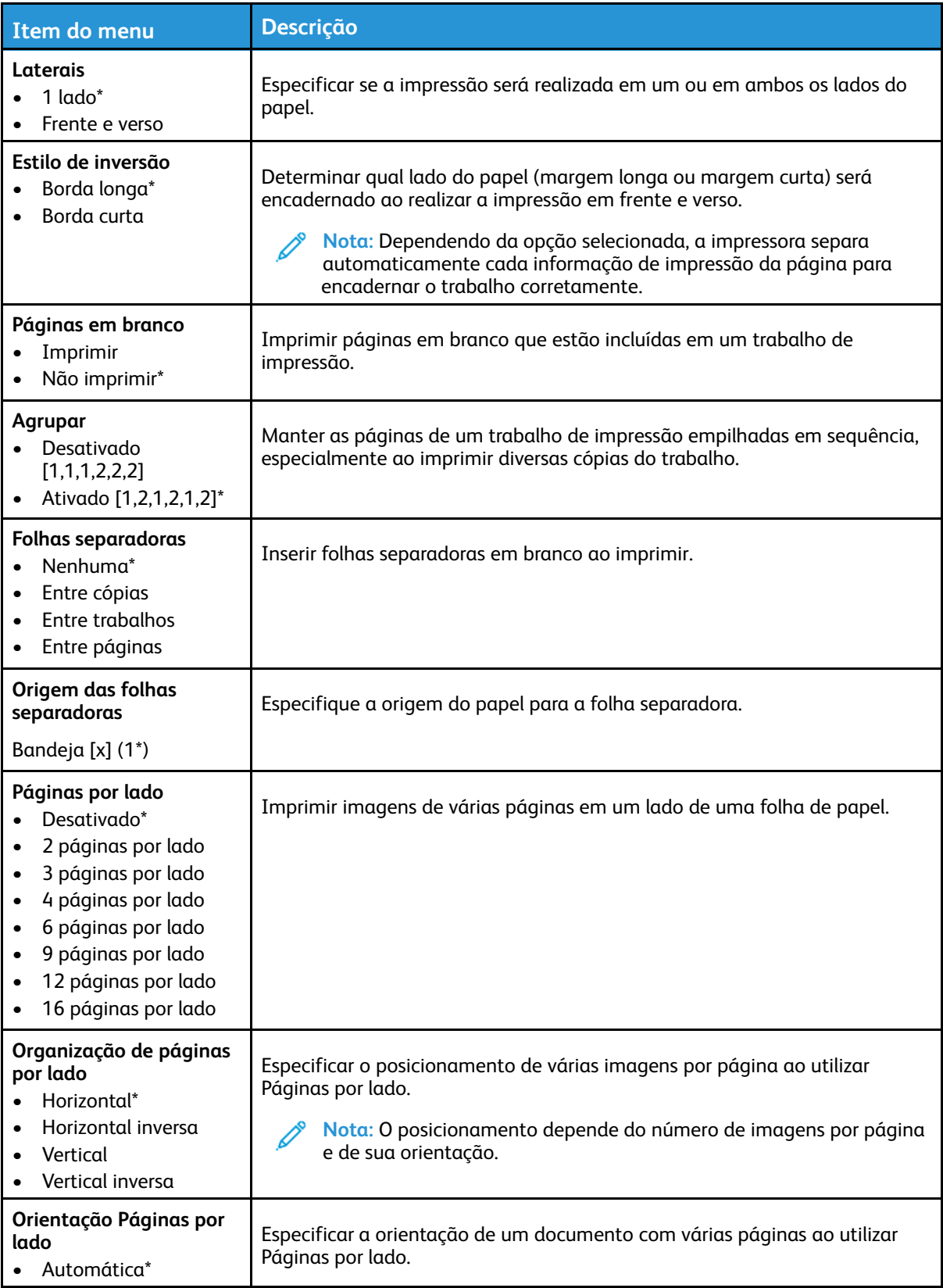

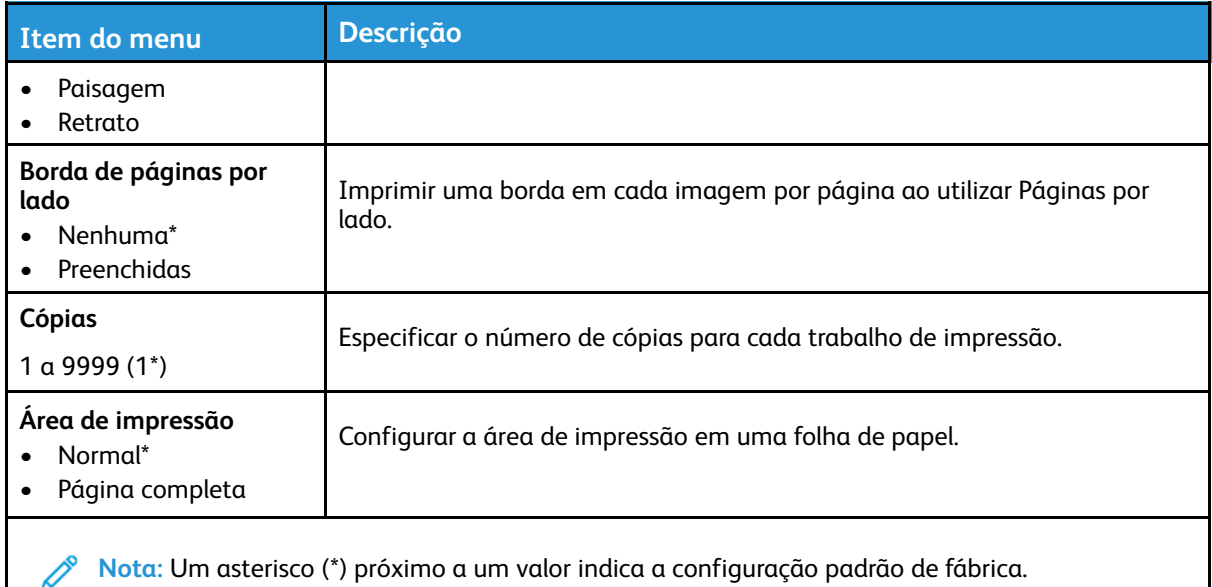

#### <span id="page-62-0"></span>Configuração

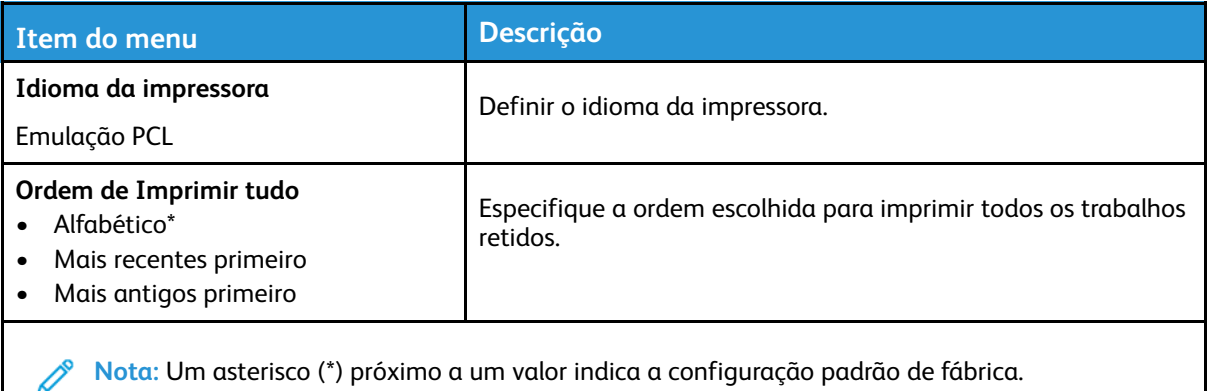

#### <span id="page-62-1"></span>Qualidade

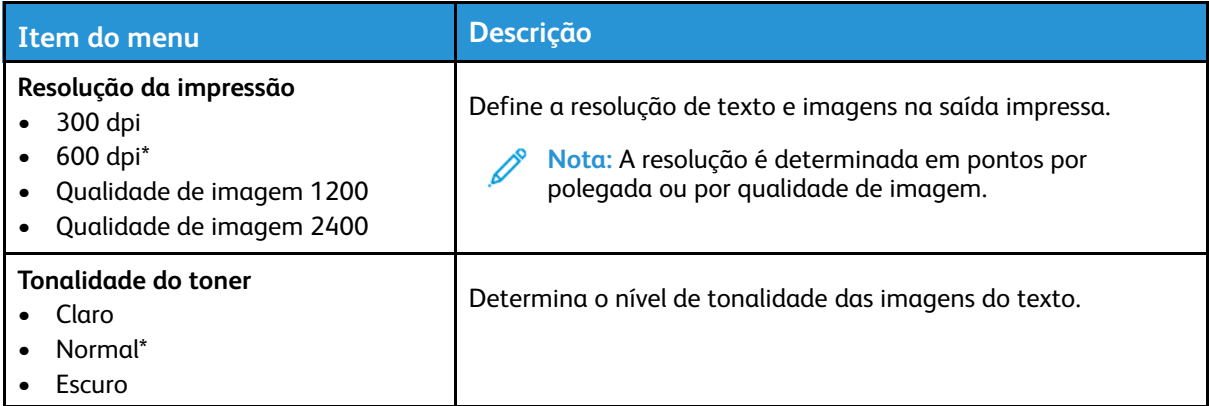

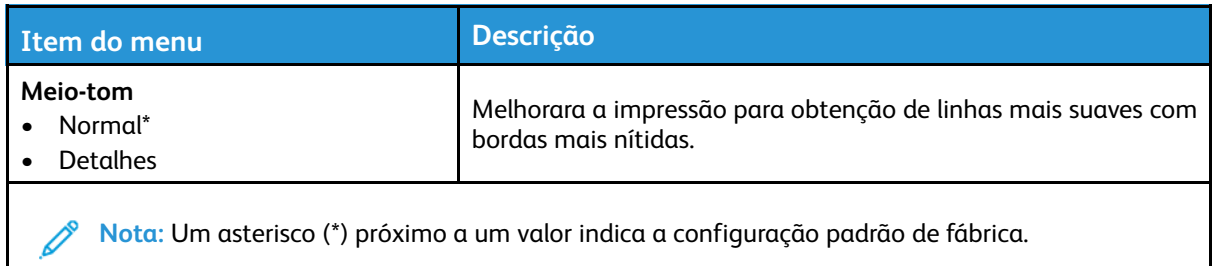

#### <span id="page-63-0"></span>PCL

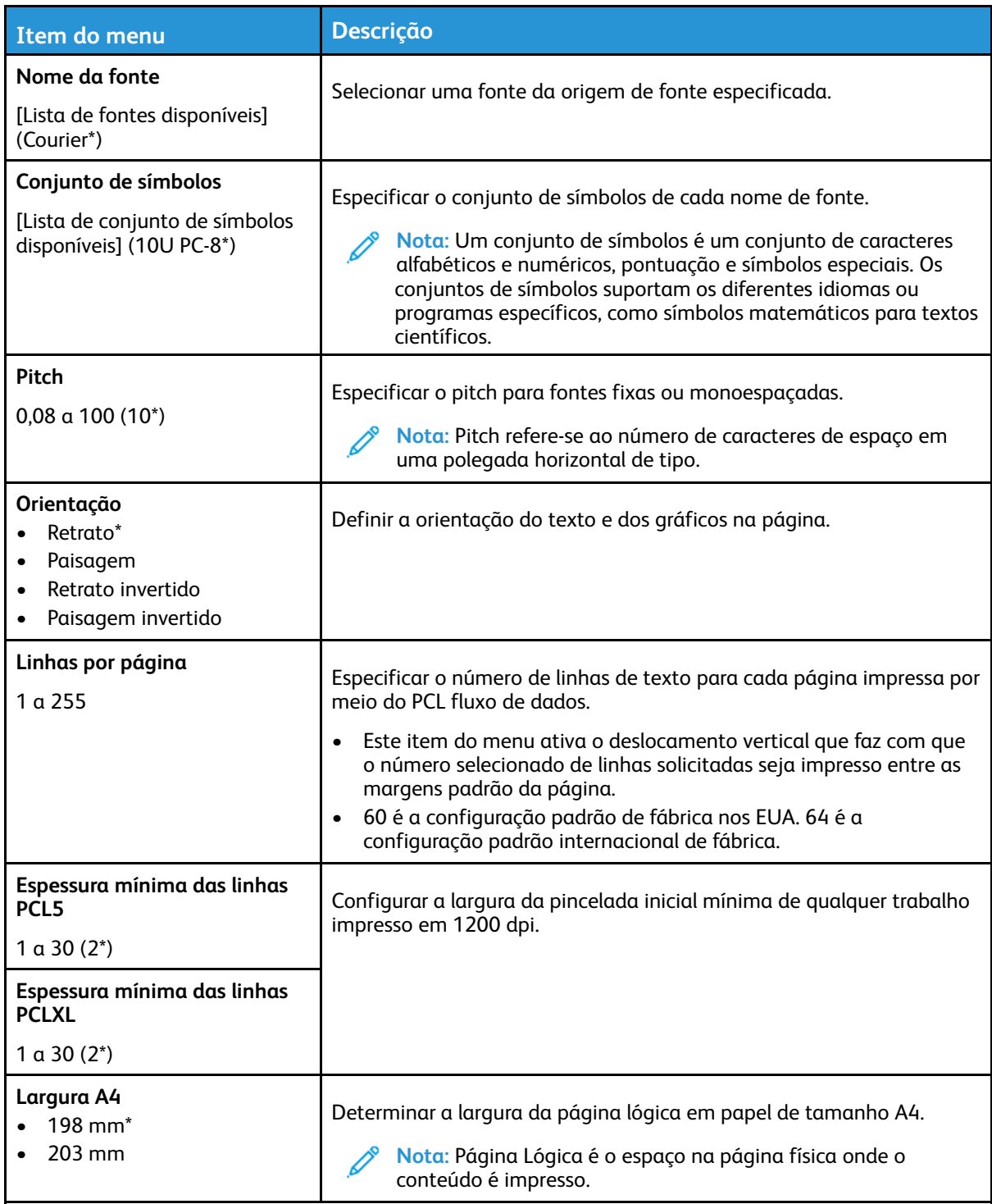

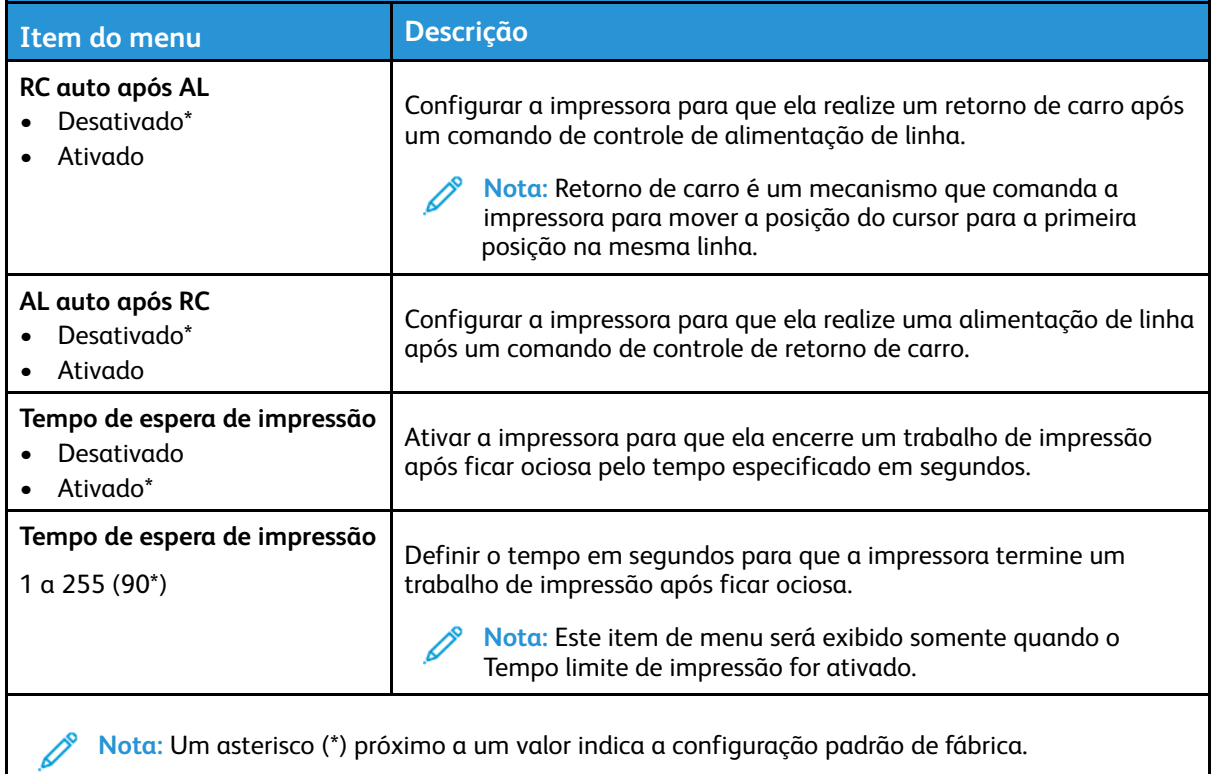

#### <span id="page-64-0"></span>Imagem

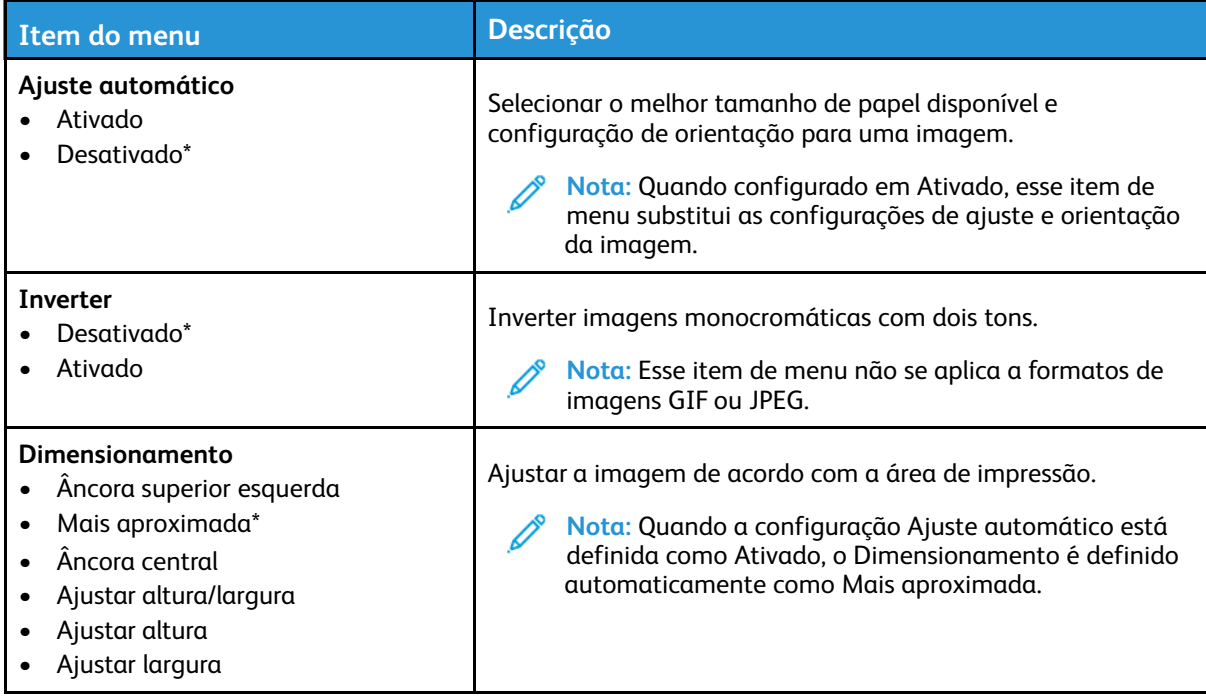

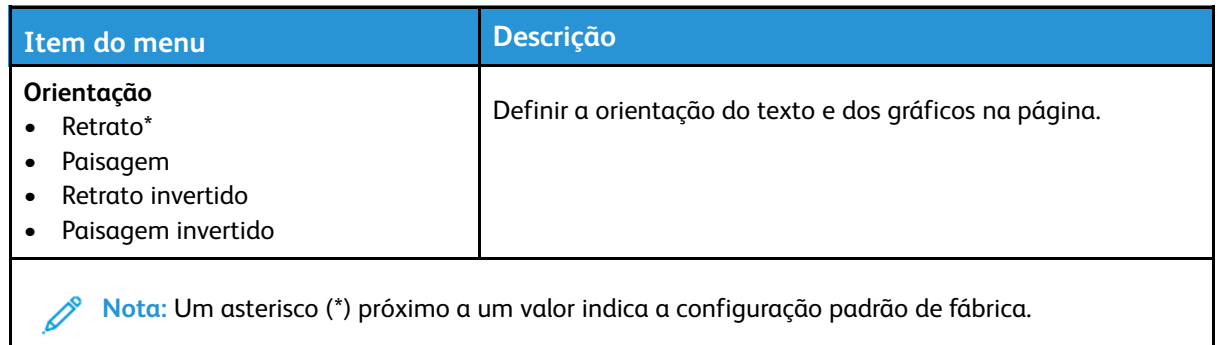

## <span id="page-66-0"></span>Papel

#### <span id="page-66-1"></span>Configuração de bandeja

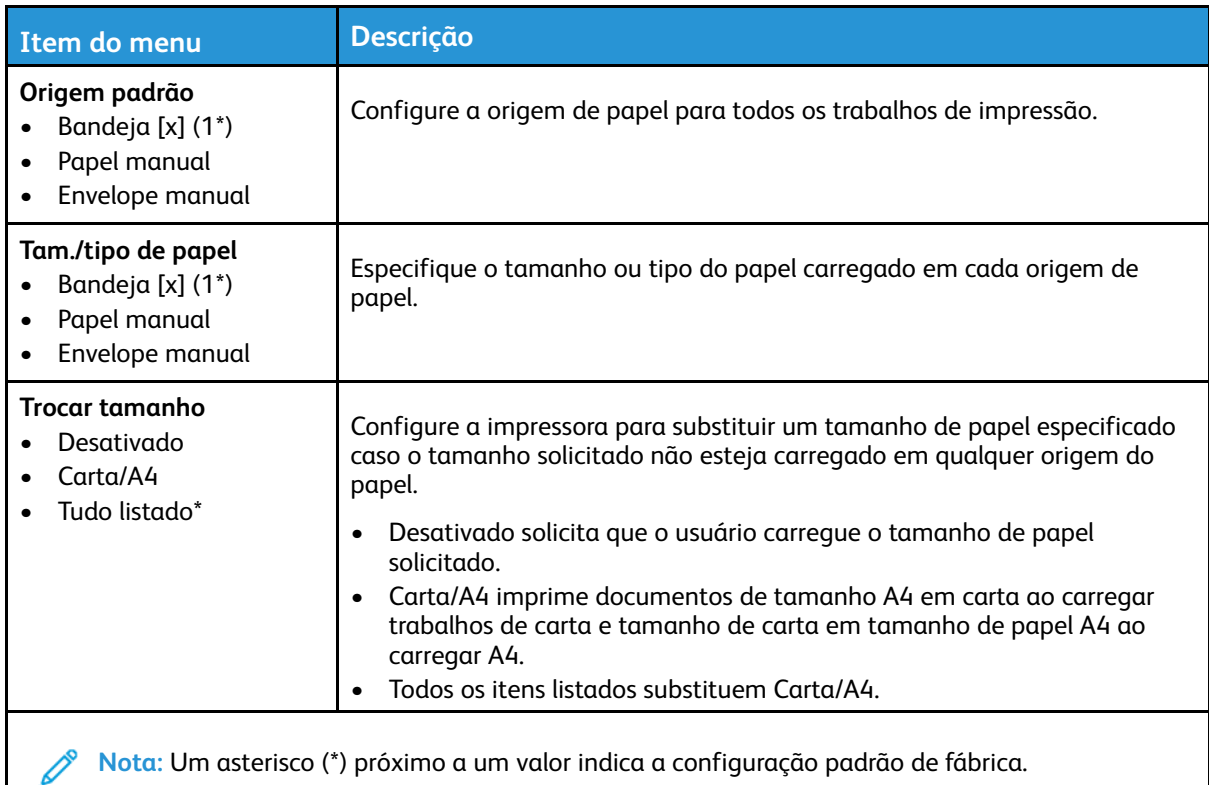

#### <span id="page-66-2"></span>Configuração de mídia

#### Configuração universal

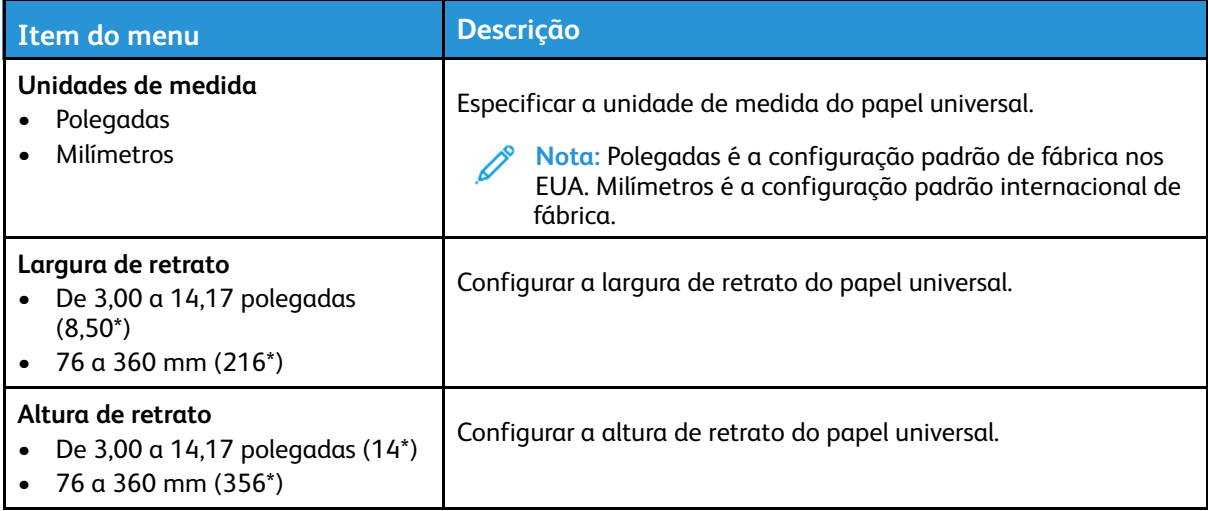

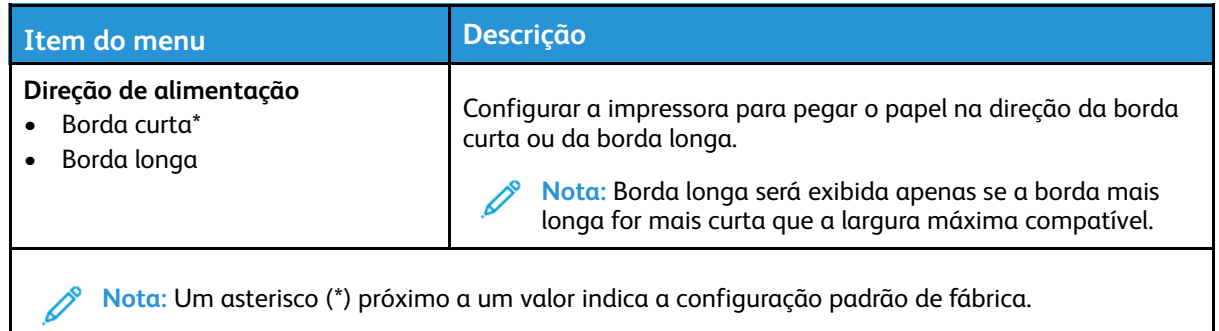

#### Tipos de mídia

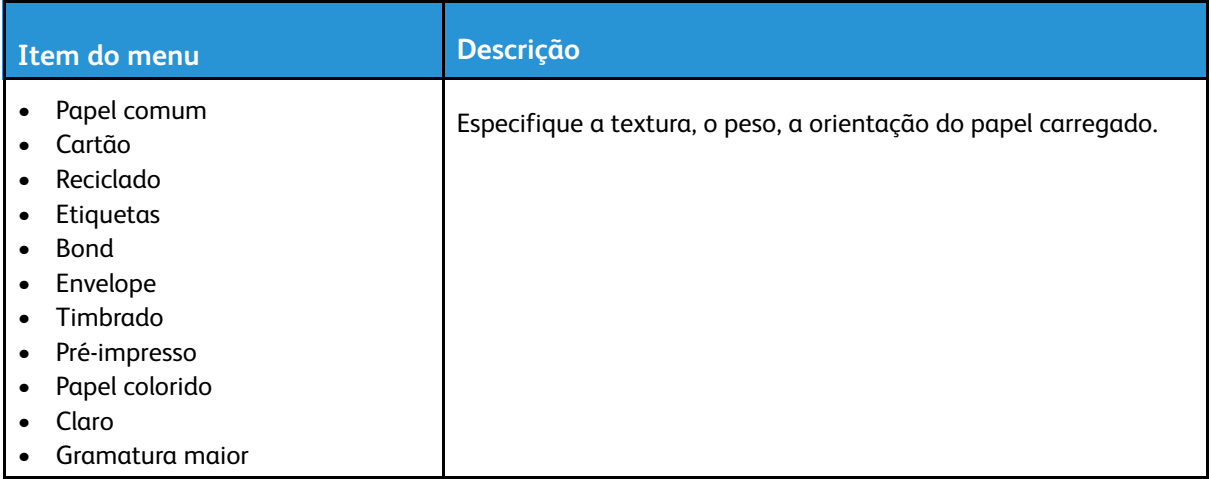

68 Impressora Xerox® B230 Guia do usuário

## <span id="page-68-0"></span>Rede/portas

#### <span id="page-68-1"></span>Visão geral da rede

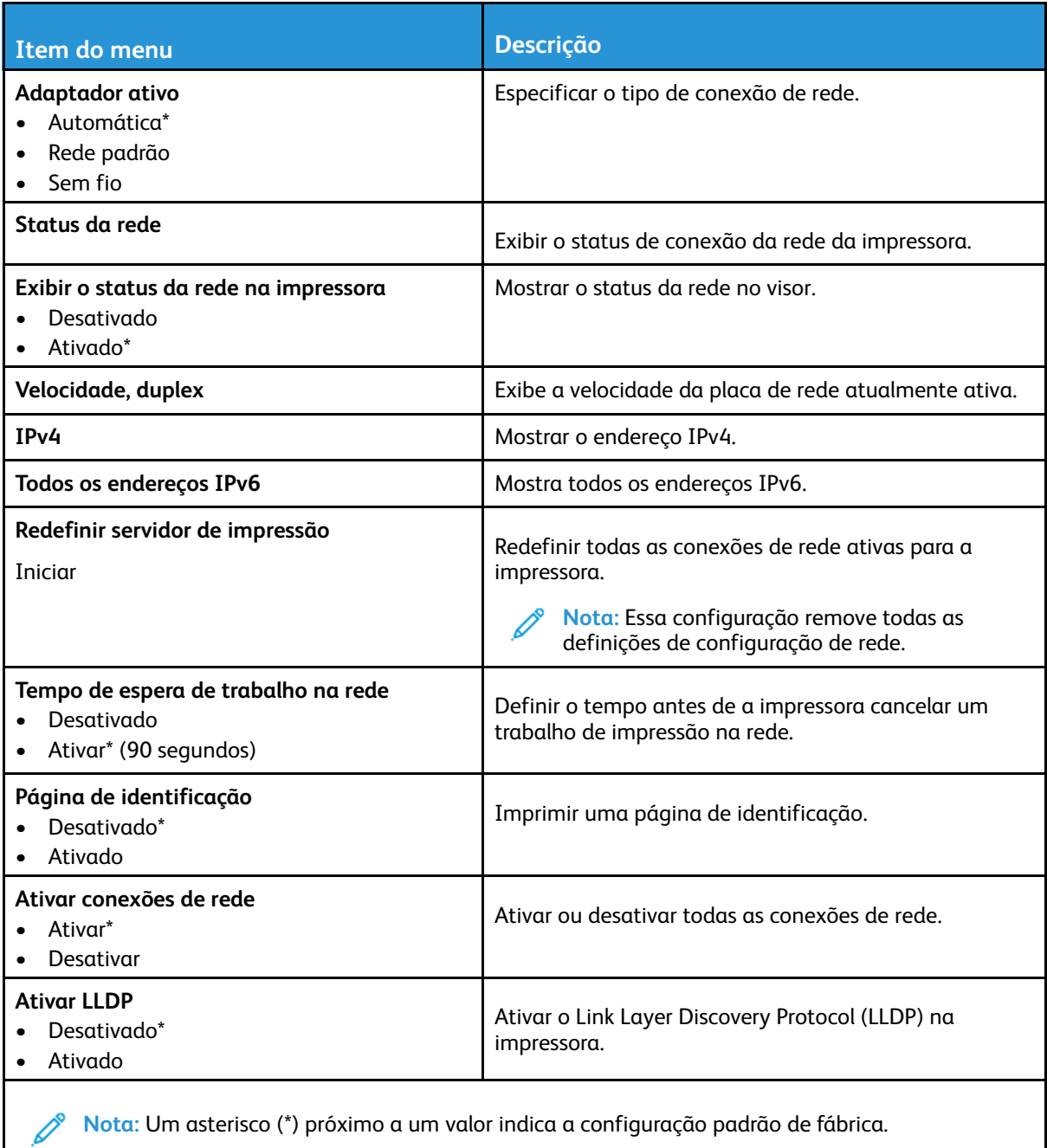

**Nota:** Um asterisco (\*) próximo a um valor indica a configuração padrão de fábrica.

#### <span id="page-69-0"></span>Sem fio

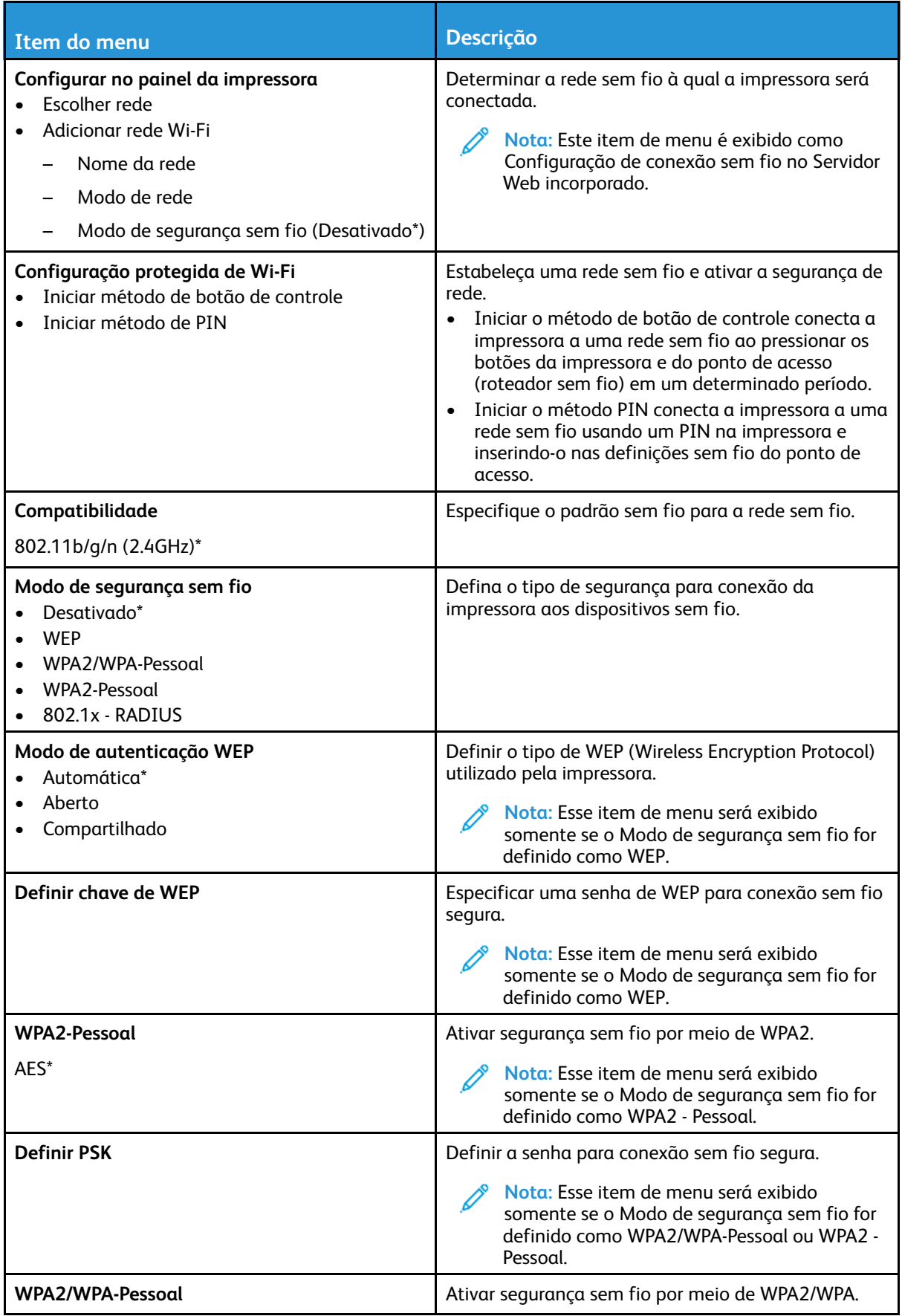

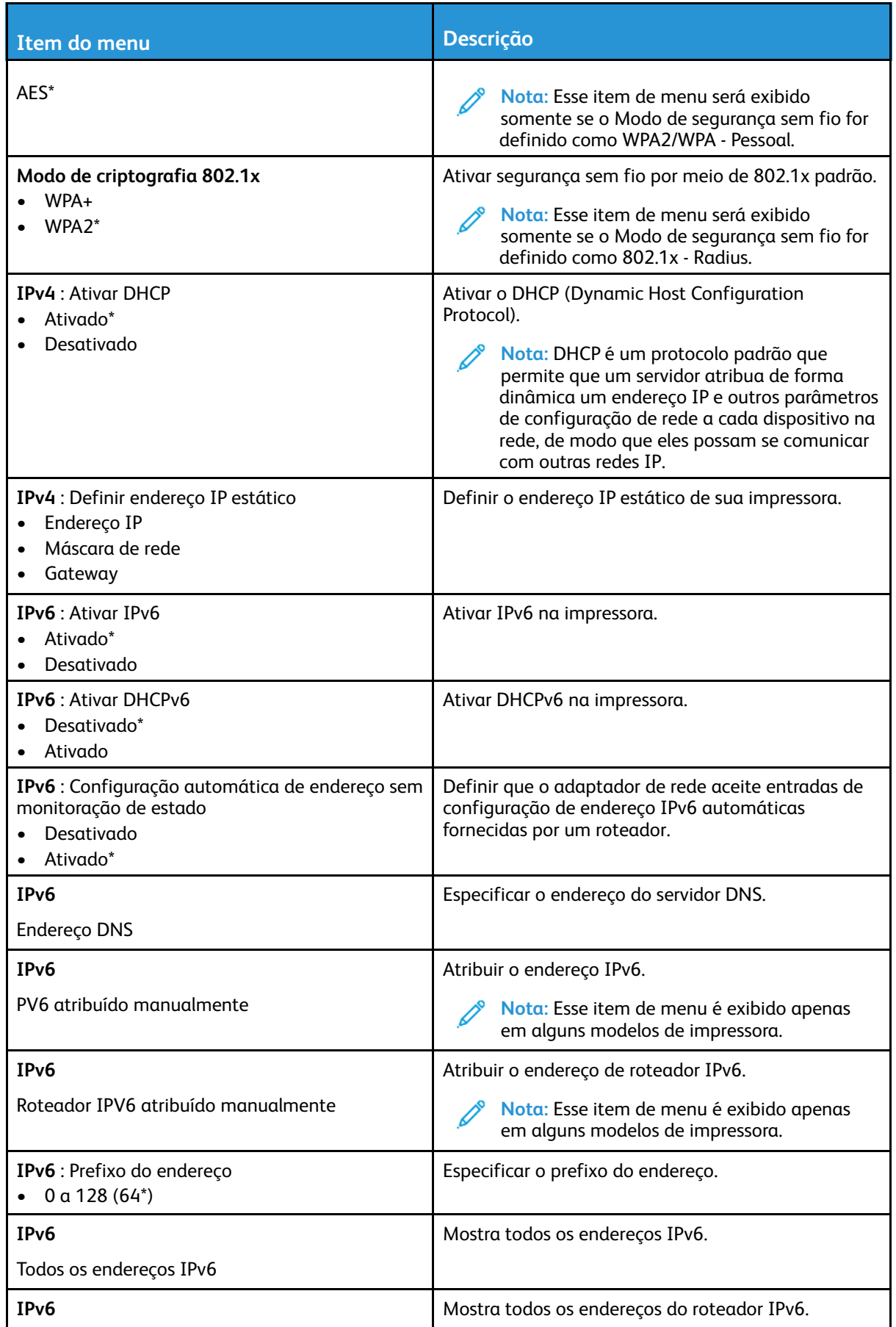

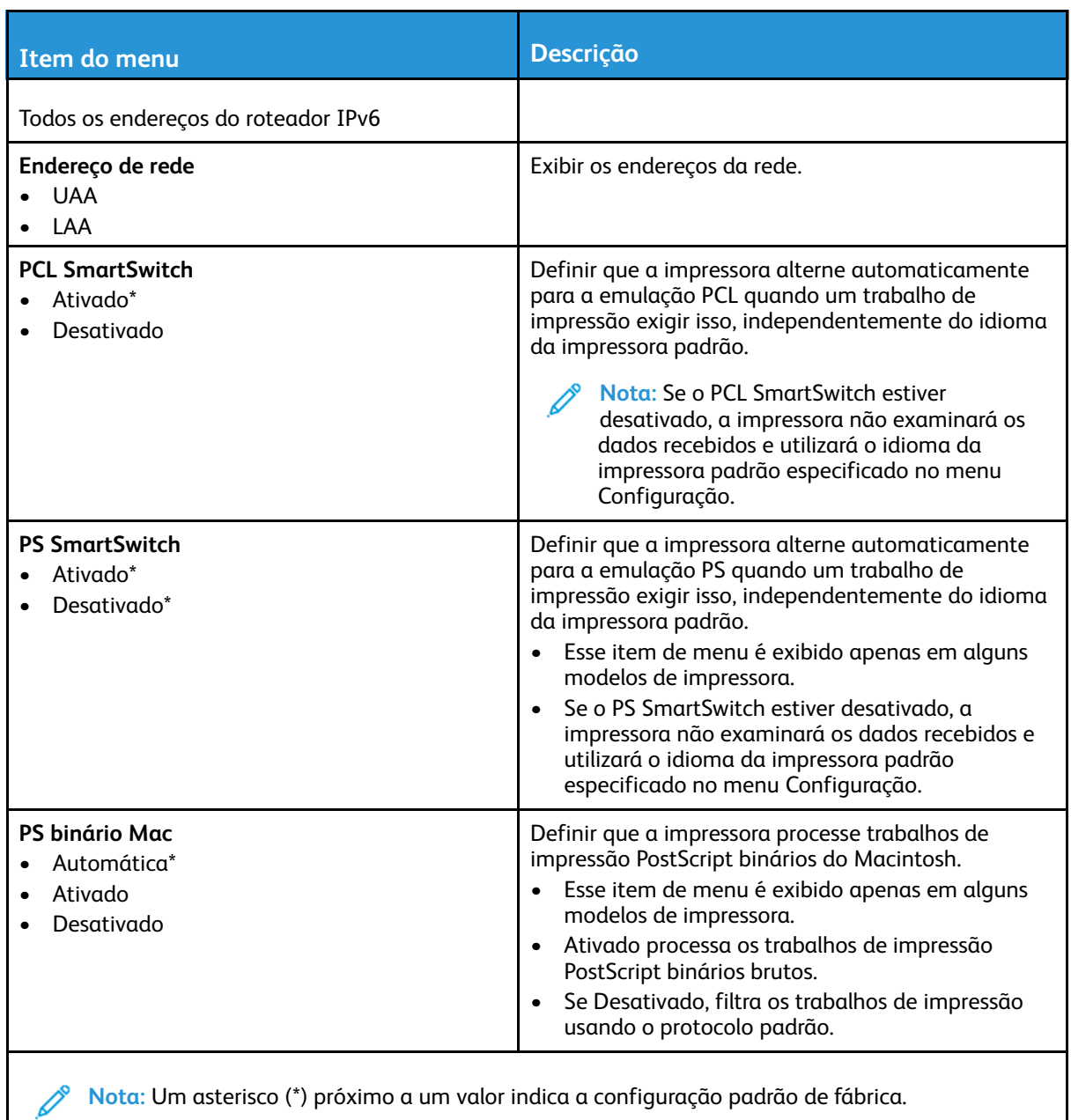

#### <span id="page-71-0"></span>Wi-Fi Direct

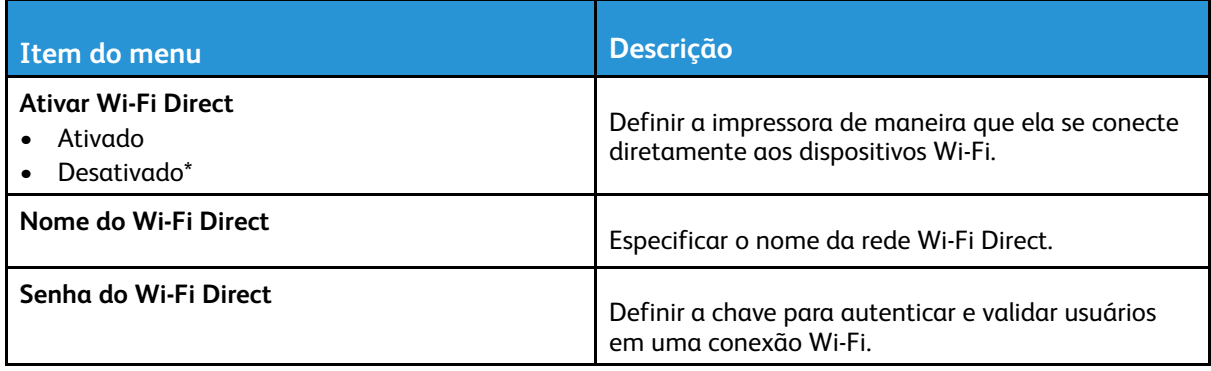
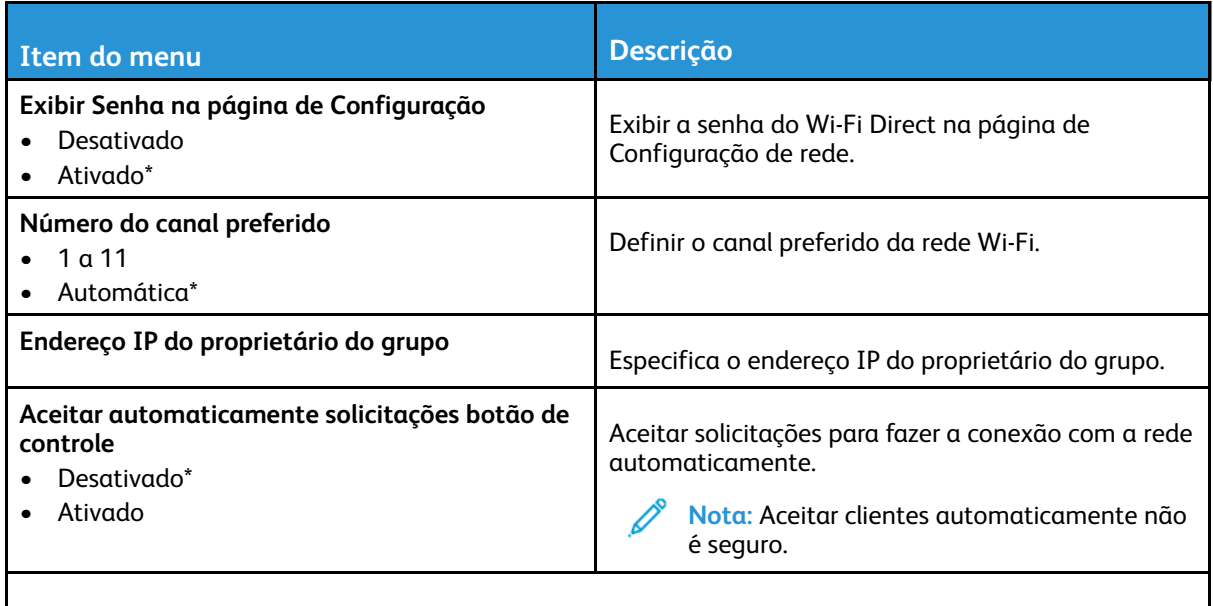

#### **Nota:** Um asterisco (\*) próximo a um valor indica a configuração padrão de fábrica.

#### Ethernet

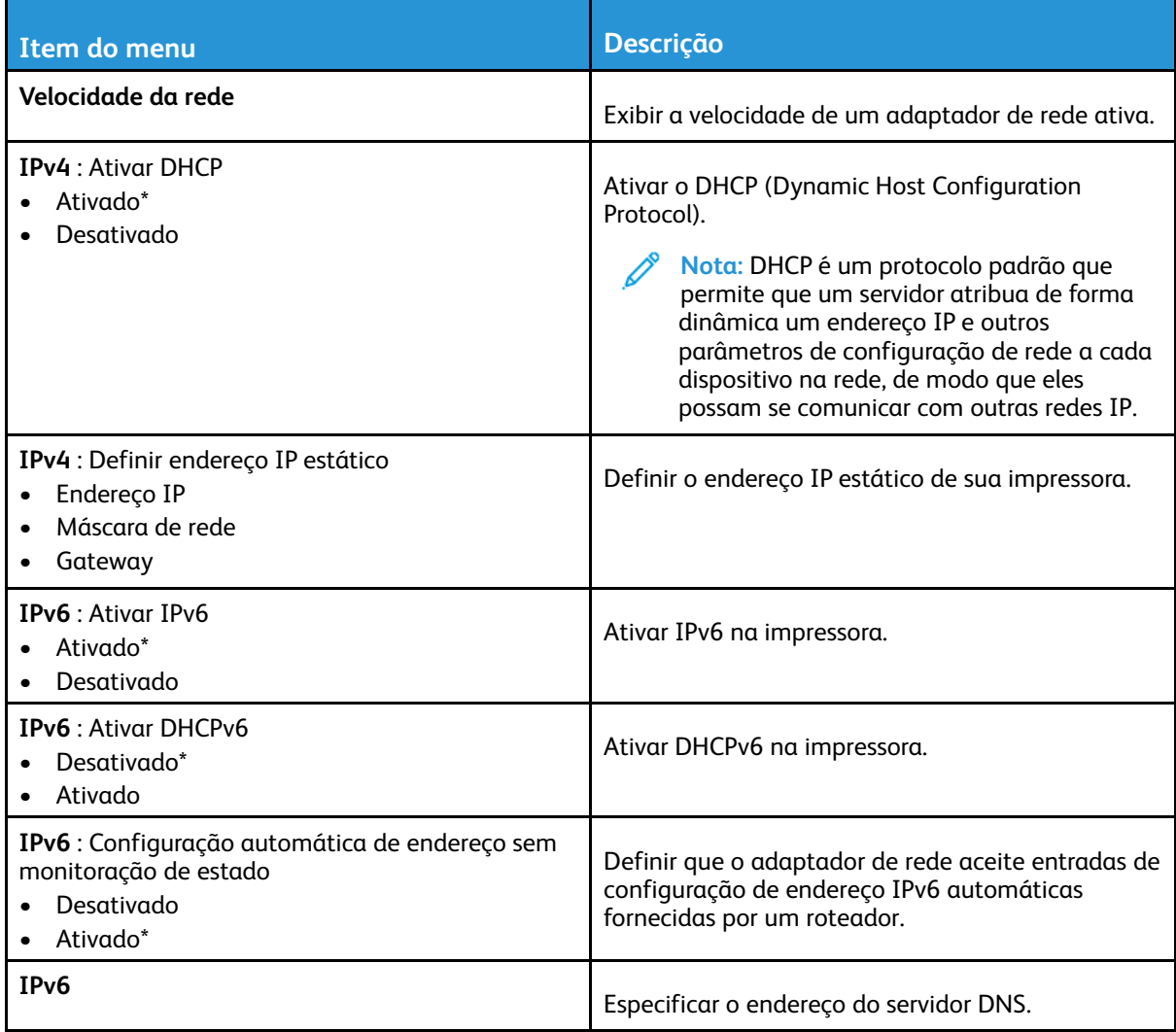

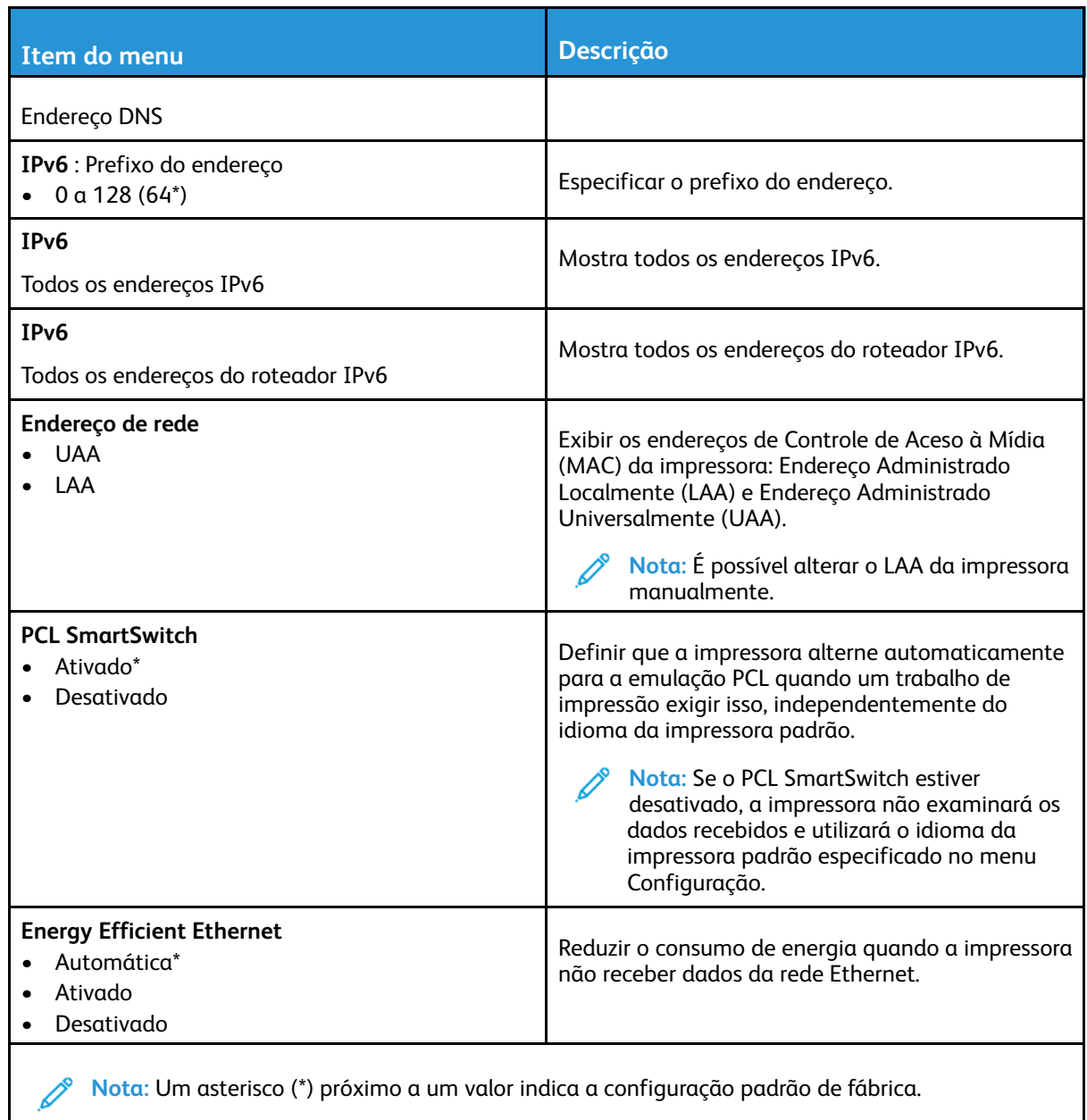

## TCP/IP

 $\mathscr{O}$ **Nota:** Este item de menu será exibido apenas em impressoras de rede ou em impressoras que estejam conectadas a servidores de impressão.

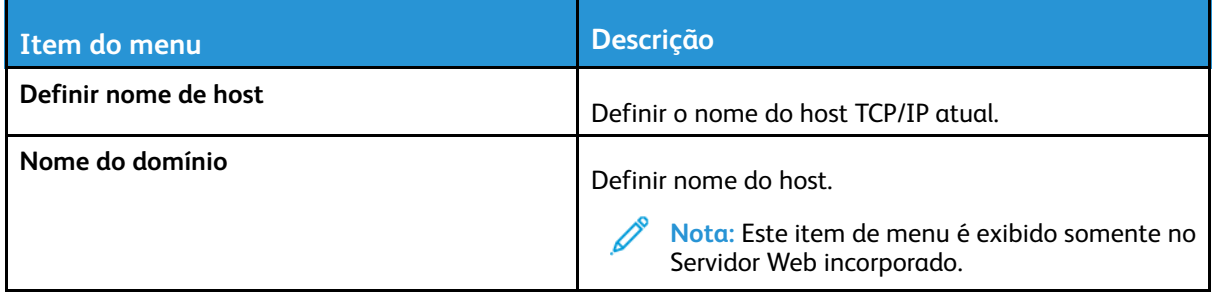

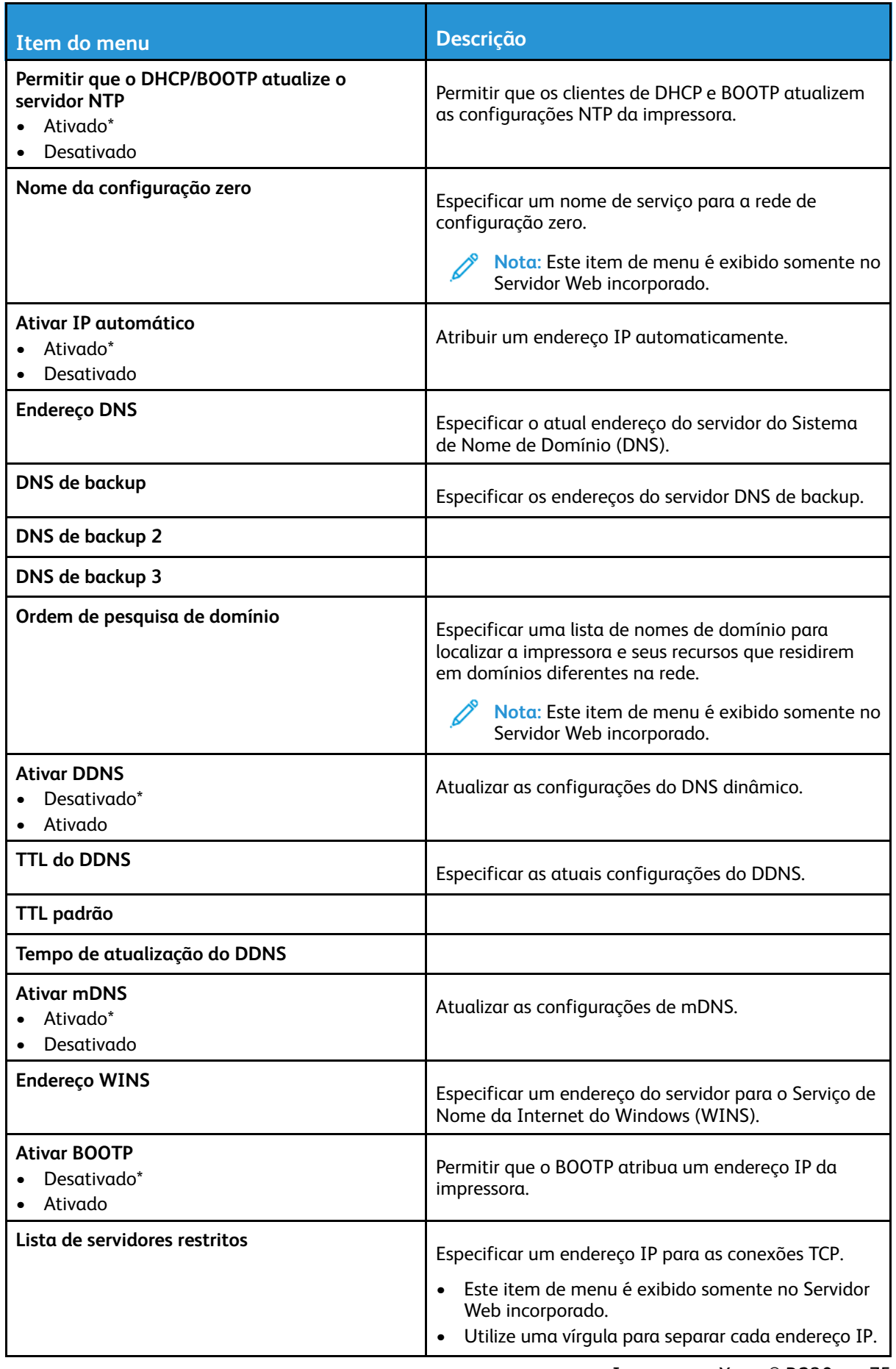

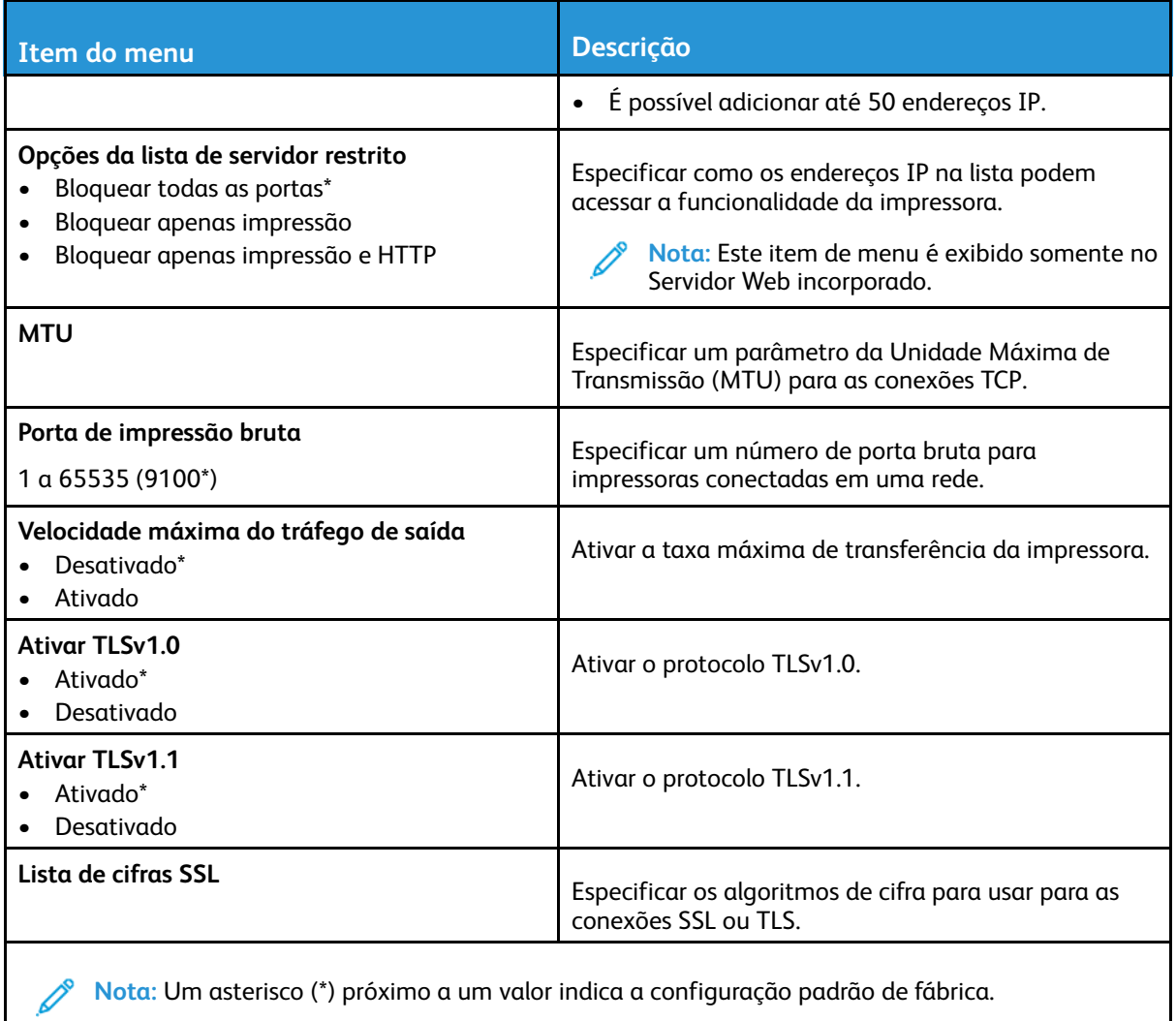

#### SNMP

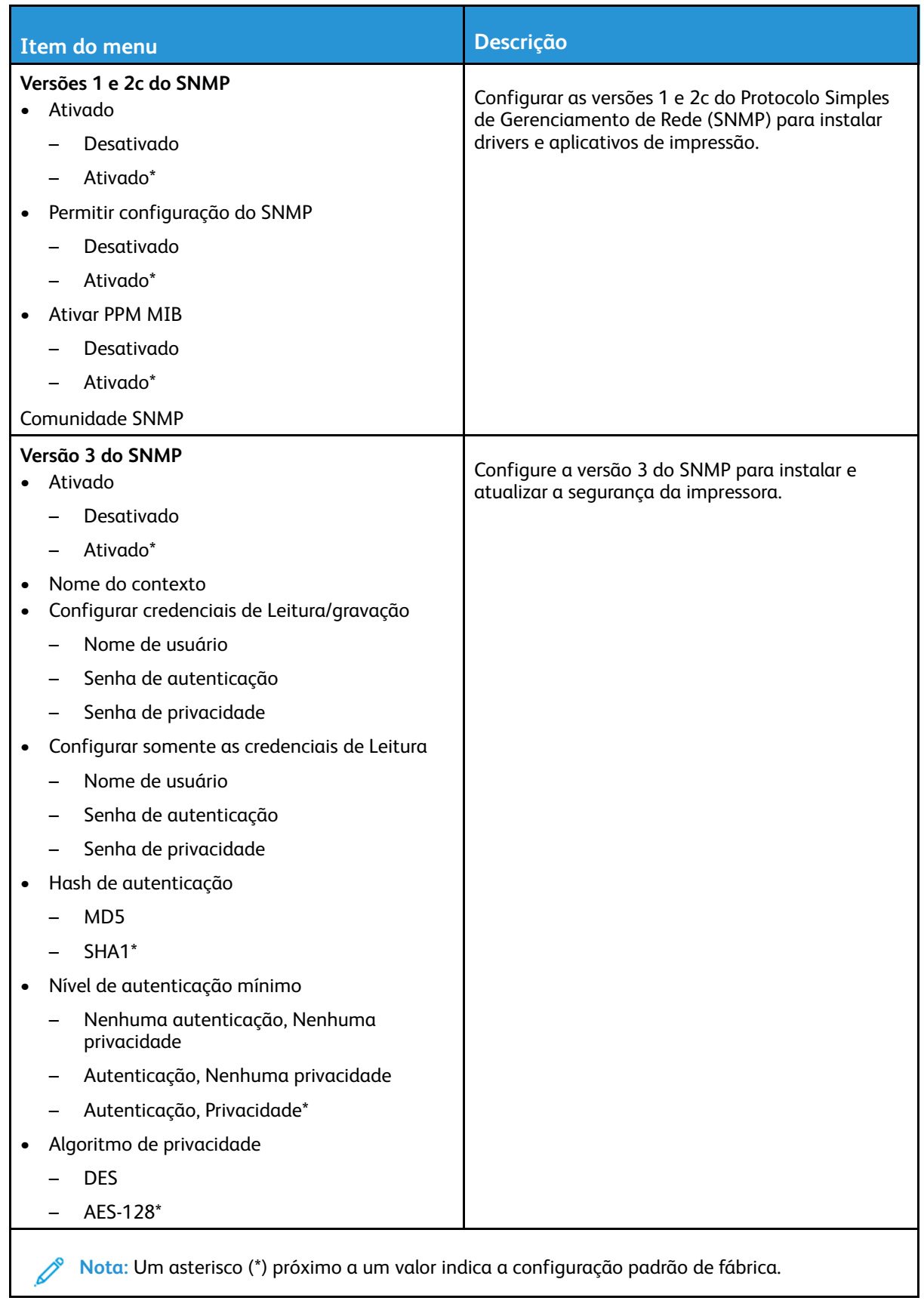

### IPSec

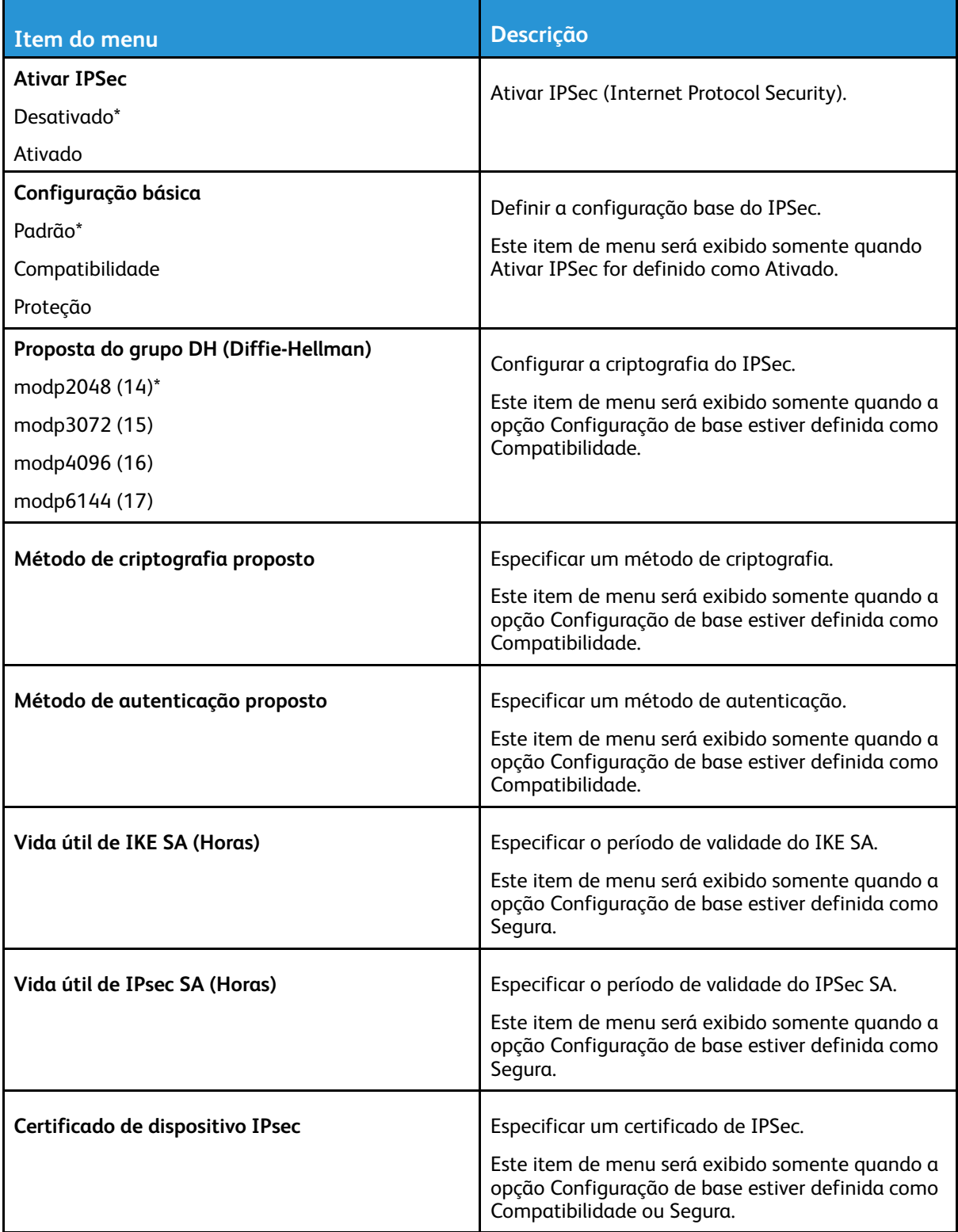

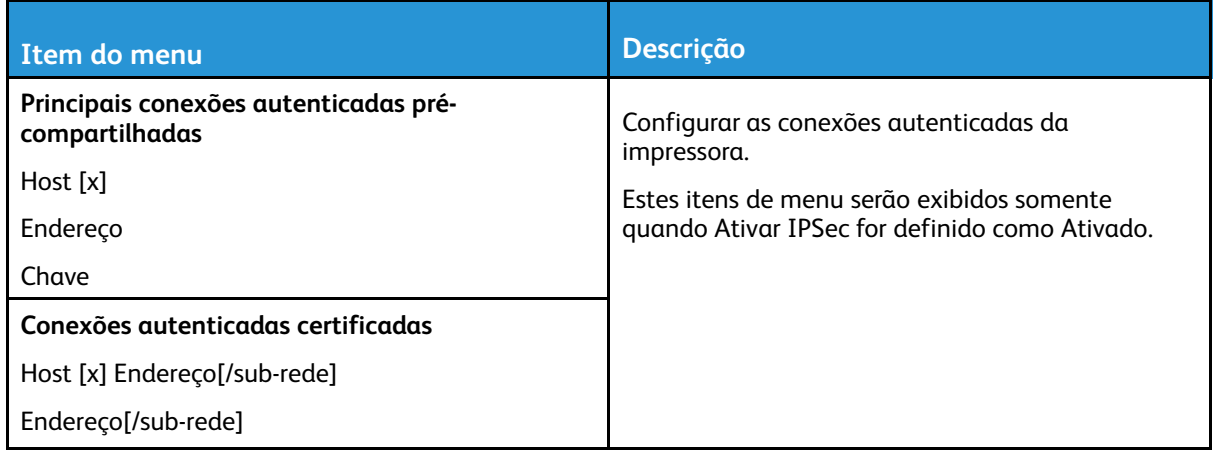

### 802.1x

D

 $\mathscr{O}$ **Nota:** Este menu é exibido somente em impressoras de rede ou impressoras conectadas a servidores de impressão.

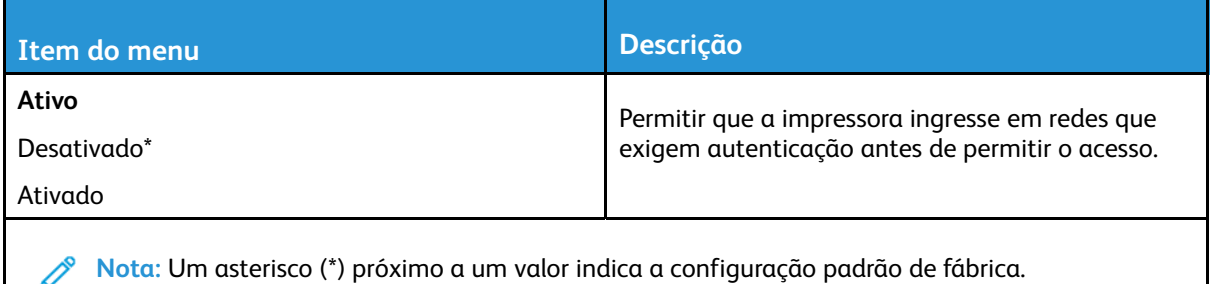

# Configuração LPD

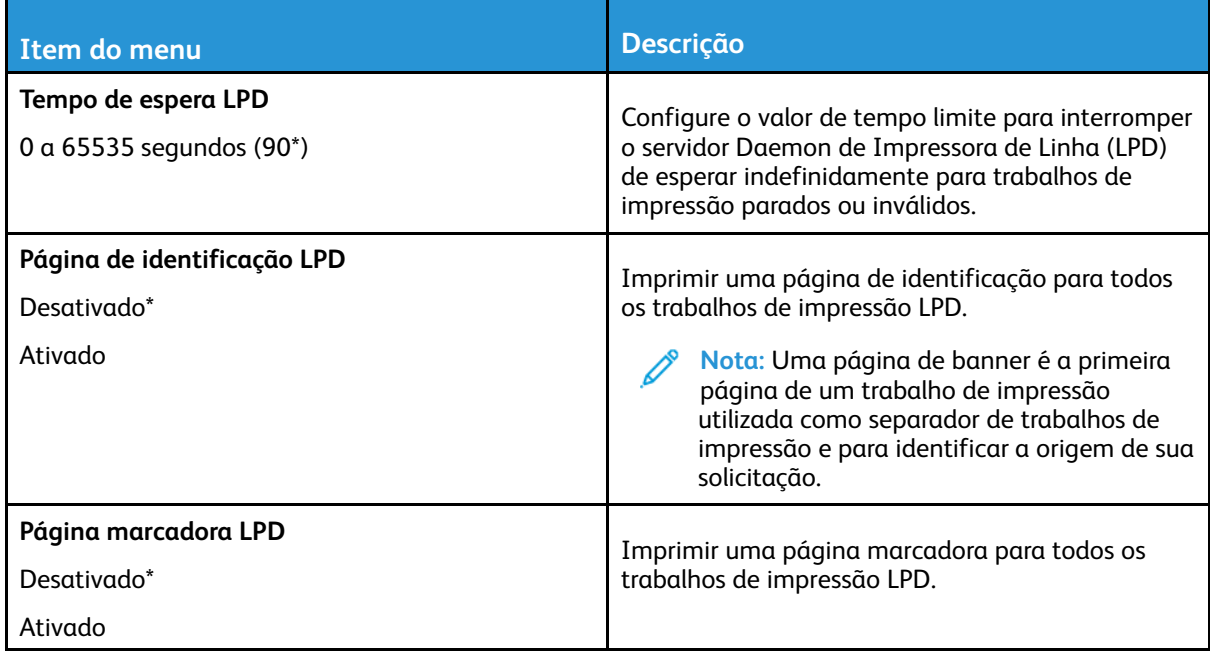

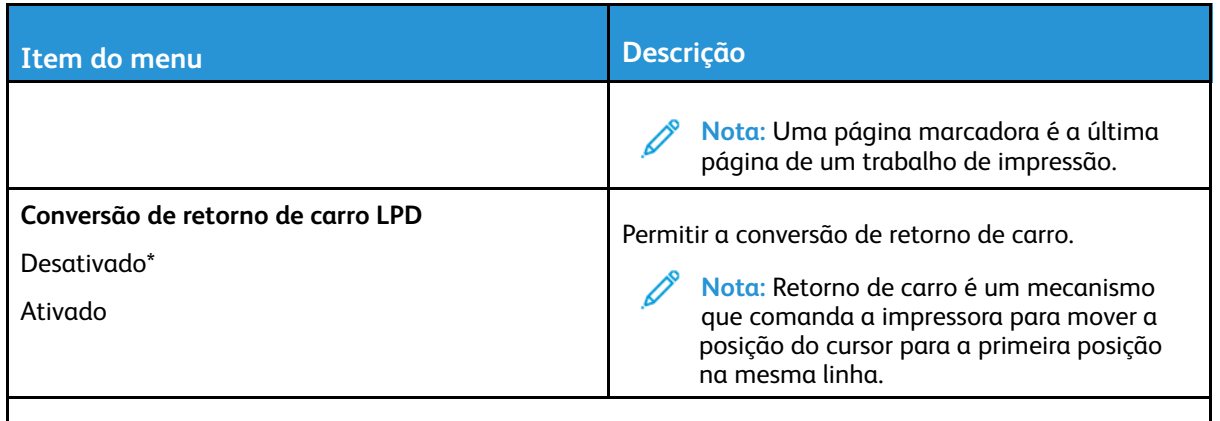

**Nota:** Um asterisco (\*) próximo a um valor indica a configuração padrão de fábrica.

# Configurações de HTTP/FTP

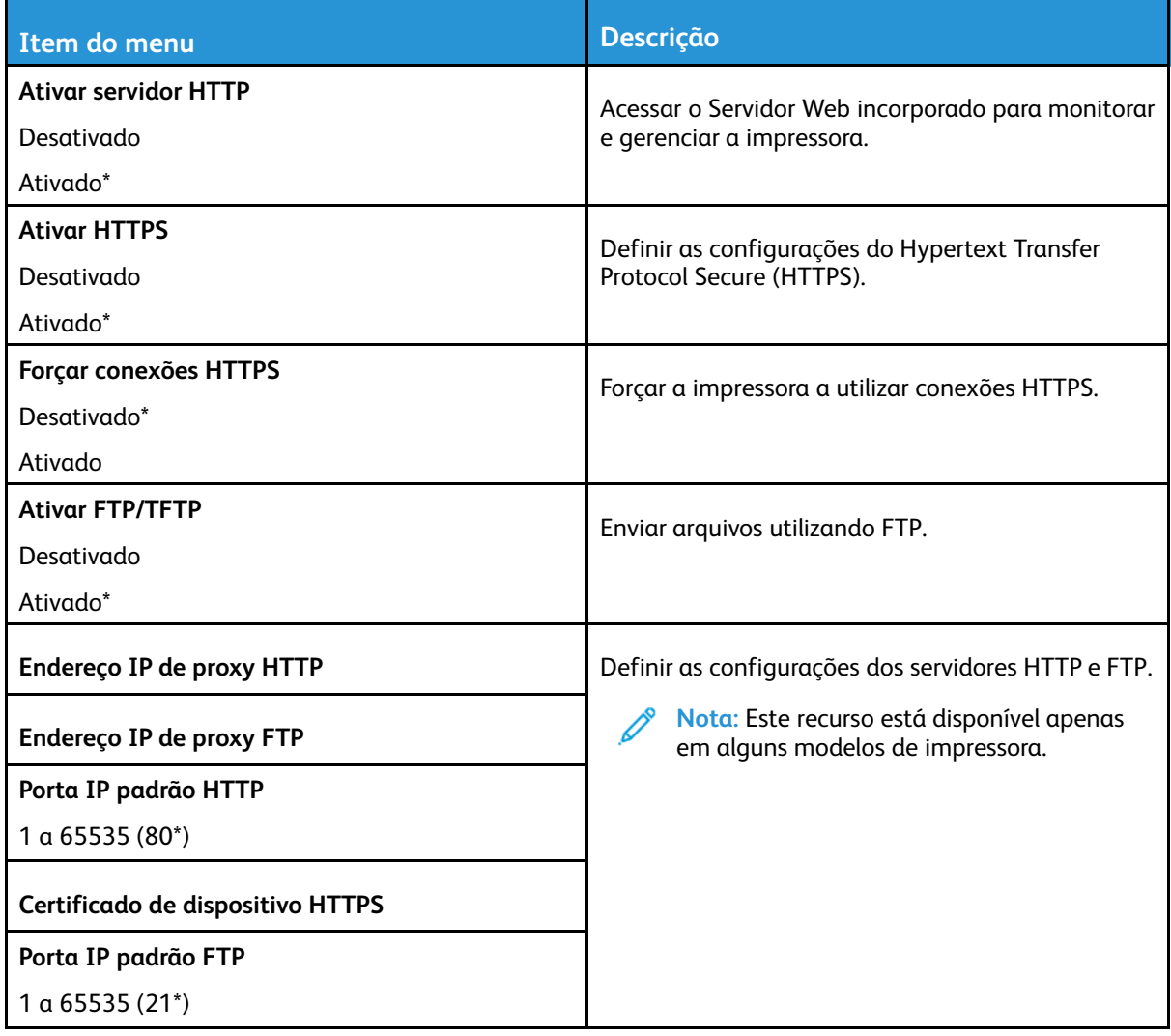

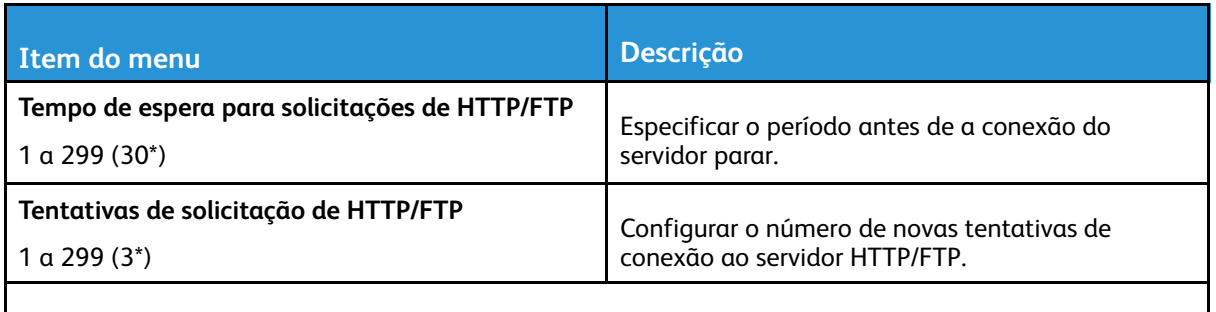

**Nota:** Um asterisco (\*) próximo a um valor indica a configuração padrão de fábrica.

#### USB

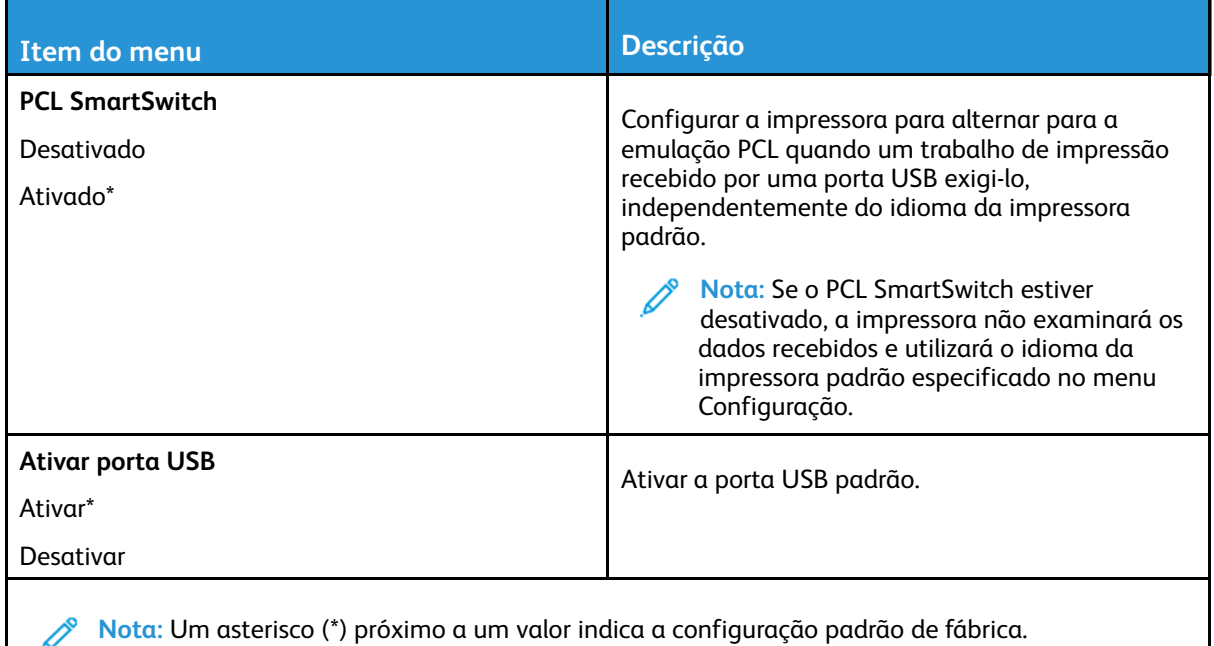

# Restringir acesso externo à rede

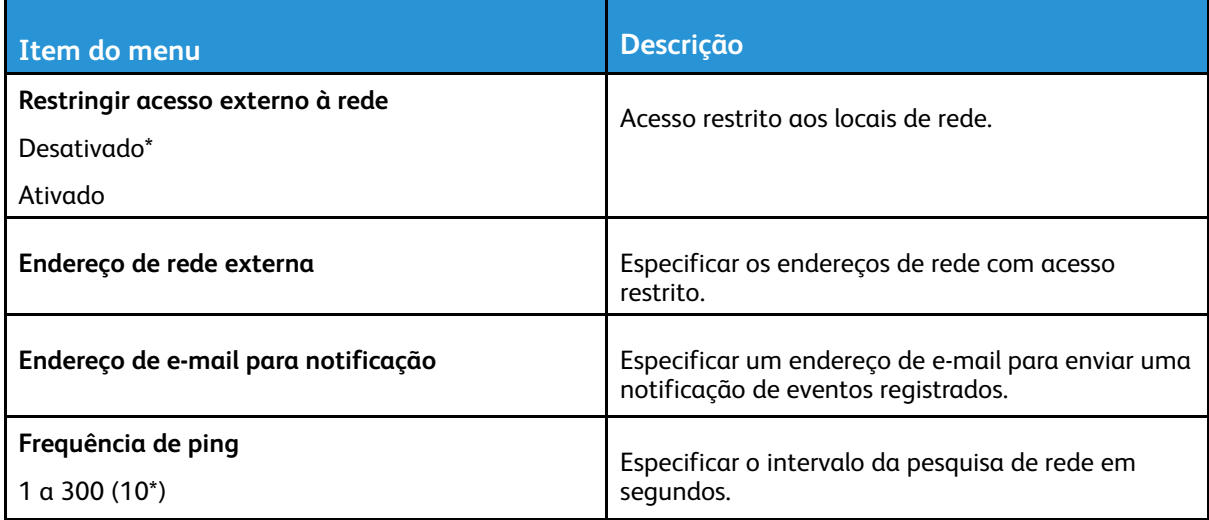

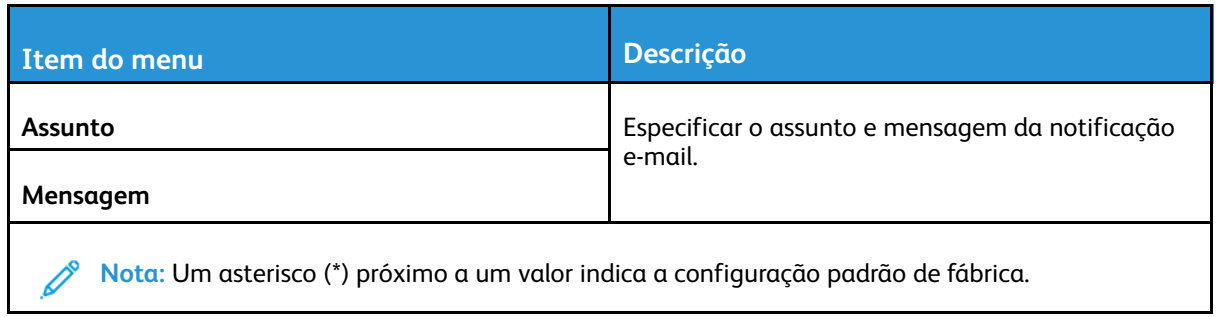

82 Impressora Xerox® B230 Guia do usuário

# Segurança

# Métodos de login

#### Público

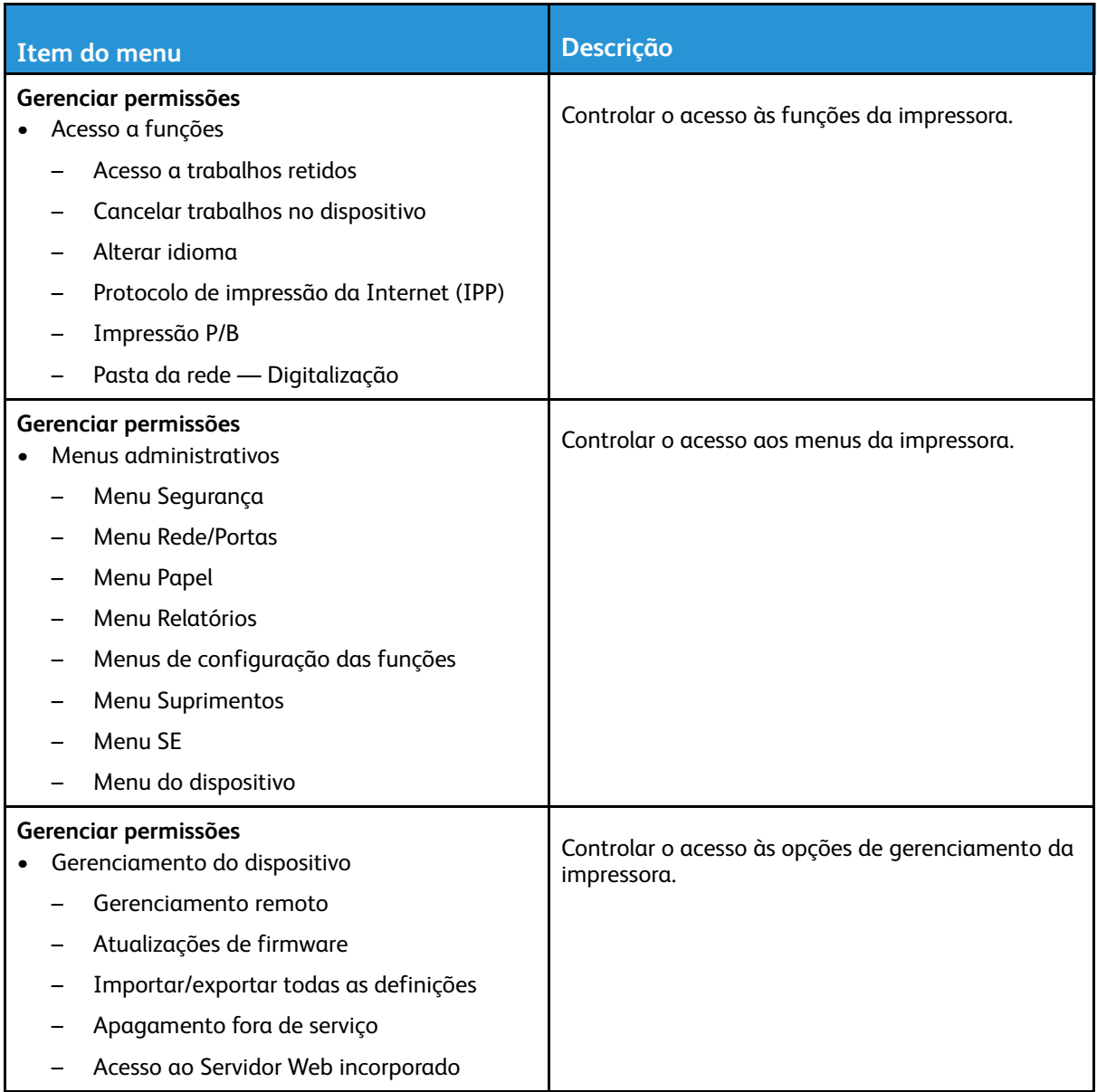

#### Contas locais

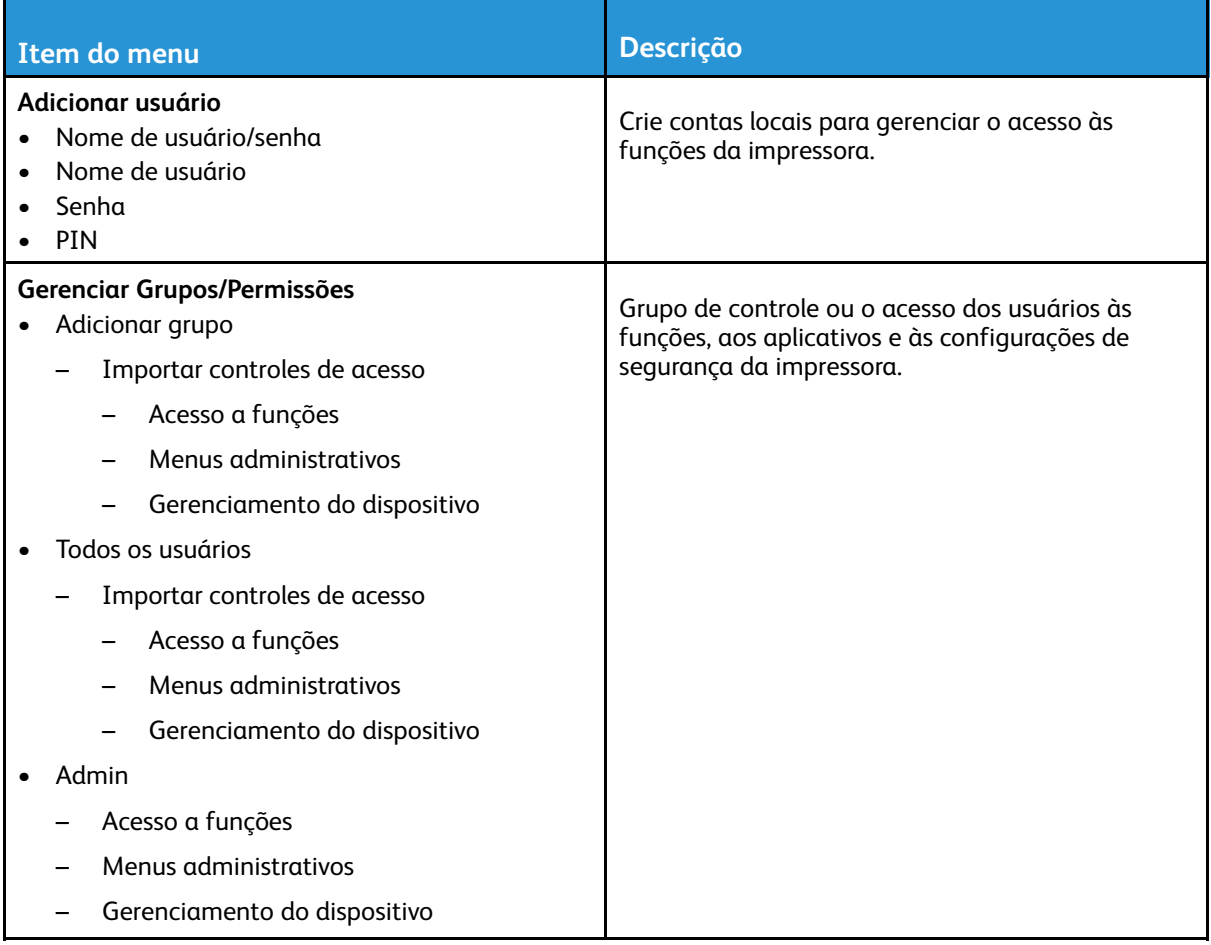

### Gerenciamento de certificados

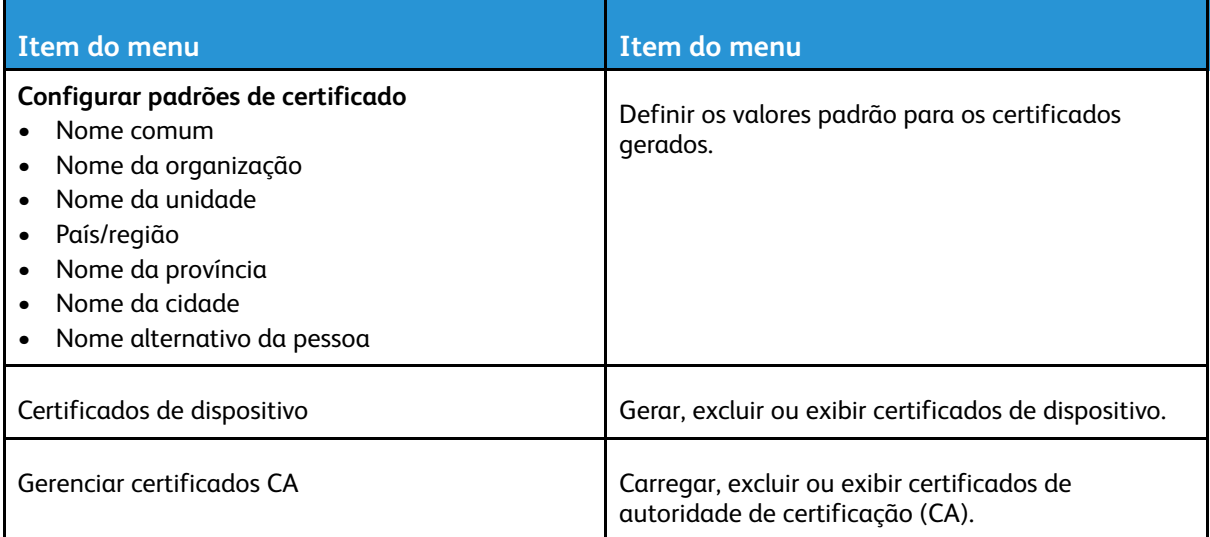

# Restrições de login

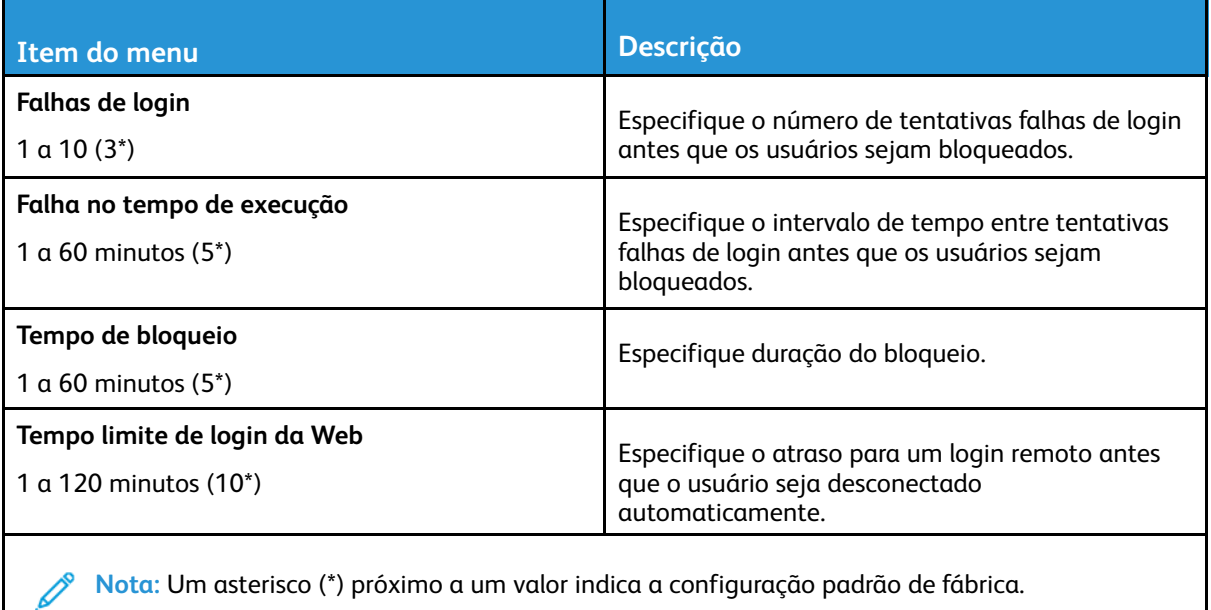

# Configuração de impressão confidencial

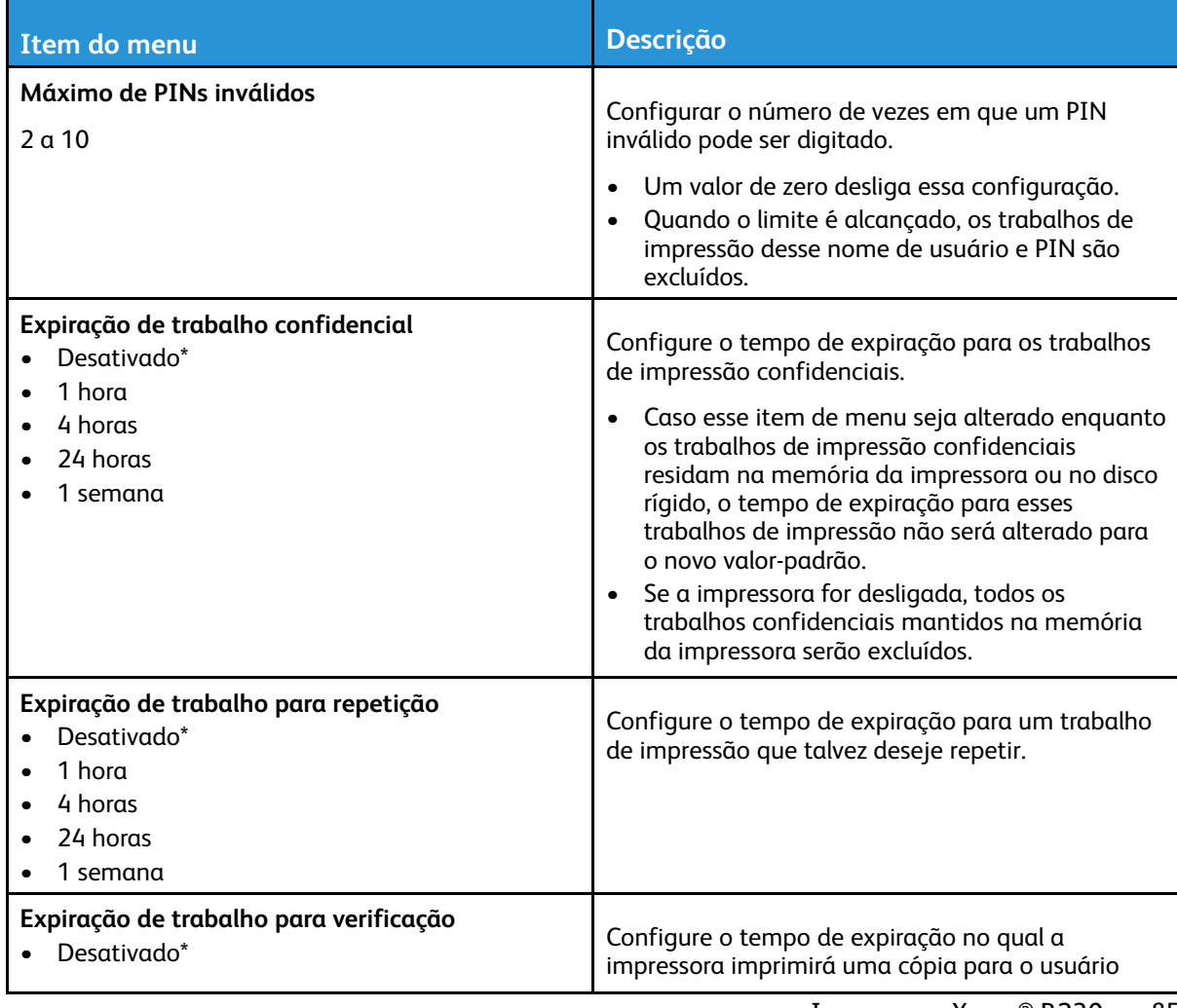

85

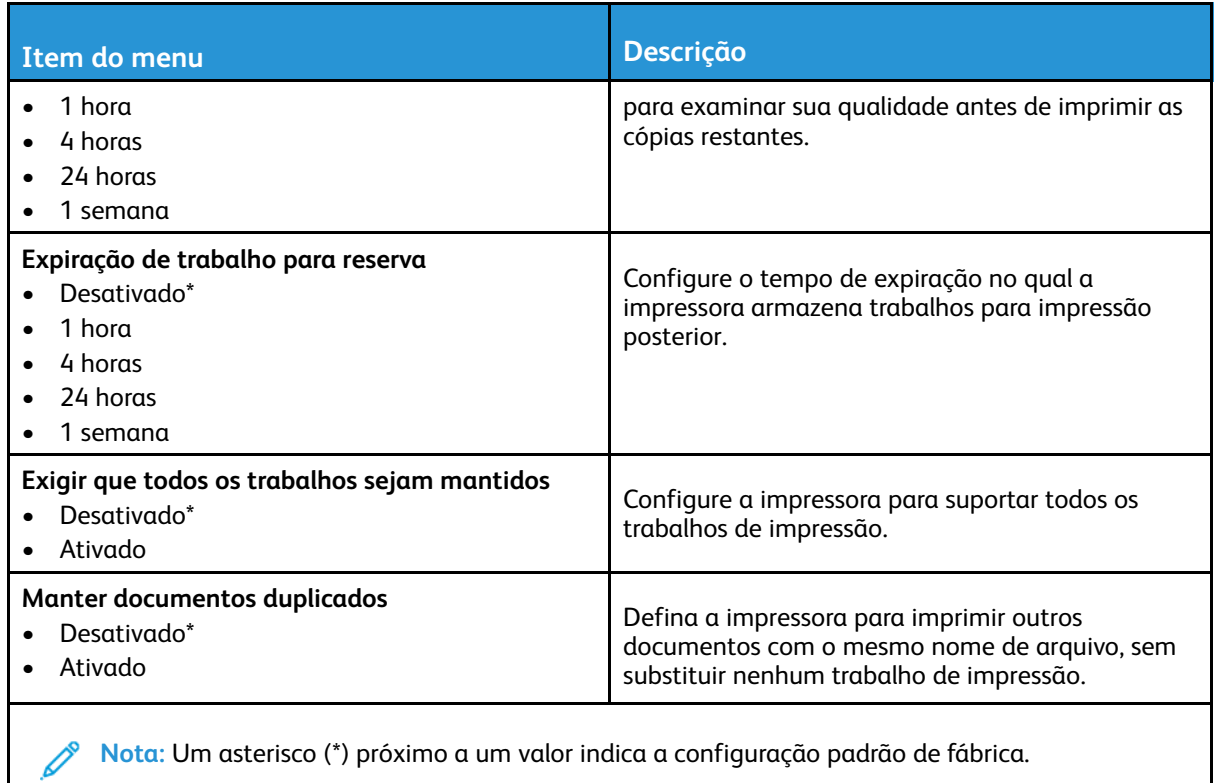

# Apagar arquivos de dados temporários

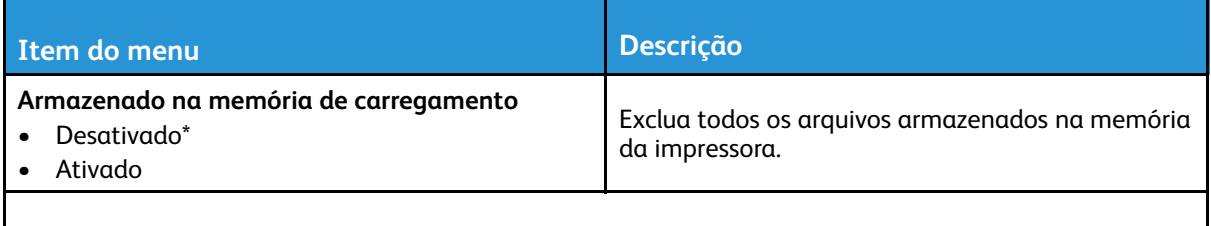

**Nota:** Um asterisco (\*) próximo a um valor indica a configuração padrão de fábrica.

#### Diversos

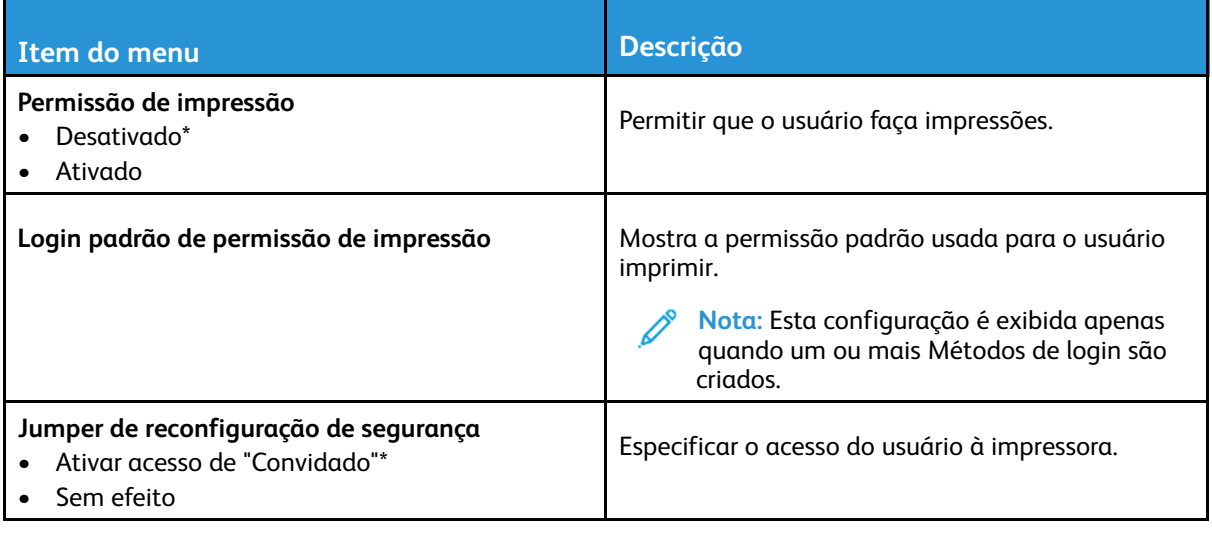

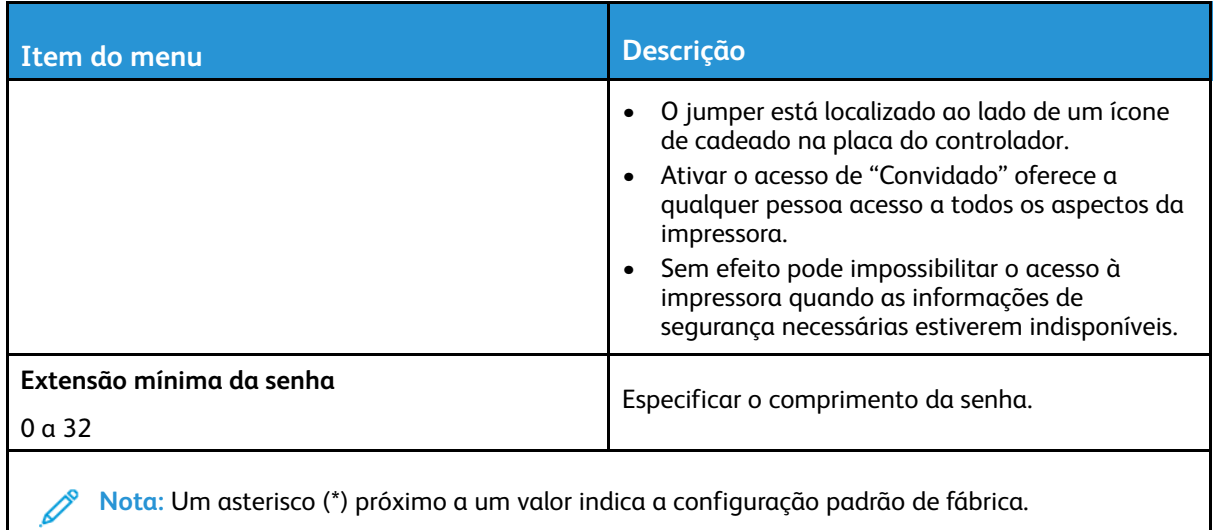

# Relatórios

# Página de definições de menu

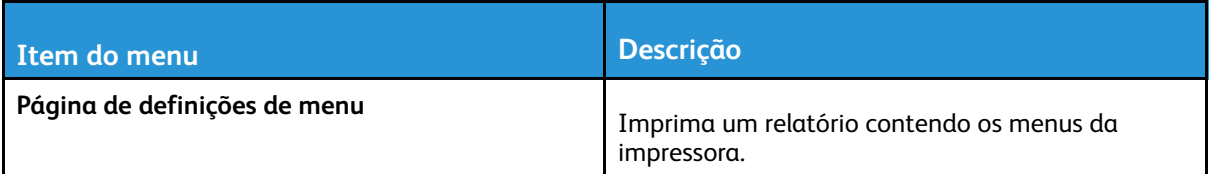

# Dispositivo

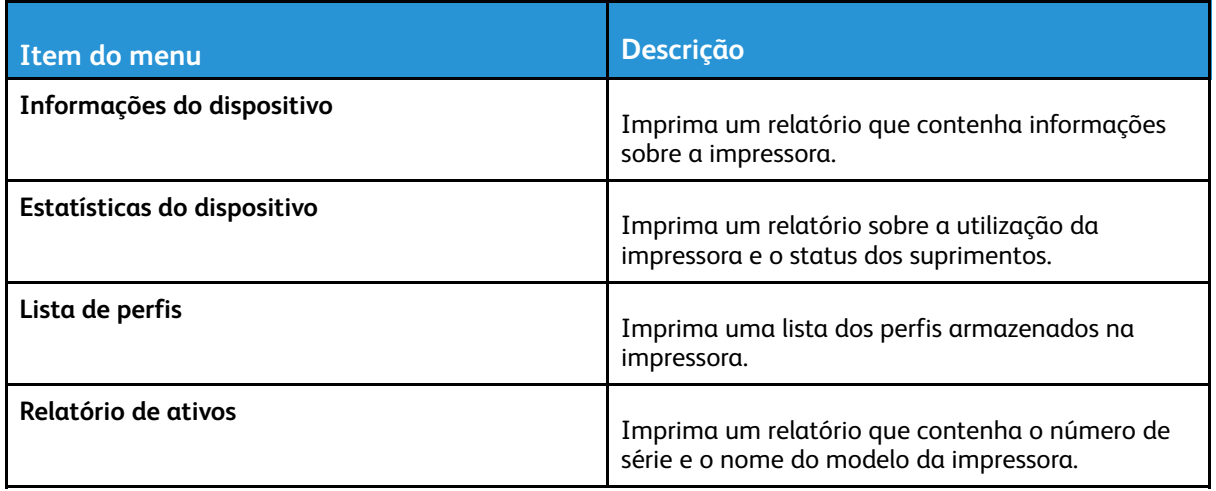

### Imprimir

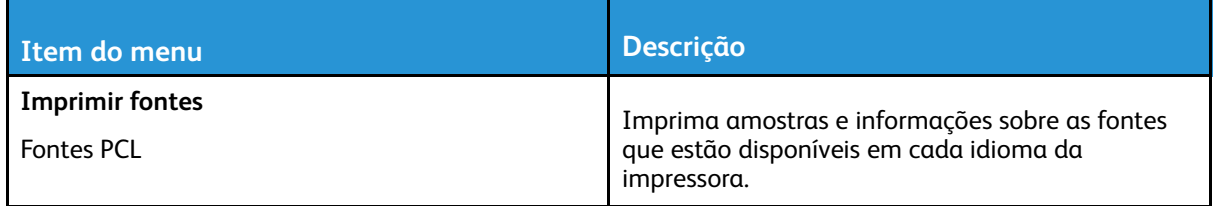

#### Rede

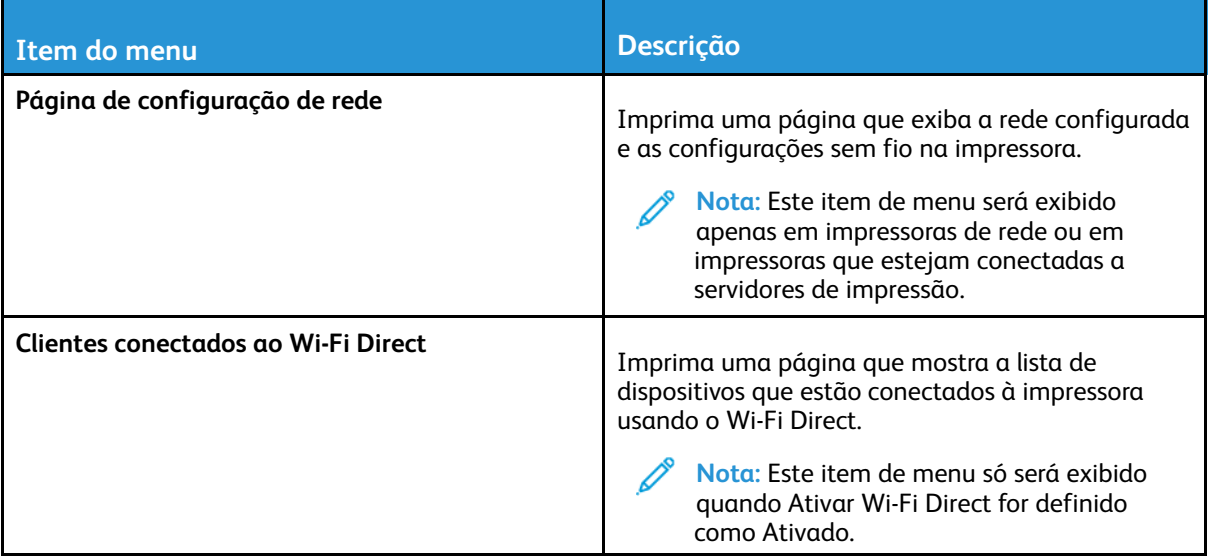

# Solução de problemas

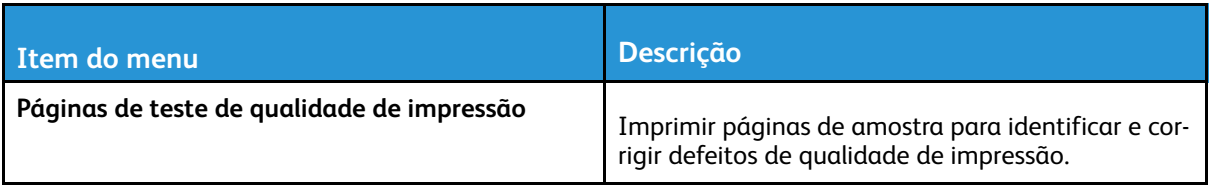

90 Impressora Xerox® B230 Guia do usuário

# <span id="page-90-0"></span>Manutenção da impressora

Este capítulo contém:

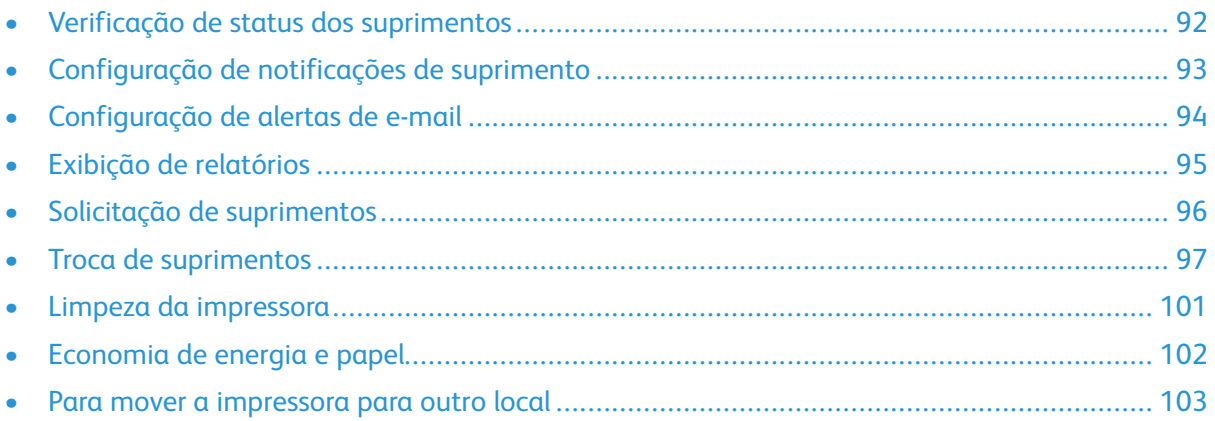

# <span id="page-91-0"></span>Verificação de status dos suprimentos

- 1. No painel de controle, navegue até: **Configurações > Relatórios > OK > Dispositivo > OK > Estatísticas do dispositivo > OK**.
- 2. Na seção de Informações sobre suprimentos das páginas impressas, verifique o status dos suprimentos.

92 Impressora Xerox® B230 Guia do usuário

# <span id="page-92-0"></span>Configuração de notificações de suprimento

- 1. Abra o navegador da Internet e digite o endereço IP da impressora no campo de endereço.
	- Veja o endereço IP da impressora na tela inicial da impressora. O endereço IP é exibido como quatro conjuntos de números separados por pontos, por exemplo, 123.123.123.123.
	- Se você estiver usando um servidor proxy, desative-o temporariamente para carregar a página da Web corretamente.
- 2. Clique em **Configurações > OK > Dispositivo > OK > Notificações > OK**.
- 3. No menu Suprimentos, clique em **Notificações de suprimento personalizadas**.
- 4. Selecione uma notificação para cada item de suprimento.
- 5. Aplique as alterações.

# <span id="page-93-0"></span>Configuração de alertas de e-mail

Configure a impressora para enviar alertas por e-mail quando os suprimentos estiverem acabando, quando o papel precisar ser trocado ou adicionado, ou quando houver papel preso.

- 1. Abra o navegador da Internet e digite o endereço IP da impressora no campo de endereço.
	- Veja o endereço IP da impressora na tela inicial da impressora. O endereço IP é exibido como quatro conjuntos de números separados por pontos, por exemplo, 123.123.123.123.
	- Se você estiver usando um servidor proxy, desative-o temporariamente para carregar a página da Web corretamente.
- 2. Clique em **Configurações > Dispositivo > Notificações > Configuração de alerta de e-mail** e configure as definições.

**Nota:** Para mais informações sobre definições de SMTP, entre em contato com o seu prestador de serviços de e-mail.

- 3. Clique em **Configurar listas e alertas de e-mail** e defina as configurações.
- 4. Aplique as alterações.

94 Impressora Xerox® B230 Guia do usuário

# <span id="page-94-0"></span>Exibição de relatórios

- 1. No painel de controle, navegue até: **Configurações > OK > Relatórios > OK**.
- 2. Selecione o relatório que deseja exibir, em seguida, pressione **OK**.

# <span id="page-95-0"></span>Solicitação de suprimentos

Para ver e solicitar suprimentos para a sua impressora, acesse [https://www.xerox.com/supplies,](https://www.xerox.com/supplies) e insira o seu produto no campo de pesquisa.

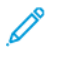

**Nota:** Todas as estimativas de vida útil dos suprimentos da impressora consideram a impressão em papel comum tamanho Carta ou A4.

**Aviso:** Se o desempenho ideal da impressora não for mantido ou as peças e os suprimentos não forem substituídos quando necessário, a impressora poderá ser danificada.

### Usando suprimentos genuínos da Xerox

Sua impressora Xerox foi projetada para operar bem com suprimentos genuínos da Xerox. O uso de suprimentos de terceiros pode afetar o desempenho, a confiabilidade ou a vida útil da impressora e de seus componentes de criação de imagem. Isso também pode afetar a cobertura de garantia. A garantia não cobre danos causados pelo uso de suprimentos de terceiros.

Todos os indicadores de vida foram projetados para funcionar com suprimentos Xerox e podem apresentar resultados imprevisíveis se forem usados suprimentos de terceiros. O uso de componentes de criação de imagens além da vida útil pretendida pode danificar a impressora Xerox ou componentes associados.

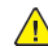

**Aviso:** Suprimentos sem termos de contrato do Programa de Devolução podem ser restaurados e remanufaturados. No entanto, a garantia do fabricante não cobre danos causados por suprimentos que não sejam originais. Redefinir o contador do suprimento sem a remanufatura adequada pode danificar sua impressora. Após redefinir o contador de suprimentos, sua impressora pode exibir um erro indicando a presença do item redefinido.

# <span id="page-96-0"></span>Troca de suprimentos

# Troca do cartucho de toner

1. Abra a porta frontal.

A **Aviso:** Para evitar danos de descarga eletrostática, toque em qualquer estrutura metálica exposta da impressora antes de acessar ou de tocar na área interna.

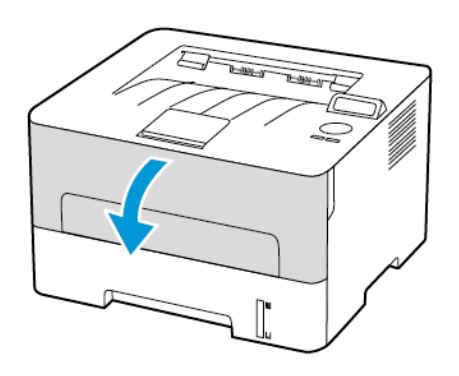

2. Remova a unidade de imagem.

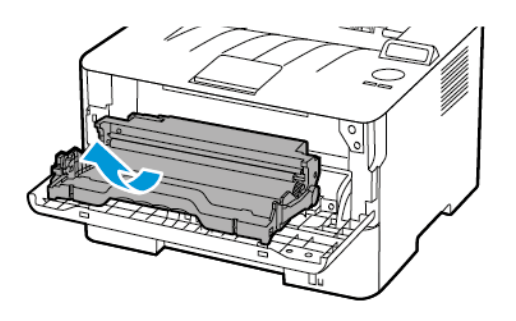

3. Remova o cartucho de toner usado da unidade de criação de imagens.

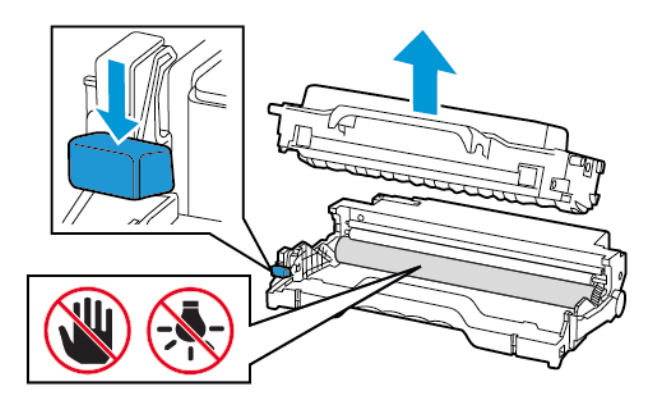

4. Desembale o novo cartucho de toner.

5. Agite o cartucho de toner para redistribuir o toner.

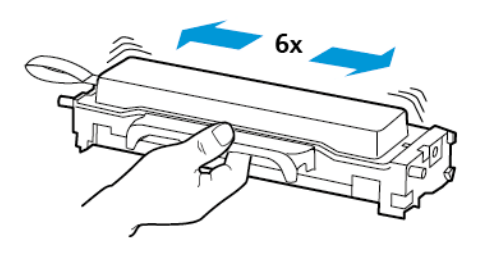

6. Remova o selo e, em seguida, remova a tampa.

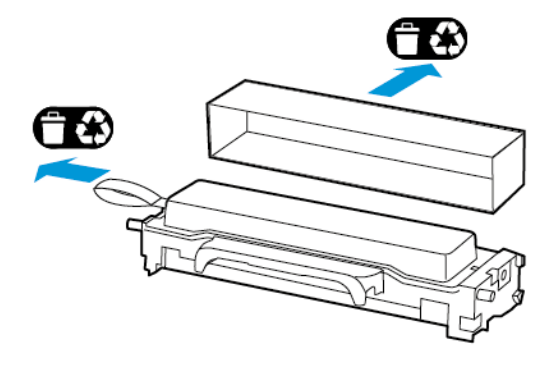

7. Insira o novo cartucho de toner na unidade de criação de imagens.

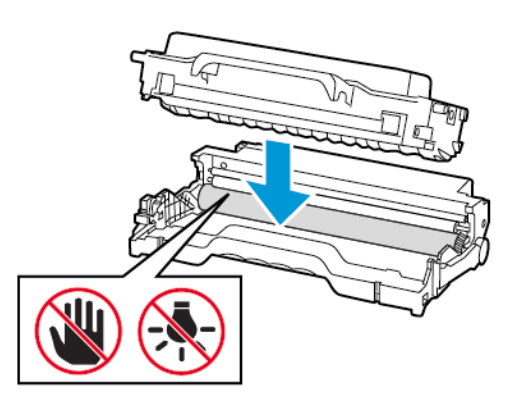

8. Insira a unidade de imagem.

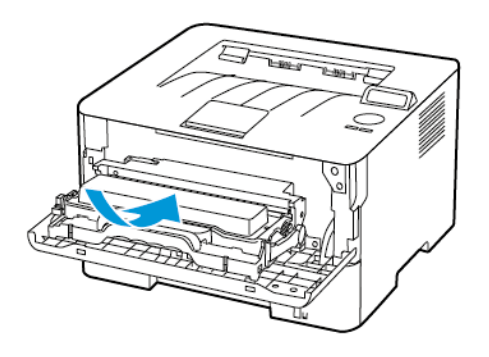

98 Impressora Xerox® B230 Guia do usuário

9. Feche a porta.

# Substituição da unidade de imagem

1. Abra a porta frontal.

**Aviso:** Para evitar danos de descarga eletrostática, toque em qualquer estrutura metálica exposta da impressora antes de acessar ou de tocar na área interna.

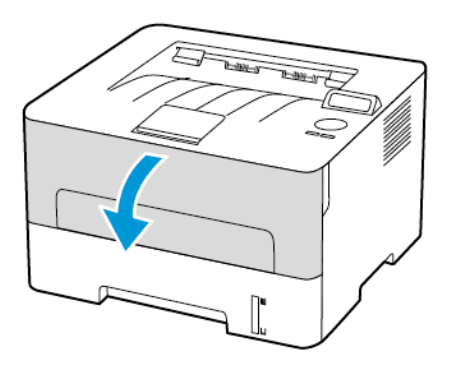

2. Remova a unidade de imagem usada.

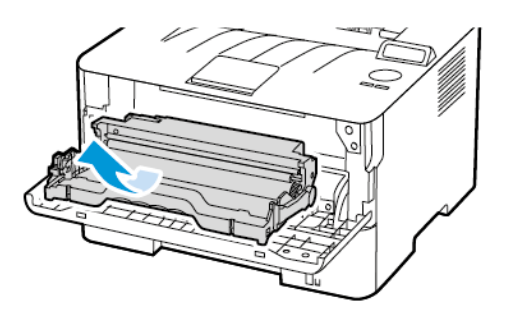

3. Remova o cartucho de toner da unidade de imagem usada.

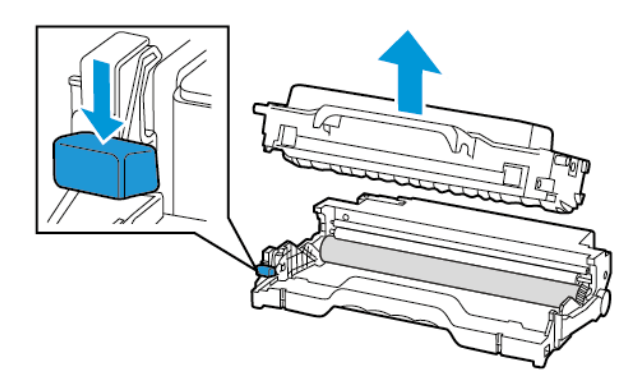

4. Abra a embalagem da nova unidade de imagem e insira o cartucho de toner.

A Aviso: Não exponha a unidade de imagem à luz por mais de dez minutos. A longa exposição à luz pode causar problemas na qualidade da impressão.

Aviso: Não toque no cilindro fotocondutor. Fazer isso pode afetar a qualidade dos trabalhos de impressão futuros.

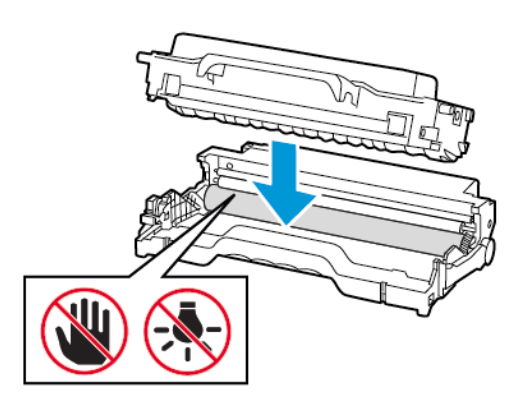

5. Insira a nova unidade de imagem.

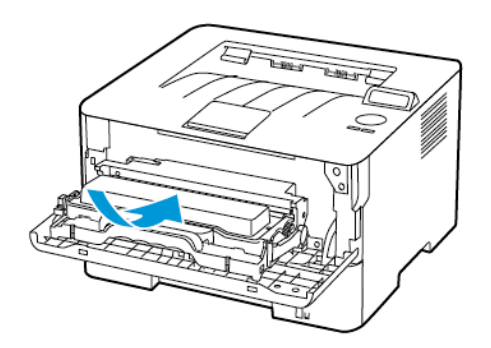

6. Feche a porta.

# <span id="page-100-0"></span>Limpeza da impressora

**CUIDADO—RISCO DE CHOQUE:** Para evitar o risco de choque elétrico ao limpar a parte externa da impressora, desconecte o cabo de energia da tomada e todos os cabos da impressora antes de prosseguir.

- Realize esta tarefa em intervalos de alguns meses.
- Os danos causados à impressora por manuseio incorreto não são cobertos pela garantia.
- 1. Desligue a impressora e desconecte o cabo de energia da tomada elétrica.
- 2. Remova o papel da bandeja padrão de saída padrão.
- 3. Remova toda poeira, fiapos e pedaços de papel ao redor da impressora usando uma escova macia ou aspirador de pó.
- 4. Limpe a parte externa da impressora com um pano úmido, macio e sem fiapos.
	- Não use detergentes ou produtos de limpeza domésticos, pois eles podem danificar o acabamento da impressora.
	- Certifique-se de que todas as áreas da impressora estão secas após a limpeza.
- 5. Conecte o cabo de energia à tomada elétrica e ligue a impressora.

**CUIDADO—FERIMENTO EM POTENCIAL:** Para evitar riscos de incêndio ou choque elétrico, conecte o cabo de energia a uma saída elétrica com classificação e adequadamente aterrada que esteja próxima do produto e facilmente acessível.

# <span id="page-101-0"></span>Economia de energia e papel

#### Definição das configurações do modo de economia de energia

#### Modo de repouso

- 1. No painel de controle, navegue até: **Configurações > OK > Dispositivo > OK > Gerenciamento de energia > OK > Tempos de espera > OK > Modo de repouso > OK**
- 2. Insira o período durante o qual a impressora permanece no modo ocioso antes de entrar no Modo de repouso.

#### Modo de hibernação

- 1. No painel de controle, navegue até: **Configurações > OK > Dispositivo > OK > Gerenciamento de energia > OK > Tempos de espera > OK > Modo de hibernação > OK**
- 2. Selecione a quantidade de tempo antes que a impressora entre no modo de hibernação.
	- Certifique-se de reativar a impressora do Modo de hibernação antes de enviar um trabalho de impressão.
	- Para tirar a impressora do Modo de hibernação, pressione o botão liga/desliga.
	- O Servidor da Web incorporado é desativado quando a impressora está no Modo de hibernação.

## Economia de suprimentos

• Imprima em frente e verso.

**Nota:** A impressão frente e verso é a configuração padrão no driver de impressão.

- Imprima várias páginas em um único lado de uma folha de papel.
- Use o recurso de pré-visualização para ver a aparência do documento antes de imprimi-lo.
- Imprima uma cópia do documento para verificar seu conteúdo e formato para maior precisão.

# <span id="page-102-0"></span>Para mover a impressora para outro local

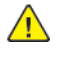

**CUIDADO—FERIMENTO EM POTENCIAL:** Se o peso da impressora for superior a 20 kg (44lb), podem ser necessárias duas ou mais pessoas para levantá-la com segurança.

**CUIDADO—FERIMENTO EM POTENCIAL:** Para evitar o risco de incêndio ou choque elétrico, utilize somente o cabo de energia fornecido com este produto ou um cabo de energia de substituição fornecido por um fabricante autorizado.

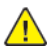

**CUIDADO—FERIMENTO EM POTENCIAL:** Ao mover a impressora, siga estas diretrizes para evitar danos a você ou à impressora:

- Certifique-se de que todas as portas e bandejas estejam fechadas.
- Desligue a impressora e desconecte o cabo de energia da tomada elétrica.
- Desconecte todos os fios e cabos da impressora.
- Se a impressora tiver bandejas opcionais de chão separadas ou opções de saída conectadas a ela, desconecte-as antes de mover a impressora.
- Se a impressora tiver uma base com rodinhas, empurre-a com cuidado até o novo local. Cuidado ao passar por soleiras e falhas no piso.
- Se a impressora não tiver uma base com rodinhas, mas estiver configurada com bandejas opcionais ou opções de saída, remova as opções de saída e retire a impressora das bandejas. Não tente levantar a impressora e as opções ao mesmo tempo.
- Sempre use as alças da impressora para levantá-la.
- Qualquer carrinho usado para mover a impressora deve possuir uma superfície capaz de suportar a base completa da impressora.
- Qualquer carrinho usado para mover as opções de hardware deve ter uma superfície capaz de suportar as dimensões das opções.
- Mantenha a impressora na posição vertical.
- Evite movimentos bruscos.
- Tome cuidado para que seus dedos não fiquem embaixo da impressora ao abaixá-la.
- Verifique se há espaço suficiente ao redor da impressora.

**Nota:** Os danos causados à impressora por movimentação incorreta não são cobertos pela garantia.

[Manutenção](#page-90-0) da impressora

# <span id="page-104-0"></span>Solucionando um problema

Este capítulo contém:

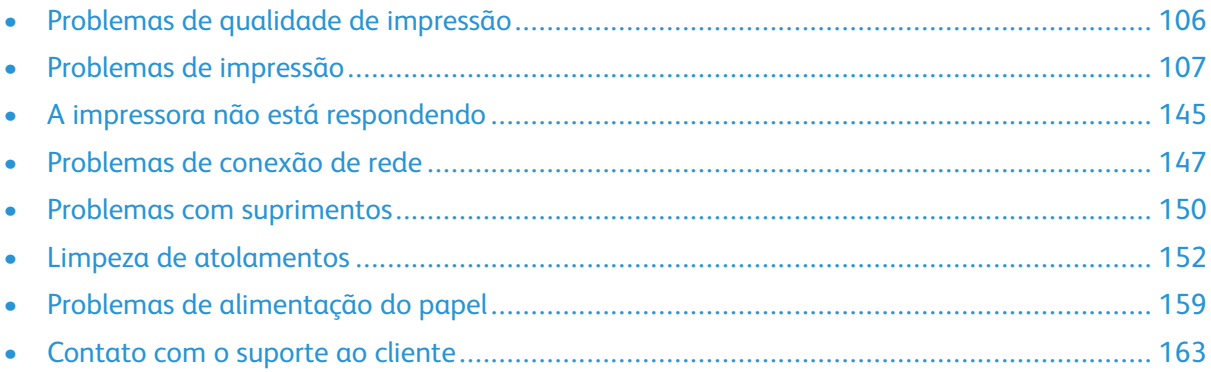

# <span id="page-105-0"></span>Problemas de qualidade de impressão

Localize o problema na qualidade de impressão e, em seguida, clique no link abaixo para ler as etapas de solução de problemas.

- [Páginas](#page-106-1) em branco ou brancas
- [Impressão](#page-107-0) escura
- As linhas finas não são impressas [corretamente](#page-110-0)
- Papel dobrado ou [enrugado](#page-111-0)
- [Fundo](#page-113-0) cinza
- Faixas [horizontais](#page-127-0) claras
- Margens [incorretas](#page-115-0)
- [Impressão](#page-116-0) clara
- Impressão [manchada](#page-118-0) e com pontos
- Papel [ondulado](#page-120-0)
- [Impressão](#page-121-0) torta ou distorcida
- Defeitos [repetitivos](#page-136-0)
- [Páginas](#page-123-0) em preto
- Textos ou imagens [cortadas](#page-124-0)
- O toner sai [facilmente](#page-126-0) do papel
- Faixas [verticais](#page-131-0) escuras
- Listras ou linhas escuras [verticais](#page-133-0)
- Listras escuras verticais com [impressão](#page-135-0) ausente
- Linhas brancas [verticais](#page-130-0)

# <span id="page-106-0"></span>Problemas de impressão

### Baixa qualidade de impressão

#### <span id="page-106-1"></span>Páginas em branco ou brancas

**Nota:** Antes de solucionar o problema, imprima as páginas de teste de qualidade de impressão. No painel de controle, navegue até **Configurações > Solução de problemas > Páginas de teste de qualidade de impressão**. Para modelos de impressora que não sejam de tela sensível ao toque, pressione **OK** para navegar pelas configurações.

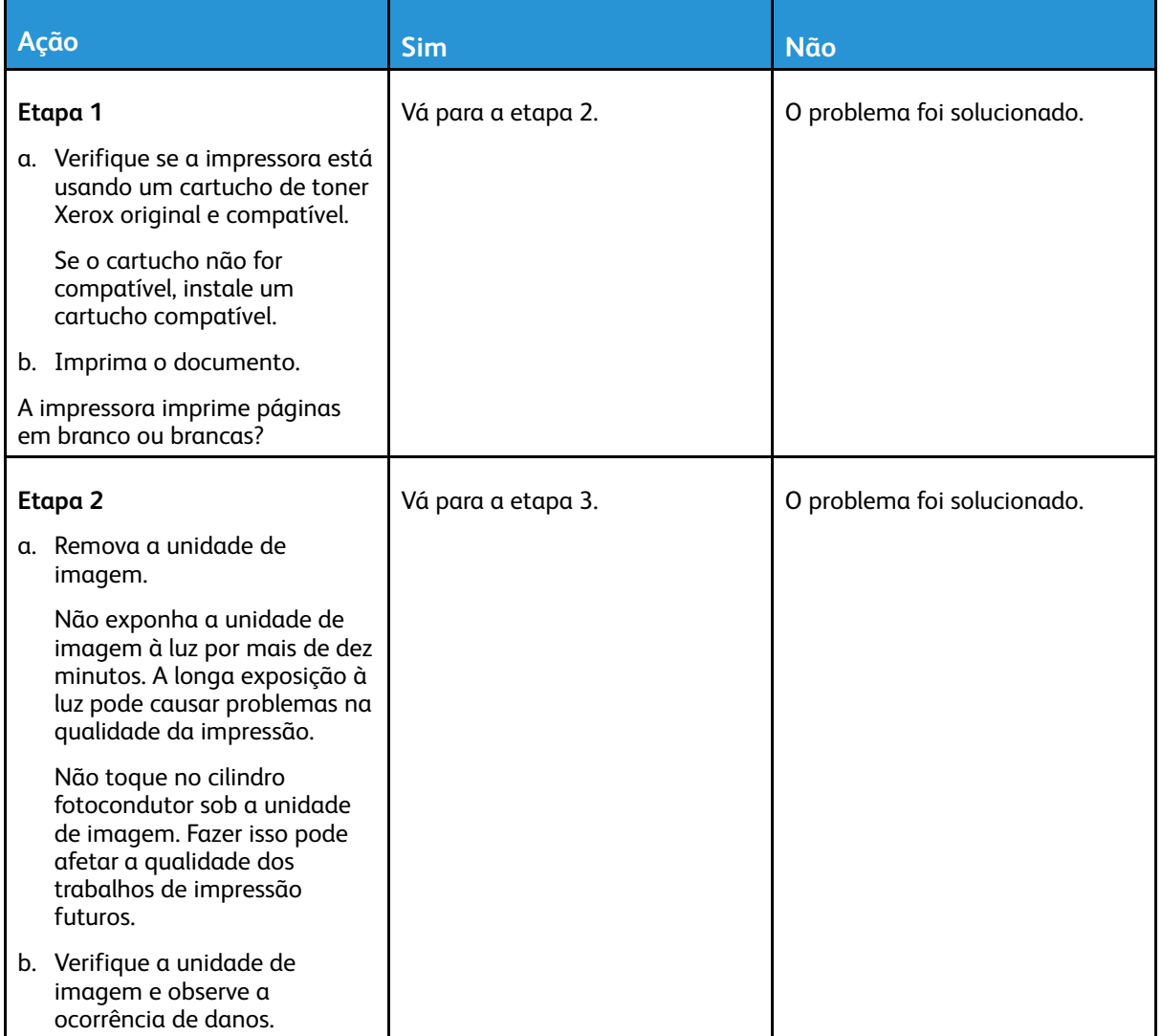

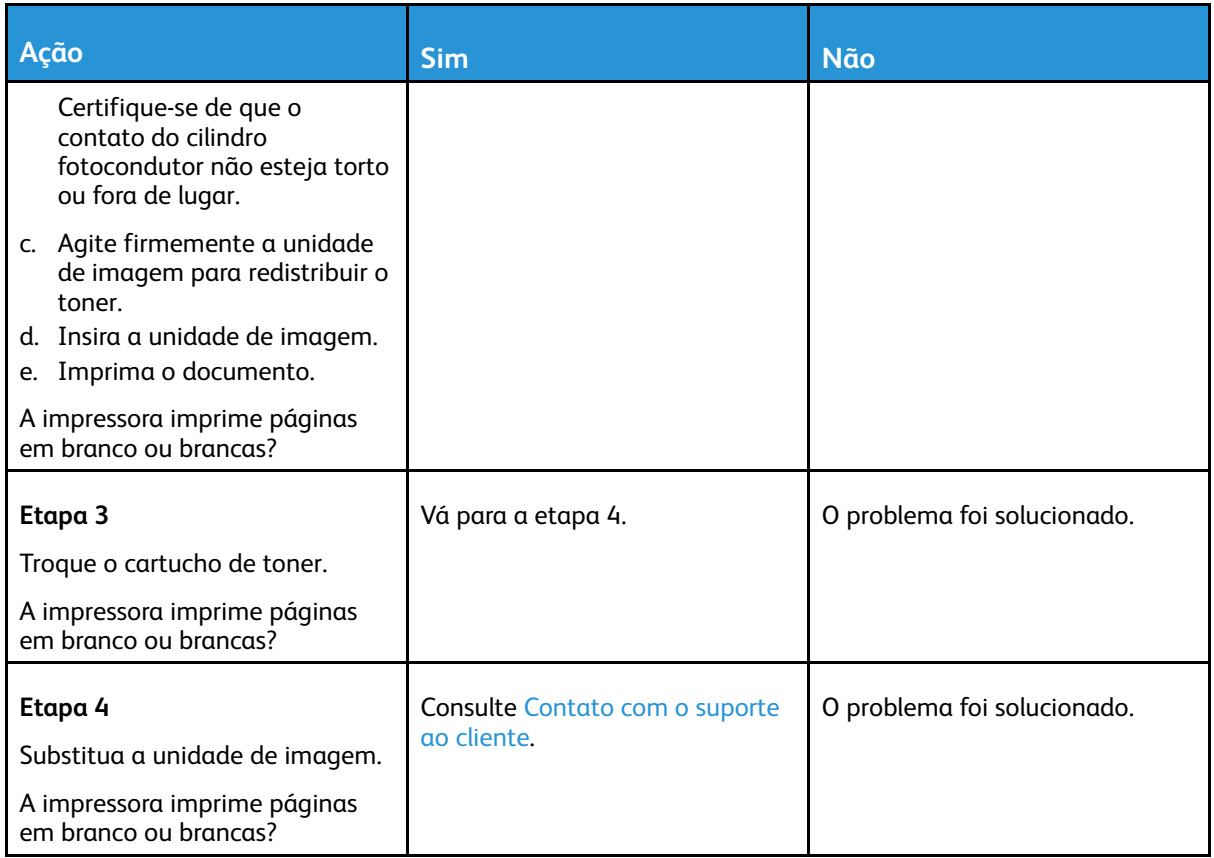

#### <span id="page-107-0"></span>Impressão escura

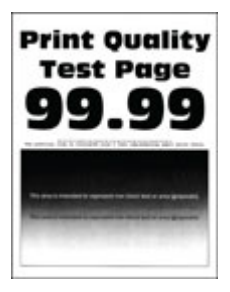

 $\mathscr{O}$ **Nota:** Antes de solucionar o problema, imprima as páginas de teste de qualidade de impressão. No painel de controle, navegue até **Configurações > Solução de problemas > Páginas de teste de qualidade de impressão**. Para modelos de impressora que não sejam de tela sensível ao toque, pressione **OK** para navegar pelas configurações.
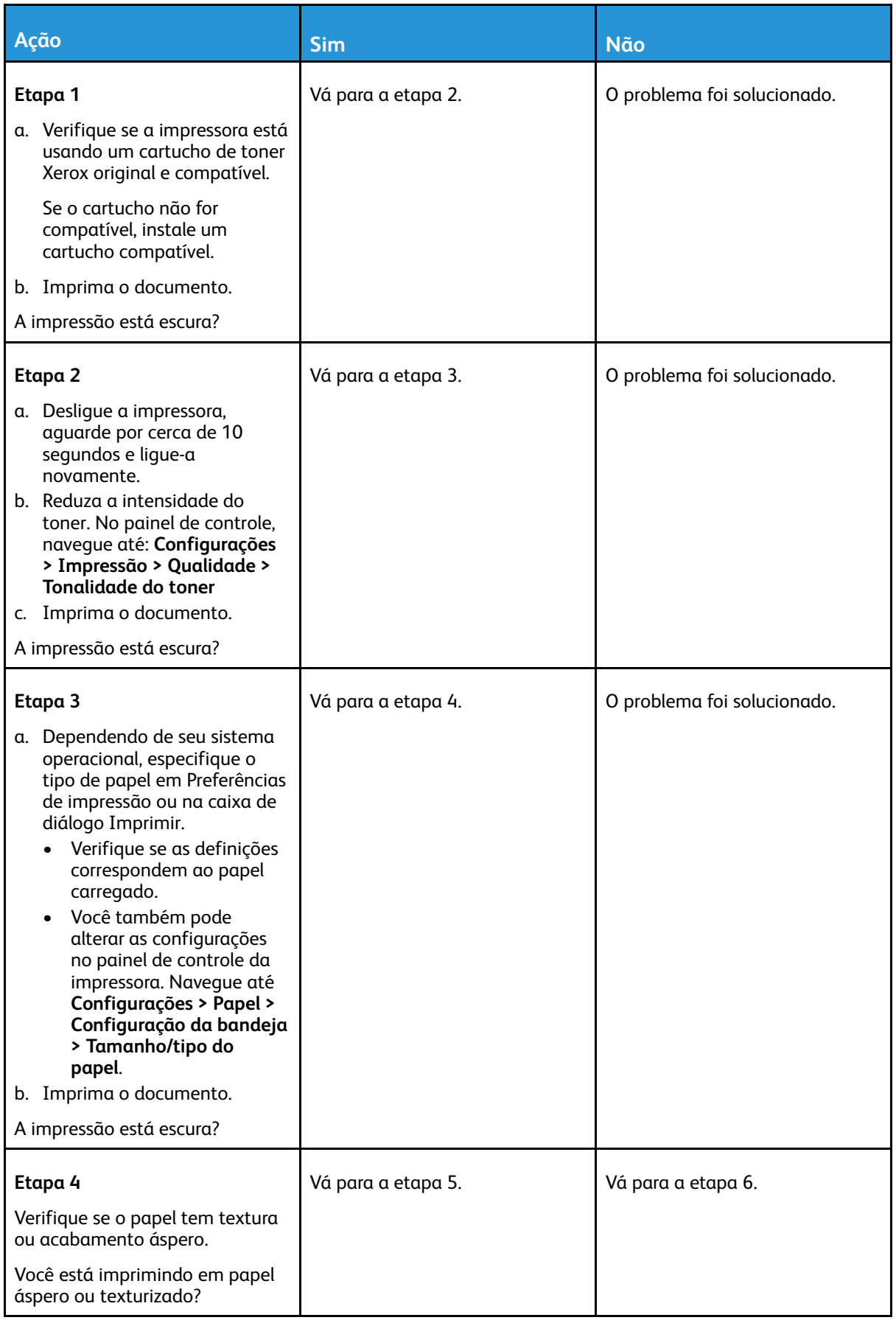

#### [Solucionando](#page-104-0) um problema

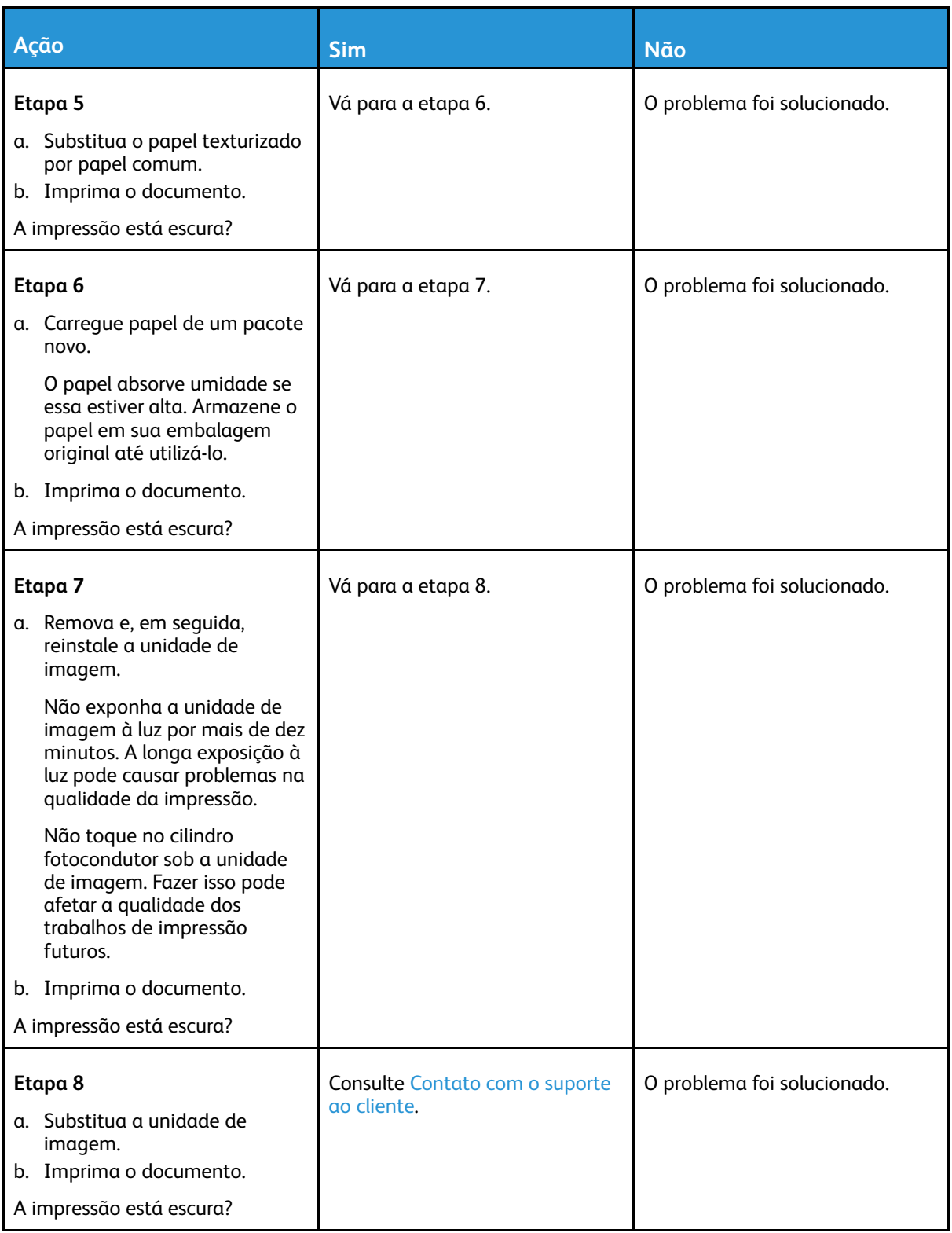

#### As linhas finas não são impressas corretamente

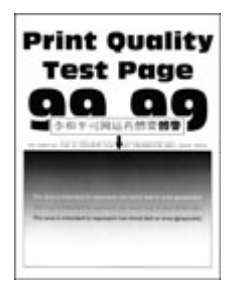

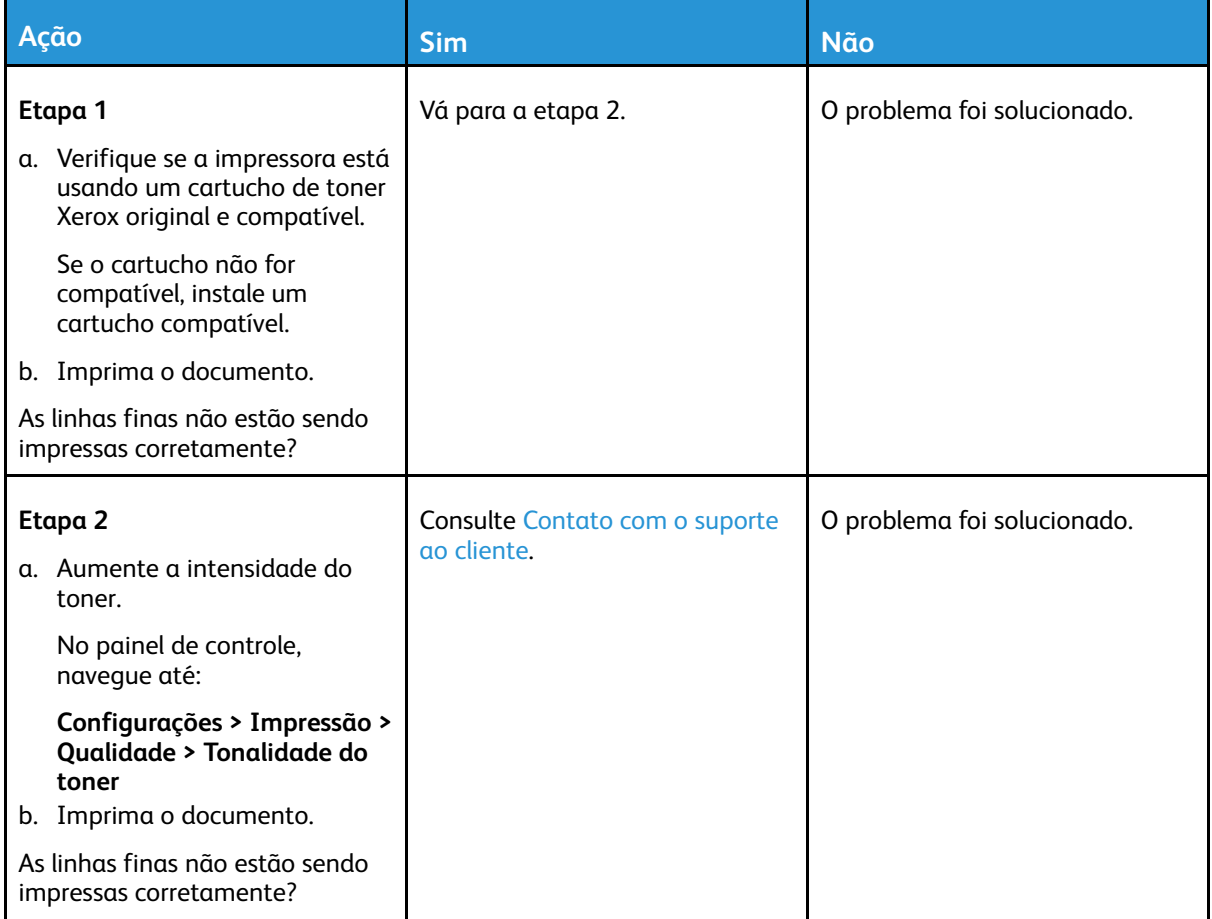

#### Papel dobrado ou enrugado

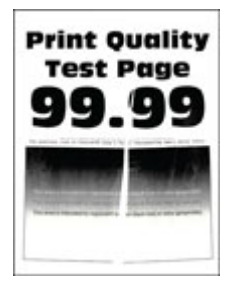

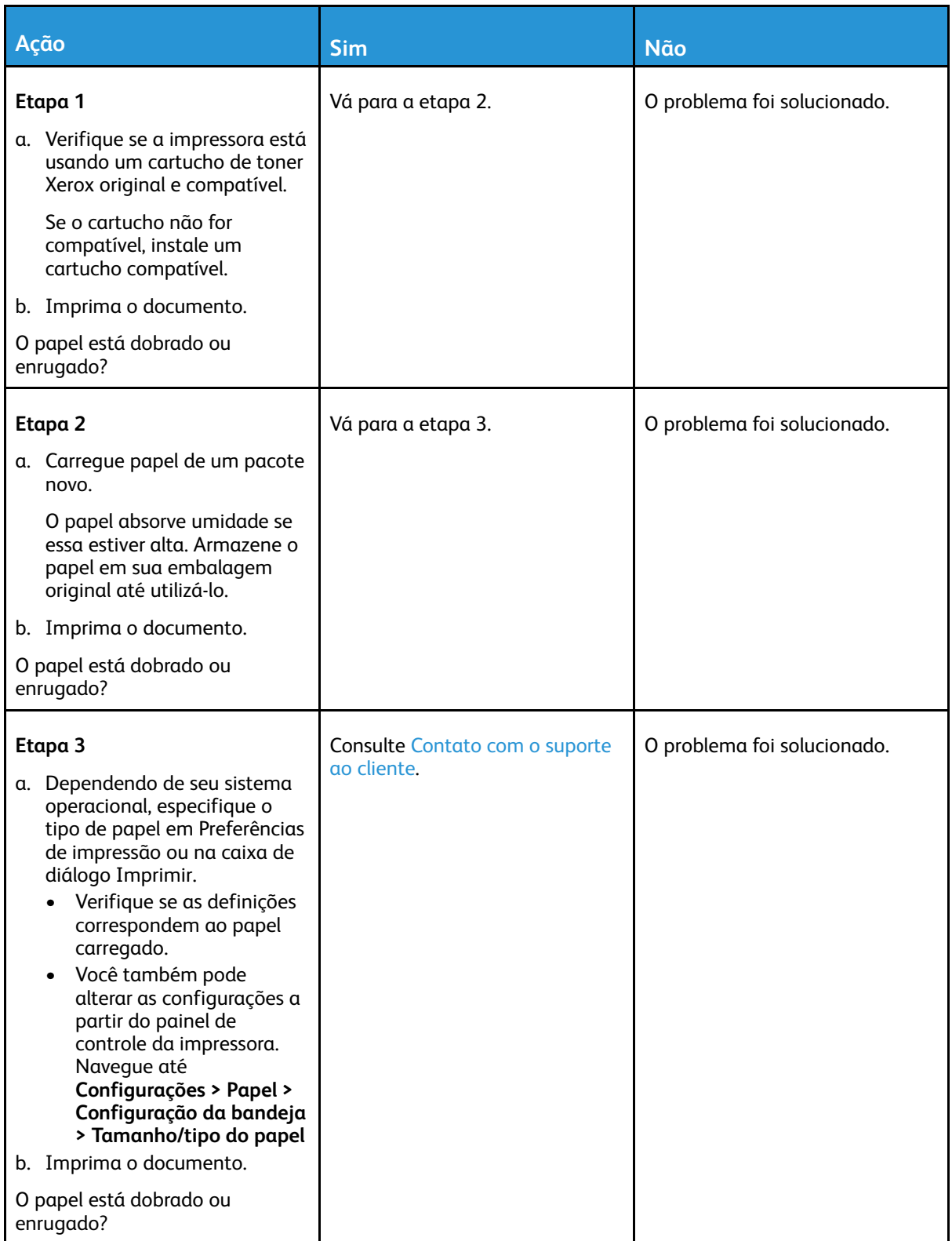

#### Fundo cinza

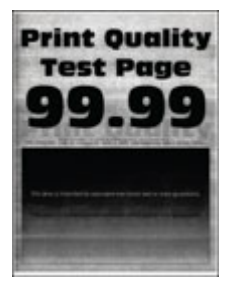

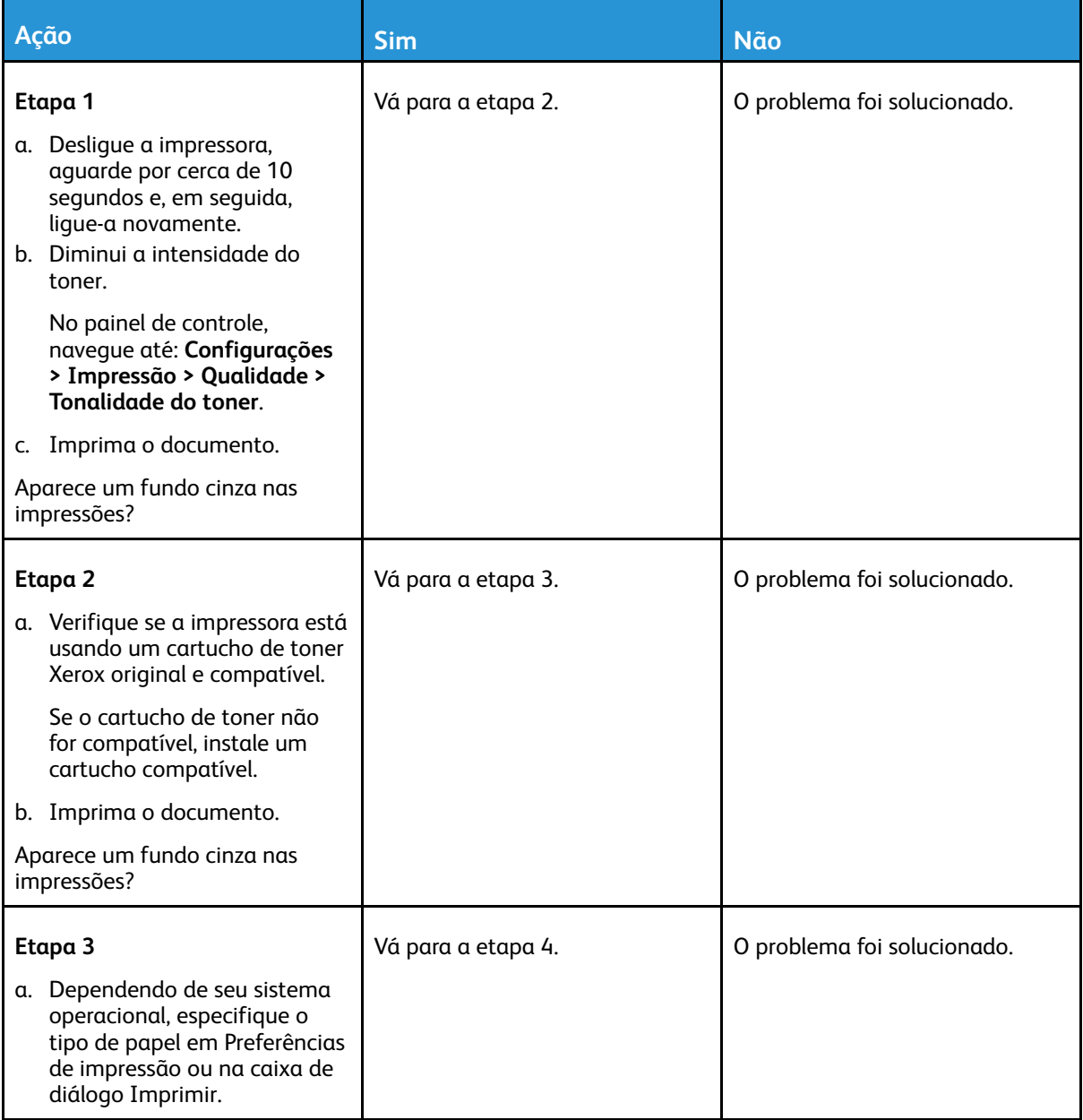

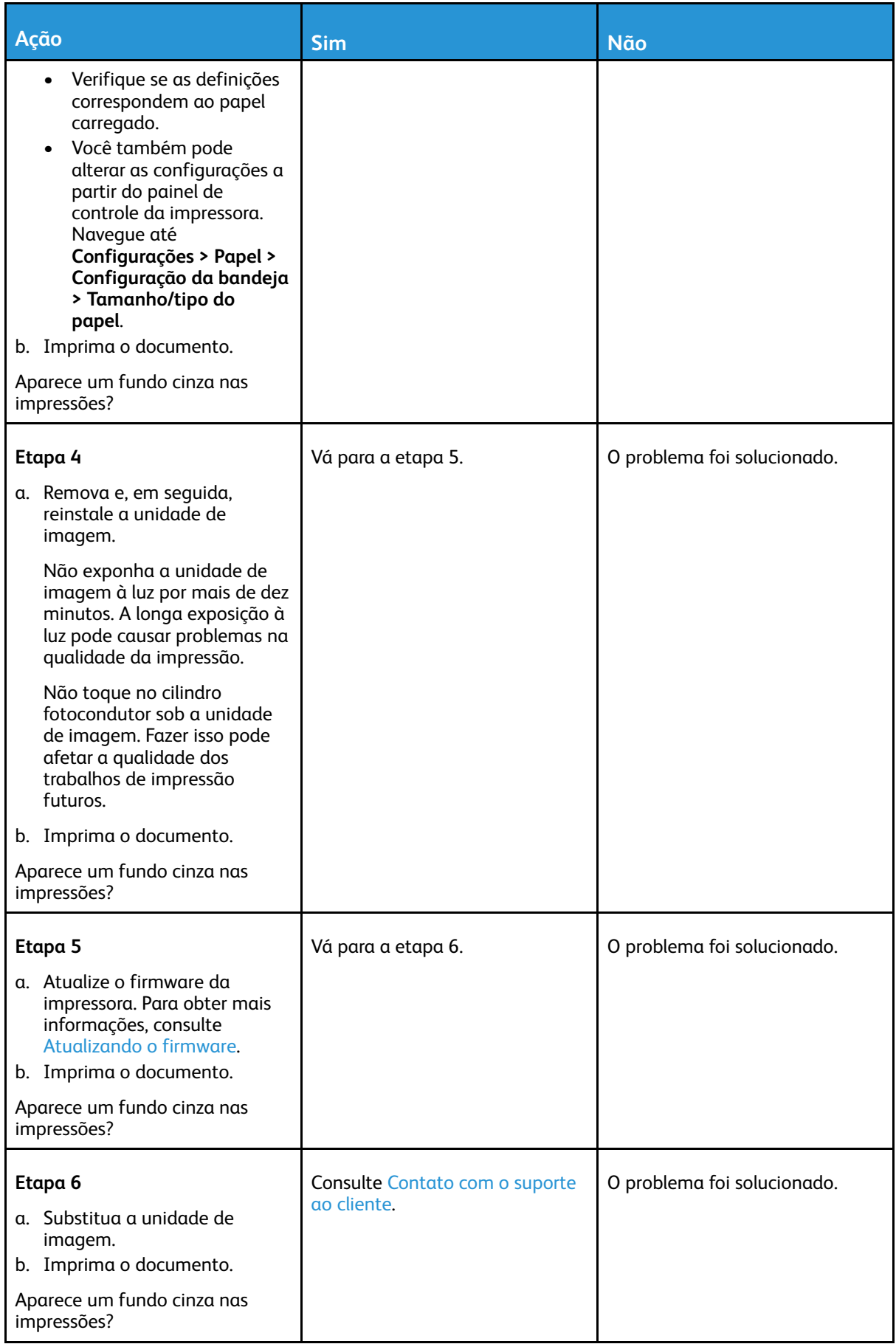

# Margens incorretas

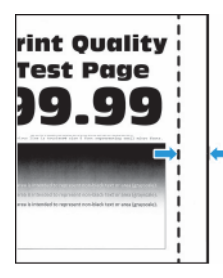

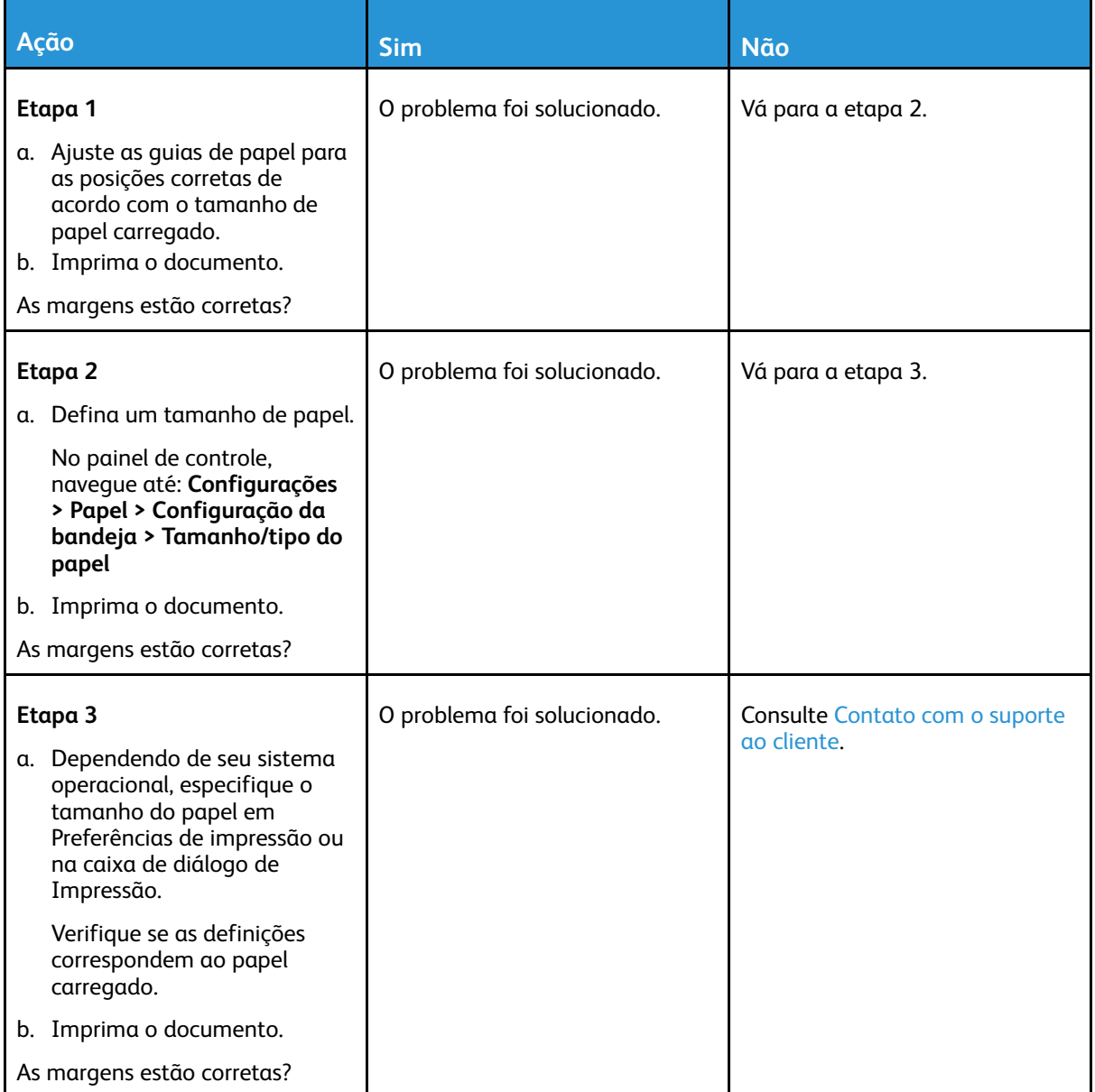

## Impressão clara

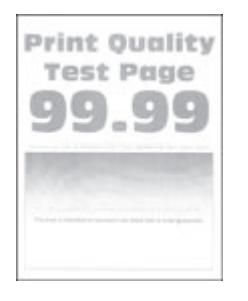

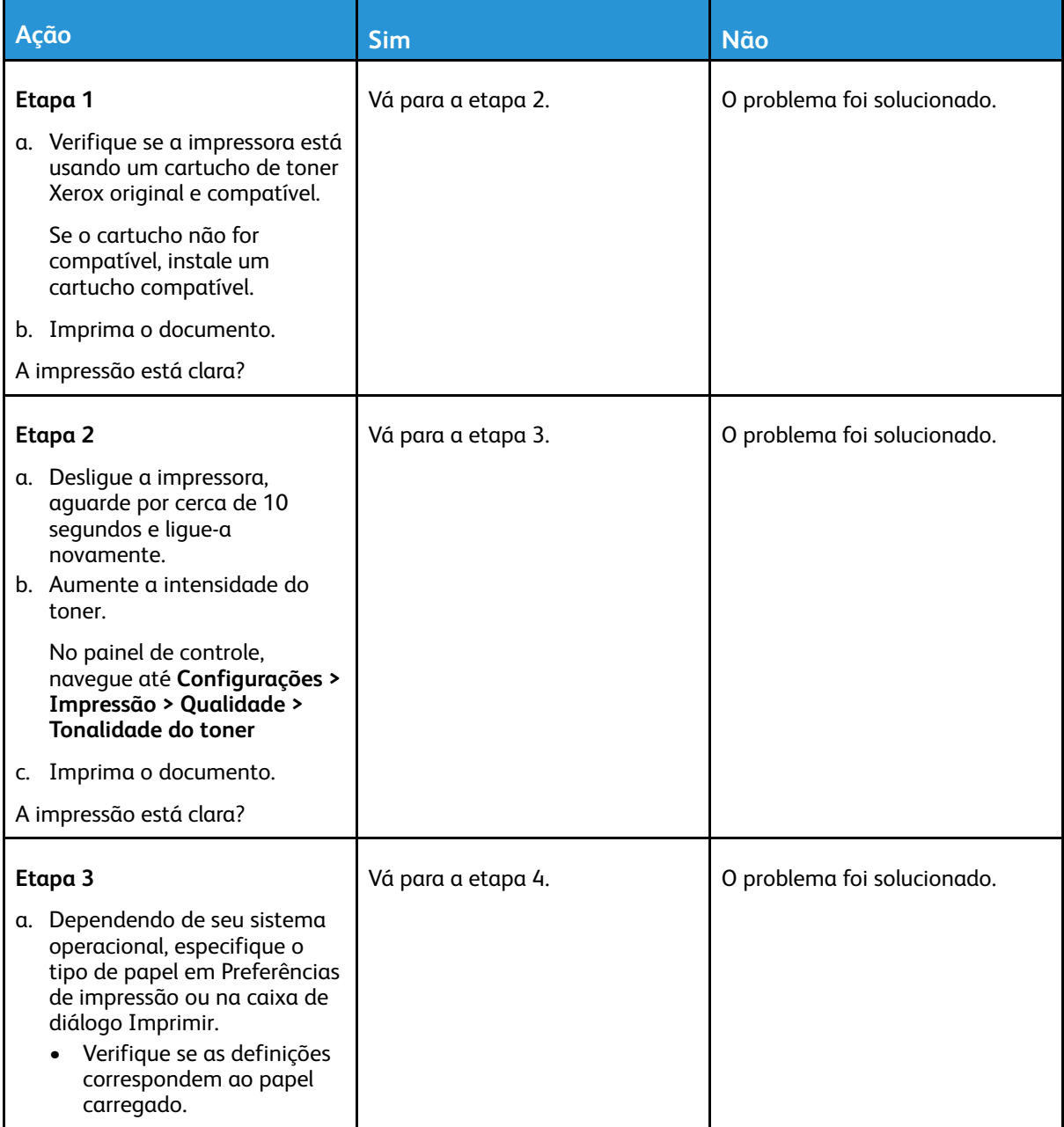

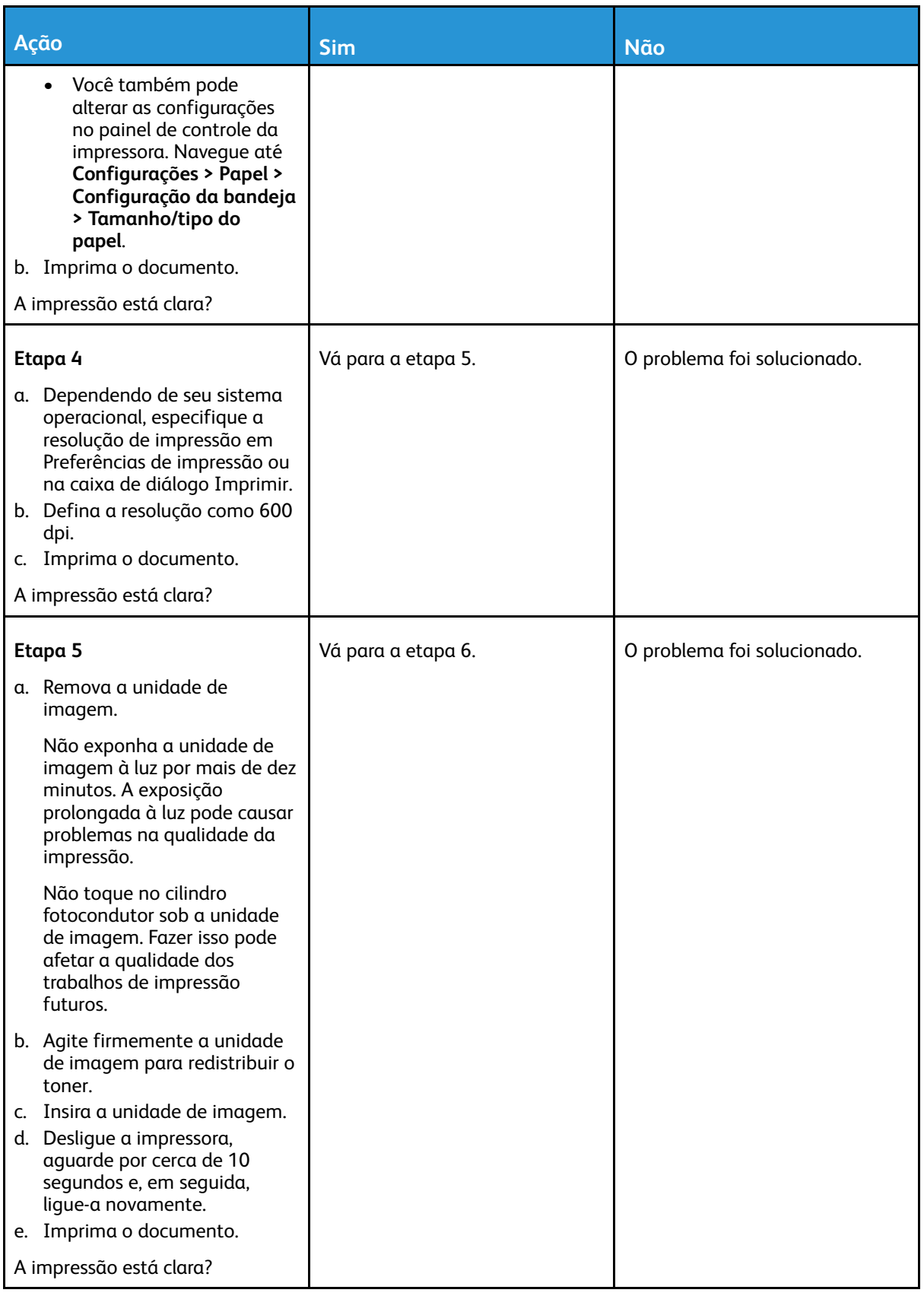

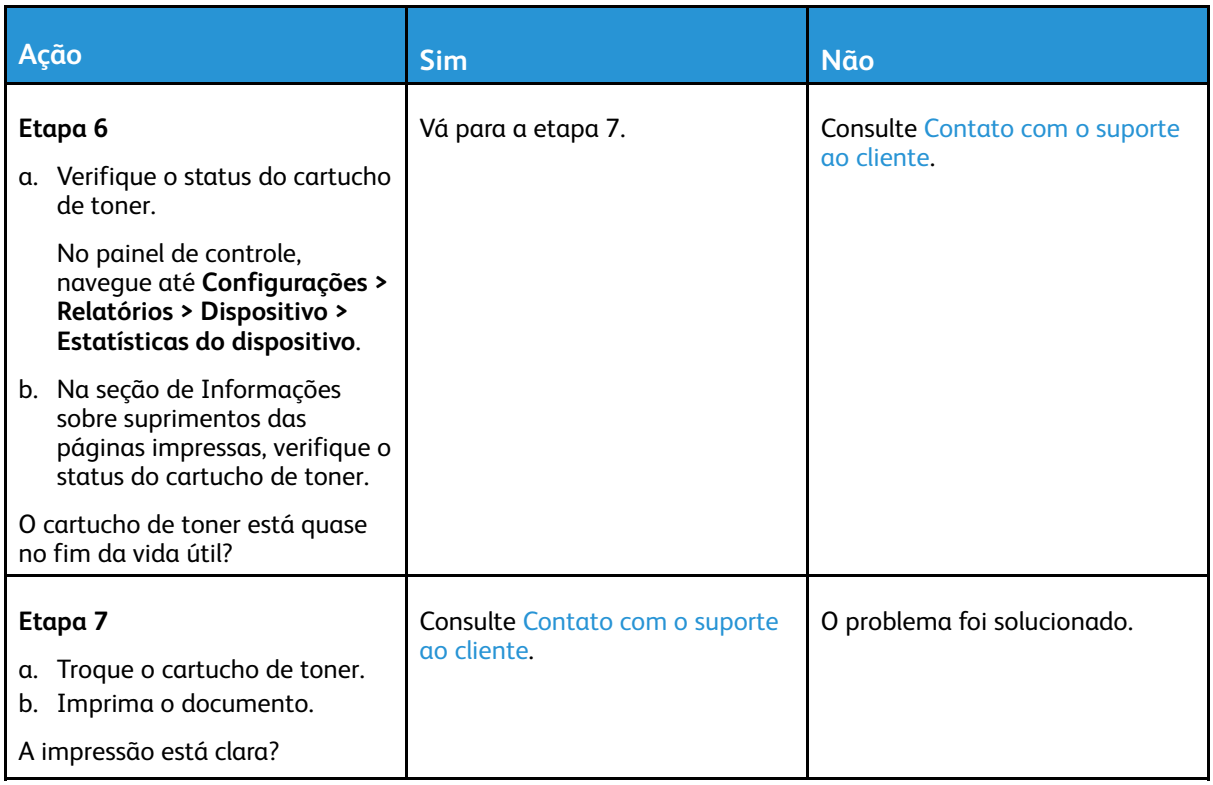

### Impressão manchada e com pontos

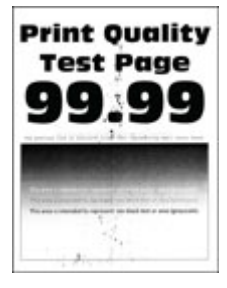

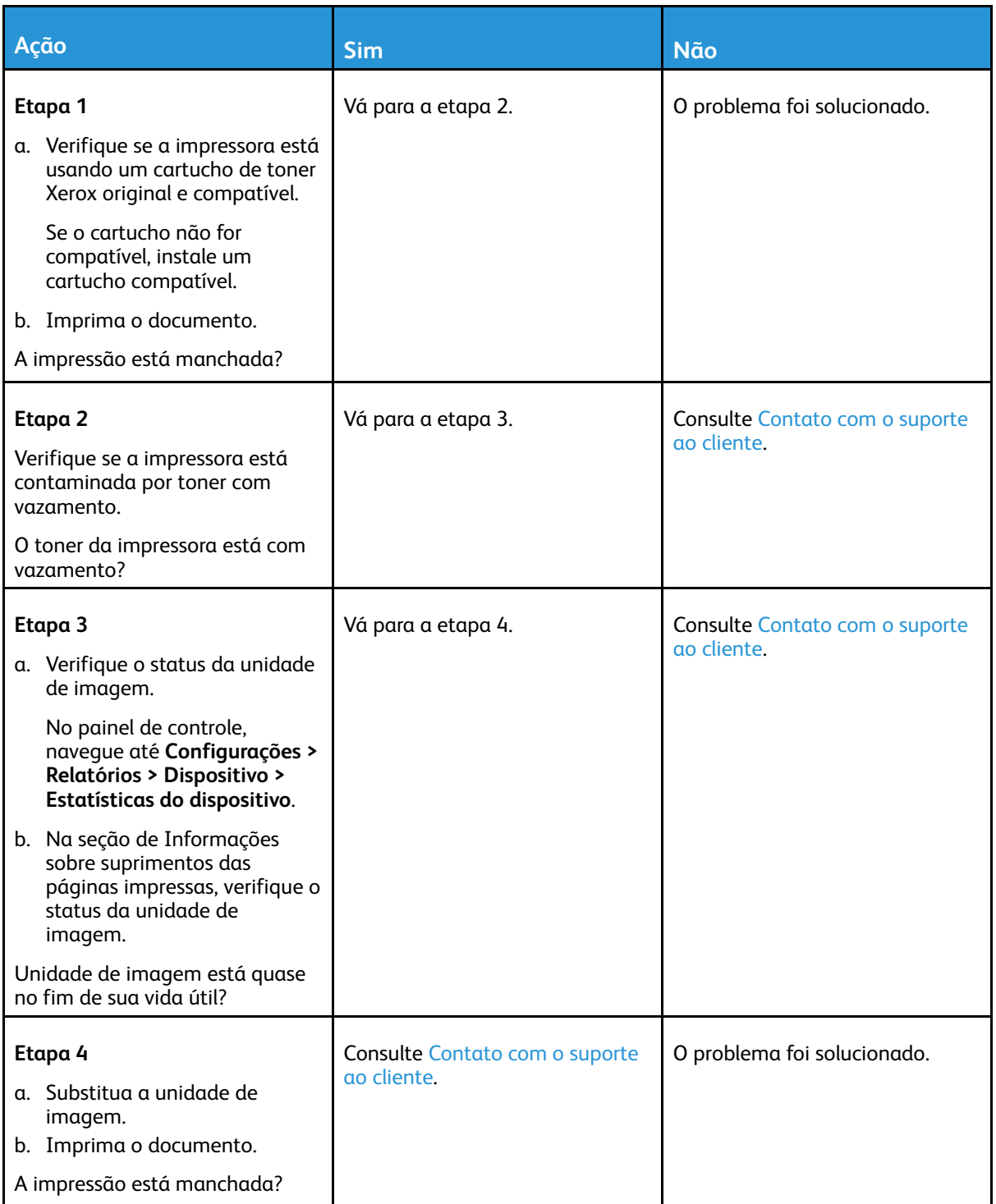

### Papel ondulado

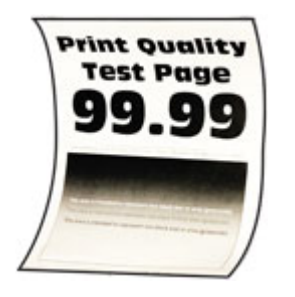

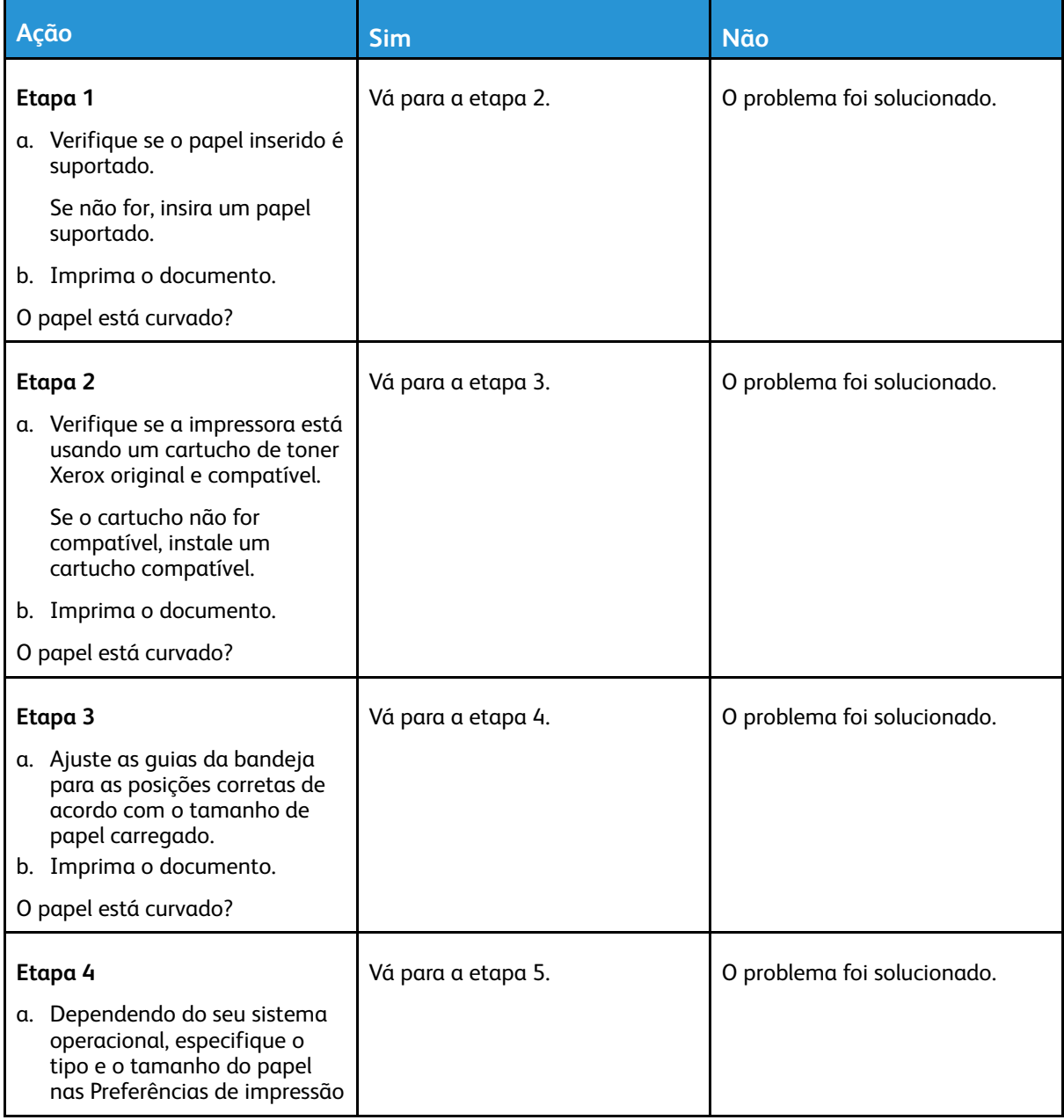

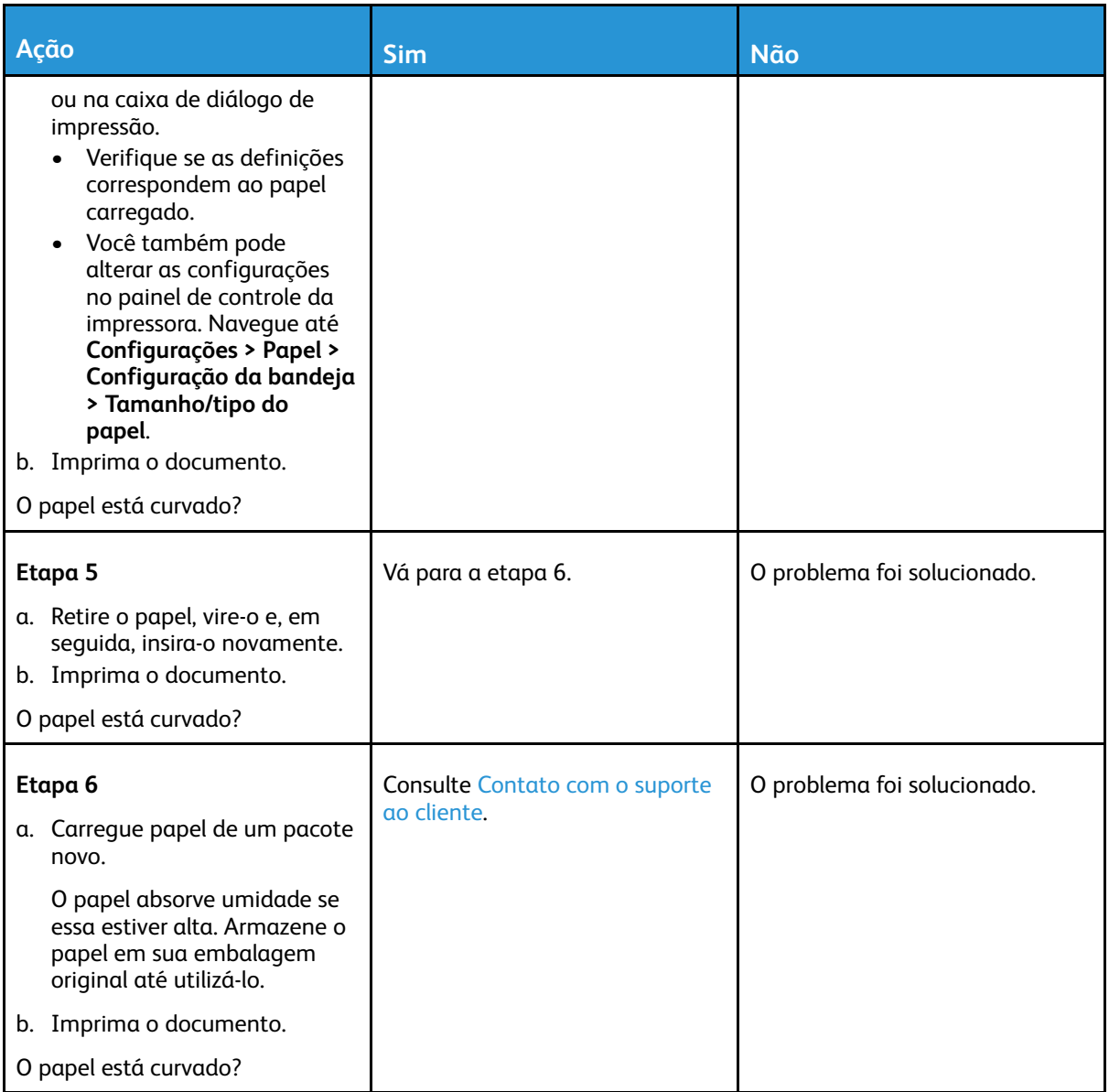

#### Impressão torta ou distorcida

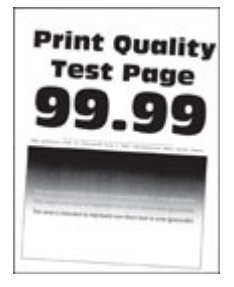

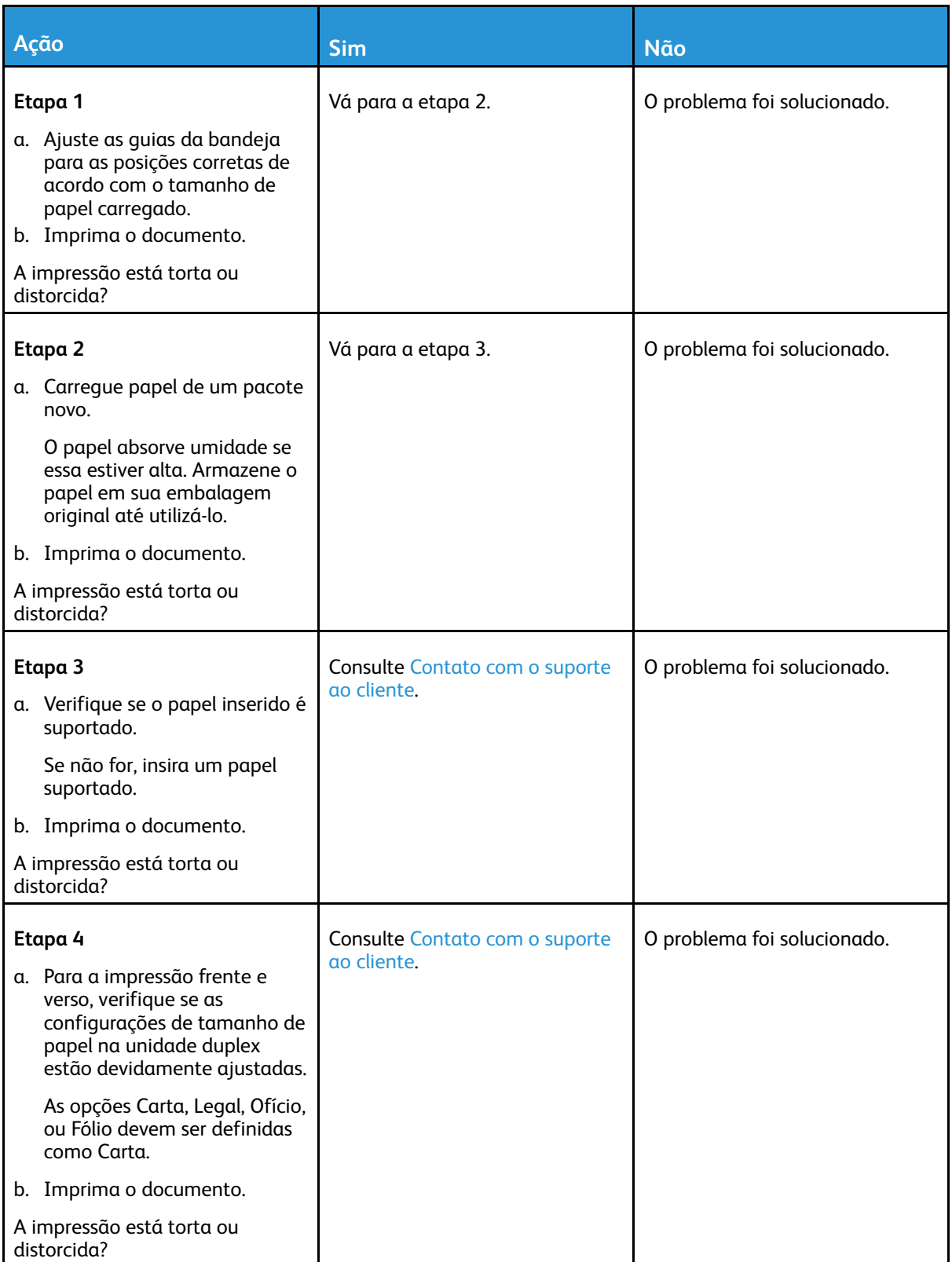

#### Páginas em preto

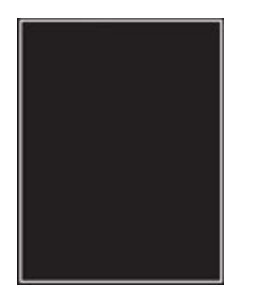

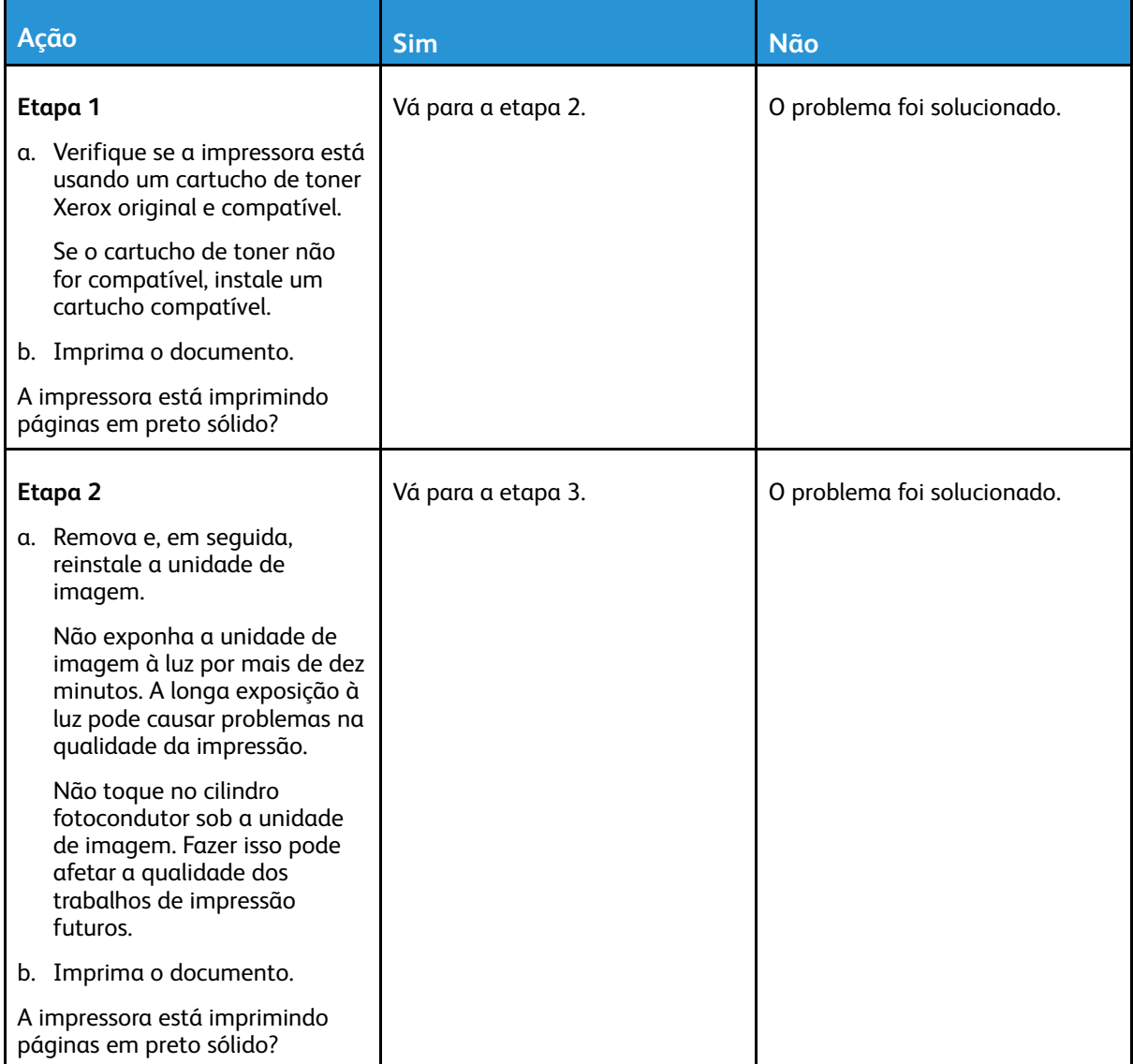

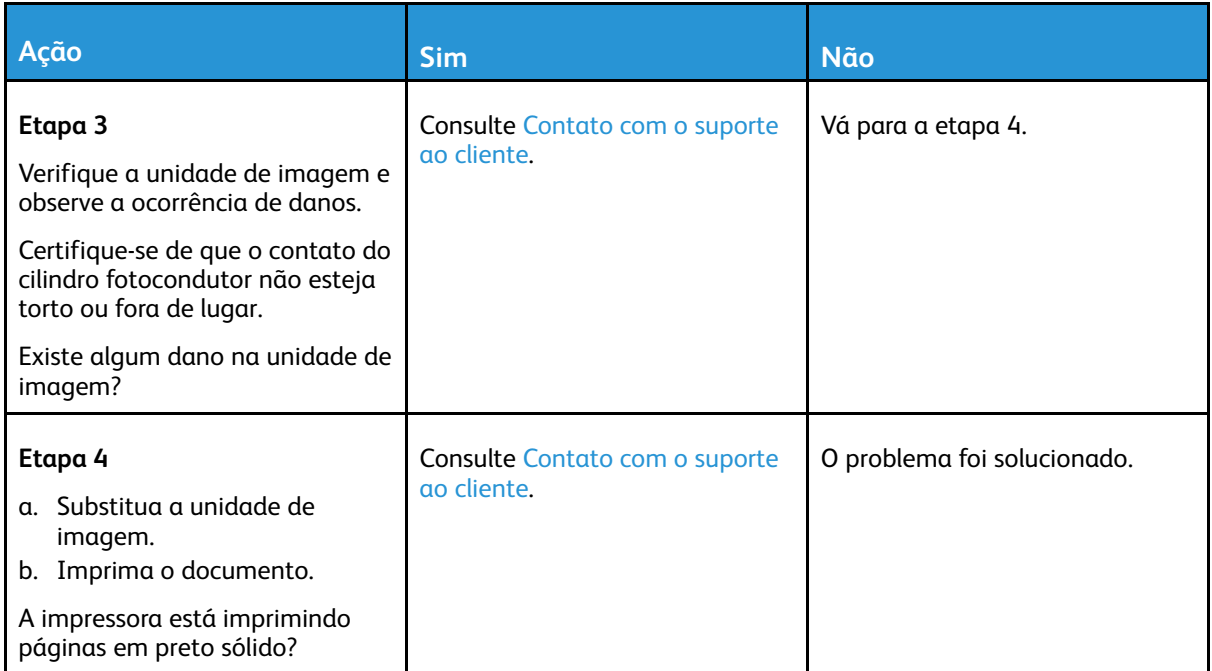

#### Textos ou imagens cortadas

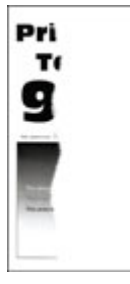

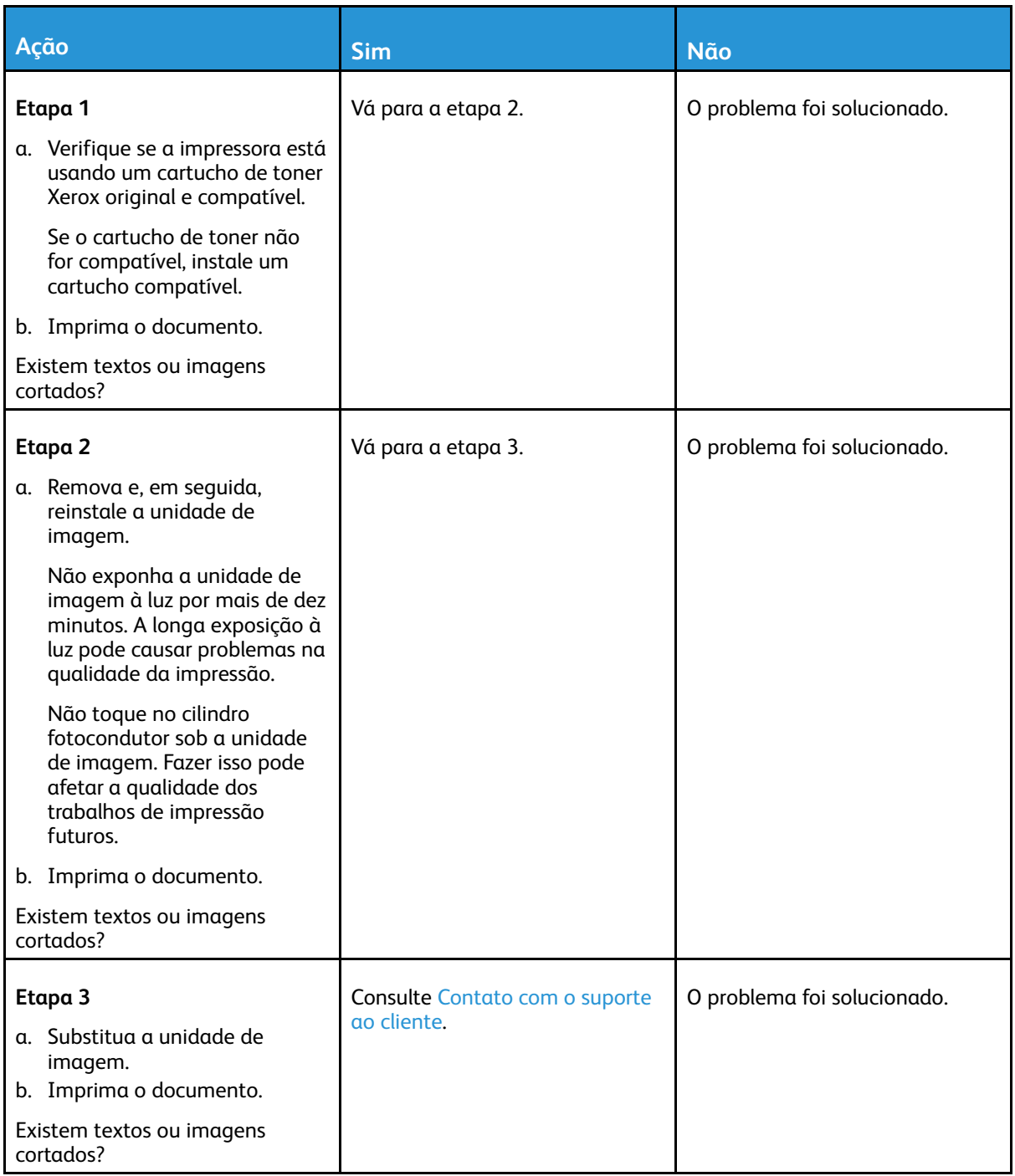

126 Impressora Xerox® B230 Guia do usuário

#### O toner sai facilmente do papel

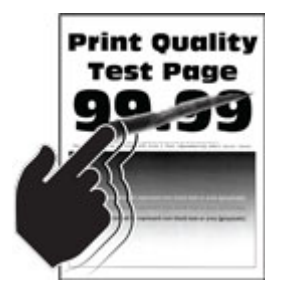

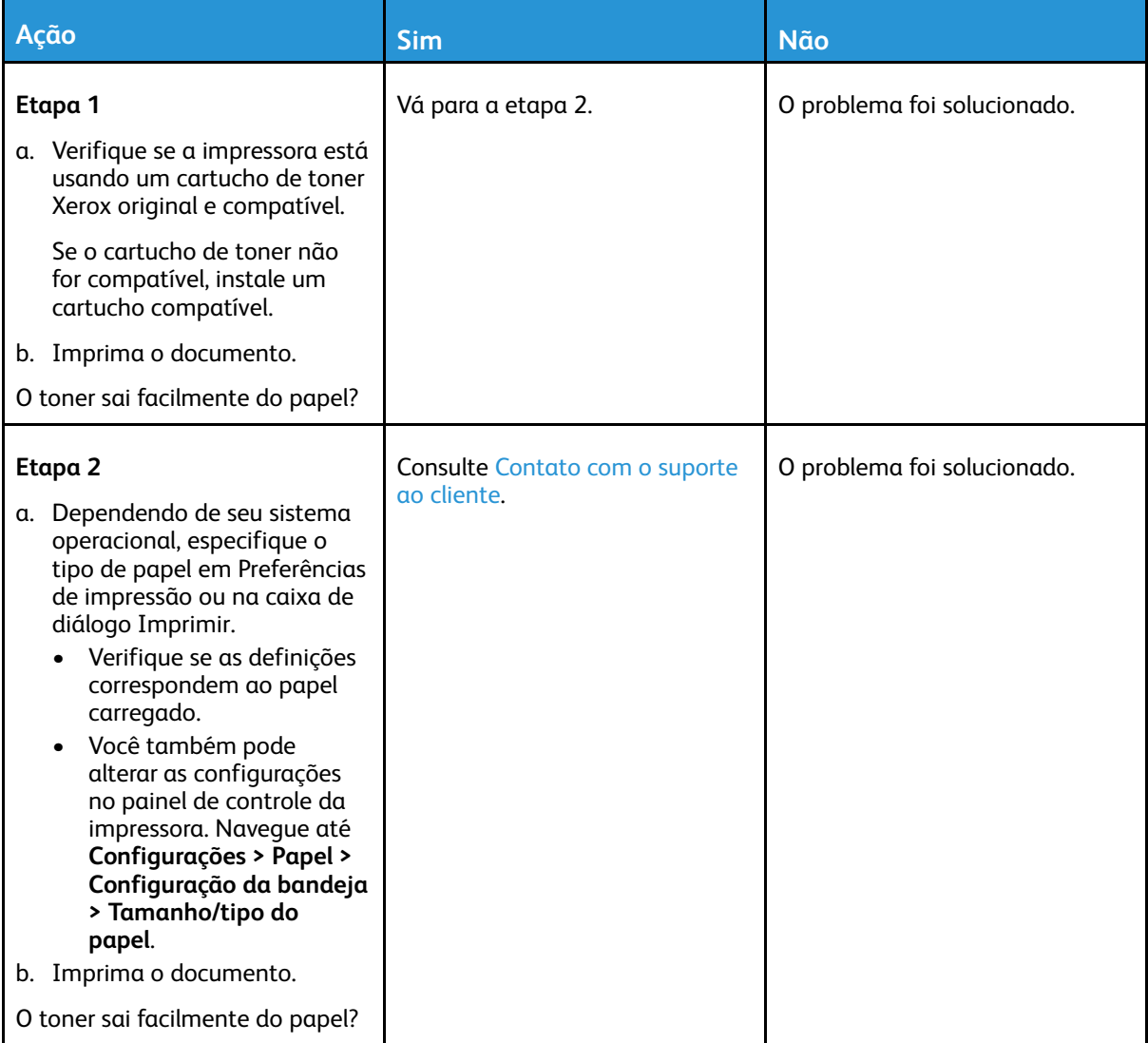

#### Faixas horizontais claras

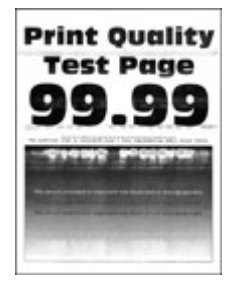

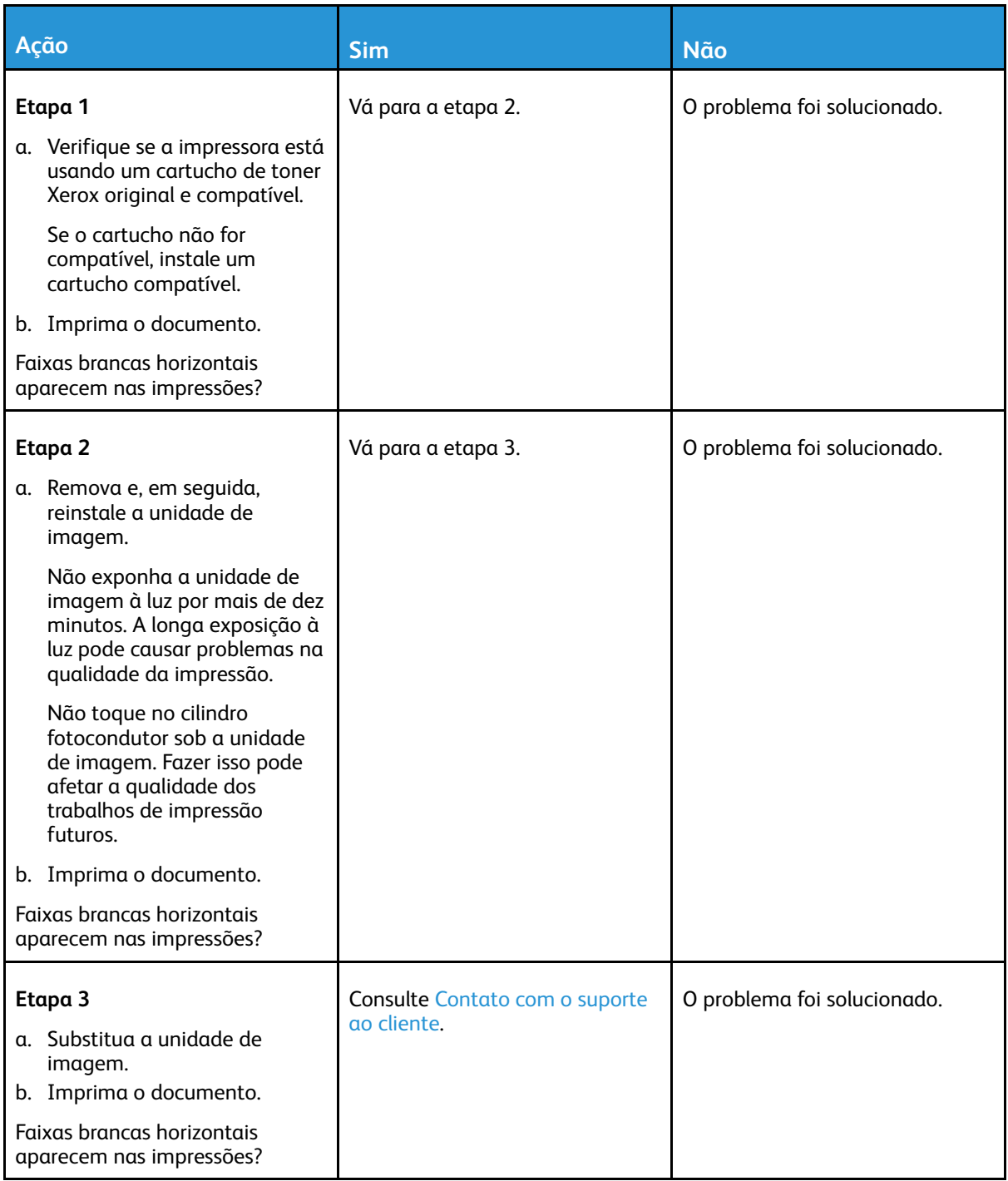

### Faixas verticais claras

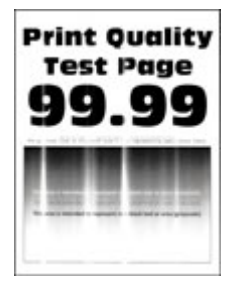

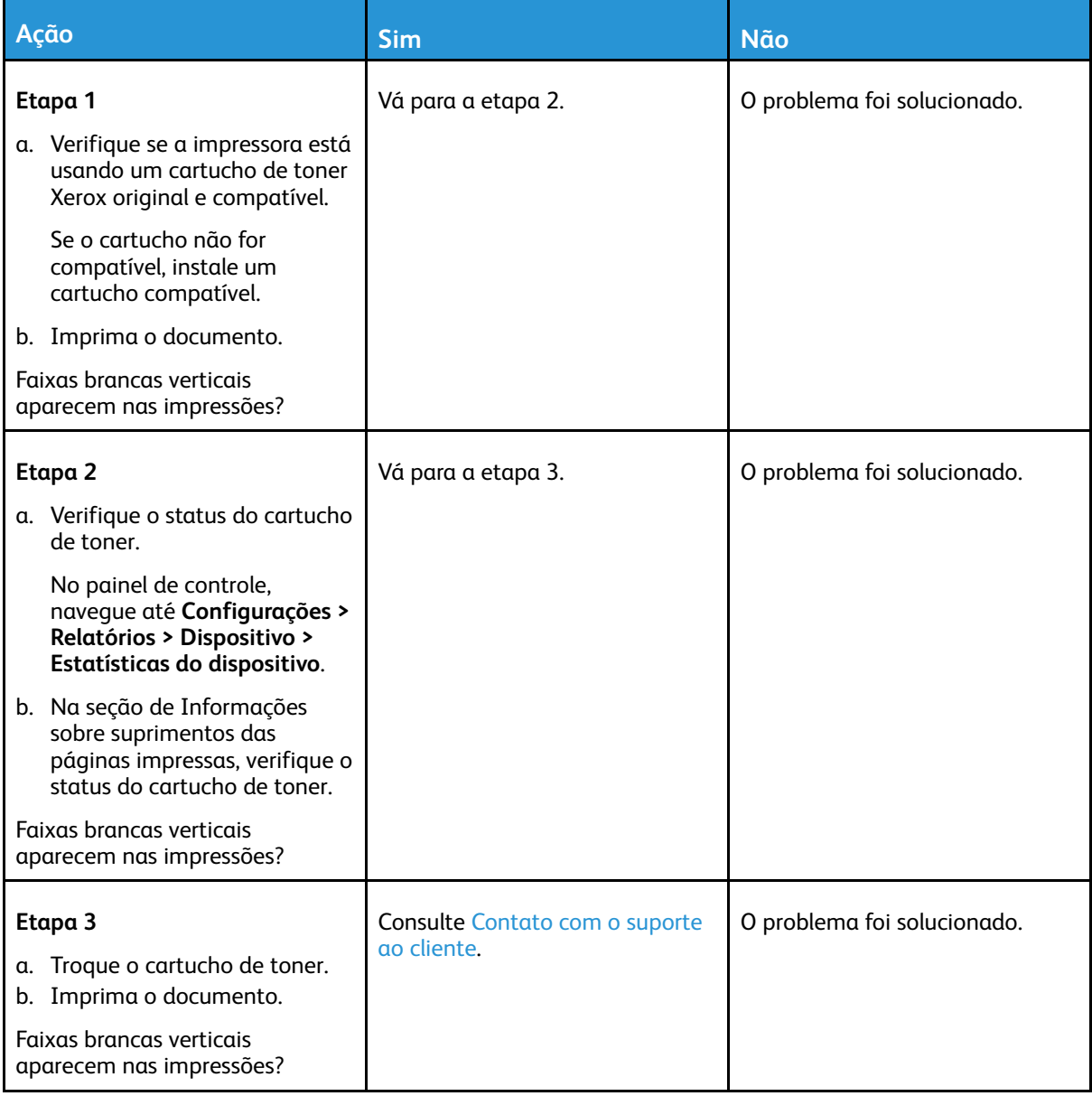

#### Linhas brancas verticais

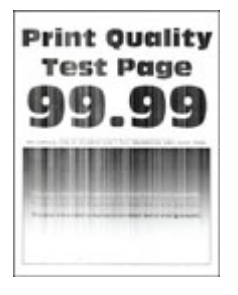

 $\mathscr{O}$ **Nota:** Antes de solucionar o problema, imprima as páginas de teste de qualidade de impressão. No painel de controle, navegue até **Configurações > Solução de problemas > Páginas de teste de qualidade de impressão**. Para modelos de impressora que não sejam de tela sensível ao toque, pressione **OK** para navegar pelas configurações.

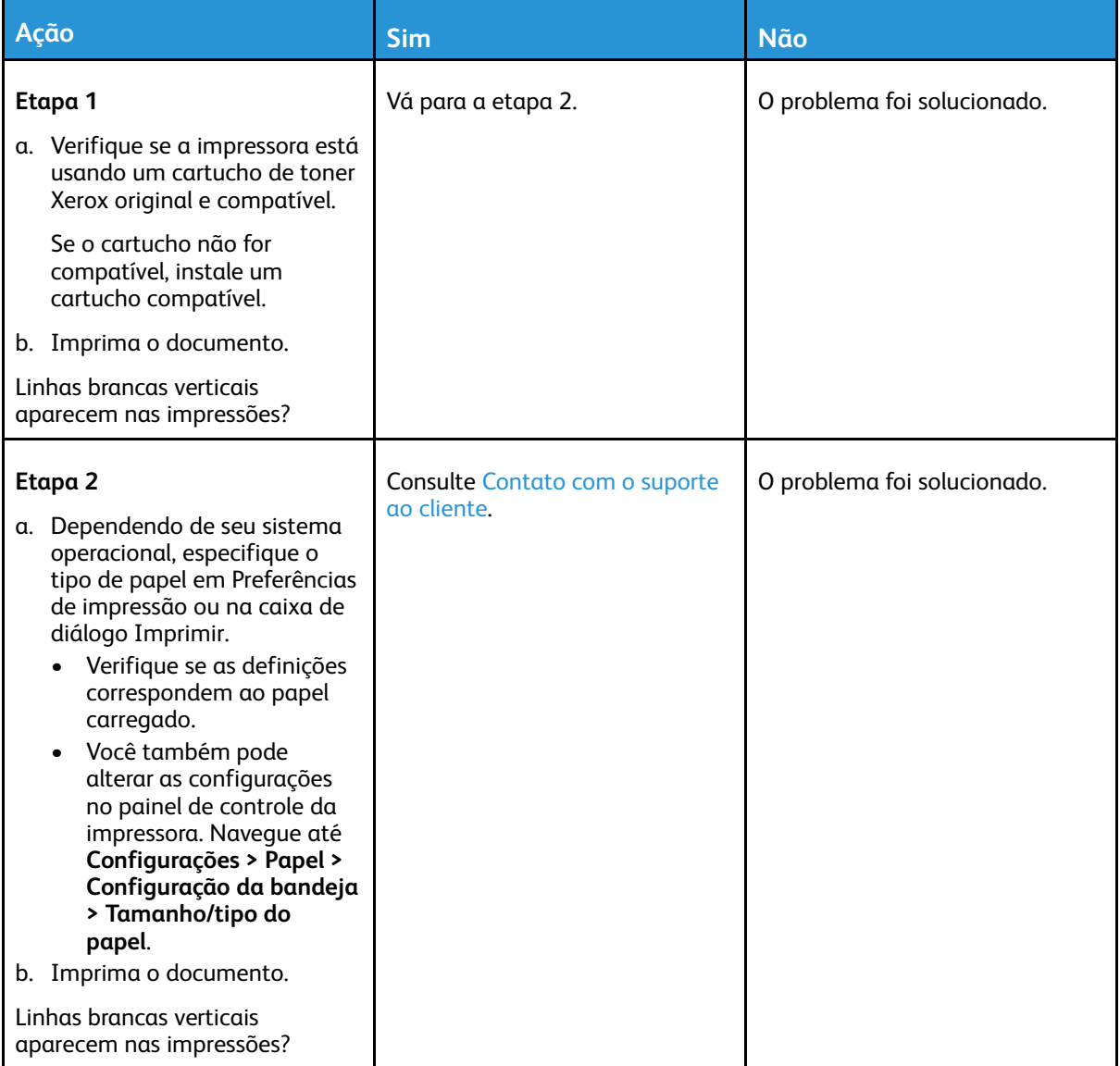

Impressora Xerox® B230 131 Guia do usuário

#### Faixas verticais escuras

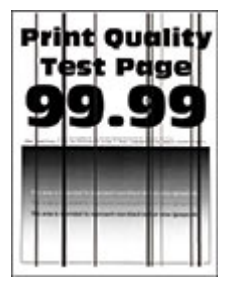

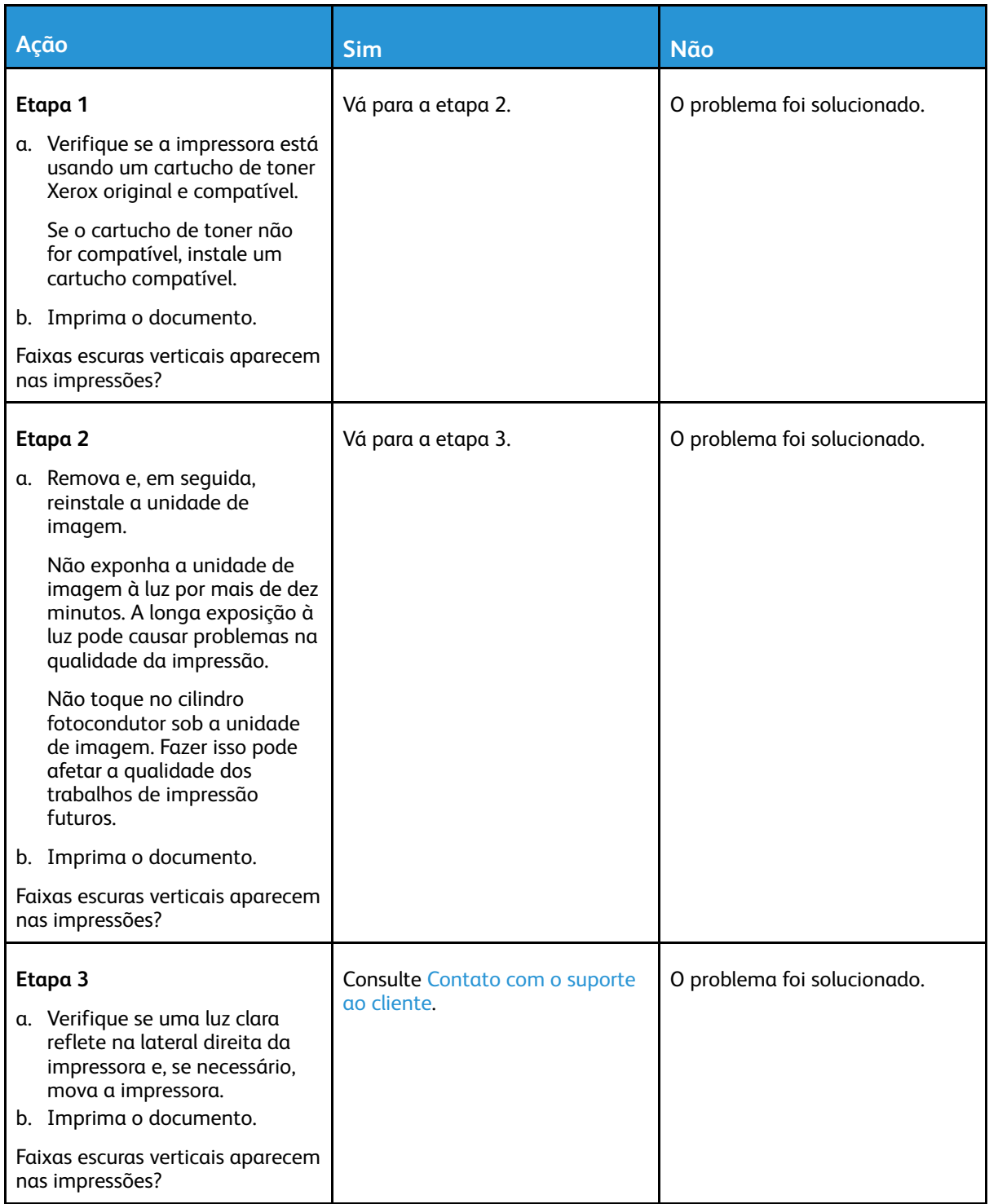

#### Listras ou linhas escuras verticais

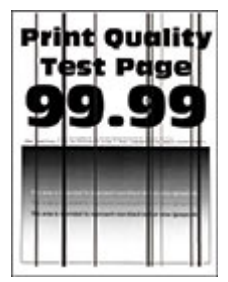

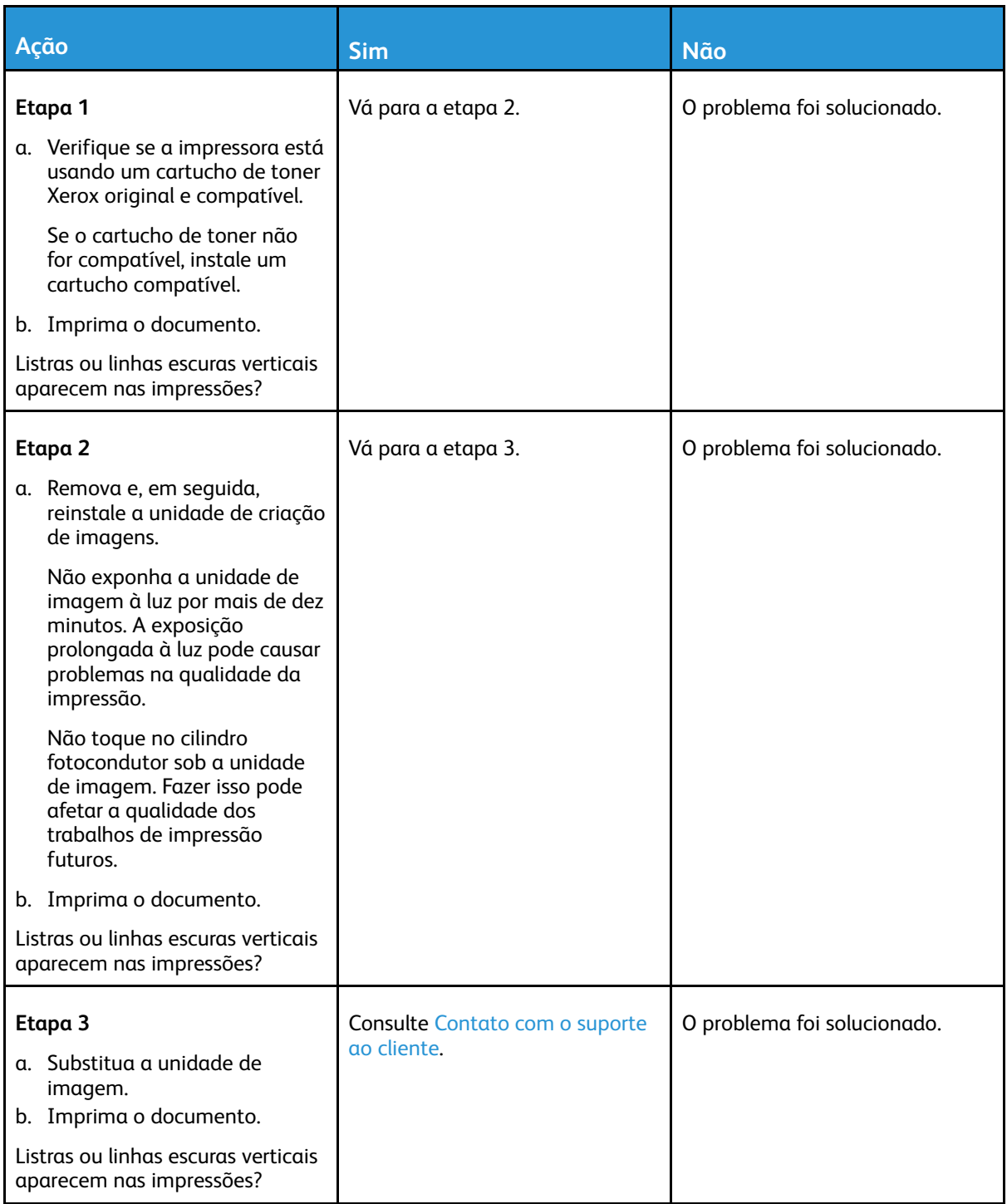

#### Listras escuras verticais com impressão ausente

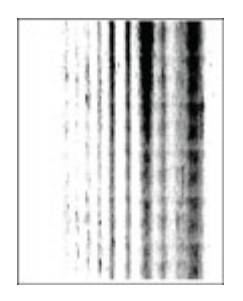

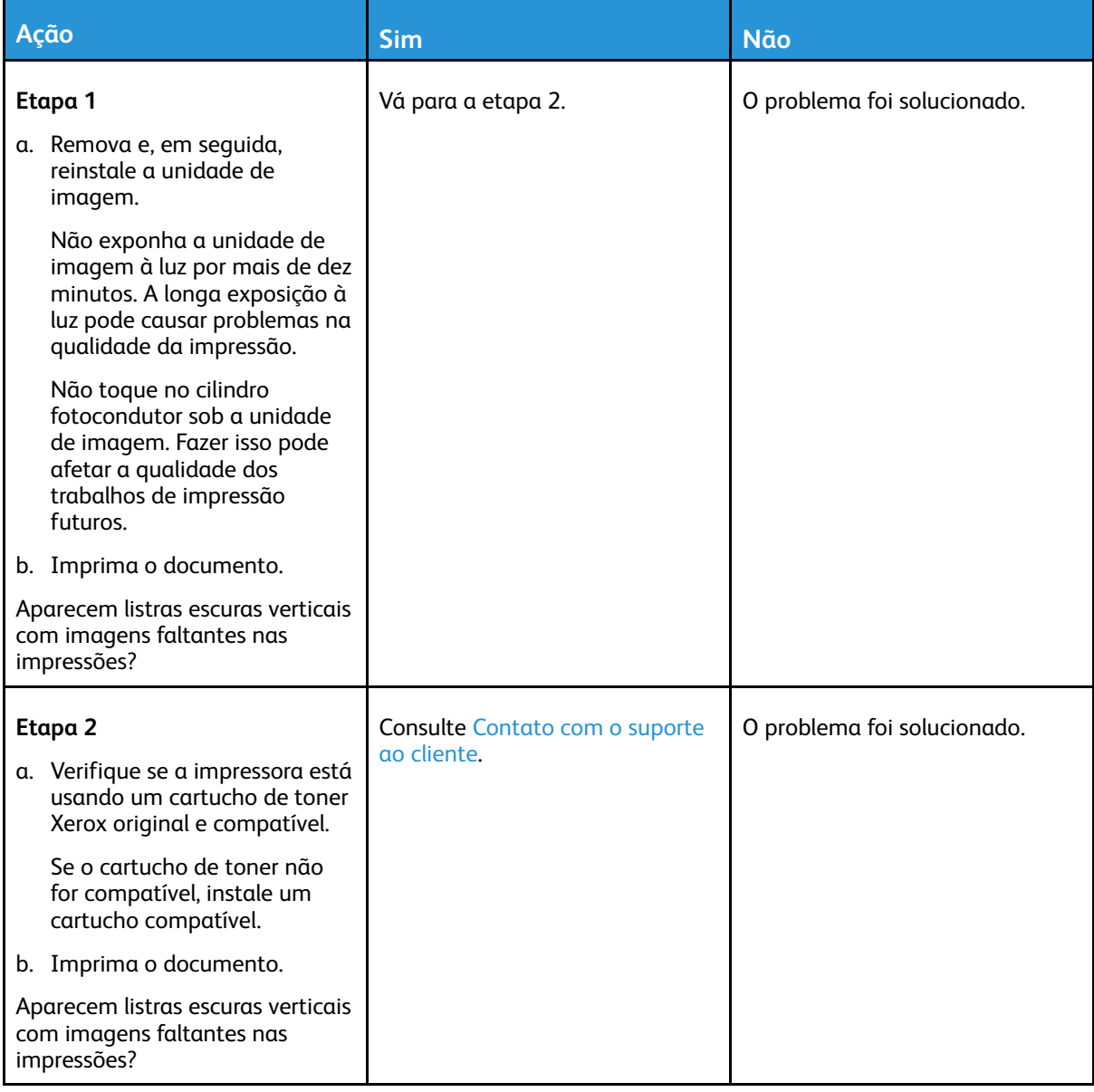

#### Defeitos repetitivos

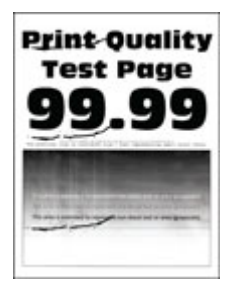

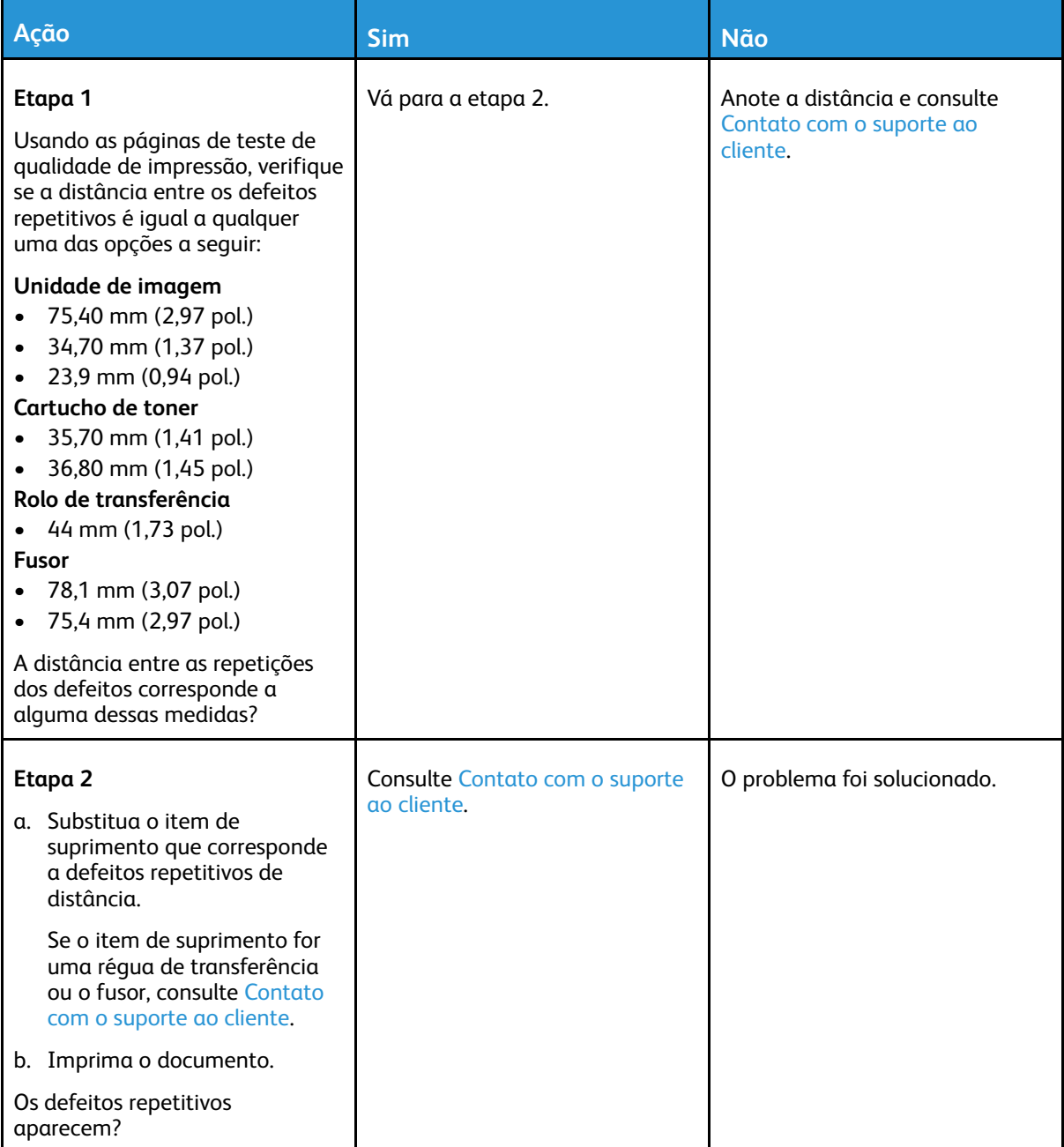

# Os trabalhos de impressão não são impressos

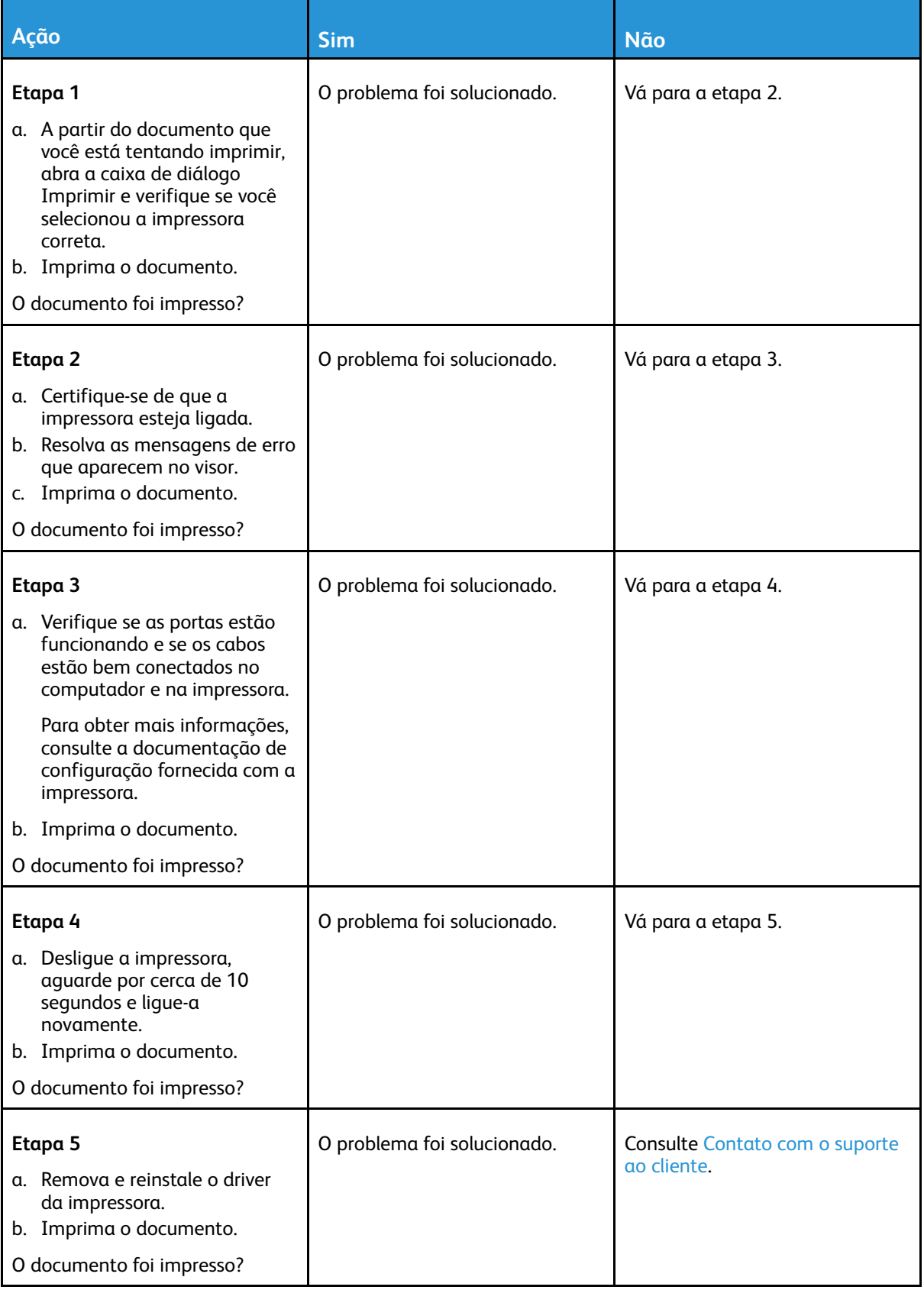

# Impressão lenta

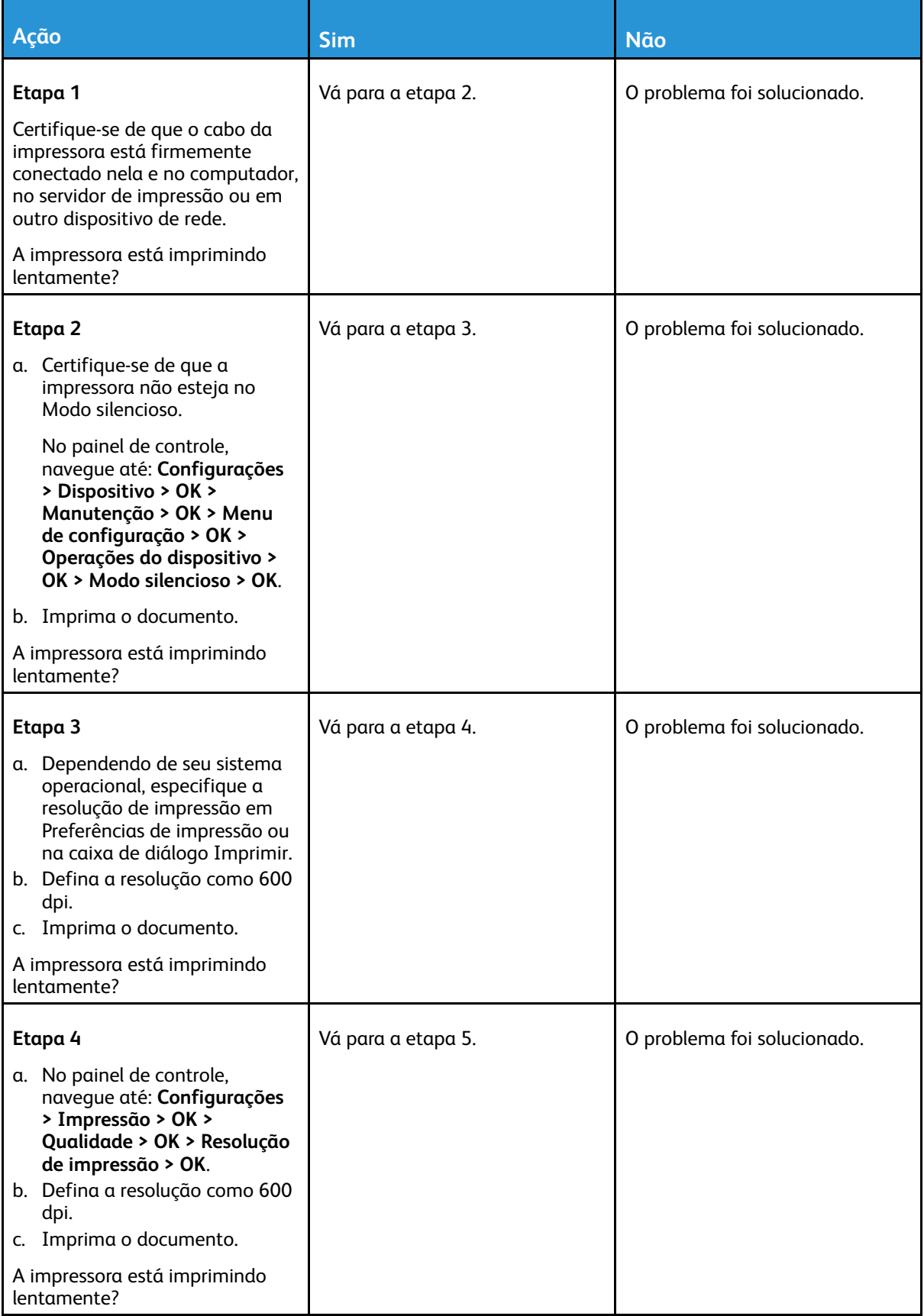

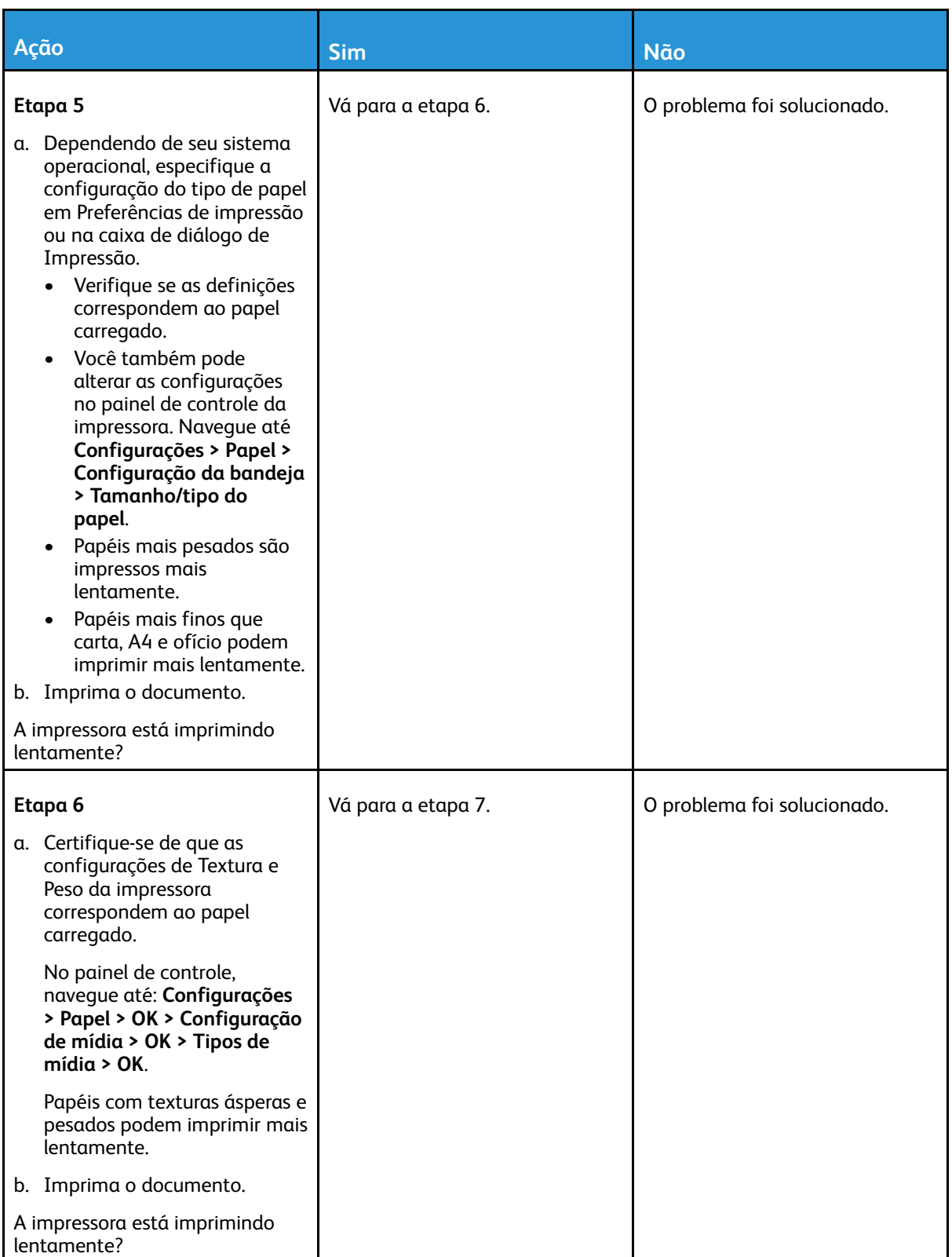

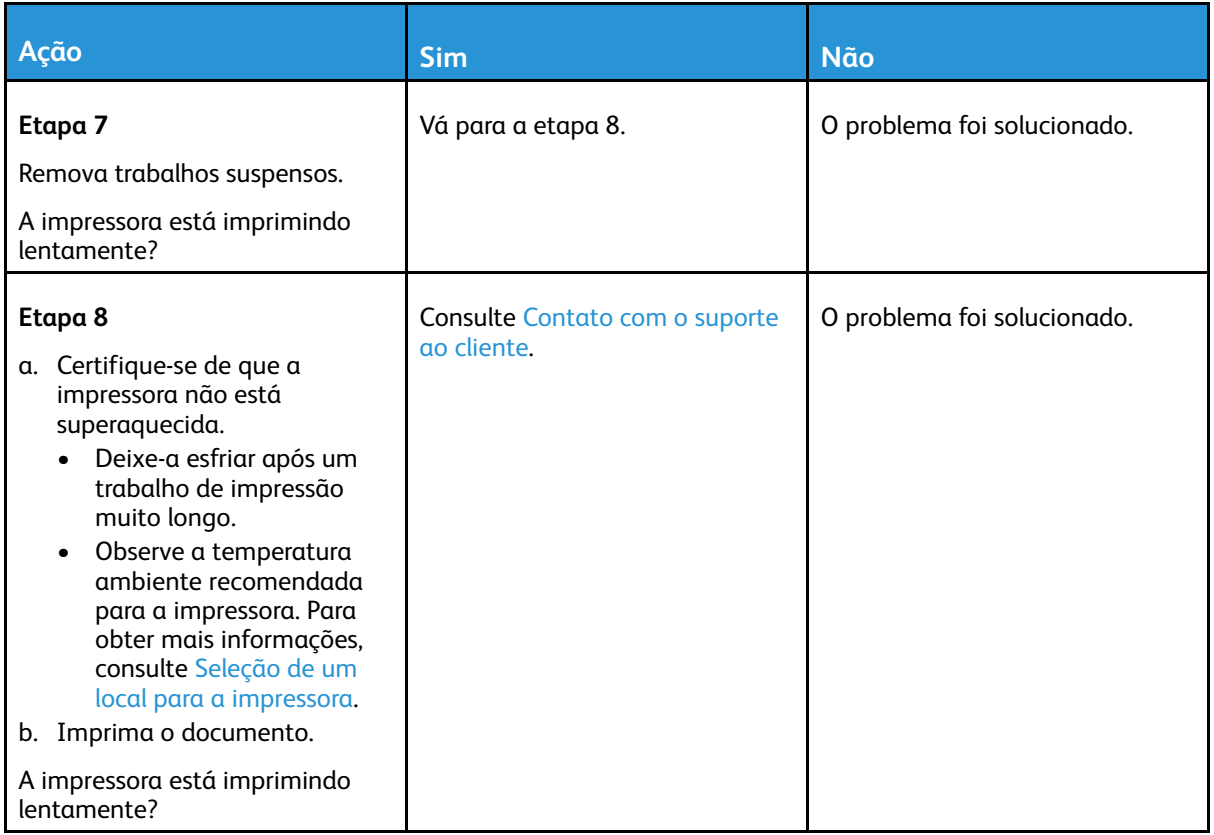

# O trabalho é impresso a partir da bandeja errada ou no papel errado

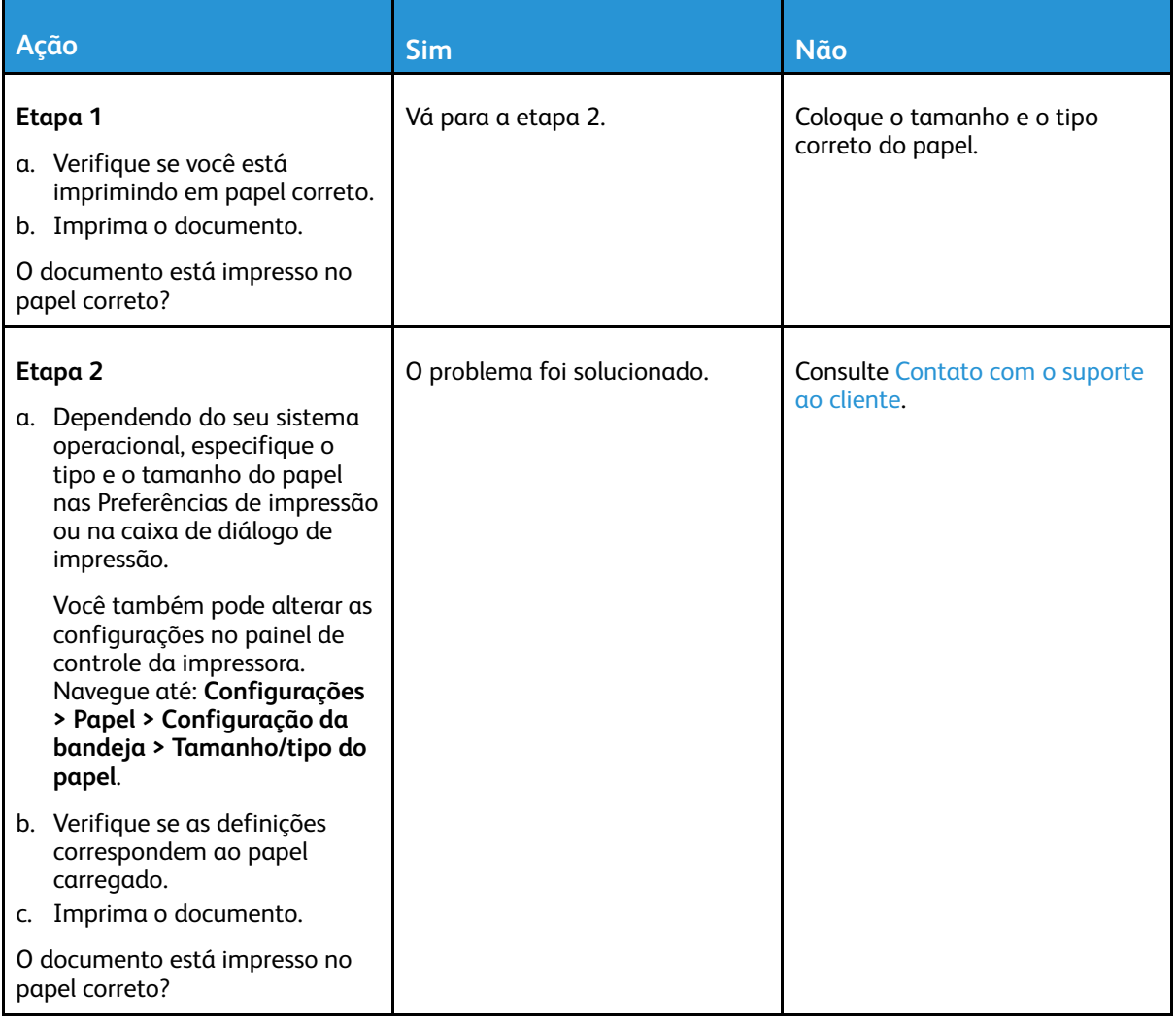

# Os trabalhos confidenciais e outros documentos suspensos não são impressos

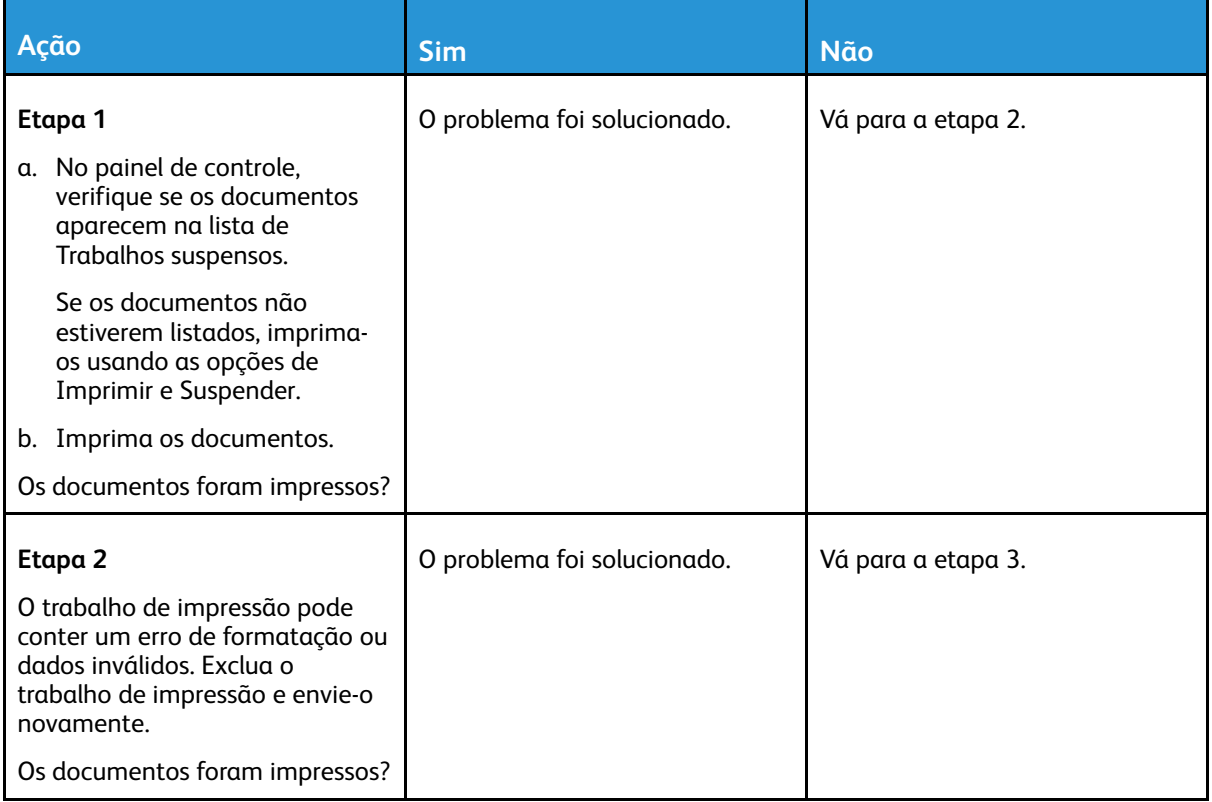

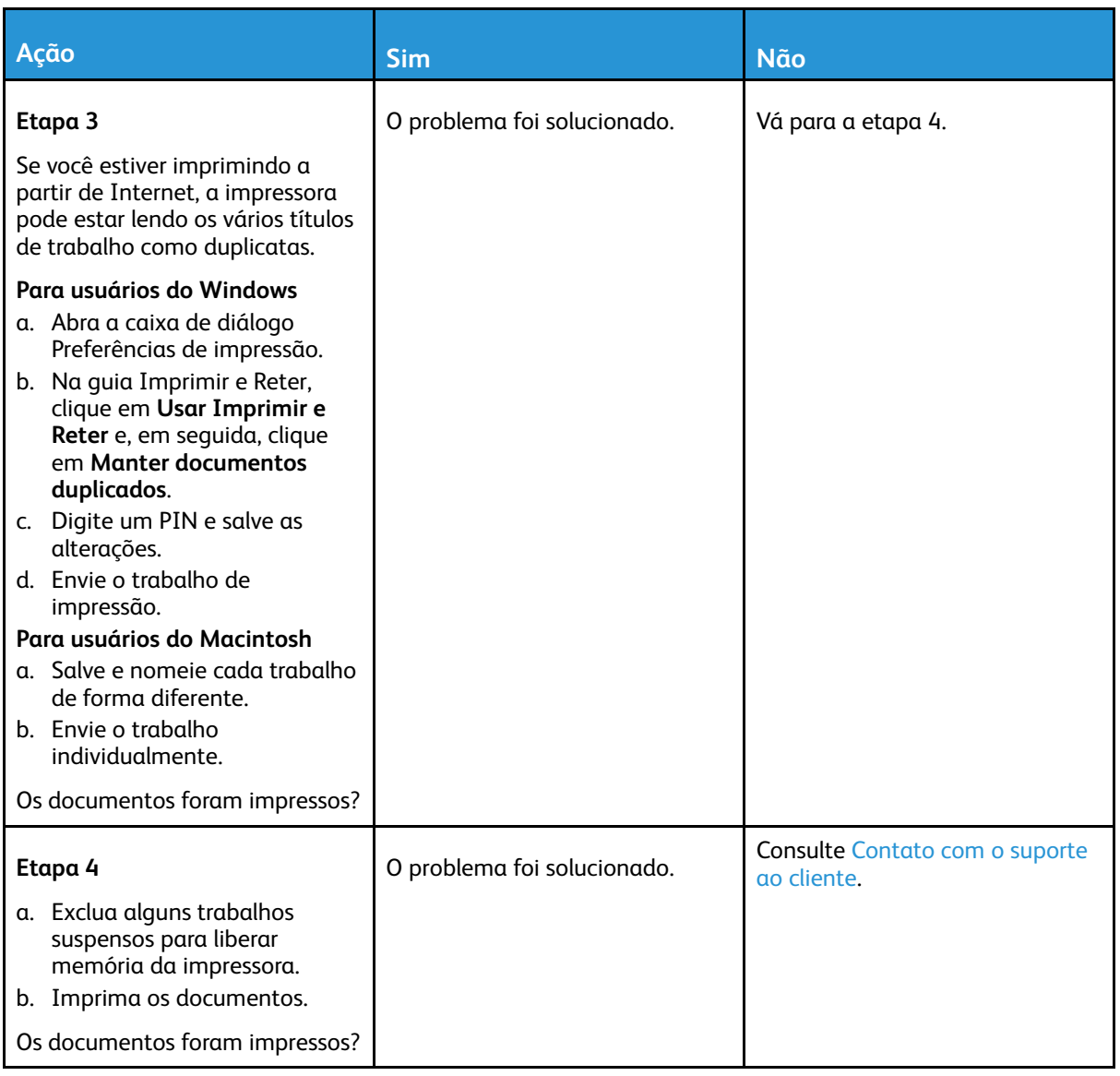
## A impressora não está respondendo

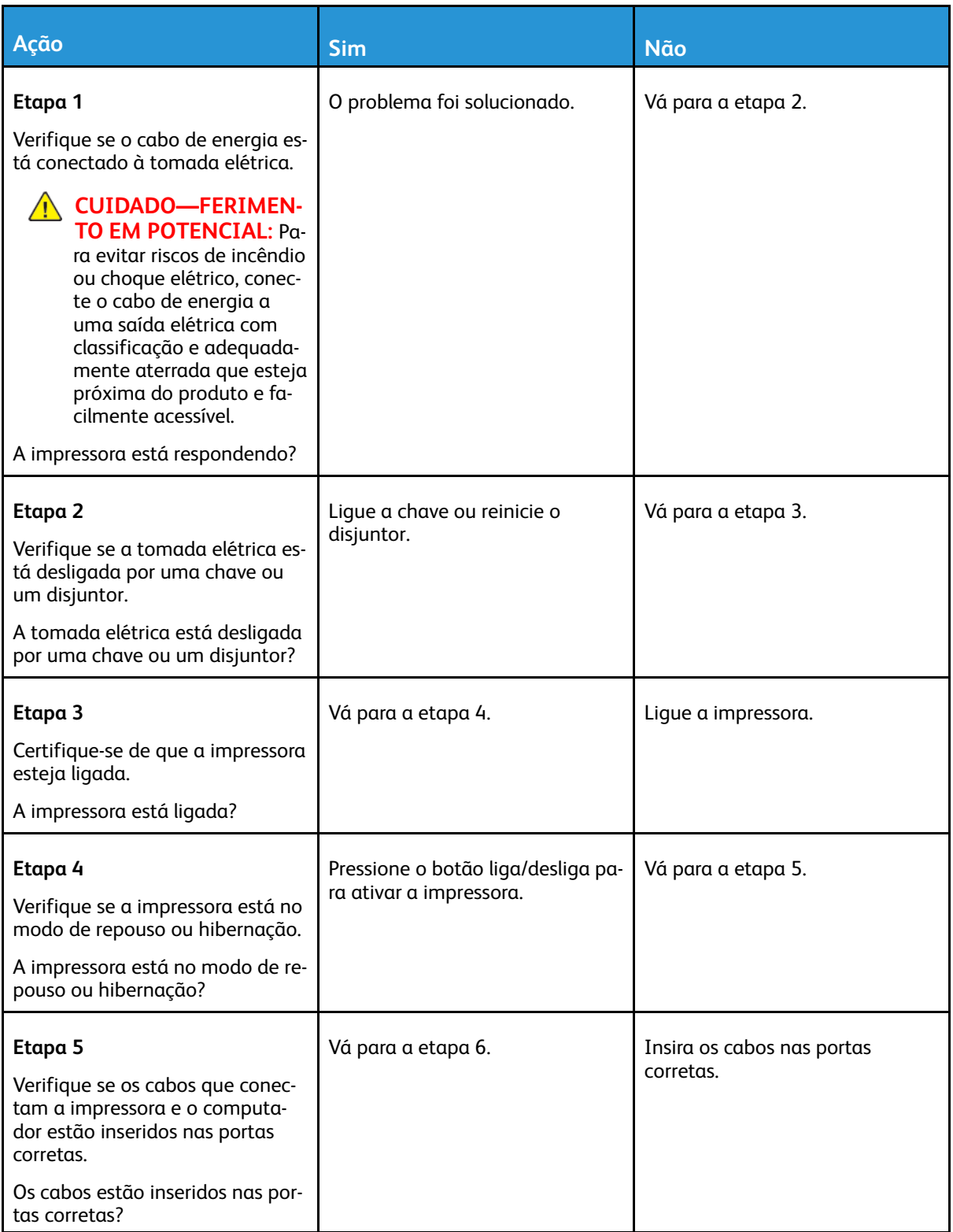

#### [Solucionando](#page-104-0) um problema

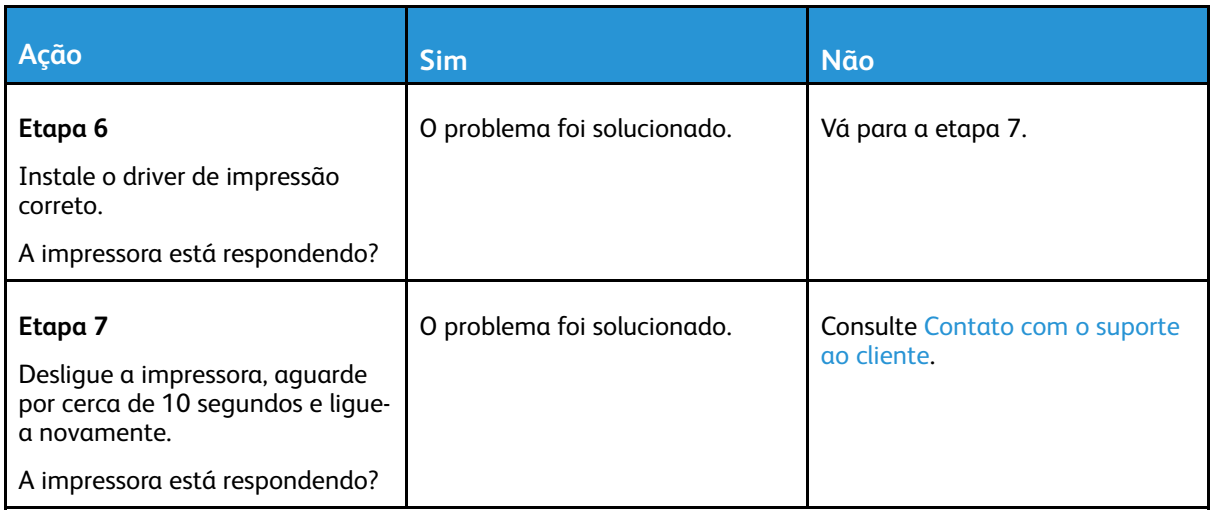

## Problemas de conexão de rede

## Não é possível abrir o Servidor Web incorporado

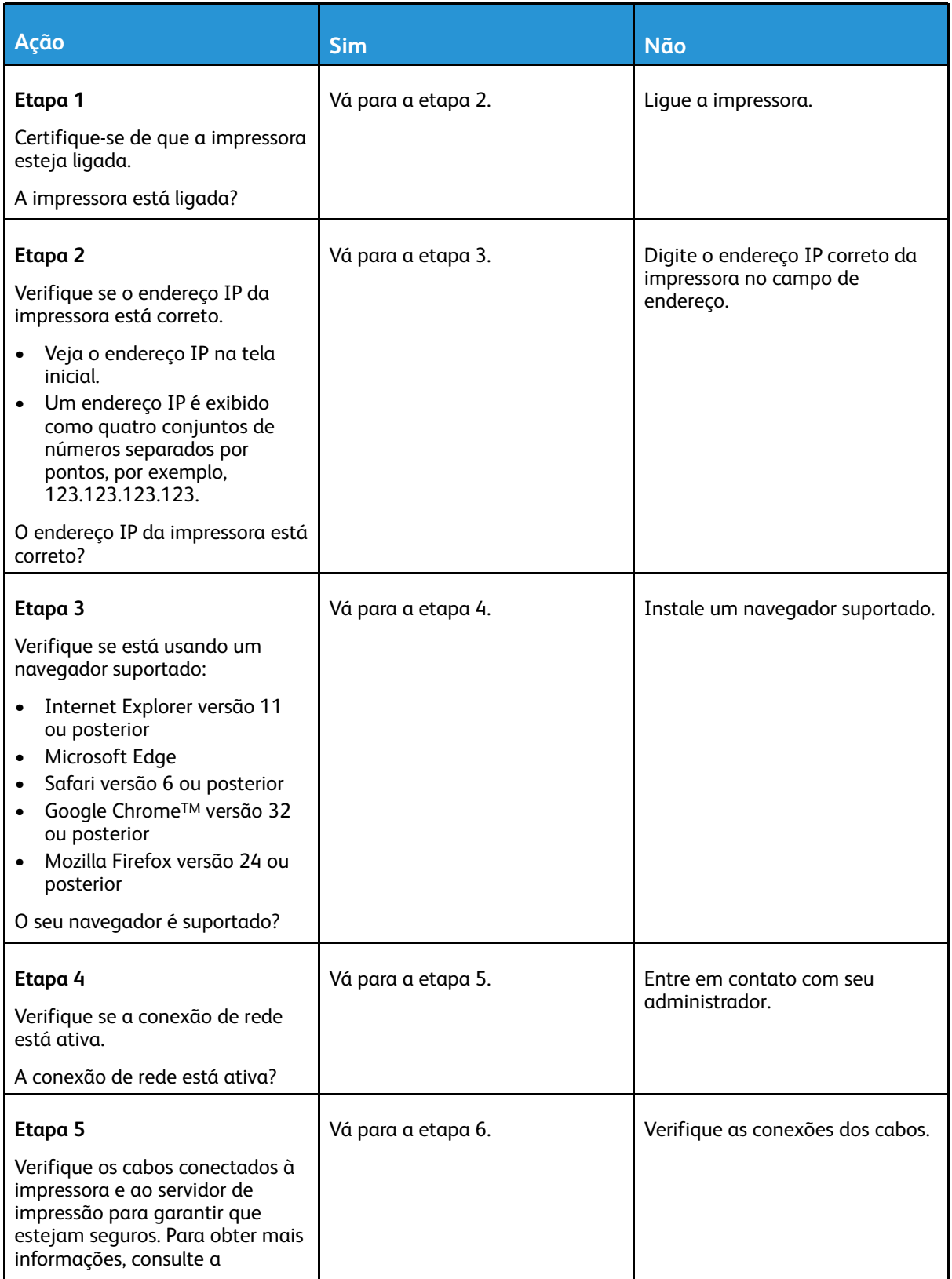

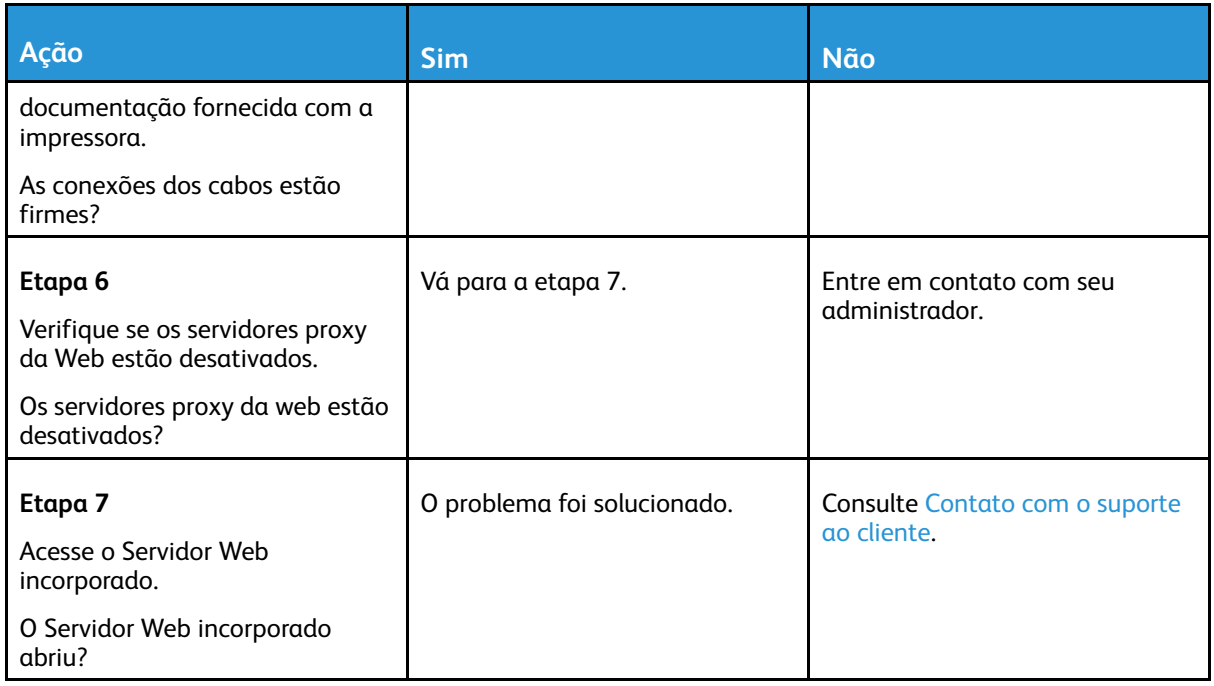

#### Não é possível conectar a impressora a uma rede Wi-Fi

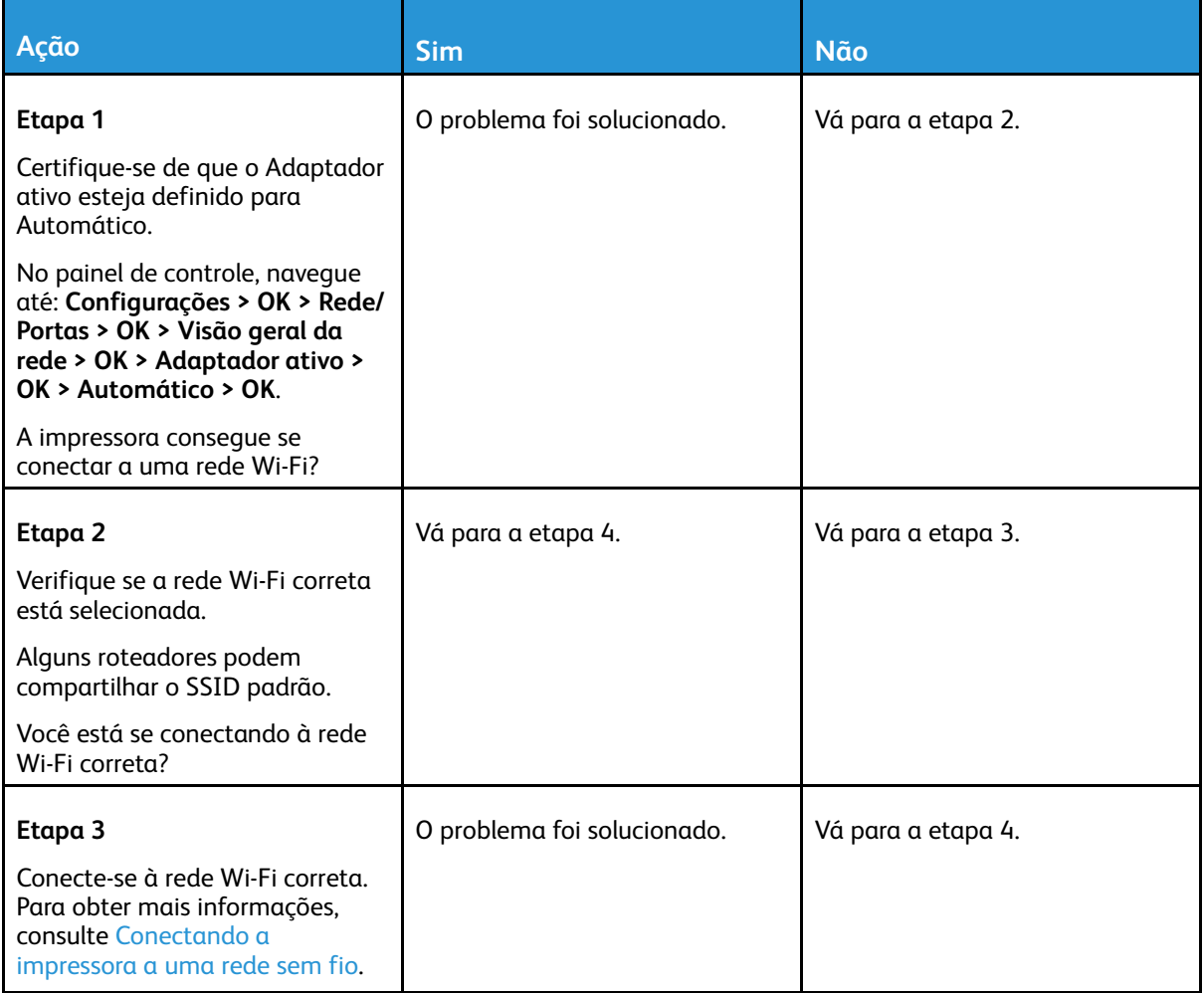

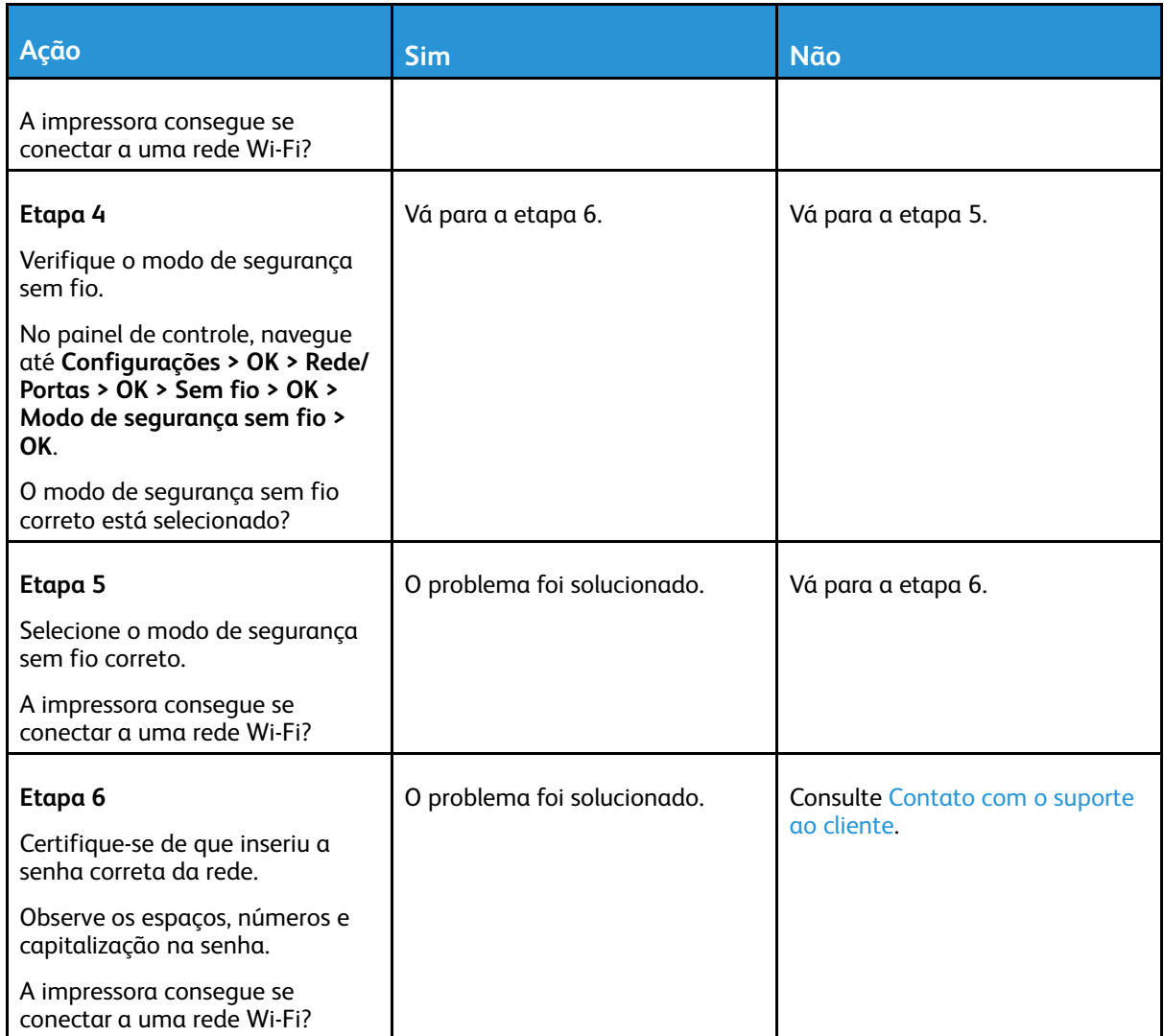

## Problemas com suprimentos

#### Substituir cartucho e incompatibilidade de região da impressora

Para corrigir esse problema, será necessário adquirir um cartucho com a região correta que corresponde à região da impressora, ou adquira um cartucho mundial.

- O primeiro número da mensagem após 42 indica a região da impressora.
- O segundo número na mensagem após 42 indica a região do cartucho.

#### **Tabela 8.1 Regiões da impressora e do cartucho de toner**

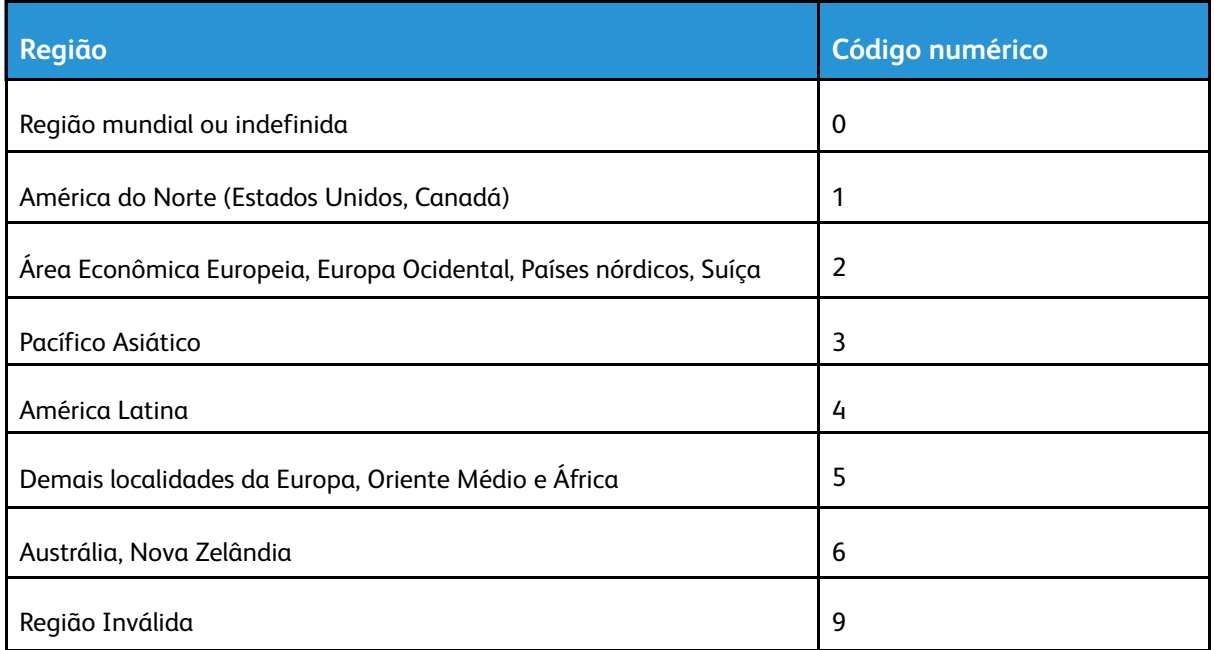

**Nota:** Para encontrar as configurações regionais da impressora e o cartucho de toner, imprima as páginas de teste de qualidade de impressão. No painel de controle, navegue até: **Configurações > Solução de problemas > Páginas de teste de qualidade de impressão**.

## Suprimentos que não sejam da Xerox

A impressora detectou um suprimento não Xerox instalado na impressora.

Sua impressora Xerox foi projetada para operar bem com suprimentos genuínos da Xerox. O uso de suprimentos de terceiros afeta o desempenho, a confiabilidade ou a vida útil da impressora e de seus componentes de criação de imagem.

Todos os indicadores de vida foram projetados para funcionar com suprimentos Xerox e podem apresentar resultados imprevisíveis se forem usados suprimentos de terceiros. O uso de componentes de criação de imagens além da vida útil pretendida pode danificar a impressora Xerox ou componentes associados.

Aviso: O uso de suprimentos ou peças de terceiros pode afetar a cobertura de garantia. A garantia pode não cobrir danos causados pelo uso de suprimento ou peças de terceiros.

Para aceitar estes e todos os demais riscos e continuar com o uso de suprimentos não genuínos na sua impressora, aperte e segure X e OK simultaneamente durante 15 segundos.

Se não quiser aceitar esses riscos, retire o suprimento de terceiros da impressora e instale um suprimento genuíno da Xerox. Para obter mais informações, consulte Usando [suprimentos](#page-95-0) [genuínos](#page-95-0) da Xerox.

## Limpeza de atolamentos

#### Para evitar atolamentos

#### Coloque o papel corretamente

• Verifique se o papel está uniforme na bandeja.

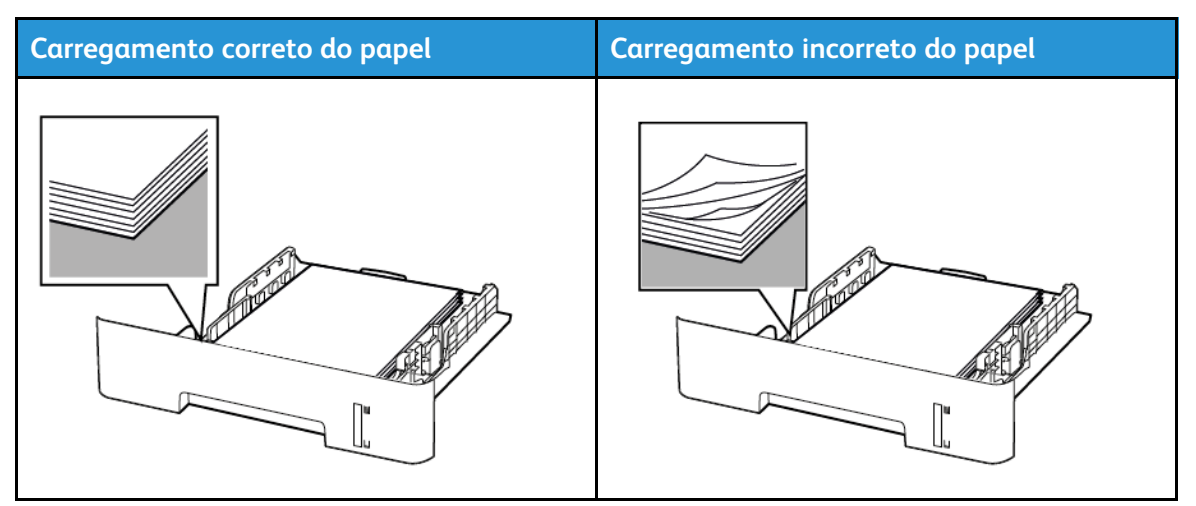

- Não coloque nem remova uma bandeja durante a impressão.
- Não carregue papel em excesso. Certifique-se de que a altura da pilha de papel esteja abaixo do indicador de preenchimento máximo de papel.
- Não deslize o papel na bandeja. Carregue o papel de acordo com a ilustração.

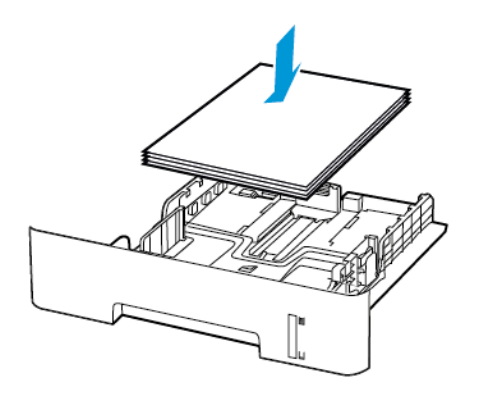

- Certifique-se de que as guias de papel estejam posicionadas corretamente e não estejam pressionando fortemente papéis ou envelopes.
- Para impressão em frente e verso em papel de tamanho A4, certifique-se de que a configuração Tamanho do papel na unidade frente e verso está definida como A4.
- Para impressão em frente e verso em papel de tamanho Carta, Ofício I, Ofício II ou Fólio, certifique-se de que a configuração Tamanho do papel na unidade frente e verso está definida como Carta.
- Empurre a bandeja firmemente na impressora após colocar o papel.

#### Use o papel recomendado

- Use apenas os papéis e papéis especiais recomendados.
- Não coloque papel que esteja enrugado, amassado, úmido, dobrado ou enrolado.
- Flexione, ventile e alinhe as bordas do papel antes de carregá-lo.

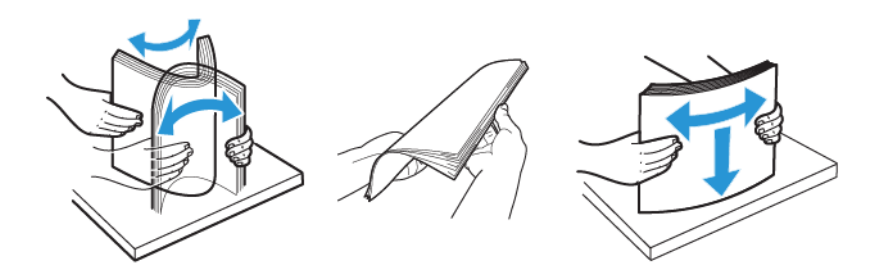

- Não use papel que tenha sido cortado ou aparado à mão.
- Não misture tamanhos, gramaturas ou tipos de papel na mesma bandeja.
- Assegure-se de que o tamanho e o tipo de papel estão definidos corretamente no computador ou painel de controle da impressora.
- Armazene o papel de acordo com as recomendações do fabricante.

#### Para identificar os locais dos atolamentos

- Quando o Assistente de atolamento está definido como Ativado, a impressora automaticamente descarrega páginas em branco ou páginas parcialmente impressas depois que um atolamento de papel for solucionado. Verifique a sua impressão por páginas em branco.
- Quando Recuperação do atolamento está definida como Ativada ou Automática, a impressora imprime novamente as páginas atoladas.

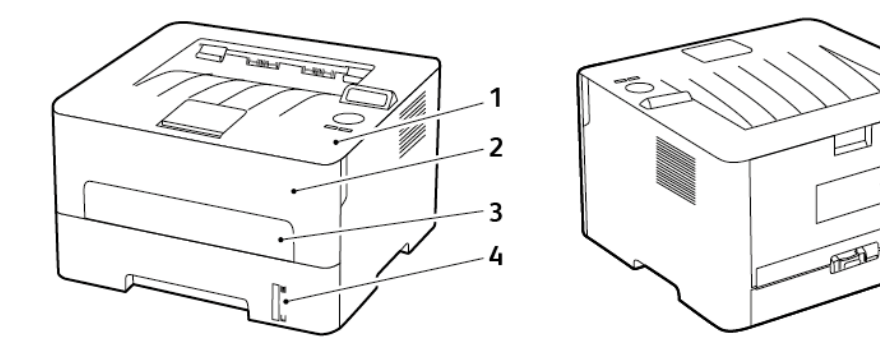

- 1. Bandeja de saída padrão
- 2. Porta dianteira
- 3. Alimentador manual
- 4. Bandeja padrão para 250 folhas
- 5. Porta traseira
- 6. Unidade duplex

5

6

## Atolamento de papel na bandeja

1. Remova a bandeja.

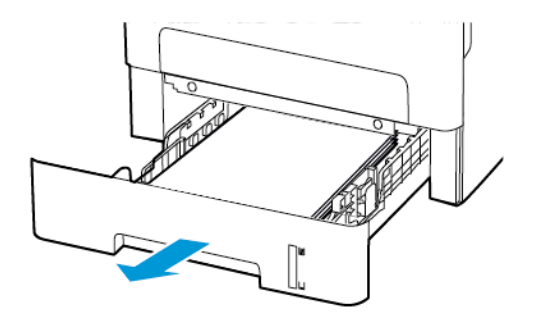

2. Remova o papel atolado.

**Nota:** Certifique-se de que todos os fragmentos de papel sejam removidos.

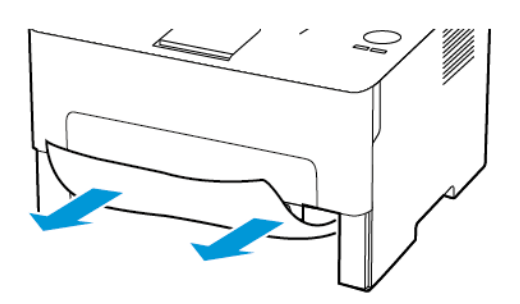

3. Insira a bandeja.

#### Atolamento de papel na porta frontal

1. Abra a porta frontal.

**Aviso:** Para evitar danos de descarga eletrostática, toque em qualquer estrutura metálica exposta da impressora antes de acessar ou de tocar na área interna.

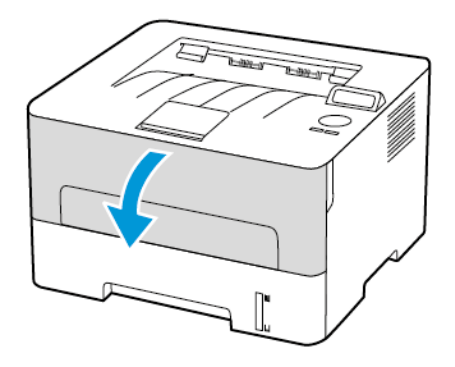

2. Remova a unidade de imagem.

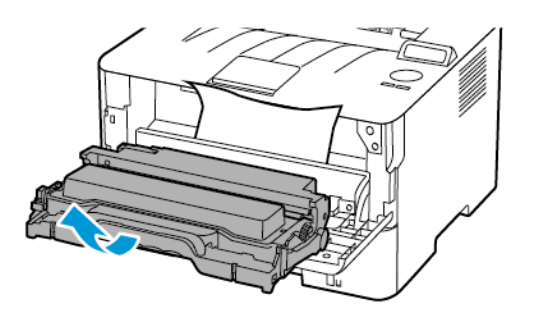

**Aviso:** Não exponha a unidade de imagem à luz por mais de dez minutos. A longa exposição à luz pode causar problemas na qualidade da impressão.

**Aviso:** Não toque no cilindro fotocondutor. Fazer isso pode afetar a qualidade dos trabalhos  $\sqrt{N}$ de impressão futuros.

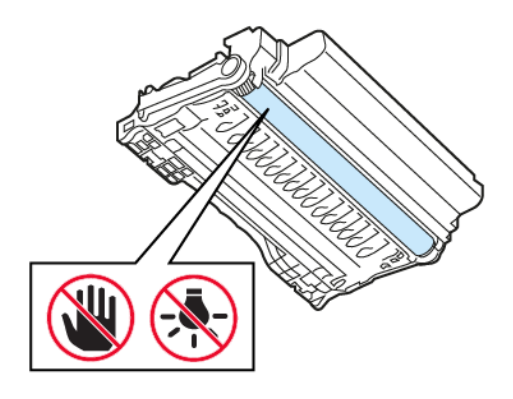

3. Remova o papel atolado.

**CUIDADO—SUPERFÍCIE AQUECIDA:** A parte interna da impressora pode estar quente. Para reduzir o risco de ferimentos em um componente quente, espere a superfície esfriar antes de tocá-la.

**Nota:** Certifique-se de que todos os fragmentos de papel sejam removidos.

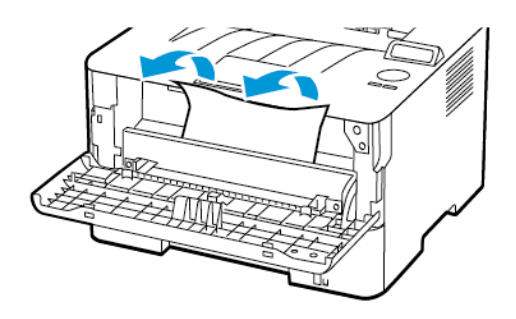

[Solucionando](#page-104-0) um problema

4. Insira a unidade de imagem.

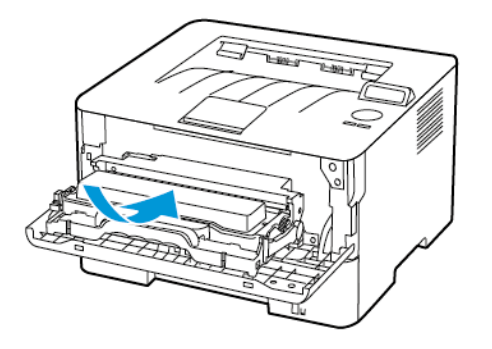

5. Feche a porta.

#### Atolamento de papel na porta frontal

1. Abra a porta traseira.

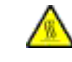

**CUIDADO—SUPERFÍCIE AQUECIDA:** A parte interna da impressora pode estar quente. Para reduzir o risco de ferimentos em um componente quente, espere a superfície esfriar antes de tocá-la.

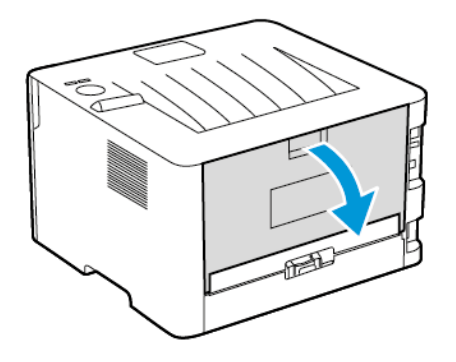

2. Abra a porta de acesso do fusor.

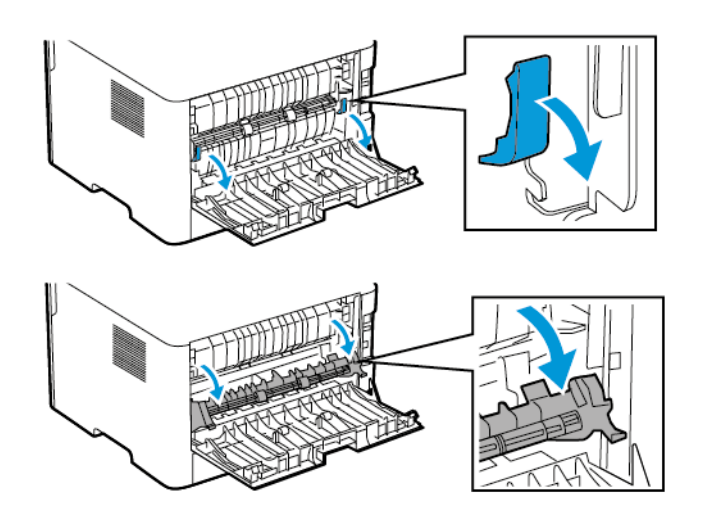

3. Remova o papel atolado.

**Nota:** Certifique-se de que todos os fragmentos de papel sejam removidos.

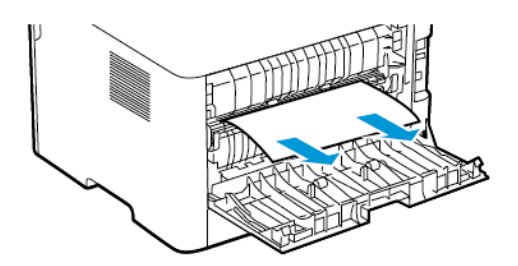

- 4. Feche a porta de acesso do fusor.
- 5. Feche a porta traseira.

#### Atolamento de papel na unidade duplex

1. Retire a unidade duplex e, em seguida, remova o papel atolado.

**Aviso:** Para evitar danos de descarga eletrostática, toque em qualquer estrutura metálica exposta da impressora antes de acessar ou de tocar na área interna.

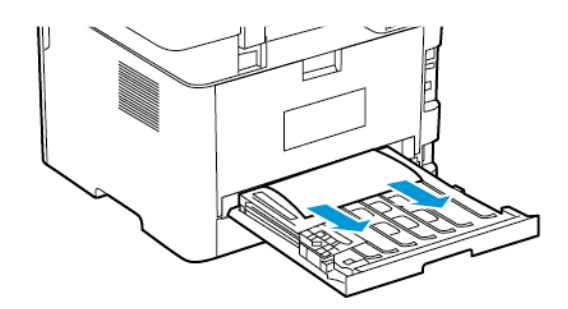

**Nota:** Certifique-se de que todos os fragmentos de papel sejam removidos.

2. Insira a unidade duplex.

#### Atolamento de papel na bandeja de saída padrão

Remova o papel atolado.

**Nota:** Certifique-se de que todos os fragmentos de papel sejam removidos.

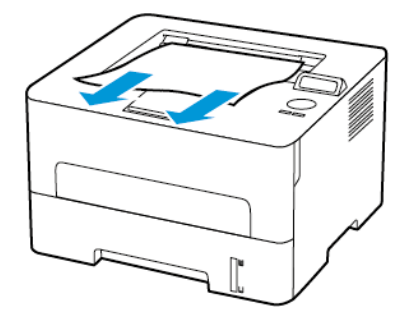

## Atolamento de papel no alimentador manual

Remova o papel atolado.

**Nota:** Certifique-se de que todos os fragmentos de papel sejam removidos.  $\mathscr{O}^{\circ}$ 

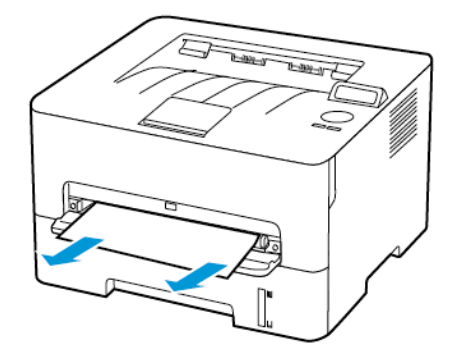

## Problemas de alimentação do papel

## O envelope se fecha durante a impressão

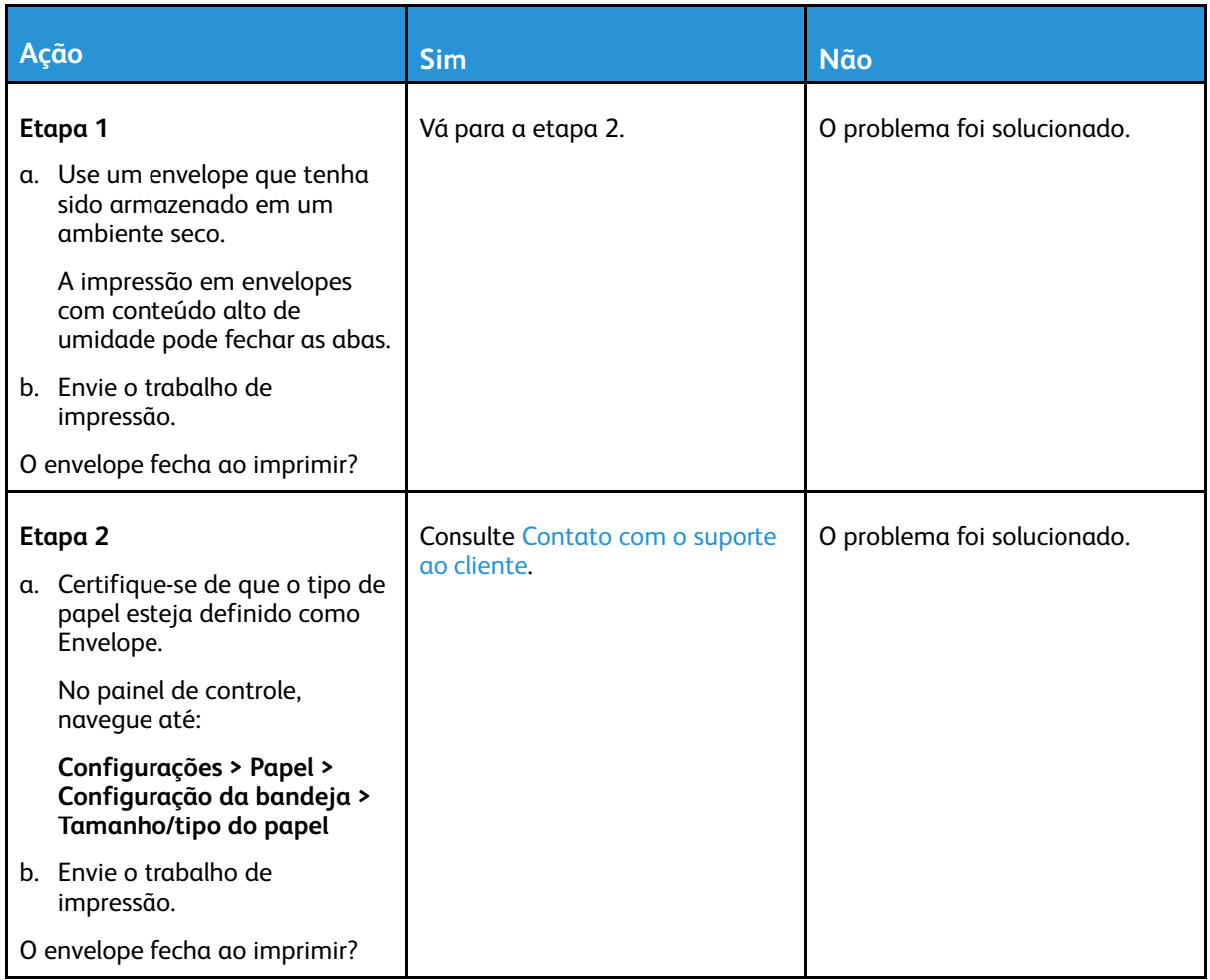

## A impressão agrupada não funciona

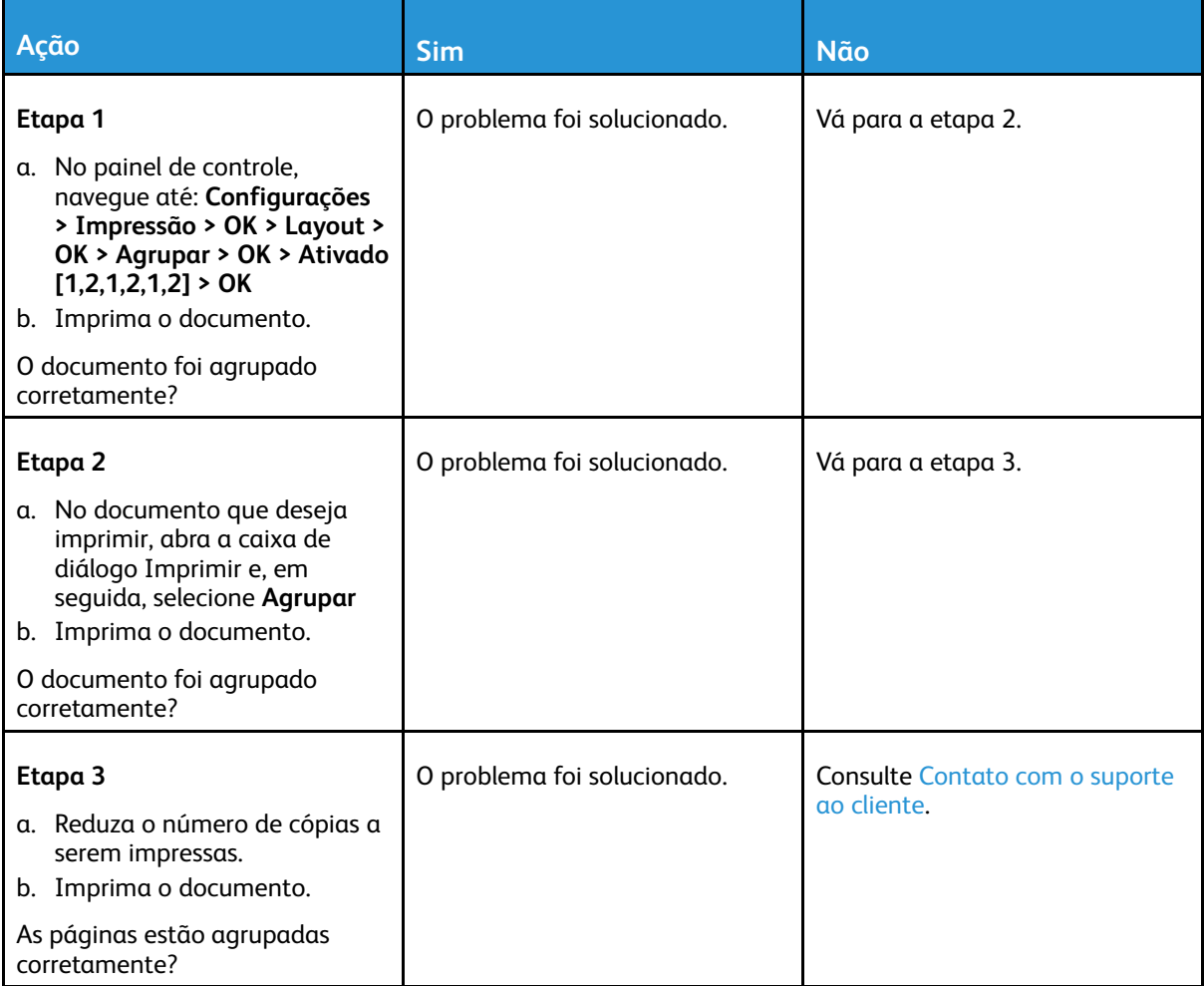

## O papel atola com frequência

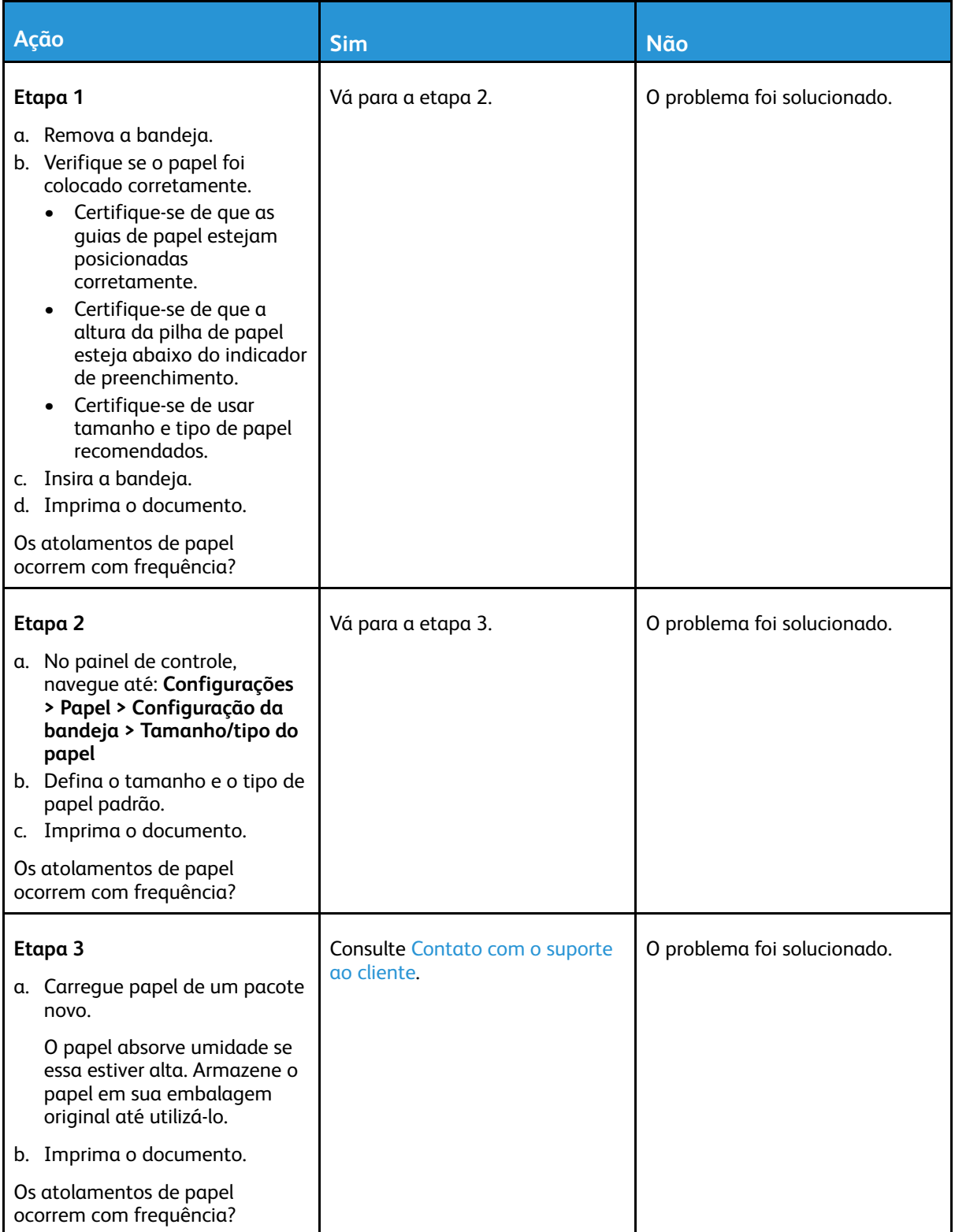

## As páginas atoladas não são impressas novamente

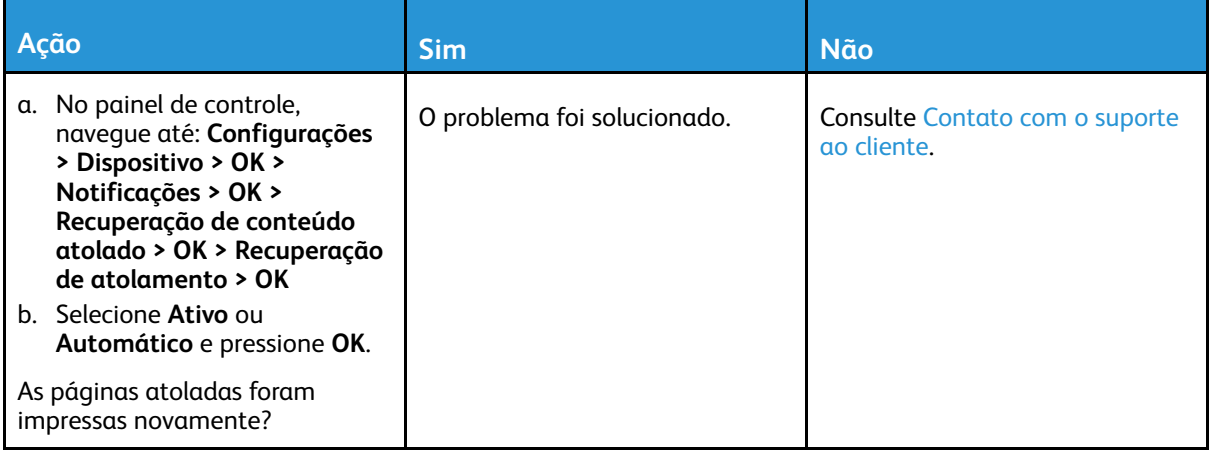

## <span id="page-162-0"></span>Contato com o suporte ao cliente

Para obter os números de telefone do Suporte técnico ao cliente, acesse [https://www.xerox.com/](https://www.xerox.com/office/worldcontacts) [office/worldcontacts](https://www.xerox.com/office/worldcontacts). Antes de entrar em contato com Suporte ao cliente, certifique-se de ter as seguintes informações:

- Problemas com a impressora
- Mensagem de erro
- Modelo e número de série da impressora

Para acessar o suporte técnico ao cliente, procurar pelo assistente de suporte on-line, navegar até o documento do usuário ou baixar o software da impressora, acesse <https://support.xerox.com> e insira o seu produto no campo de pesquisa.

[Solucionando](#page-104-0) um problema

# A

# <span id="page-164-0"></span>Informações regulamentares

#### Este apêndice contém:

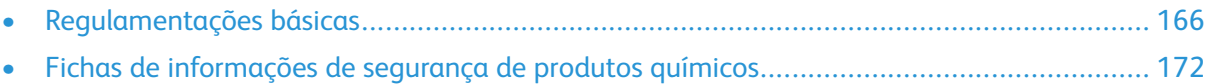

## <span id="page-165-0"></span>Regulamentações básicas

#### Níveis de emissão de ruído

As medições a seguir foram realizadas em conformidade com a ISO 7779 e reportadas de acordo com a ISO 9296.

**Nota:** Alguns modos podem não ser aplicáveis ao seu produto.

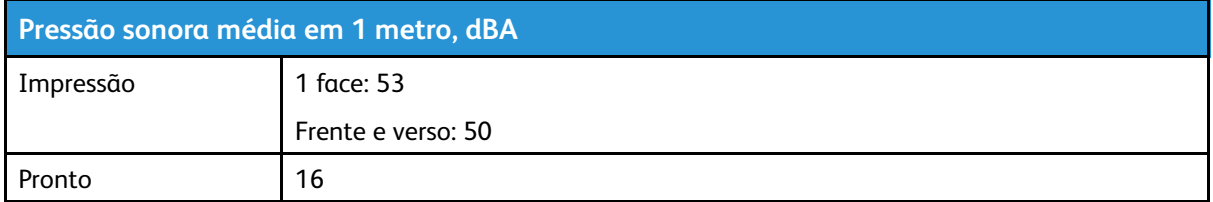

#### Aviso de sensibilidade à estática

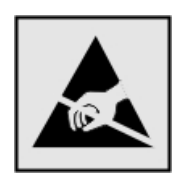

Este símbolo identifica peças sensíveis à estática. Não toque nas áreas próximas a este símbolo sem antes tocar uma superfície de metal em uma área longe do símbolo.

Para evitar danos de descarga eletrostática ao realizar tarefas de manutenção, como limpeza de atolamentos de papel ou troca de suprimentos, toque em qualquer estrutura metálica exposta da impressora antes de acessar ou tocar em áreas interiores, mesmo que o símbolo não esteja presente.

#### ENERGY STAR

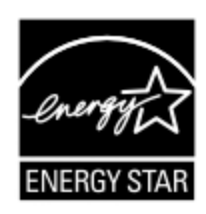

Qualquer produto da Xerox com o emblema ENERGY STAR em seu corpo ou em uma tela de inicialização está certificado e em conformidade com os requisitos da Environmental Protection Agency (EPA) ENERGY STAR desde a data da fabricação.

## Informações sobre temperatura

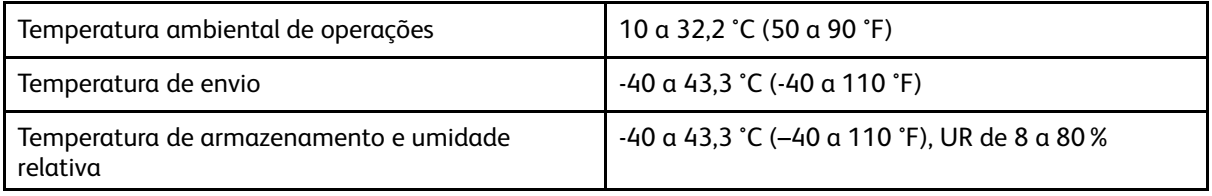

#### Información de la energía de México

- Consumo de energía en operación: 460 Wh
- Consumo de energía en modo de espera: 0.1 Wh
- Cantidad de producto por unidad de energía consumida: 4.15 páginas/Wh

## Aviso sobre laser

Esta impressora foi certificada nos EUA por estar em conformidade com os requisitos do DHHS 21 CFR capítulo I, subcapítulo J, para produtos a laser de Classe I (1) e, nos demais países, foi certificada como um produto a laser de Classe I em conformidade com os requisitos da IEC 60825-1: 2014.

Os produtos a laser de Classe I não são considerados prejudiciais. O sistema do laser e a impressora foram projetados para que jamais haja acesso humano à radiação do laser acima do nível da Classe I durante a operação normal ou a manutenção pelo usuário ou sob as condições de manutenção prescritas. A impressora tem um conjunto do cabeçote de impressão sem possibilidade de manutenção que contém um laser com as seguintes especificações:

- Classe: IIIb (3b) AlGaAs
- Potência nominal (miliwatts): 15
- Comprimento de onda (nanômetros): 775–800

## Energia

#### Consumo de energia do produto

A tabela a seguir documenta as características de consumo de energia do produto.

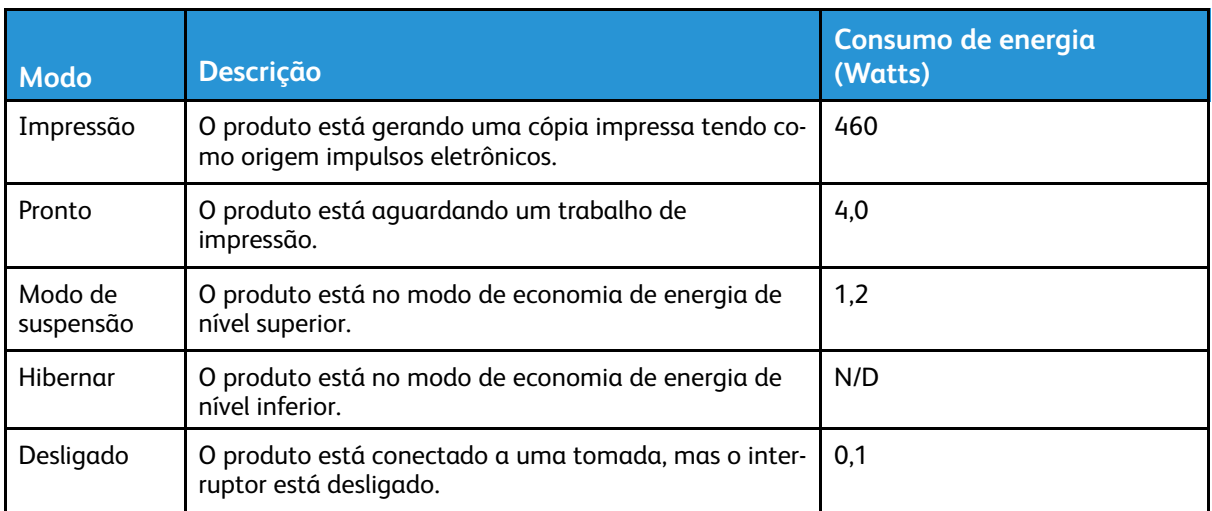

**Nota:** Alguns modos podem não ser aplicáveis ao seu produto.

Os níveis de consumo de energia relacionados na tabela anterior representam médias registradas ao longo do tempo. Picos de energia instantâneos podem ser significativamente mais altos que a média.

#### Modo de suspensão

Este produto foi desenvolvido com um modo de economia de energia chamado Modo de suspensão. O Modo de suspensão economiza energia diminuindo o consumo durante longos períodos de inatividade. O Modo de suspensão é automaticamente ativado quando o produto não é usado durante um período especificado, chamado de Tempo limite do modo de suspensão.

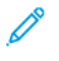

**Nota:** Tempo limite do modo de suspensão padrão de fábrica para este produto é de 15 minutos.

Pelo uso dos menus de configuração, o Tempo limite do modo de suspensão pode ser ficar entre 1 e 120 minutos. Se a velocidade de impressão for menor ou igual a 30 páginas por minuto, então é possível definir o tempo limite para no máximo até 60 minutos. A definição do Tempo limite do modo de suspensão reduz o consumo de energia, mas pode aumentar o tempo de resposta do produto. Definir o Tempo limite do modo de suspensão para um valor alto mantém resposta rápida, mas consome mais energia.

#### Modo de hibernação

Este produto foi desenvolvido com modo de operação com energia extremamente baixa chamado Modo Hibernação. Ao operar no modo Hibernação, todos os outros sistemas e dispositivos são desligados com segurança.

O modo Hibernação pode ser inserido usando um dos métodos a seguir:

- Usando o Tempo limite de hibernação
- Usando os modos de Programação de energia

**Nota:** O padrão de fábrica Tempo de espera até hibernação deste produto em todos os países ou regiões é de 3 dias.

A quantidade de tempo que a impressora aguarda depois que um trabalho é impresso antes que ele entre no modo de Hibernação pode ser modificada entre uma hora e um mês.

#### Modo desligado

Caso este produto possua o modo desligado, que ainda consome uma pequena quantidade de energia, é necessário que o cabo de alimentação seja desconectado da tomada a fim de interromper completamente o consumo de energia do produto.

#### Uso total de energia

Em algumas situações, é útil estimar o uso total de energia do produto. Como as indicações de consumo de energia são representadas em unidades de energia Watts, deve-se multiplicar o consumo de energia pelo tempo que o produto permanece em cada modo, para calcular o uso de energia. O uso total de energia do produto corresponde à soma do uso de energia de cada modo.

#### Avisos regulamentares para produtos sem fio

Esta seção contém informações regulamentares que se aplicam somente a modelos sem fio.

Caso não tenha certeza se seu modelo é sem fio ou não, acesse <http://support.xerox.com>.

#### Aviso de componente modular

Os modelos sem fio contêm componentes modulares. Para determinar quais componentes modulares estão instalados no seu produto específico, consulte a identificação no próprio produto.

#### Exposição à radiação de radiofrequência

A energia de saída de radiação deste dispositivo é muito mais baixa do que os limites de exposição à radiofrequência da FCC e outros órgãos de regulamentação. Uma separação mínima de 20 cm (8 pol.) deve ser mantida entre a antena e qualquer pessoa para que esse dispositivo atenda aos requisitos da FFC e outros órgãos de regulamentação de exposição à radiofrequência.

#### Innovation, Science and Economic Development Canada

Este dispositivo está em conformidade com os padrões RSS isentos de licença da Innovation, Science and Economic Development Canada. A operação está sujeita às duas seguintes condições:

- 1. Este dispositivo não pode causar interferência, e
- 2. Este dispositivo deve aceitar qualquer interferência, incluindo interferência que pode causar operação indesejada do dispositivo.

#### **Innovation, Sciences et Développement économique Canada**

Cet appareil est conforme aux normes RSS exemptes de licence d'Innovation, Sciences et Développement économique Canada. Son fonctionnement est soumis aux deux conditions suivantes:

- 1. Cet appareil ne doit pas causer d'interférences et
- 2. Il doit accepter toutes les interférences, y compris les celles qui peuvent entraîner un fonctionnement indésirable.

#### Conformidade com a União Europeia e Área Econômica Europeia

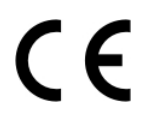

A marca CE aplicada neste produto indica conformidade com as diretivas aplicáveis da União Europeia. O texto completo da declaração de conformidade da União Europeia pode ser encontrado em <https://www.xerox.com/en-us/about/ehs>.

#### **Declaração da União Europeia e de Outros Países sobre as bandas de frequência operacional de potência máxima de RF de transmissores de rádio**

Este produto de rádio transmite nas bandas 2,4GHz (2,412–2,472 GHz na União Europeia) ou 5GHz (5,15–5,35, 5,47–5,725 na União Europeia). A saída de potência máxima EIRP dos transmissores, inclusive ganho de antena, é de ≤ 20dBm para ambas as bandas.

#### Declaração de informações de conformidade da Comissão Federal de Comunicações (FCC)

Este produto foi testado e aprovado em conformidade com os limites de um dispositivo digital de Classe B, de acordo com a Parte 15 das regras da FCC. A operação está sujeita às duas seguintes condições:

- 1. Este equipamento não pode causar interferência prejudicial e
- 2. Este equipamento deve aceitar qualquer interferência recebida, incluindo interferência que pode causar operação indesejada.

Os limites de Classe B da FCC são definidos para fornecer proteção razoável contra interferência prejudicial quando o equipamento é operado em uma instalação residencial. Este equipamento gera, usa e pode radiar energia de radiofrequência se não for instalado e usado de acordo com as instruções e pode causar interferência prejudicial às radiocomunicações. Contudo, não há garantia de que não ocorrerá interferência em uma determinada instalação. Se este equipamento causar interferência prejudicial na recepção de rádio ou televisão, fato que pode ser determinado com a ativação e desativação do equipamento, o usuário será incitado a tentar corrigir a interferência com uma das seguintes medidas:

- Redirecione ou reposicione a antena receptora.
- Aumente a distância entre o equipamento e o receptor.
- Conecte o equipamento em uma tomada de circuito diferente daquela à qual o receptor está conectado.
- Consulte o seu ponto de compra ou representante de serviço para sugestões adicionais.

O fabricante não é responsável pela interferência de rádio ou televisão causada pelo uso de cabos diferentes dos recomendados ou por alterações ou modificações não autorizadas neste equipamento. Alterações ou modificações não autorizadas podem anular a autorização do usuário para operar este equipamento.

**Nota:** Para assegurar a conformidade com as regulamentações da FCC sobre interferência eletromagnética para dispositivo de computação Classe B, use um cabo aterrado devidamente blindado. O uso de cabo não devidamente blindado e aterrado pode resultar violação das regulamentações da FCC.

Para obter mais informações sobre meio ambiente, saúde e segurança com relação a este produto e suprimentos Xerox, entre em contato conforme informações a seguir:

**Endereço na Web**: <https://www.xerox.com/en-us/about/ehs>

**Chamada (apenas EUA e Canadá)**: 1–800–ASK-XEROX (1–800–275–9376)

**E-mail**: EHS-Europe@xerox.com

# Declaração de conformidade da Innovation, Science and Economic Development Canada

Este aparelho digital Classe B atende a todos os requisitos da Norma Canadense ICES-003 de Equipamento Causador de Interferência.

#### Avis de conformité aux normes de l'Innovation, Sciences et Développement économique Canada

Cet appareil numérique de classe B est conforme aux exigences de la norme canadienne relative aux équipements pouvant causer des interférences NMB-003.

#### Alemanha

#### Blendschutz

Das Gerät ist nicht für die Benutzung im unmittelbaren Gesichtsfeld am Bildschirmarbeitsplatz vorgesehen. Um störende Reflexionen am Bildschirmarbeitsplatz zu vermeiden, darf dieses Produkt nicht im unmittelbaren Gesichtsfeld platziert werden.

#### **Importeur**

Xerox GmbH Hellersbergstraße 2-4 41460 Neuss Deutschland

#### Regulamentação RoHS da Turquia

Em conformidade com o Artigo 7 (d), por meio deste documento certificamos que "está em conformidade com a regulamentação EEE".

"EEE yönetmeliğine uygundur."

#### Conformidade de RoHS da Ucrânia

Обладнання відповідаєвимогам Технічного регламенту щодо обмеження

використання деяких небезпечних речовин в електричному та електронному

обладнані, затвердженого постановою Кабінету Міністрів України від 3 грудня

2008 № 1057.

(O equipamento está em conformidade com a Regulamentação Técnica, aprovado pela Resolução do Gabinete do Ministério da Ucrânia de 3 de Dezembro de 2008, em termos de restrições para o uso de determinadas substâncias perigosas em equipamentos elétricos e eletrônicos.)

## <span id="page-171-0"></span>Fichas de informações de segurança de produtos químicos

Para obter as Fichas de informações de segurança de produtos químicos referentes à sua impressora, acesse:

- Endereço na Web: <https://safetysheets.business.xerox.com/en-us/>
- Estados Unidos e Canadá: 1-800-ASK-XEROX (1-800-275-9376)
- Outros mercados, envie uma solicitação por e-mail para [EHS-Europe@xerox.com](mailto:EHS-Europe@xerox.com)

# B

# <span id="page-172-0"></span>Reciclagem e descarte

#### Este apêndice contém:

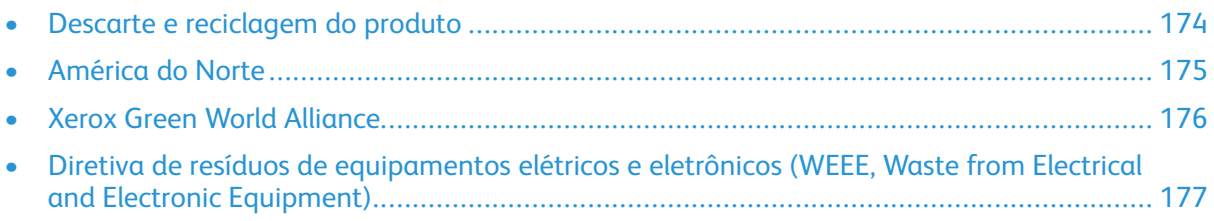

## <span id="page-173-0"></span>Descarte e reciclagem do produto

Não descarte a impressora ou os suprimentos da mesma forma que o lixo doméstico regular. Consulte as autoridades locais quanto ao descarte e às opções de reciclagem.

## <span id="page-174-0"></span>América do Norte

A Xerox opera um programa de devolução e reutilização e reciclagem de equipamentos. Entre em contato com o representante Xerox (1–800–ASK-XEROX) para determinar se este produto Xerox participa do programa. Para obter mais informações sobre programas ambientais da Xerox, acesse <https://www.xerox.com/en-us/about/ehs>.

# <span id="page-175-0"></span>Xerox Green World Alliance

O programa Xerox Green World Alliance permite que você retorne suprimentos qualificados à Xerox para reuso ou reciclagem. Cem por cento dos cartuchos vazios retornados à Xerox são reutilizados ou desmontados para reciclagem. As embalagens usadas para retornar os cartuchos também são recicladas.

Para devolver cartuchos Xerox para reutilização ou reciclagem, faça o seguinte:

- 1. Acesse [https://www.xerox.com/office/recycle.](https://www.xerox.com/office/recycle)
- 2. Clique em **Reciclagem**.
- 3. Selecione uma opção de devolução.

## <span id="page-176-0"></span>Diretiva de resíduos de equipamentos elétricos e eletrônicos (WEEE, Waste from Electrical and Electronic Equipment)

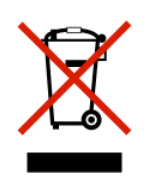

O logotipo WEEE representa programas e procedimentos específicos da reciclagem de produtos eletrônicos nos países da União Europeia. Incentivamos a reciclagem de nossos produtos.

Se você tiver mais dúvidas sobre as opções de reciclagem, entre em contato com o seu escritório de vendas local.

## Aviso de resíduo eletrônico da Índia

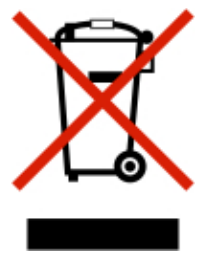

Este produto, incluindo componentes, consumíveis, partes e peças de reposição estão em conformidade com as "Regras de Resíduo Eletrônico da Índia" e proíbe o uso de chumbo, mercúrio, cromo hexavalente, éteres bifenílicos ou difenílicos polibromados em concentrações superiores a 0,1% em peso e 0,01% em peso para o cádmio, exceto para a isenção prevista na Regra.

[Reciclagem](#page-172-0) e descarte

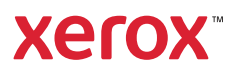